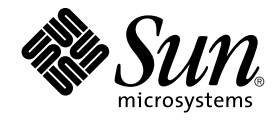

# Manuale utente del desktop GNOME 2.0 per l'ambiente operativo Solaris

Sun Microsystems, Inc. 4150 Network Circle Santa Clara, CA 95054 U.S.A.

N. di parte: 817–0278–12 maggio 2003

Copyright 2003 Sun Microsystems, Inc. 4150 Network Circle, Santa Clara, CA 95054 U.S.A. Tutti i diritti riservati.

Questo prodotto o documento è protetto da copyright e distribuito sotto licenze che ne limitano l'uso, la copia, la distribuzione e la decompilazione. Nessuna parte di questo prodotto o della relativa documentazione può essere riprodotta, in qualunque forma o con qualunque mezzo, senza la previa autorizzazione scritta di Sun e dei suoi eventuali concessori di licenza.

Alcune parti di questo prodotto possono essere derivate dai sistemi Berkeley BSD, concessi in licenza dalla University of California. UNIX è un<br>marchio registrato negli Stati Uniti e in altri paesi ed è distribuito in lice

Sun, Sun Microsystems, il logo Sun, docs.sun.com, AnswerBook, AnswerBook2 e Solaris sono marchi, marchi registrati o marchi di servizi di Sun<br>Microsystems, Inc. negli Stati Uniti e in altri paesi. Tutti i marchi SPARC sono

OPEN LOOK e l'interfaccia utente grafica Sun™ sono state sviluppate da Sun Microsystems, Inc. per i propri utenti e licenziatari. Sun riconosce gli sforzi innovativi di Xerox nella ricerca e nello sviluppo del concetto di interfaccia utente grafica o visuale per l'industria informatica. Sun detiene una licenza non esclusiva di Xerox per la Xerox Graphical User Interface; tale licenza copre anche i licenziatari Sun che implementano le GUI OPEN LOOK e che comunque rispettano gli accordi stabiliti nei contratti di licenza Sun.

Federal Acquisitions:Commercial Software–Government Users Subject to Standard License Terms and Conditions.

QUESTA PUBBLICAZIONE VIENE FORNITA SENZA GARANZIE DI ALCUN TIPO, NÉ ESPLICITE NÉ IMPLICITE, INCLUSE, MA SENZA LIMITAZIONE, LE GARANZIE IMPLICITE DI COMMERCIABILITÀ, IDONEITÀ AD UN DETERMINATO SCOPO, O NON VIOLAZIONE, FATTA ECCEZIONE PER LE GARANZIE PREVISTE DALLA LEGGE.

Copyright 2003 Sun Microsystems, Inc. 4150 Network Circle, Santa Clara, CA 95054 U.S.A. Tous droits réservés.

Ce produit ou document est protégé par un copyright et distribué avec des licences qui en restreignent l'utilisation, la copie, la distribution, et la décompilation. Aucune partie de ce produit ou document ne peut être reproduite sous aucune forme, par quelque moyen que ce soit, sans<br>l'autorisation préalable et écrite de Sun et de ses bailleurs de licence, s'il y en a. L aux polices de caractères, est protégé par un copyright et licencié par des fournisseurs de Sun.

Des parties de ce produit pourront être dérivées du système Berkeley BSD licenciés par l'Université de Californie. UNIX est une marque déposée aux Etats-Unis et dans d'autres pays et licenciée exclusivement par X/Open Company, Ltd.

Sun, Sun Microsystems, le logo Sun, docs.sun.com, AnswerBook, AnswerBook2, et Solaris sont des marques de fabrique ou des marques déposées, ou marques de service, de Sun Microsystems, Inc. aux Etats-Unis et dans d'autres pays. Toutes les marques SPARC sont utilisées sous licence et sont des<br>marques de fabrique ou des marques déposées de SPARC International, Inc.

L'interface d'utilisation graphique OPEN LOOK et Sun™a été développée par Sun Microsystems, Inc. pour ses utilisateurs et licenciés. Sun reconnaît<br>les efforts de pionniers de Xerox pour la recherche et le développement du de l'informatique. Sun détient une licence non exclusive de Xerox sur l'interface d'utilisation graphique Xerox, cette licence couvrant également les licenciés de Sun qui mettent en place l'interface d'utilisation graphique OPEN LOOK et qui en outre se conforment aux licences écrites de Sun.

CETTE PUBLICATION EST FOURNIE "EN L'ETAT" ET AUCUNE GARANTIE, EXPRESSE OU IMPLICITE, N'EST ACCORDEE, Y COMPRIS DES GARANTIES CONCERNANT LA VALEUR MARCHANDE, L'APTITUDE DE LA PUBLICATION A REPONDRE A UNE UTILISATION PARTICULIERE, OU LE FAIT QU'ELLE NE SOIT PAS CONTREFAISANTE DE PRODUIT DE TIERS. CE DENI DE GARANTIE NE S'APPLIQUERAIT PAS, DANS LA MESURE OU IL SERAIT TENU JURIDIQUEMENT NUL ET NON AVENU.

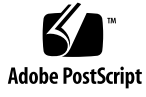

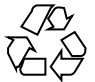

030617@5943

# Indice

#### **[Prefazione 13](#page-12-0)**

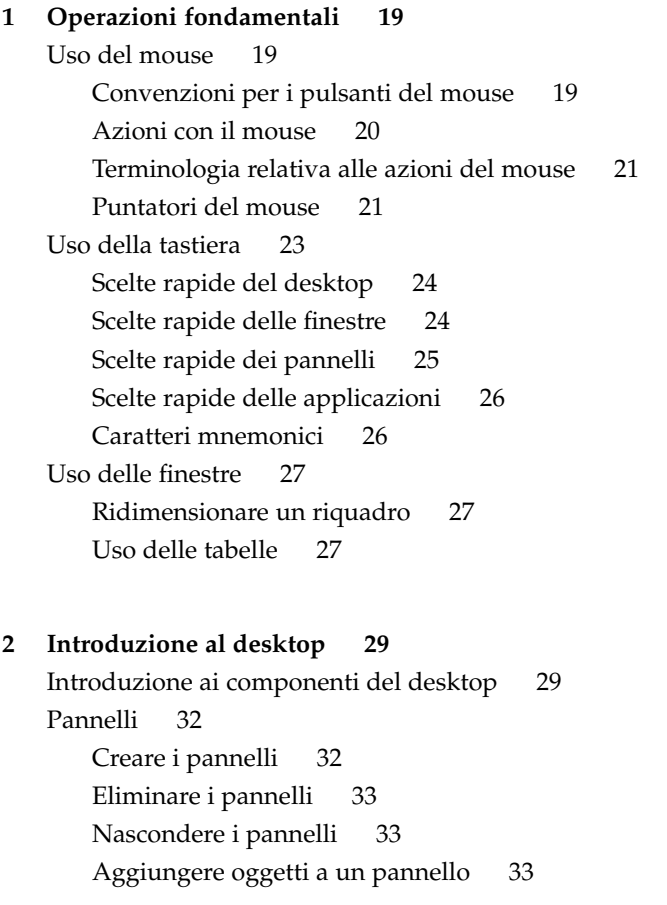

```
Gestire gli oggetti dei pannelli 35
Menu 36
Finestre del desktop 36
   Tipi di finestre 36
   Eseguire operazioni con le finestre 37
   Attivare una finestra 38
Aree di lavoro 39
   Passare da un'area di lavoro all'altra 39
   Aggiungere un'area di lavoro 39
Nautilus 40
   file con Nautilus 41
   file tra le cartelle 41
Sfondo del desktop 42
   Aprire gli oggetti di sfondo del desktop 42
   Aggiungere oggetti allo sfondo del desktop 42
Posizione Avvia 43
Preferenze del desktop 43
Applicazioni 44
Altre informazioni 45
   Altre informazioni sugli argomenti desktop 45
   Altre informazioni sulle applet 46
   Altre informazioni sulle applicazioni 46
```
#### **[3 Sessioni desktop 47](#page-46-0)**

[Avvio di una sessione del desktop 47](#page-46-0) [Avviare una sessione del desktop 48](#page-47-0) [Avviare una sessione in una lingua diversa 48](#page-47-0) [Blocco dello schermo 48](#page-47-0) [Bloccare lo schermo 48](#page-47-0) [Configurare il salvaschermo 49](#page-48-0) [Gestione delle sessioni 52](#page-51-0) [Definizione del comportamento della sessione all'avvio e alla chiusura 52](#page-51-0) [Impostare l'avvio automatico delle applicazioni 53](#page-52-0) [Visualizzare le applicazioni della sessione corrente 53](#page-52-0) [Salvare le impostazioni della sessione 53](#page-52-0) [Termine di una sessione 54](#page-53-0)

**[4 Utilizzo dei pannelli 55](#page-54-0)** [Introduzione ai pannelli 55](#page-54-0) [Pannello dei menu 56](#page-55-0) [Pannello inferiore 56](#page-55-0) [Gestione dei pannelli 57](#page-56-0) [Aggiungere un nuovo pannello 57](#page-56-0) [Interagire con i pannelli 58](#page-57-0) [Spostare un pannello 59](#page-58-0) [Nascondere un pannello 59](#page-58-0) [Modificare le proprietà](#page-59-0) dei pannelli 60 [Trascinare un colore o un'immagine sullo sfondo del pannello 63](#page-62-0) [Eliminare un pannello 63](#page-62-0) [Oggetti dei pannelli 64](#page-63-0) [Interazione con gli oggetti dei pannelli 64](#page-63-0) [Aggiungere un oggetto a un pannello 64](#page-63-0) [Modificare le proprietà](#page-64-0) di un oggetto 65 [Spostare gli oggetti dei pannelli 66](#page-65-0) [Rimuovere gli oggetti dei pannelli 66](#page-65-0) [Applet 67](#page-66-0) [Aggiungere un'applet a un pannello 67](#page-66-0) [Selezionare un'applet 67](#page-66-0) [Modificare le preferenze di un'applet 68](#page-67-0) [Pulsanti di avvio 68](#page-67-0) [Aggiungere un pulsante di avvio a un pannello 69](#page-68-0) Creare un pulsante di avvio con la [finestra di dialogo Crea pulsante di](#page-68-0) [avvio 69](#page-68-0) Modificare le proprietà [di un pulsante di avvio 72](#page-71-0) [Menu 73](#page-72-0) [Cassetti 74](#page-73-0) [Aprire e chiudere un cassetto 74](#page-73-0) [Aggiungere un cassetto a un pannello 74](#page-73-0) [Aggiunta di un oggetto a un cassetto 75](#page-74-0) [Modificare le proprietà](#page-74-0) dei cassetti 75 [Pulsante Chiudi sessione 77](#page-76-0) [Pulsante Blocca 77](#page-76-0) **[5 Uso dei menu 79](#page-78-0)** [Introduzione ai menu 79](#page-78-0)

[Funzioni dei menu 80](#page-79-0) [Menu popup delle voci dei menu 80](#page-79-0) [Menu Applicazioni 82](#page-81-0) [Menu Azioni 82](#page-81-0) Uso della [finestra di dialogo Esegui programma 83](#page-82-0) [Acquisire un'immagine dello schermo 84](#page-83-0) [Menu GNOME 85](#page-84-0) [Aprire il menu GNOME 86](#page-85-0) [Aggiungere il menu GNOME a un pannello 86](#page-85-0) [Personalizzazione dei menu 86](#page-85-0) [Aggiungere un menu 87](#page-86-0) [Aggiungere un pulsante di avvio a un menu 87](#page-86-0) [Aggiungere un pulsante di avvio a un menu vuoto 87](#page-86-0) [Copiare un pulsante di avvio in un menu 88](#page-87-0) [Modificare le proprietà](#page-87-0) di un menu 88 [Modificare una voce di menu 89](#page-88-0) [Eliminare una voce da un menu 89](#page-88-0)

#### **[6 Uso delle finestre 91](#page-90-0)**

[Finestre e aree di lavoro 91](#page-90-0) [Comportamento della gestione](#page-91-0) finestre 92 Tipi di [finestre 92](#page-91-0) Cornici delle [finestre 94](#page-93-0) [Temi 94](#page-93-0) [Elementi di controllo 94](#page-93-0) [Menu e applet per operare con](#page-95-0) finestre e aree di lavoro 96 [Menu di controllo della](#page-95-0) finestra 96 [L'applet Elenco](#page-96-0) finestre 97 [Pulsanti di raggruppamento 98](#page-97-0) [L'applet Selettore aree di lavoro 99](#page-98-0) [Uso del Pannello dei menu per la gestione delle](#page-98-0) finestre 99 [Operazioni generali sulle](#page-99-0) finestre 100 Attivare una [finestra 100](#page-99-0) [Ridurre a icona una](#page-100-0) finestra 101 [Ingrandire una](#page-100-0) finestra 101 [Ripristinare una](#page-100-0) finestra 101 Chiudere una [finestra 102](#page-101-0)

[Ridimensionare una](#page-101-0) finestra 102 Spostare una [finestra 103](#page-102-0) [Arrotolare una](#page-102-0) finestra 103 Collocare una [finestra in tutte le aree di lavoro 103](#page-102-0) Spostare una [finestra in un'area di lavoro differente 104](#page-103-0) [Operazioni generali sulle aree di lavoro 104](#page-103-0) [Passare da un'area di lavoro all'altra 104](#page-103-0) [Aggiungere uno spazio di lavoro 105](#page-104-0) [Assegnare un nome alle aree di lavoro 105](#page-104-0) [Eliminare un'area di lavoro 105](#page-104-0) **7 La gestione di [file Nautilus 107](#page-106-0)** [Introduzione a Nautilus 107](#page-106-0) [Finestre di Nautilus 108](#page-107-0) [Riquadro di visualizzazione 110](#page-109-0) [Riquadro laterale 112](#page-111-0) [Schede 112](#page-111-0) [Icone ed emblemi 113](#page-112-0) [Navigazione nel computer 114](#page-113-0) [Visualizzare la propria posizione iniziale 115](#page-114-0) [Visualizzare una cartella 115](#page-114-0) [Uso della scheda Albero 116](#page-115-0) [Apertura dei](#page-116-0) file 117 Visualizzazione dei [file nel riquadro di visualizzazione 117](#page-116-0) [Eseguire l'azione predefinita 118](#page-117-0) [Eseguire un'azione diversa da quella predefinita usando il sottomenu Apri](#page-117-0) [con 118](#page-117-0) [Eseguire altre azioni durante la visualizzazione di un](#page-118-0) file 119 [Uso della posizione Avvia 119](#page-118-0) [Accedere a un sito FTP 120](#page-119-0) [Uso della cronologia di navigazione 121](#page-120-0) [Navigare nell'elenco cronologico usando il menu Vai a 121](#page-120-0) [Navigare nell'elenco cronologico usando la barra degli strumenti 121](#page-120-0) [Navigare nella cronologia usando la scheda Cronologia 121](#page-120-0) [Contrassegnare con un segnalibro le posizioni preferite 122](#page-121-0) [Aggiungere un segnalibro 122](#page-121-0) [Modificare un segnalibro 122](#page-121-0) Gestione di [file e cartelle 123](#page-122-0)

Indice **7**

[Operazioni di trascinamento e rilascio in Nautilus 123](#page-122-0) Selezionare [file e cartelle 124](#page-123-0) Spostare un [file o una cartella 125](#page-124-0) [Trascinare l'oggetto nella nuova posizione in un riquadro di](#page-124-0) [visualizzazione 125](#page-124-0) [Tagliare e incollare l'oggetto nella nuova posizione 125](#page-124-0) Copiare un [file o una cartella 125](#page-124-0) [Trascinare l'oggetto nella nuova posizione in un riquadro di](#page-125-0) [visualizzazione 126](#page-125-0) [Copiare e incollare nella nuova posizione 126](#page-125-0) Duplicare un [file o una cartella 126](#page-125-0) [Creare una cartella 126](#page-125-0) Cambiare nome a un [file o a una cartella 127](#page-126-0) Spostare un [file o una cartella nel Cestino 127](#page-126-0) Eliminare un [file o una cartella 127](#page-126-0) [Creare un collegamento simbolico a un](#page-127-0) file o a una cartella 128 [Cambiare le autorizzazioni 128](#page-127-0) [Uso del Cestino 128](#page-127-0) [Visualizzare il contenuto del Cestino 129](#page-128-0) [Vuotare il Cestino 129](#page-128-0) [Aggiunta di note alle cartelle 129](#page-128-0) [Esecuzione di script da Nautilus 130](#page-129-0) [Modifica dell'aspetto di](#page-130-0) file e cartelle 131 [Aggiungere un emblema a un](#page-130-0) file o a una cartella 131 Modificare l'icona di un [file o di una cartella 131](#page-130-0) [Cambiare le dimensioni degli oggetti 132](#page-131-0) Uso delle viste per [file e cartelle 133](#page-132-0) [Scelta di una vista per un](#page-133-0) file o una cartella 134 Disporre i [file nella vista a icone 135](#page-134-0) [Ridimensionare un'icona nella vista a icone 136](#page-135-0) [Modificare il comportamento di una vista 137](#page-136-0) [Assegnazione di azioni ai](#page-137-0) file 138 [Modificare le azioni 139](#page-138-0) [Personalizzazione di Nautilus 140](#page-139-0) [Impostazione delle preferenze 140](#page-139-0) [Impostare le preferenze di visualizzazione 141](#page-140-0) [Selezionare un tema di Nautilus 142](#page-141-0) [Impostare le preferenze per le nuove](#page-142-0) finestre 143

[Impostare le preferenze per lo sfondo del desktop e il Cestino 144](#page-143-0) [Impostare le preferenze per le viste ad icone e ad elenco 145](#page-144-0) [Impostare le preferenze per i titoli delle icone 147](#page-146-0) [Impostare le preferenze per il riquadro laterale 148](#page-147-0) [Impostare le preferenze relative alle prestazioni 149](#page-148-0) [Modifica degli sfondi 151](#page-150-0) [Aggiungere un motivo 151](#page-150-0) [Aggiungere un colore 152](#page-151-0) [Visualizzare e nascondere i componenti delle](#page-151-0) finestre 152 [Uso dei supporti removibili 152](#page-151-0) [Visualizzare il contenuto dei supporti 153](#page-152-0) [Visualizzare le proprietà](#page-152-0) dei supporti 153 [Formattare un supporto 154](#page-153-0) [Partizionare un supporto 156](#page-155-0) [Proteggere i supporti 158](#page-157-0) [Espellere un supporto 160](#page-159-0)

**[8 Uso dello sfondo del desktop 161](#page-160-0)** [Introduzione allo sfondo del desktop 161](#page-160-0) [Avvio dello sfondo del desktop 163](#page-162-0) [Oggetti dello sfondo del desktop 164](#page-163-0) [Selezionare un oggetto sullo sfondo del desktop 166](#page-165-0) [Aprire un oggetto dallo sfondo del desktop 166](#page-165-0) [Aggiungere un pulsante di avvio allo sfondo del desktop 166](#page-165-0) [Aggiungere un collegamento simbolico allo sfondo del desktop 167](#page-166-0) Aggiunta di un [file o di una cartella allo sfondo del desktop 168](#page-167-0) Spostare un [file o una cartella sullo sfondo del desktop 168](#page-167-0) Copiare un [file o una cartella sullo sfondo del desktop 168](#page-167-0) [Creare un oggetto cartella sullo sfondo del desktop 169](#page-168-0) [Rimuovere un oggetto dallo sfondo del desktop 169](#page-168-0) [Eliminare un oggetto dallo sfondo del desktop 169](#page-168-0) [Uso del cestino sullo sfondo del desktop 169](#page-168-0) [Visualizzare il contenuto del Cestino 170](#page-169-0) [Vuotare il Cestino 170](#page-169-0) [Uso del menu dello sfondo del desktop 171](#page-170-0) [Modifica del motivo o del colore dello sfondo del desktop 172](#page-171-0)

**[9 Uso delle preferenze di base 177](#page-176-0)** Apertura di una [finestra di preferenze di base 177](#page-176-0) [Personalizzazione dello sfondo del desktop 178](#page-177-0) [Scelta dei tipi di carattere predefiniti 180](#page-179-0) [Configurazione delle impostazioni della tastiera 181](#page-180-0) [Impostazioni per la tastiera 181](#page-180-0) [Impostazioni per i segnali acustici 182](#page-181-0) [Personalizzazione delle scelte rapide 183](#page-182-0) [Personalizzazione dei menu e delle barre degli strumenti nelle applicazioni 185](#page-184-0) [Configurazione delle impostazioni del mouse 187](#page-186-0) [Impostazioni per i pulsanti 187](#page-186-0) [Impostazioni per il puntatore 188](#page-187-0) [Impostazioni per lo spostamento 189](#page-188-0) [Configurazione delle impostazioni per il proxy di rete 190](#page-189-0) [Impostazione delle preferenze per il segnale acustico 191](#page-190-0) [Impostazioni generali 191](#page-190-0) [Impostazioni per gli eventi sonori 192](#page-191-0) [Impostazione di temi nel desktop 194](#page-193-0) [Impostazioni per il tema del desktop 194](#page-193-0) [Impostazioni per le cornici delle](#page-194-0) finestre 195 [Personalizzazione del metodo di attivazione delle](#page-195-0) finestre 196 **[10 Uso delle preferenze avanzate 199](#page-198-0)** Apertura di una [finestra di preferenze avanzate 199](#page-198-0) [Configurazione di un database di CD 200](#page-199-0) Configurazione dei tipi di [file e dei programmi 202](#page-201-0)

[Aggiungere un tipo di](#page-202-0) file 203 [Aggiungere un servizio 204](#page-203-0) [Personalizzazione dei pannelli 205](#page-204-0) [Scelta delle applicazioni preferite 206](#page-205-0) [Impostazioni per il browser Web 206](#page-205-0) [Impostazioni per l'editor di testo 207](#page-206-0) [Impostazioni per il terminale 208](#page-207-0) [Configurazione delle sessioni 209](#page-208-0) [Impostazione delle opzioni per le sessioni 210](#page-209-0) [Impostazione delle proprietà](#page-210-0) delle sessioni 211 [Configurazione delle applicazioni ad avvio automatico 212](#page-211-0)

**[11 Uso delle preferenze per l'accessibilità](#page-214-0) 215** [Apertura delle preferenze per l'accessibilità](#page-214-0) 215 [Configurazione delle opzioni di accessibilità](#page-215-0) della tastiera 216

**[Glossario 221](#page-220-0)**

**Indice analitico 225**

# <span id="page-12-0"></span>Prefazione

Il *Manuale utente del desktop GNOME 2.0 per l'ambiente operativo Solaris* descrive l'utilizzo dell'ambiente desktop GNOME.

# A chi è destinato questo documento

Questo manuale è destinato agli utenti che intendono utilizzare il desktop GNOME 2.0 come ambiente desktop predefinito.

# Prima di leggere il manuale

Prima di leggere questo manuale, è importante acquisire una certa familiarità con i seguenti argomenti:

- Mouse a tre pulsanti
- Interfacce utente grafiche
- Righe di comando

# Organizzazione del manuale

Questo manuale è organizzato come segue:

- La [Parte I](#page-16-0) contiene un'introduzione ai componenti principali del desktop GNOME. Fornisce inoltre alcune informazioni generali che permettono di iniziare ad operare nel desktop GNOME.
- La [Parte I](#page-174-0) descrive le procedure di configurazione del desktop.
- Il [Glossario](#page-220-0) contiene un elenco dei termini utilizzati nel manuale con le relative descrizioni.

## Documenti correlati

Il contenuto di questo manuale può essere integrato dai seguenti documenti.

- *GNOME 2.0 Desktop for the Solaris Operating Environment Accessibility Guide*
- Guida all'installazione del desktop GNOME 2.0 per l'ambiente operativo Solaris
- *Note sul desktop GNOME 2.0 per l'ambiente operativo Solaris*
- *GNOME 2.0 Desktop for the Solaris Operating Environment System Administration Guide*
- *Guida alla soluzione dei problemi del desktop GNOME 2.0 per l'ambiente operativo Solaris*

## Accesso alla documentazione Sun in linea

Il sito Web docs.sun.com<sup>SM</sup> permette di consultare in linea la documentazione tecnica di Sun, usando l'archivio generale o ricercando un titolo o un argomento specifico. L'indirizzo del sito è <http://docs.sun.com>.

# Come ordinare i documenti Sun

Sun Microsystems offre una parte della documentazione dei prodotti in forma stampata. Per l'elenco dei documenti disponibili e informazioni sulle modalità d'ordine, vedere la sezione "Acquista documentazione stampata" sul sito [http://docs.sun.com.](http://docs.sun.com)

# Convenzioni tipografiche

La tabella seguente descrive le convenzioni tipografiche usate nel manuale.

**TABELLA P–1** Convenzioni tipografiche

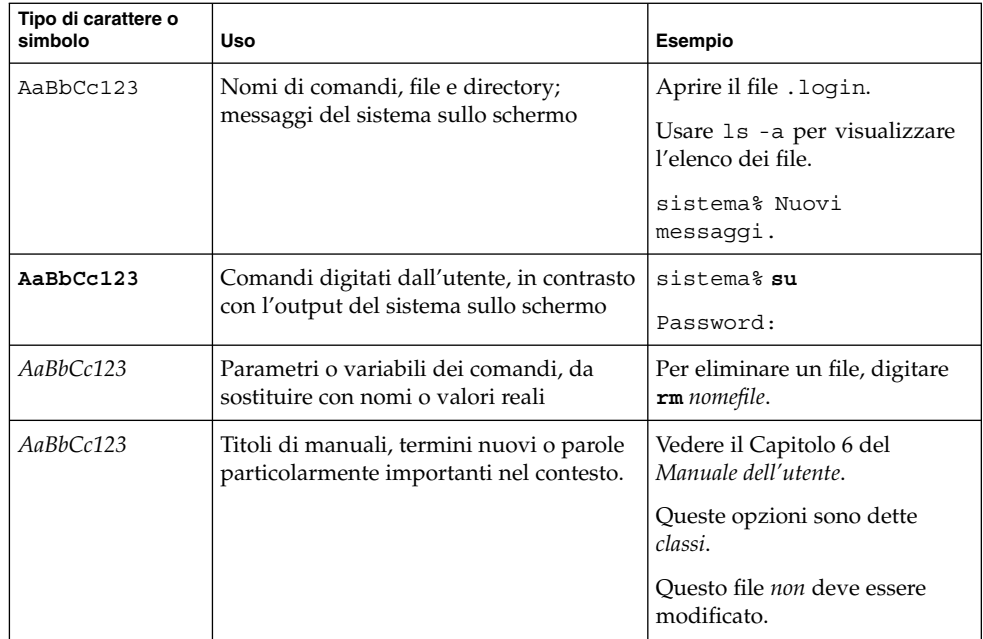

# Prompt delle shell

Qui sotto sono descritti i prompt predefiniti per utente e superutente nelle shell di tipo C, Bourne e Korn.

#### **TABELLA P–2** Prompt delle shell

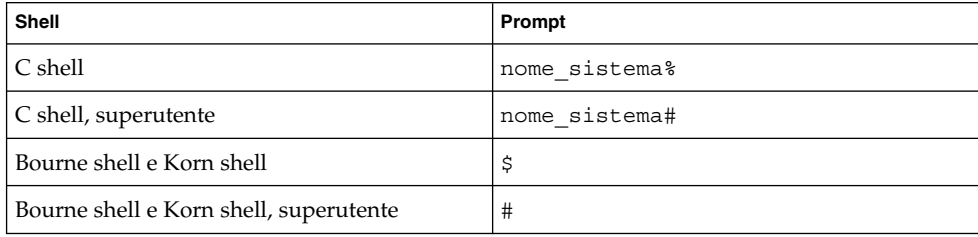

## <span id="page-16-0"></span>Parte 1 Panoramica del desktop GNOME

Questa sezione presenta i componenti di base di GNOME. Fornisce inoltre alcune informazioni generali che permettono di iniziare ad operare nel desktop GNOME. Il desktop è ampiamente configurabile, in questa sezione sono descritte le principali possibilità funzionali dell'ambiente. Per informazioni sull'applicazione delle varie possibilità di configurazione citate in questa sezione, vedere *Personalizzazione del desktop GNOME*. La sezione comprende i seguenti capitoli:

■ *Operazioni fondamentali*

Leggere questo capitolo per informazioni sull'utilizzo del mouse, sulle scelte rapide, sulle funzioni di base delle finestre di applicazione e delle finestre di dialogo.

■ *Introduzione al desktop*

Leggere questo capitolo per un'introduzione alle funzionalità e ai principali componenti del desktop GNOME. Si tratta del capitolo più importante del manuale ai fini di un'introduzione a GNOME.

■ *Sessioni desktop*

Leggere questo capitolo per ottenere le informazioni necessarie per avviare, amministrare e terminare una sessione del desktop.

■ *Utilizzo dei pannelli*

Leggere questo capitolo per avere maggiori informazioni sull'utilizzo dei pannelli del desktop. I pannelli sono un componente chiave del desktop. Il capitolo spiega come utilizzare le diverse parti di un pannello e come richiamare le funzioni del desktop disponibili tramite i pannelli.

■ *Uso dei menu*

Leggere questo capitolo per avere maggiori informazioni sull'utilizzo dei menu.

■ *Uso delle finestre*

Leggere questo capitolo per avere maggiori informazioni sull'utilizzo delle finestre. Il capitolo descrive le funzioni di base delle finestre come lo spostamento e il ridimensionamento. Descrive anche i controlli che è possibile utilizzare nelle finestre.

■ *Nautilus*

Leggere questo capitolo per avere maggiori informazioni su Nautilus. Questo capitolo descrive l'utilizzo di Nautilus per le operazioni sul file system. Il capitolo descrive anche la personalizzazione di Nautilus.

■ *Uso dello sfondo del desktop*

Leggere questo capitolo per avere maggiori informazioni sull'utilizzo dello sfondo del desktop. Il capitolo descrive l'utilizzo dello sfondo del desktop per avviare le applicazioni, aprire i file e le cartelle. Il capitolo descrive anche l'utilizzo del **Cestino** del desktop, quello del menu Sfondo desktop e la personalizzazione dello sfondo.

#### <span id="page-18-0"></span>CAPITOLO **1**

# Operazioni fondamentali

Questo capitolo illustra le nozioni di base necessarie per iniziare ad operare sul desktop.

- "Uso del mouse" a pagina 19
- ["Uso della tastiera"](#page-22-0) a pagina 23
- "Uso delle finestre" [a pagina 27](#page-26-0)

# Uso del mouse

Anche se si utilizza abitualmente il mouse, è consigliabile leggere le convenzioni associate ai pulsanti e la terminologia usata per le operazioni in questo manuale. Questa sezione descrive anche i diversi tipi di puntatore del mouse.

#### Convenzioni per i pulsanti del mouse

Tutte le istruzioni presentate in questo manuale valgono per i seguenti tipi di mouse:

- Mouse configurati per l'uso con la mano destra.
- Mouse a tre pulsanti. Se si dispone di un mouse a due pulsanti, premendoli simultaneamente si simula l'effetto del pulsante centrale.

Le convenzioni usate in questo manuale per i pulsanti del mouse sono le seguenti:

<span id="page-19-0"></span>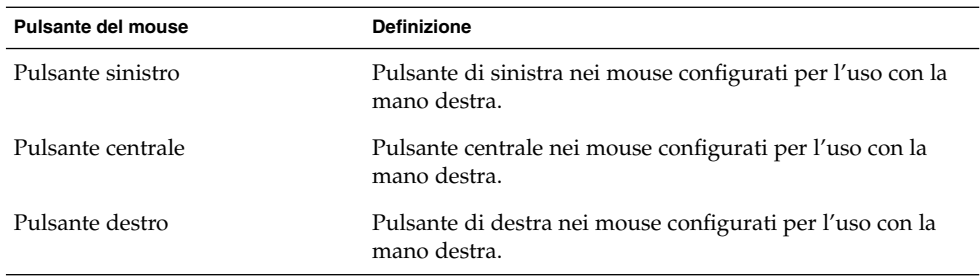

Per invertire l'ordine dei pulsanti del mouse, scegliere Applicazioni → Preferenze del desktop → Mouse, quindi selezionare le opzioni desiderate. Se si inverte l'ordine dei pulsanti, andranno invertite anche le convenzioni per i pulsanti usate in questo manuale.

#### Azioni con il mouse

La tabella seguente descrive le operazioni che è possibile eseguire con il mouse:

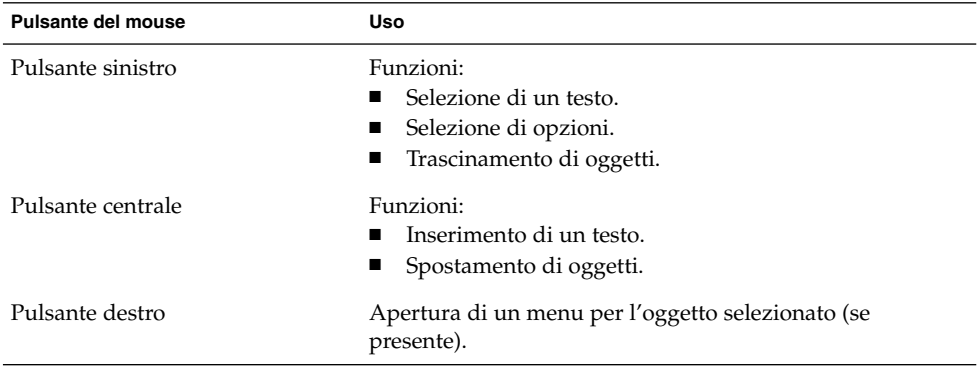

Ad esempio, se si desidera copiare un testo, procedere come segue:

- 1. Selezionare il testo con il pulsante sinistro del mouse.
- 2. Spostare il puntatore del mouse nel punto in cui si desidera copiare il testo.
- 3. Fare clic con il pulsante centrale.

In alternativa, fare clic con il pulsante destro del mouse sullo sfondo del desktop per aprire il menu Sfondo desktop.

## <span id="page-20-0"></span>Terminologia relativa alle azioni del mouse

Le convenzioni usate in questo manuale per descrivere le azioni eseguite con il mouse sono le seguenti:

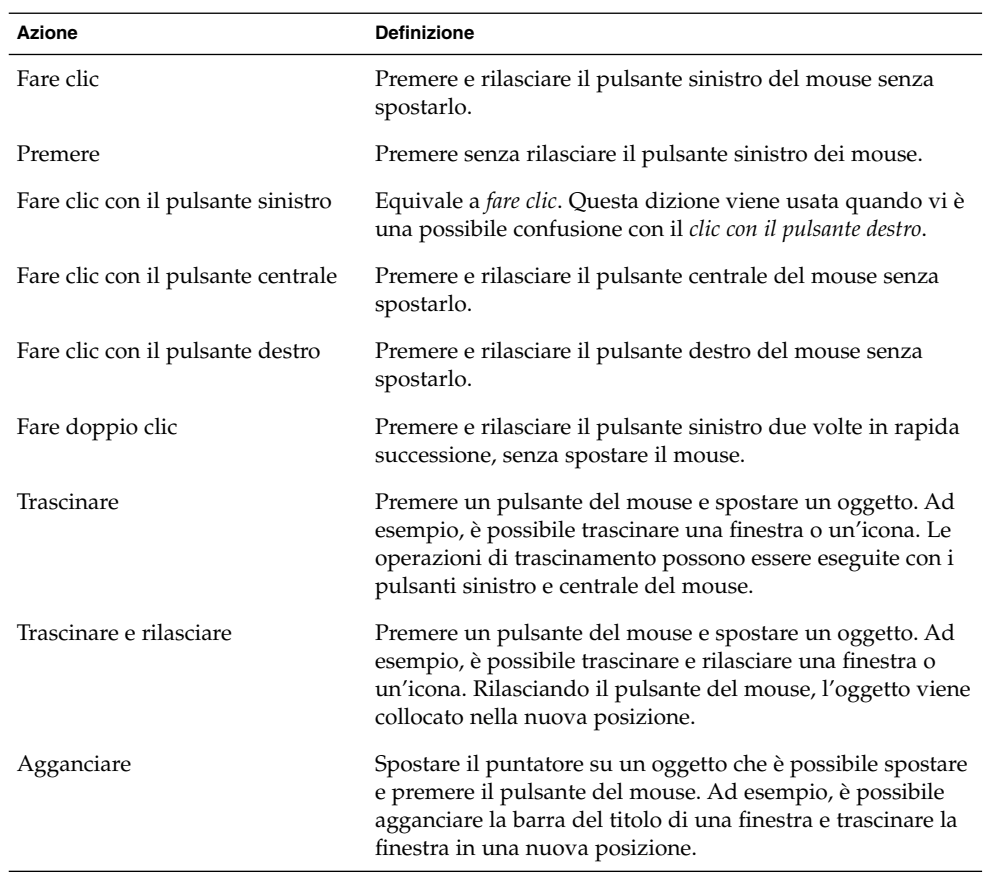

#### Puntatori del mouse

Nel corso delle operazioni con il mouse, l'aspetto del puntatore può cambiare a seconda del contesto. L'aspetto del puntatore può indicare un certo tipo di operazione, una posizione o uno stato. La tabella seguente descrive alcuni tipi di puntatore del mouse.

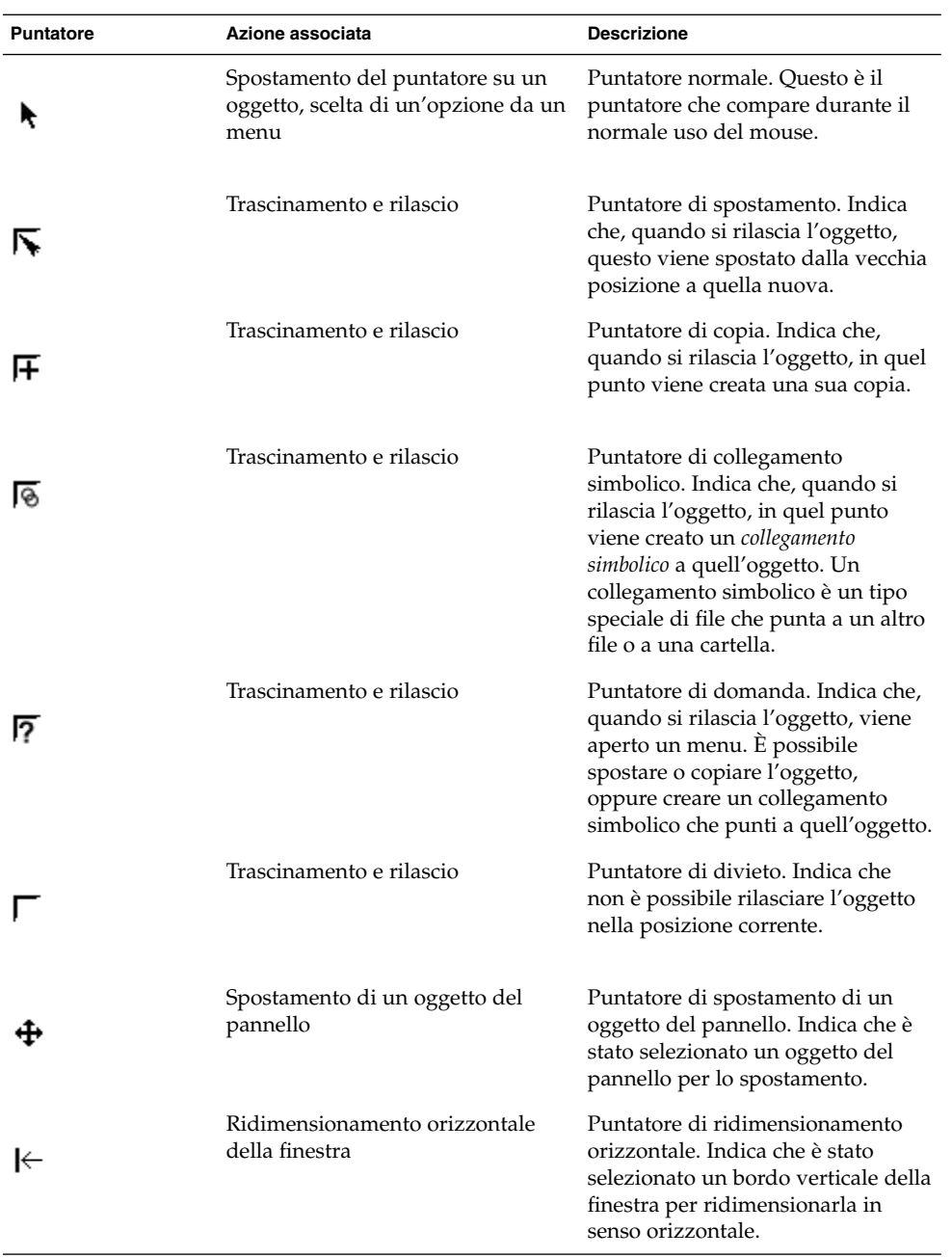

<span id="page-22-0"></span>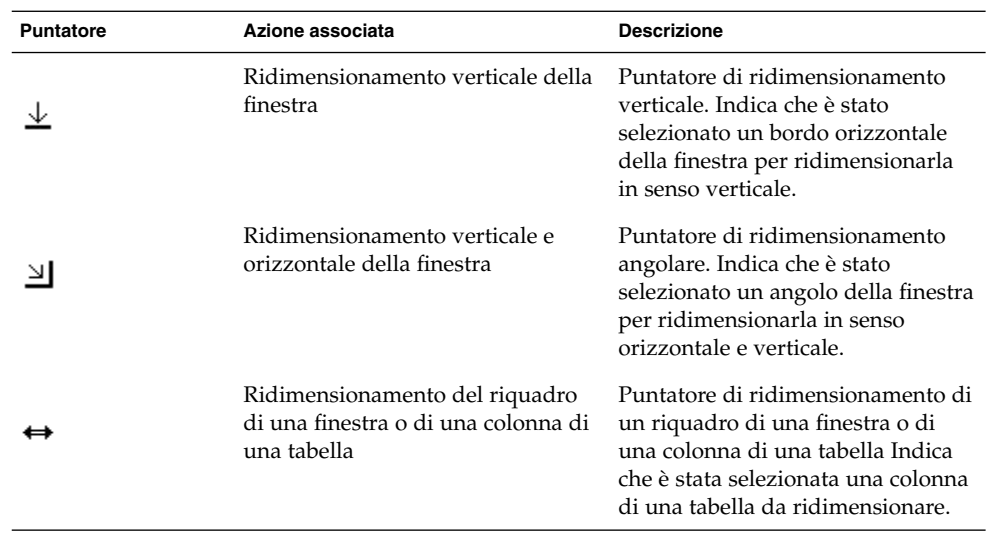

## Uso della tastiera

Per quasi tutte le operazioni eseguibili con il mouse è disponibile un'alternativa con la tastiera. Le *scelte rapide* sono combinazioni di tasti che permettono di eseguire velocemente una determinata operazione.

Consentono di eseguire operazioni sul desktop e sugli oggetti dell'interfaccia, ad esempio sui pannelli e sulle finestre. Queste combinazioni di tasti possono anche essere usate all'interno delle applicazioni. Per personalizzare le scelte rapide, scegliere Applicazioni → Preferenze del desktop → Scelte rapide.

È anche possibile modificare le preferenze per il desktop per usare le funzioni di accessibilità della tastiera.

Le sezioni seguenti descrivono le scelte rapide disponibili.

## <span id="page-23-0"></span>Scelte rapide del desktop

Le scelte rapide del desktop permettono di eseguire determinate operazioni con la tastiera. La tabella seguente elenca alcune scelte rapide disponibili sul desktop:

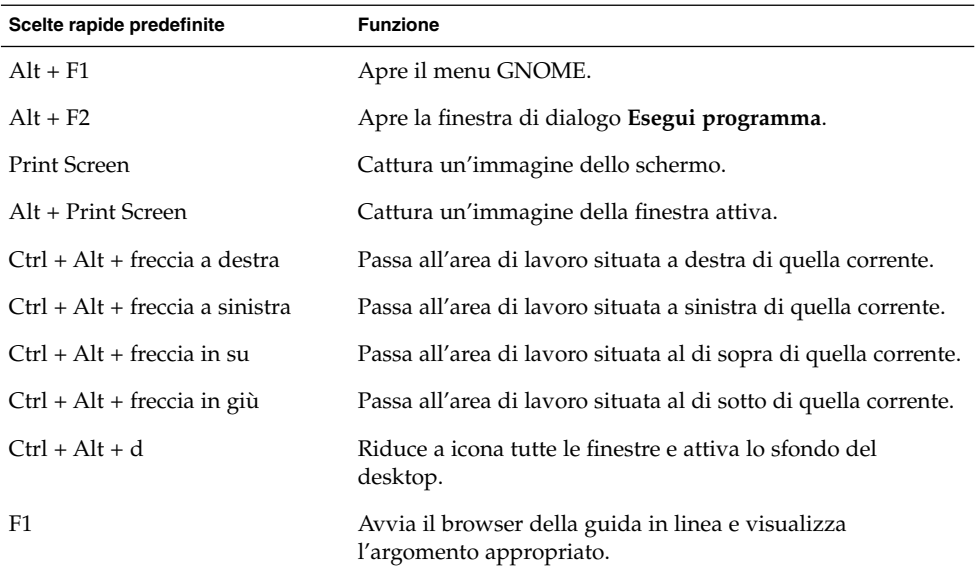

## Scelte rapide delle finestre

Le scelte rapide delle finestre permettono di eseguire determinate operazioni sulle finestre usando la tastiera. La tabella seguente elenca alcune scelte rapide disponibili nelle finestre:

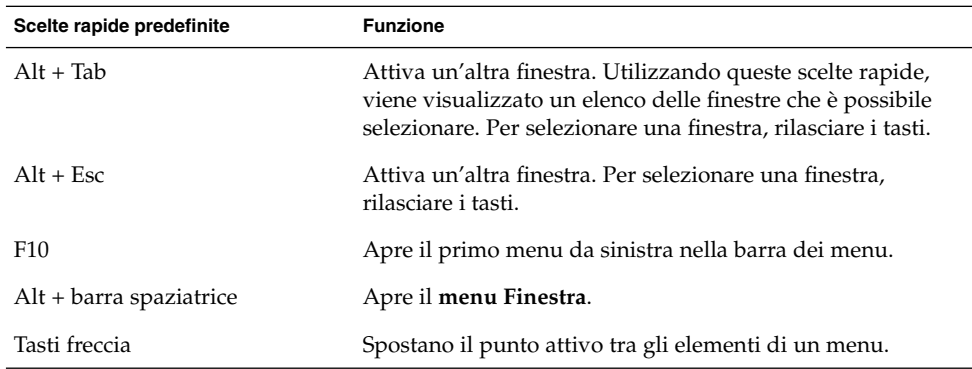

<span id="page-24-0"></span>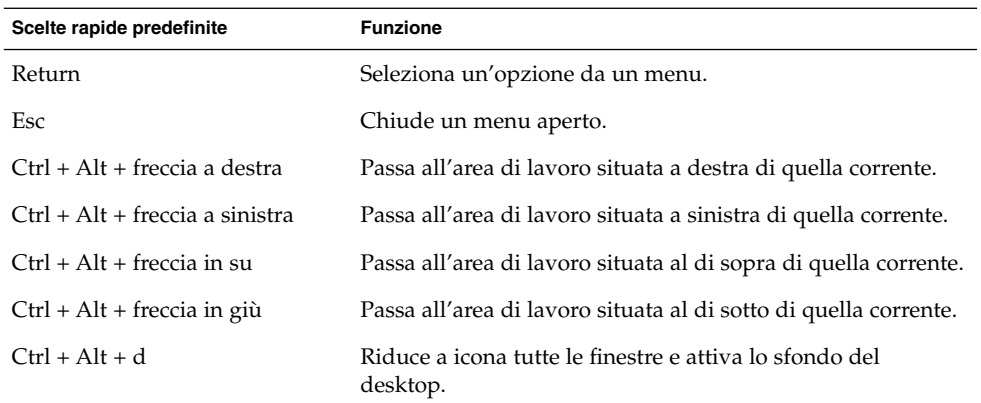

## Scelte rapide dei pannelli

Le scelte rapide dei pannelli permettono di eseguire determinate operazioni sui pannelli usando la tastiera. La tabella seguente elenca alcune scelte rapide disponibili nei pannelli:

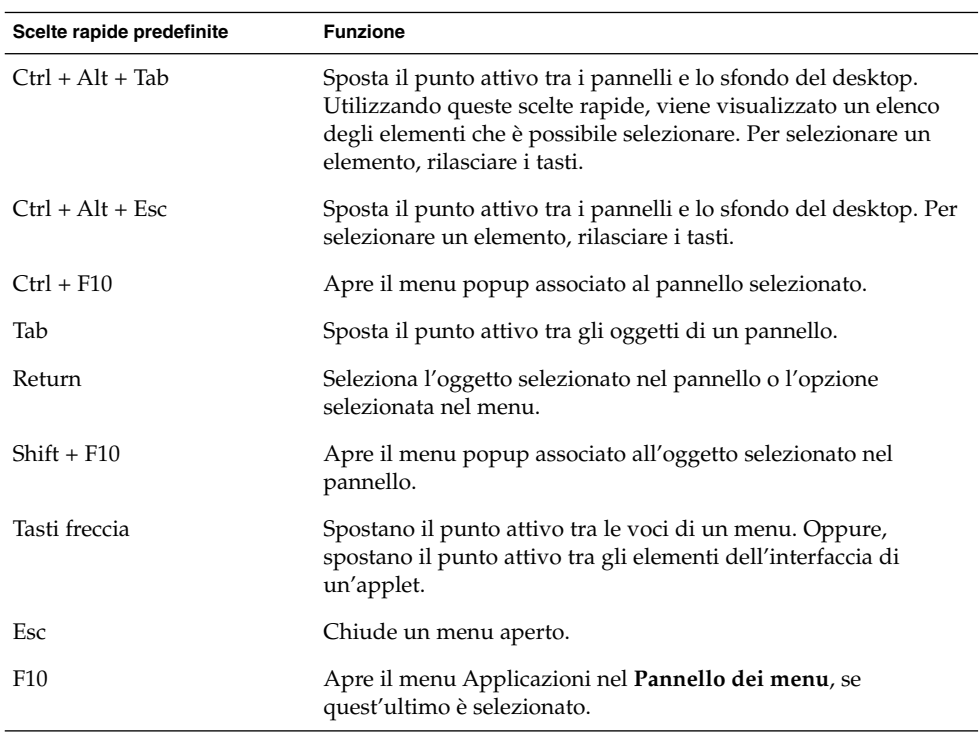

### <span id="page-25-0"></span>Scelte rapide delle applicazioni

Le scelte rapide delle applicazioni permettono di eseguire alcune operazioni all'interno delle applicazioni. In molti casi, le scelte rapide permettono di eseguire le operazioni ad esse associate più velocemente che con il mouse. La tabella seguente elenca alcune scelte rapide disponibili nelle applicazioni:

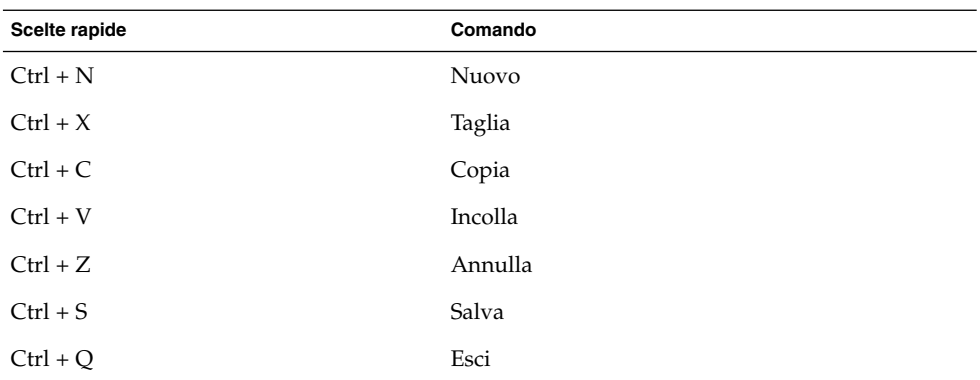

#### Caratteri mnemonici

La *barra dei menu* è la barra situata nella parte superiore della finestra che contiene i menu dell'applicazione. Un *carattere mnemonico* è una lettera sottolineata presente in una barra dei menu, in un menu o in una finestra di dialogo che permette di eseguire una determinata operazione. Nella barra dei menu, i caratteri mnemonici sono rappresentati dalle lettere sottolineate nei nomi dei menu.

Per aprire un menu, premere il tasto Alt insieme al carattere mnemonico. All'interno del menu, i caratteri mnemonici sono rappresentati dalle lettere sottolineate nelle varie voci. Per scegliere un'opzione, premere il carattere mnemonico corrispondente. La tabella seguente descrive i caratteri mnemonici disponibili nell'Editor di testo:

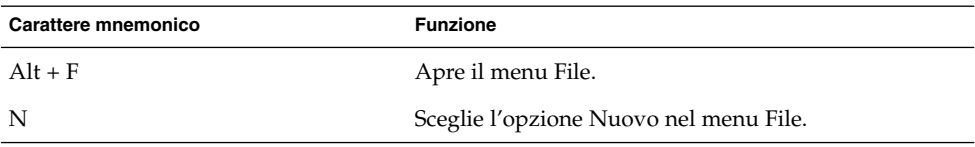

I caratteri mnemonici permettono anche di accedere agli elementi delle finestre di dialogo. Nelle finestre di dialogo, quasi tutti gli elementi presentano una lettera sottolineata. Per accedere a un elemento specifico di una finestra di dialogo, premere Alt e il carattere mnemonico corrispondente. La tabella seguente descrive alcuni dei caratteri mnemonici disponibili nella finestra di dialogo **Preferenze** dell'applicazione Editor di testo:

**<sup>26</sup>** Manuale utente del desktop GNOME 2.0 per l'ambiente operativo Solaris • maggio 2003

<span id="page-26-0"></span>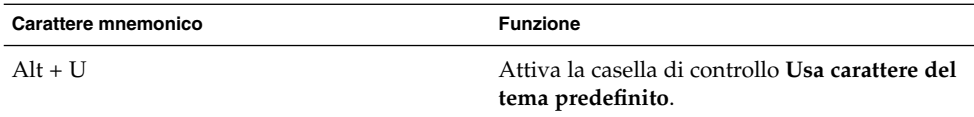

Per spostarsi all'interno delle finestre o delle finestre di dialogo è anche possibile usare altri tasti.

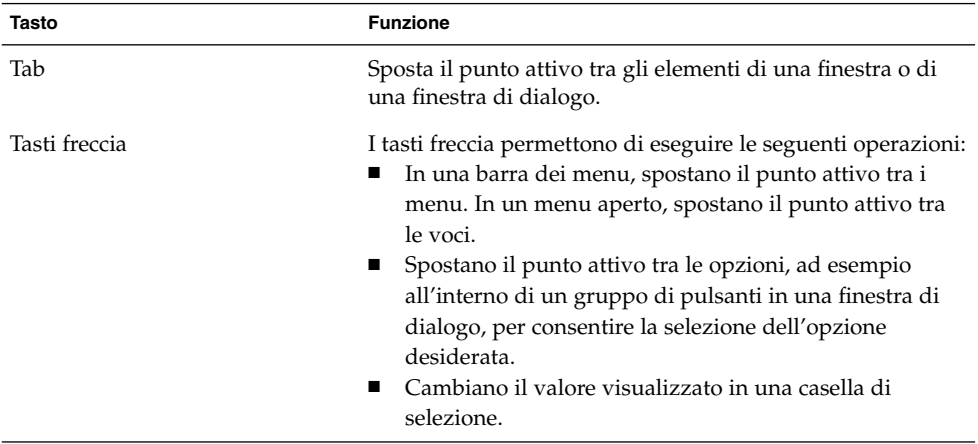

## Uso delle finestre

Questa sezione contiene informazioni sull'uso delle finestre.

## Ridimensionare un riquadro

Alcune finestre contengono più *riquadri*. Un riquadro è una suddivisione di una finestra. Ad esempio, la finestra di Nautilus contiene un riquadro laterale e un riquadro di visualizzazione. Le finestre che contengono riquadri presentano una maniglia di ridimensionamento sul bordo che divide i riquadri. Per ridimensionare un riquadro, agganciare la maniglia di ridimensionamento e trascinarla nel punto desiderato.

### Uso delle tabelle

Alcune finestre contengono informazioni organizzate in forma di tabella. Questa sezione spiega come operare con le tabelle.

Per cambiare la larghezza di una colonna, trascinare uno dei bordi verticali della colonna.

In alcune tabelle, è possibile ordinare le informazioni in base a una determinata colonna. Per ordinare i dati di una tabella, fare clic sull'intestazione della colonna in base alla quale si desidera ordinare le informazioni. Nel titolo della colonna usata per ordinare i dati della tabella compare una freccia in su. La figura seguente mostra la freccia in su.

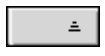

Per invertire l'ordinamento dei dati, fare clic nuovamente sull'intestazione della tabella. La freccia in su si trasforma in una freccia in giù. La freccia in giù indica che le informazioni della colonna sono state disposte in ordine inverso.

In alcune tabelle è possibile selezionare più opzioni. La tabella seguente mostra come selezionare gli elementi delle tabelle.

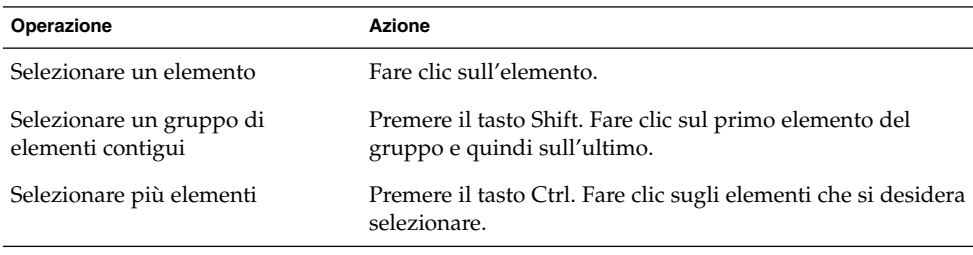

#### <span id="page-28-0"></span>CAPITOLO **2**

## Introduzione al desktop

Questo capitolo presenta le funzionalità e i principali componenti del desktop GNOME. Prima di iniziare ad utilizzare il desktop, si consiglia di leggere questo capitolo per familiarizzare con le varie funzioni e con le modalità operative dei principali componenti. Il desktop offre capacità di configurazione molto ampie, questo capitolo descrive la configurazione tipica predefinita e include i seguenti argomenti.

- "Introduzione ai componenti del desktop" a pagina 29
- "Pannelli" [a pagina 32](#page-31-0)
- "Menu" [a pagina 36](#page-35-0)
- ["Finestre del desktop"](#page-35-0) a pagina 36
- ["Aree di lavoro"](#page-38-0) a pagina 39
- "Nautilus" [a pagina 40](#page-39-0)
- ["Sfondo del desktop"](#page-41-0) a pagina 42
- *["Posizione Avvia"](#page-42-0)* a pagina 43
- ["Preferenze del desktop"](#page-42-0) a pagina 43
- ["Applicazioni"](#page-43-0) a pagina 44
- ["Altre informazioni"](#page-44-0) a pagina 45

## Introduzione ai componenti del desktop

Quando si avvia una sessione del desktop per la prima volta, l'aspetto predefinito dello schermo contiene alcuni pannelli, finestre e una serie di icone. La Figura 2–1 mostra un esempio tipico di desktop.

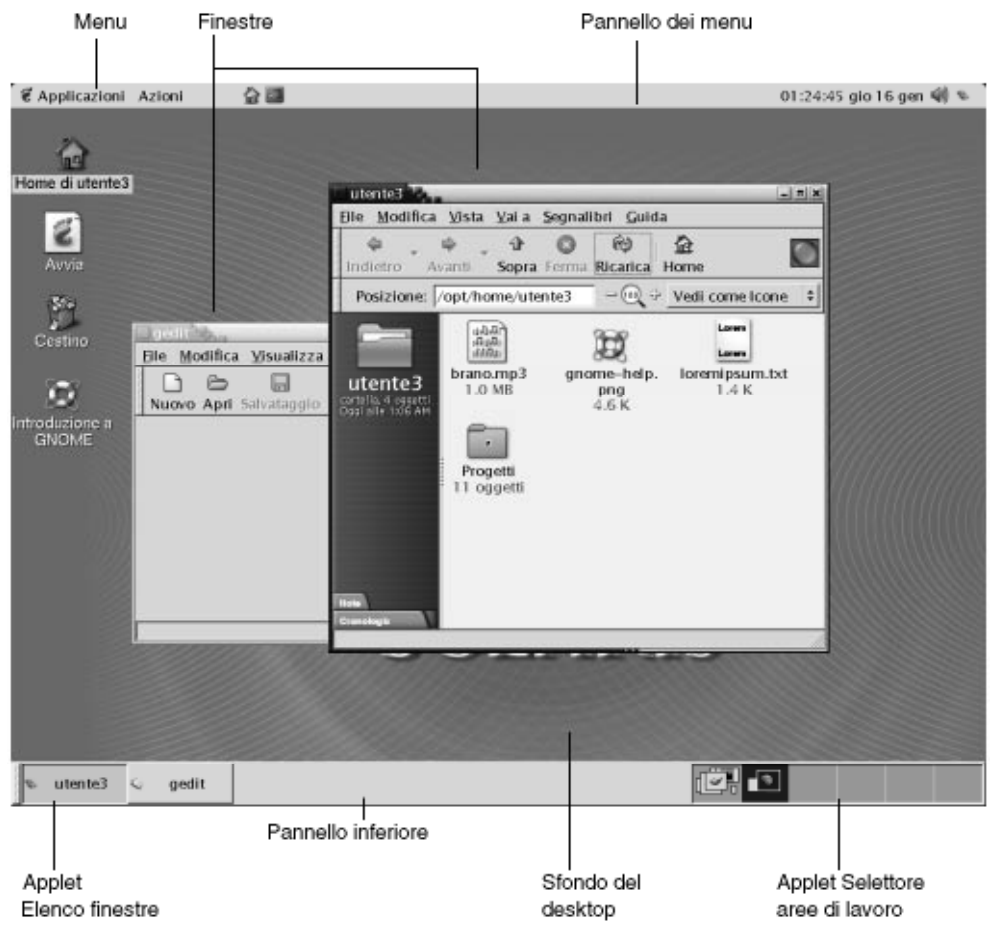

**FIGURA 2–1** Esempio tipico di desktop

I suoi principali componenti sono:

■ Pannelli

I pannelli sono speciali aree che consentono di accedere ai menu e alle applicazioni disponibili sul sistema. I pannelli offrono ampie possibilità di configurazione. Un pannello di particolare importanza nella [Figura 2–1](#page-28-0) è il Pannello dei menu. Il Pannello dei menu occupa il lato superiore dello schermo in tutta la sua lunghezza. Include due menu speciali:

- Menu Applicazioni: Contiene tutte le applicazioni e gli strumenti di configurazione. Il menu contiene anche la gestione di file e il sistema di visualizzazione della guida.
- Menu Azioni: Contiene una serie di comandi per eseguire le varie funzioni del desktop, ad esempio Ricerca file e Chiudi sessione.

Fare clic sull'icona posta all'estrema destra del Pannello dei menu per visualizzare un elenco di tutte le finestre aperte.

■ Menu

Tutte le funzioni del desktop possono essere attivate utilizzando i menu. Il Pannello dei menu contiene questi menu, che possono essere usati in combinazione con i pannelli per svolgere le varie attività. Il menu Applicazioni e il menu Azioni contengono quasi tutte le applicazioni, i comandi e le opzioni di configurazione standard.

Il menu GNOME permette inoltre di accedere a quasi tutte le applicazioni standard, i comandi e le opzioni di configurazione. Le stesse voci presenti nei menu Applicazioni e Azioni sono disponibili nel menu GNOME. Il menu GNOME può essere aggiunto come pulsante ai pannelli.

**Finestre** 

È possibile visualizzare più finestre contemporaneamente. Ogni finestra, a sua volta, può eseguire più applicazioni. La gestione delle finestre fornisce le cornici e i pulsanti delle finestre. La gestione delle finestre consente anche di eseguire alcune azioni standard, come lo spostamento, la chiusura e il ridimensionamento delle finestre.

Aree di lavoro

Il desktop può essere suddiviso in diverse *aree di lavoro* separate. Un'area di lavoro è uno spazio definito del desktop in cui è possibile operare. È possibile specificare il numero di aree di lavoro che devono comparire nel desktop. È anche possibile passare da un'area di lavoro all'altra, ma è possibile visualizzare solo un'area di lavoro per volta.

■ Gestione di file Nautilus

La gestione di file Nautilus offre un punto di accesso integrato ai file e alle applicazioni. La finestra di Nautilus permette di visualizzare il contenuto dei file o di aprirli con l'applicazione appropriata. Nautilus consente anche di amministrare i file e le cartelle.

■ Sfondo del desktop

Lo sfondo del desktop è l'area posta dietro gli altri componenti. Si tratta di un componente attivo dell'interfaccia utente. È possibile posizionare alcuni oggetti sullo sfondo del desktop per accedere più velocemente ai file o alle directory di uso frequente, o avviare le applicazioni più usate. Facendo clic con il pulsante destro del mouse sullo sfondo viene aperto un menu.

■ Posizione **Avvia**

La posizione **Avvia** rappresenta un punto di accesso integrato ad alcune delle funzioni più importanti del desktop GNOME. In particolare, consente di accedere alle applicazioni e agli strumenti di configurazione di GNOME. Consente anche di accedere ai programmi per l'utilizzo del sistema come server e di scegliere altre impostazioni.

Preferenze del desktop

<span id="page-31-0"></span>Il desktop di GNOME contiene alcune *finestre di preferenze* dedicate. Ogni finestra controlla una parte specifica del funzionamento del desktop. Per avviare una finestra di preferenze, scegliere Applicazioni → Preferenze del desktop. Scegliere la voce da configurare dai sottomenu.

La caratteristica più avanzata del desktop è proprio l'elevatissimo livello di configurabilità e la disponibilità di più metodi per svolgere i vari compiti.

Il desktop garantisce l'interoperabilità di tutti i suoi componenti. In genere, una stessa azione può essere svolta in molti modi diversi. Ad esempio, le applicazioni possono essere avviate dai pannelli, dai menu o dallo sfondo del desktop.

L'amministratore di sistema può avere apportato modifiche alla configurazione in base alle specifiche esigenze degli utenti, in questo caso il desktop può avere un aspetto leggermente differente da quello descritto in questo capitolo. Ciò nonostante, le informazioni qui riportate rappresentano una guida rapida generale all'utilizzo del desktop.

## Pannelli

In qualsiasi momento è possibile aggiungere o eliminare i pannelli dal desktop. Quando si avvia una sessione per la prima volta, il desktop contiene almeno due pannelli, descritti qui di seguito:

- Il pannello dei menu
- Un pannello situato nella parte inferiore del desktop

È possibile svolgere le seguenti azioni con i pannelli:

- Creare i pannelli.
- Eliminare i pannelli.
- Nascondere (ridurre) i pannelli.
- Aggiungere oggetti ai pannelli.
- Gestire gli oggetti dei pannelli.

#### Creare i pannelli

Per creare un pannello, procedere come segue:

- 1. Fare clic con il pulsante destro del mouse su un pannello, quindi scegliere Nuovo pannello.
- 2. Scegliere il tipo di pannello da creare dal sottomenu. Il pannello viene aggiunto al desktop.
- **32** Manuale utente del desktop GNOME 2.0 per l'ambiente operativo Solaris maggio 2003

<span id="page-32-0"></span>È possibile creare un numero illimitato di pannelli. Tuttavia, può essere creato un solo Pannello dei menu. È possibile creare diversi tipi di pannelli in base alle proprie esigenze. Il comportamento e l'aspetto di questi pannelli può essere personalizzato. Ad esempio, è possibile modificare lo sfondo di un pannello.

#### Eliminare i pannelli

Per eliminare un pannello, fare clic sul pannello con il pulsante destro del mouse e quindi scegliere Elimina pannello.

### Nascondere i pannelli

Fatta eccezione per il Pannello dei menu, tutti i pannelli possono includere dei pulsanti di riduzione posti alle estremità del pannello. I pulsanti di riduzione permettono alternativamente di nascondere e di visualizzare il pannello.

#### Aggiungere oggetti a un pannello

Ogni pannello può contenere diversi tipi di oggetti. Il pannello mostrato nella Figura 2–2 contiene tutti i tipi di oggetti disponibili.

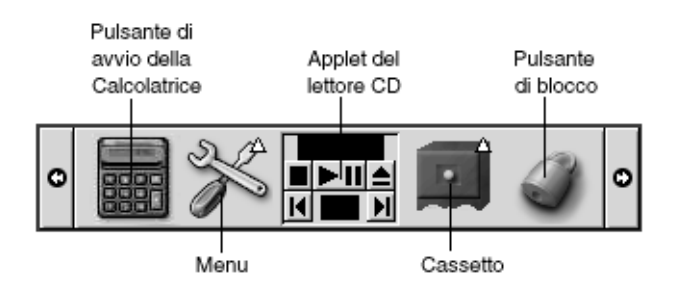

**FIGURA 2–2** Pannello con vari tipi di oggetti

È possibile aggiungere uno qualsiasi degli oggetti seguenti a tutti i tipi di pannelli:

■ Applet

Un'*applet* è una piccola applicazione interattiva che risiede all'interno di un pannello, ad esempio il Lettore CD nella Figura 2–2. Ogni applet dispone di una semplice interfaccia utente in cui è possibile operare con il mouse o con la tastiera. Le seguenti sono le applet predefinite che compaiono nei pannelli:

- Elenco finestre: Visualizza un pulsante per ogni finestra aperta sul desktop. È possibile fare clic su un pulsante dell'elenco finestre per ridurre a icona e ripristinare le finestre. Nell'impostazione predefinita, l'Elenco finestre appare nel pannello posto sul lato inferiore del desktop.
- Selettore aree di lavoro: Visualizza una rappresentazione grafica delle aree di lavoro. Il Selettore aree di lavoro può essere usato per passare da un'area di lavoro all'altra. Nell'impostazione predefinita, il Selettore aree di lavoro appare nel pannello posto sul lato inferiore del desktop.

Per aggiungere un'applet a un pannello, fare clic con il pulsante destro del mouse in uno spazio libero del pannello, quindi scegliere Aggiungi al pannello. Scegliere l'applet desiderata da uno dei seguenti sottomenu:

- Accessori
- Divertimento
- Internet
- Multimedia
- Utilità
- Pulsanti di avvio

Un *pulsante di avvio* avvia una determinata applicazione, esegue un comando o apre un file. L'icona della calcolatrice nella [Figura 2–2](#page-32-0) è un pulsante di avvio per l'applicazione Calcolatrice di Gnome. I pulsanti di avvio possono risiedere nei pannelli o nei menu. Fare clic sul pulsante di avvio per eseguire la relativa azione.

Gli utenti possono creare i propri pulsanti di avvio per le applicazioni. Ad esempio, è possibile creare un pulsante di avvio per un'applicazione di elaborazione testi usata frequentemente e inserirlo in un pannello per potervi accedere comodamente. Per aggiungere un nuovo pulsante di avvio, fare clic con il pulsante destro del mouse in uno spazio libero del pannello, quindi scegliere Aggiungi al pannello → Pulsante di avvio.

In alternativa, per aggiungere il pulsante di avvio da un menu, fare clic con il pulsante destro del mouse su uno spazio libero del pannello e quindi scegliere Aggiungi al pannello → Pulsanti di avvio dal menu. Scegliere dal sottomenu il pulsante di avvio da aggiungere.

Menu

Tutte le funzioni del desktop possono essere attivate utilizzando i menu. I pannelli predefiniti contengono una serie di menu che possono essere usati in combinazione con i pannelli per svolgere le varie attività. Per aprire un menu da un pannello, fare clic sulla sua icona. Per aprire un menu dal Pannello dei menu, fare clic sul testo che rappresenta il menu.

I menu aggiunti ai pannelli sono rappresentati graficamente da un'icona con una freccia. La freccia indica che l'icona è un menu. L'icona nella [Figura 2–2](#page-32-0) è l'icona che viene visualizzata quando si aggiunge a un pannello il menu Preferenze del desktop.

<span id="page-34-0"></span>Ai pannelli può anche essere aggiunto il menu GNOME. Per aggiungere il menu GNOME a un pannello, fare clic con il pulsante destro del mouse in un spazio libero del pannello, quindi scegliere Aggiungi al pannello → Menu GNOME.

■ Cassetti

I *cassetti* sono estensioni scorrevoli dei pannelli che è possibile aprire o chiudere facendo clic su un'icona, come mostrato nella [Figura 2–2.](#page-32-0) I cassetti permettono di organizzare meglio il proprio lavoro quando si eseguono molte applicazioni simultaneamente. Tutti gli elementi apparentati dal punto di vista funzionale possono essere inseriti nello stesso cassetto, che può quindi apparire in qualsiasi altro tipo di pannello.

Per aggiungere un cassetto a un pannello, fare clic con il pulsante destro del mouse in uno spazio libero del pannello, quindi scegliere Aggiungi al pannello → Cassetto.

Per aprire un cassetto, fare clic sul cassetto con il mouse. Per chiudere il cassetto, farvi clic nuovamente.

■ Pulsanti Blocca e Chiudi sessione

Il pulsante Blocca permette di bloccare lo schermo. L'icona mostrata nella [Figura](#page-32-0) [2–2](#page-32-0) indica il pulsante Blocca. Il pulsante Chiudi sessione permette di chiudere la sessione.

Per aggiungere i pulsanti a un pannello, fare clic con il pulsante destro del mouse in uno spazio libero del pannello, quindi scegliere Aggiungi al pannello. È quindi possibile scegliere i pulsanti più appropriati.

#### Gestire gli oggetti dei pannelli

Sono disponibili le seguenti funzioni per gestire gli oggetti dei pannelli:

■ Spostare gli oggetti all'interno di un pannello o in altri pannelli.

Gli oggetti possono essere spostati in qualsiasi posizione nel pannello. Possono anche essere spostati da un pannello all'altro. Usare il pulsante centrale del mouse per trascinare l'oggetto nella nuova posizione.

■ Copiare le voci di menu in un pannello.

Trascinare la voce desiderata dal menu al pannello. In alternativa, se la voce di menu è un pulsante di avvio, fare clic con il pulsante destro del mouse sulla voce, quindi scegliere Aggiungi questo pulsante di avvio al pannello.

# <span id="page-35-0"></span>Menu

Tutte le funzioni del desktop possono essere attivate utilizzando i menu. I pannelli predefiniti contengono alcuni menu, che possono essere usati in combinazione con i pannelli per svolgere le varie attività. Il Pannello dei menu contiene i menu Applicazioni e Azioni. Ai pannelli può anche essere aggiunto il menu GNOME.

Il menu Applicazioni e il menu Azioni contengono quasi tutte le applicazioni, i comandi e le opzioni di configurazione standard. Le stesse voci presenti nei menu Applicazioni e Azioni sono disponibili nel menu GNOME. Le opzioni del menu Azioni si trovano al primo livello del menu GNOME.

Per aggiungere il menu GNOME a un pannello, fare clic con il pulsante destro del mouse sul pannello, quindi scegliere Aggiungi al pannello  $\rightarrow$  Menu GNOME. Il menu GNOME è rappresentato graficamente da un'impronta di piede stilizzata, mostrata qui di seguito:

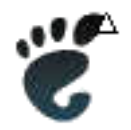

Fare clic sul pulsante del menu GNOME in un pannello per aprire il menu GNOME.

È possibile aggiungere quanti menu si desidera a qualsiasi pannello. Per aprire un menu che è stato aggiunto a un pannello, fare clic sulla sua icona. È possibile eseguire altre azioni sui menu, come copiare gli elementi nei pannelli.

## Finestre del desktop

Il desktop consente la visualizzazione contemporanea di più finestre. Ogni finestra dispone di una cornice. La cornice della finestra contiene elementi di controllo attivi che possono essere utilizzati con la finestra.

#### Tipi di finestre

Il desktop utilizza i seguenti tipi di finestre:

■ Finestre delle applicazioni
Quando si esegue un'applicazione, la finestra è in genere circondata da una cornice. Il lato superiore della finestra dell'applicazione contiene una barra del titolo. La barra del titolo contiene alcuni pulsanti che possono essere utilizzati con le finestre. I pulsanti presenti nella cornice di una finestra permettono di eseguire particolari azioni, come ad esempio l'apertura del Menu della finestra o la chiusura della finestra. Il Menu della finestra contiene i comandi che è possibile utilizzare con la finestra.

Finestre di dialogo

Le finestre di dialogo sono associate ai processi interattivi. Una finestra di dialogo consiste di una cornice e di un singolo riquadro interattivo che fornisce informazioni e controlli all'utente In questo manuale, la parte interattiva della finestra viene definita dialogo. La cornice delle finestre di dialogo contiene alcuni pulsanti che permettono di aprire il Menu della finestra o di chiudere la finestra di dialogo.

### Eseguire operazioni con le finestre

La cornice della finestra di un'applicazione o di una finestra di dialogo consente di eseguire una serie di azioni. La maggior parte degli elementi di controllo sono situati nella parte superiore della cornice. La Figura 2–3 mostra un esempio di cornice superiore della finestra di un'applicazione.

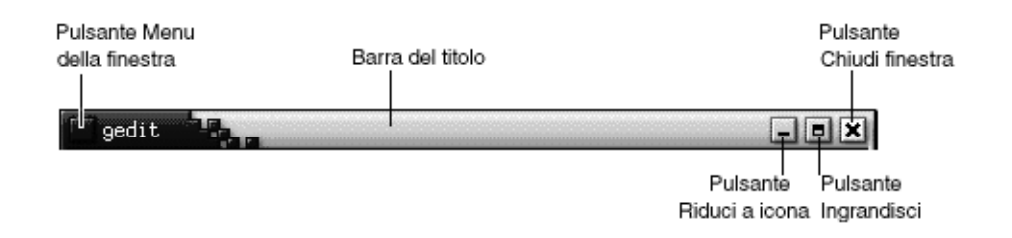

**FIGURA 2–3** Esempio di cornice superiore della finestra di un'applicazione

Gli elementi di controllo attivi di una cornice sono i seguenti:

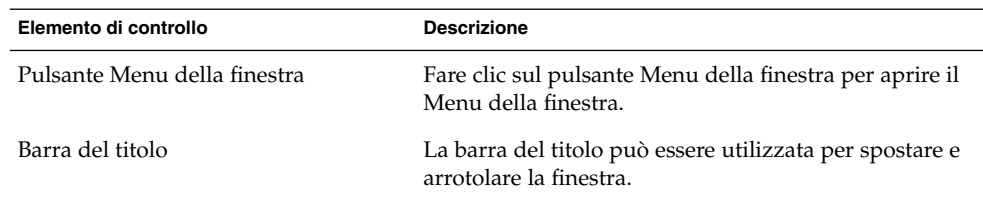

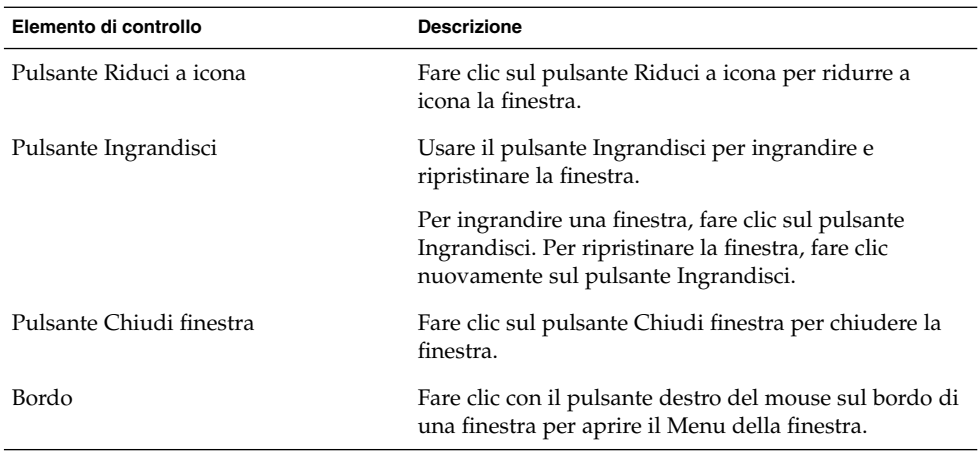

Per modificare le dimensioni di una finestra, agganciare il bordo della finestra, non la barra del titolo. Trascinare il bordo fino alla dimensione desiderata.

### Attivare una finestra

Le finestre attive possono ricevere l'input del mouse e della tastiera. Solo una finestra per volta può essere attiva. La finestra attiva ha un aspetto differente dalle altre.

Sono disponibili i seguenti metodi per attivare una finestra:

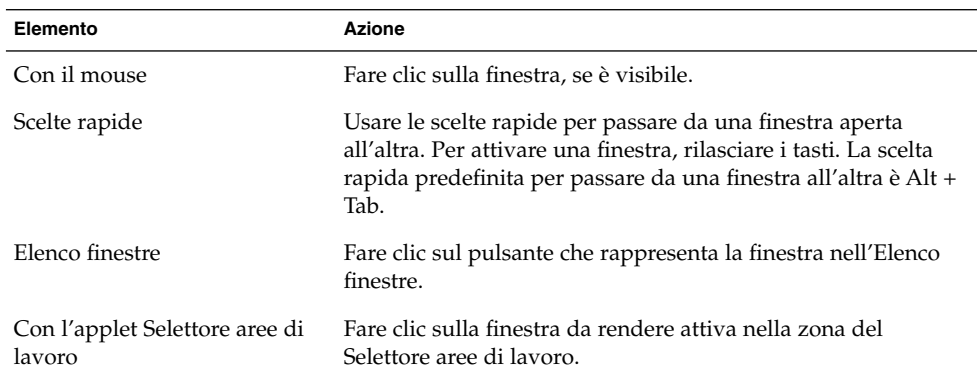

# Aree di lavoro

Il desktop consente la visualizzazione contemporanea di più finestre. Le finestre vengono visualizzate in speciali spazi del desktop denominati aree di lavoro. Le aree di lavoro sono spazi delimitati in cui è possibile eseguire vari tipi di operazioni.

Ogni area di lavoro sul desktop presenta lo stesso sfondo, gli stessi pannelli e gli stessi menu. Tuttavia, in ognuna è possibile eseguire applicazioni differenti e aprire finestre differenti. Sul desktop è possibile visualizzare una sola area di lavoro alla volta, ma è possibile avere finestre aperte in altre aree di lavoro.

Le aree di lavoro consentono di organizzare meglio il desktop quando si eseguono molte applicazioni contemporaneamente. Quando il desktop risulta troppo affollato di finestre, è possibile spostarne alcune in un'altra area di lavoro. È anche possibile passare ad un'altra area di lavoro per avviare nuove applicazioni.

Le aree di lavoro vengono visualizzate nell'applet Selettore aree di lavoro. Nella Figura 2–4, il Selettore aree di lavoro contiene quattro aree di lavoro. Le prime tre contengono alcune finestre aperte. La quarta non contiene finestre.

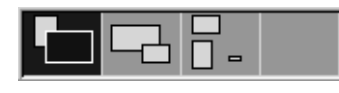

**FIGURA 2–4** Finestre visualizzate nel Selettore aree di lavoro

### Passare da un'area di lavoro all'altra

Sono disponibili i seguenti metodi per passare da un'area di lavoro all'altra:

- Nel Selettore aree di lavoro, fare clic sull'area di lavoro in cui si intende operare.
- Premere Ctrl + Alt + freccia a destra per passare all'area di lavoro sulla destra di quella corrente.
- Premere Ctrl + Alt + freccia a sinistra per passare all'area di lavoro sulla sinistra di quella corrente.

### Aggiungere un'area di lavoro

Per aggiungere altre aree di lavoro al desktop, fare clic con il pulsante destro del mouse sull'applet Selettore aree di lavoro, quindi scegliere Preferenze. Viene aperta la finestra di dialogo **Preferenze del selettore aree di lavoro**. Usare la casella di selezione **Numero di aree di lavoro** per specificare il numero di aree di lavoro appropriato.

# Nautilus

La gestione di file Nautilus fornisce un punto di accesso integrato a tutti i file, le applicazioni e ai siti FTP. Per aprire una finestra di Nautilus, scegliere Applicazioni → Cartella home. La figura seguente mostra una finestra di Nautilus con il contenuto di una cartella.

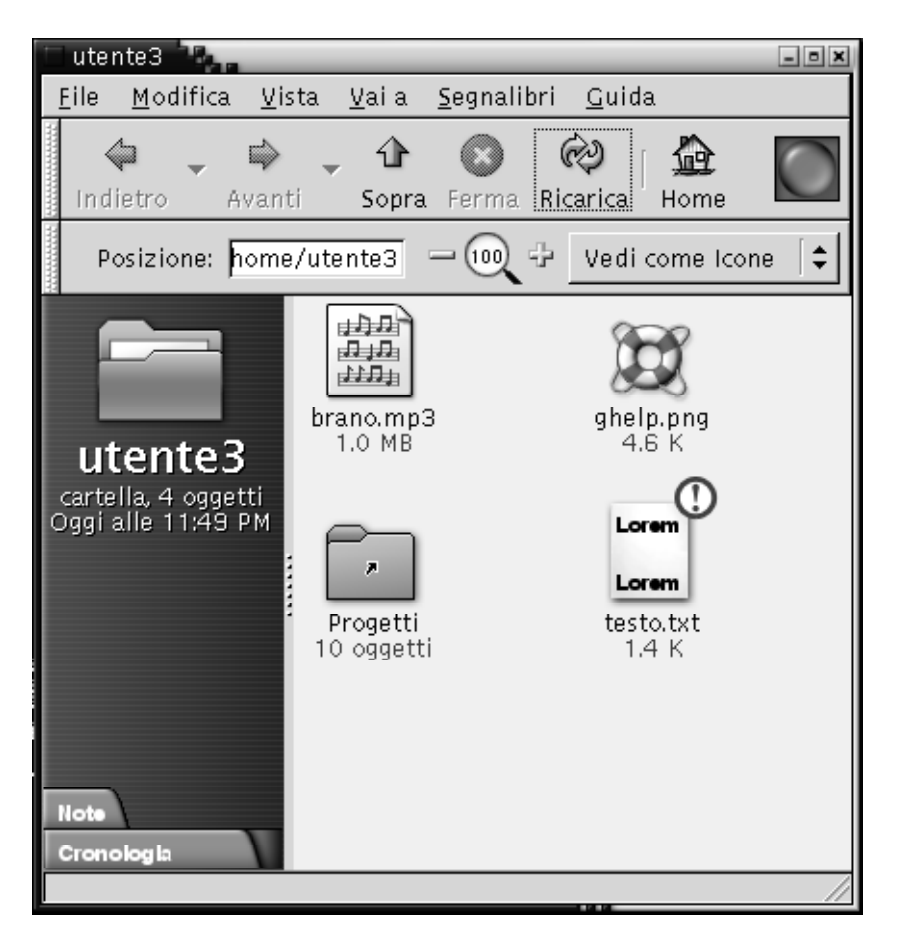

La finestra di Nautilus contiene i seguenti elementi:

■ Riquadro laterale

Consente la navigazione all'interno del file system. Questo riquadro contiene anche informazioni sul file o la cartella corrente. Il riquadro laterale si trova nella parte sinistra della finestra.

**40** Manuale utente del desktop GNOME 2.0 per l'ambiente operativo Solaris • maggio 2003

■ Riquadro di visualizzazione

Visualizza il contenuto dei file e delle cartelle. Il riquadro di visualizzazione si trova nella parte destra della finestra.

Nautilus consente le seguenti operazioni:

Visualizzazione di file e cartelle

È possibile visualizzare file e cartelle come icone o in forma di elenco. Il contenuto di alcuni tipi di file può essere visualizzato nella finestra di Nautilus. In alternativa, è possibile aprire i file nell'applicazione appropriata da Nautilus.

■ Gestione di file e cartelle

Nautilus permette di creare, spostare, rinominare e rimuovere i file e le cartelle.

■ Esecuzione di script

È possibile eseguire gli script da Nautilus e selezionare i file e le cartelle sui quali devono essere eseguiti.

■ Personalizzazione di file e cartelle

È possibile aggiungere speciali contrassegni (emblemi) ai file per indicare uno stato particolare. Ad esempio, è possibile adottare uno speciale contrassegno grafico per indicare che un file è importante. È anche possibile personalizzare le cartelle nel modo seguente:

- Aggiungere una nota a una cartella.
- Specificare un modello di sfondo personalizzato per una cartella.
- Specificare un valore di ingrandimento per una cartella.

Nautilus può anche creare lo sfondo del desktop.

### Aprire i file con Nautilus

Per spostarsi nella cartella in cui si trova il file da aprire, fare doppio clic sulle icone della cartelle nel riquadro di navigazione. Quando il file che si desidera aprire è visualizzato, fare doppio clic sul file per aprirlo.

#### Spostare i file tra le cartelle

È possibile spostare i file da una cartella all'altra aprendo due o più finestre di Nautilus. Aprire una cartella differente in ogni finestra, quindi trascinare i file da una finestra all'altra.

# Sfondo del desktop

Lo sfondo del desktop è un componente attivo dell'interfaccia utente. Può essere utilizzato per svolgere le seguenti azioni:

■ Avviare le applicazioni, aprire i file e le cartelle.

È possibile aggiungere *oggetti di sfondo del desktop* per accedere comodamente ai file, alle cartelle e alle applicazioni di uso più frequente. Ad esempio, è possibile creare un pulsante di avvio per un'applicazione usata molto spesso.

■ Aprire il menu Sfondo desktop.

Fare clic con il pulsante destro del mouse sullo sfondo del desktop per aprire il menu Sfondo desktop. Il menu Sfondo desktop può essere usato per eseguire le azioni sullo sfondo del desktop.

Nautilus è in grado di gestire lo sfondo del desktop.

### Aprire gli oggetti di sfondo del desktop

Per aprire un oggetto dallo sfondo del desktop, farvi doppio clic. È possibile impostare una preferenza in Nautilus per fare in modo che un clic su un oggetto esegua l'azione predefinita.

### Aggiungere oggetti allo sfondo del desktop

È possibile aggiungere oggetti di sfondo del desktop per accedere comodamente ai file, alle cartelle e alle applicazioni di uso più frequente. Sono disponibili i seguenti metodi per aggiungere oggetti allo sfondo del desktop:

- Usare il menu Sfondo desktop per aggiungere un pulsante di avvio allo sfondo del desktop.
- Trascinare un oggetto da una finestra della gestione di file sullo sfondo del desktop. Ad esempio, è possibile creare un collegamento simbolico ai file di uso più frequente e quindi trascinare il collegamento sullo sfondo del desktop. L'icona del collegamento viene spostata sullo sfondo del desktop. Per aprire il file, fare doppio clic sull'icona. È anche possibile trascinare i file e le cartelle sullo sfondo del desktop.
- Trascinare un pulsante di avvio da un menu allo sfondo del desktop. Ad esempio, aprire il menu che contiene un pulsante di avvio per un'applicazione di uso frequente, quindi trascinare il programma sullo sfondo del desktop.

### Posizione Avvia

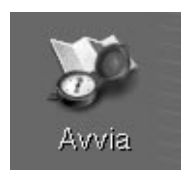

La posizione **Avvia** consente di accedere alle seguenti funzioni:

■ **Applicazioni**

Fare doppio clic su **Applicazioni** per accedere alle applicazioni principali di GNOME. Le stesse voci presenti nel menu Applicazioni sono disponibili nel menu GNOME e nel Pannello dei menu.

■ **Preferenze del desktop**

Fare doppio clic su **Preferenze del desktop** per personalizzare il desktop.

■ Programmi che consentono di configurare il sistema come server e di scegliere altre impostazioni di sistema.

Sono disponibili i seguenti metodi per accedere alla posizione **Avvia**:

■ Da una finestra di Nautilus

Scegliere Vai a → Avvia . La finestra presenta il contenuto della posizione **Avvia**.

■ Dallo sfondo del desktop

Fare doppio clic sull'oggetto **Avvia** sullo sfondo del desktop. Il contenuto della posizione **Avvia** viene visualizzato in una finestra di Nautilus.

# Preferenze del desktop

Le finestre di preferenze permettono di configurare pressoché qualsiasi aspetto del desktop. Ogni finestra controlla una parte specifica del funzionamento del desktop. Ad esempio, una finestra di preferenze permette di selezionare un tema per il desktop. Un *tema* è un gruppo di impostazioni coordinate che specifica l'aspetto di una parte dell'interfaccia.

Per comodità, le finestre di preferenze sono raggruppate nelle seguenti categorie:

■ Base

- **Accessibilità**
- **Avanzate**

Per aprire una finestra di preferenze è possibile procedere nei modi seguenti:

- Scegliere Applicazioni → Preferenze del desktop. Scegliere la voce desiderata dai sottomenu.
- Fare doppio clic sull'oggetto **Avvia** sullo sfondo del desktop. Viene aperta una finestra di Nautilus nella posizione **Avvia**. Fare doppio clic sull'oggetto **Preferenze del desktop** nella finestra di Nautilus per visualizzare le finestre di preferenze disponibili. Fare doppio clic sulla categoria di interesse.

# Applicazioni

Le applicazioni che vengono fornite con il desktop GNOME hanno in comune una serie di caratteristiche. Ad esempio, condividono lo stesso "look-and-feel". La condivisione delle caratteristiche deriva dall'utilizzo delle stesse librerie di programmazione. Le applicazioni che utilizzano le librerie di programmazione standard di GNOME sono denominate *applicazioni GNOME* Ad esempio, Nautilus e l'editor di testo gedit sono applicazioni GNOME.

GNOME comprende alcune librerie aggiuntive oltre a quelle fornite dal sistema operativo. Questa librerie consentono a GNOME di eseguire le applicazioni esistenti oltre alle applicazioni GNOME. Ad esempio, se si utilizza un sistema operativo UNIX, è possibile eseguire le applicazioni X11 e Motif all'interno del desktop GNOME.

Alcune funzionalità delle applicazioni GNOME sono:

"Look and feel" omogeneo

Le applicazioni GNOME hanno un aspetto e un comportamento omogeneo. Tutte le applicazioni GNOME usano le impostazioni specificate nelle finestre di preferenze. I seguenti strumenti permettono di modificare il look-and-feel delle applicazioni GNOME:

- Applicazioni → Preferenze del desktop → Menu e barre degli strumenti
- Applicazioni → Preferenze del desktop → Tema
- Barre dei menu, barre degli strumenti e barre di stato

La maggior parte delle applicazioni GNOME dispone di una barra dei menu, una barra degli strumenti e una barra di stato. La barra dei menu contiene sempre un menu File e un menu Guida. Il menu File include sempre una voce Esci mentre il menu Guida contiene sempre la voce Informazioni su.

La *barra degli strumenti* è una barra posizionata al di sotto della barra dei menu. La barra degli strumenti contiene una serie di pulsanti che permettono di eseguire i comandi più comuni. La *barra di stato* è una barra posta nella parte inferiore di una

**44** Manuale utente del desktop GNOME 2.0 per l'ambiente operativo Solaris • maggio 2003

finestra che fornisce informazioni sullo stato corrente dei dati visualizzati. Le applicazioni GNOME possono contenere anche altre barre. Ad esempio, Nautilus contiene una barra di posizione.

Alcune delle barre nelle applicazioni GNOME possono diventare mobili. Infatti le barre contengono un'area che permette di agganciare la barra e spostarla in un'altra posizione. La barra può essere spostata in un diverso punto della finestra o in un'altra parte del desktop. Ad esempio, è possibile staccare la barra dei menu, la barra degli strumenti e la barra di posizione di Nautilus.

Scelte rapide predefinite

Le applicazioni GNOME usano le stesse scelte rapide per eseguire le stesse azioni. Ad esempio, per uscire da un'applicazione GNOME, premere Ctrl + Q. Per annullare un'azione in un'applicazione GNOME, premere Ctrl + Z.

■ Trascinare e rilasciare

Le applicazioni GNOME usano lo stesso protocollo per le operazioni di trascinamento e rilascio. Questo garantisce un comportamento omogeneo in questo genere di operazioni.

L'uso dello stesso protocollo consente anche alle applicazioni GNOME di interoperare in modo molto sofisticato. Ad esempio, le applicazioni GNOME possono riconoscere il formato degli elementi che vengono trascinati. Quando si trascina un file HTML dalla finestra di Nautilus in un Web browser, il file viene visualizzato nel browser in formato HTML. Tuttavia, quando lo stesso file HTML viene trascinato su un editor di testo, il file viene visualizzato in formato testo.

# Altre informazioni

Il desktop comprende un sistema di guida sulle seguenti aree:

- Argomenti desktop
- Applet
- Applicazioni

### Altre informazioni sugli argomenti desktop

Altre informazioni su specifici argomenti del desktop sono disponibili nel sistema di guida integrato Yelp. Per avviare il sistema di guida Yelp, scegliere Applicazioni → Guida.

### Altre informazioni sulle applet

Per trovare altre informazioni su una specifica applet, fare clic con il pulsante destro del mouse sull'applet, quindi scegliere Guida.

### Altre informazioni sulle applicazioni

Per trovare altre informazioni su una specifica applicazione, avviarla e quindi scegliere Guida → Sommario. In alternativa, avviare l'applicazione e premere F1.

### CAPITOLO **3**

# Sessioni desktop

Questo capitolo contiene le informazioni necessarie per avviare, amministrare e terminare una sessione del desktop.

- "Avvio di una sessione del desktop" a pagina 47
- ["Blocco dello schermo"](#page-47-0) a pagina 48
- ["Gestione delle sessioni"](#page-51-0) a pagina 52
- ["Termine di una sessione"](#page-53-0) a pagina 54

### Avvio di una sessione del desktop

Per sessione del desktop si intende il periodo di tempo e le attività che intercorrono tra il login e la chiusura della sessione (logout) nel desktop. La schermata di login, visualizzata dalla Gestione del login, rappresenta la "porta" per l'accesso al desktop. Questa schermata include i campi per l'inserimento del nome utente e della password. Il menu Opzioni presente in questa schermata include tutte le opzioni personalizzabili, ad esempio permette di scegliere la lingua della sessione.

Al momento del login si avvia la sessione. La gestione delle sessioni viene avviata dopo che la Gestione del login autentica con successo il nome utente e la password. La gestione delle sessioni consente l'amministrazione della sessione. Consente ad esempio di salvare lo stato della sessione più recente e di ripresentarla al successivo login. La gestione delle sessioni memorizza e ripristina i seguenti elementi:

- Le impostazioni relative all'aspetto e al comportamento del desktop, ad esempio i tipi di carattere, i colori e le impostazioni del mouse.
- Le applicazioni in esecuzione: ad esempio, le applicazioni di gestione dei file e gli editor di testo. Non è possibile salvare e ripristinare le impostazioni delle applicazioni che non sono amministrate dalla gestione delle sessioni. Ad esempio, l'editor vi eseguito in una finestra di terminale non potrà essere ripristinato nella sessione successiva.

#### <span id="page-47-0"></span>Avviare una sessione del desktop

Per effettuare il login in una sessione, procedere come segue.

- 1. Scegliere Opzioni → Sessione. Scegliere il desktop GNOME dall'elenco dei desktop disponibili.
- 2. Inserire il nome di login nel campo appropriato della finestra di dialogo della **Gestione del login**, quindi fare clic su OK.
- 3. Inserire la password nel campo appropriato della finestra di dialogo della **Gestione del login**, quindi fare clic su OK.

Se il login riesce correttamente, la gestione delle sessioni avvia una sessione. Se si tratta del primo login, la gestione delle sessioni avvia una nuova sessione. Se il login è già stato effettuato in precedenza, la gestione delle sessioni ripresenta la sessione precedente.

#### Avviare una sessione in una lingua diversa

Per avviare una sessione in una lingua differente, procedere come segue.

- 1. Sempre nella finestra di dialogo di login, scegliere Opzioni → Sessione. Scegliere il desktop GNOME dall'elenco dei desktop disponibili.
- 2. Nella finestra di dialogo di login, scegliere Opzioni → Sessione.
- 3. Scegliere il gruppo che include la lingua desiderata.
- 4. Scegliere una lingua.
- 5. Eseguire il login.

La lingua predefinita del sistema viene impostata dall'amministratore di sistema. Il menu Opzioni nella finestra della **Gestione del login** consente di selezionare una lingua differente. Quando viene selezionata una lingua in questo modo dal menu Opzioni, il sistema imposta la variabile d'ambiente LANG per la sessione. La lingua predefinita viene ripristinata al termine della sessione.

# Blocco dello schermo

Questa sezione fornisce informazioni sul blocco dello schermo e sulle modalità di configurazione del salvaschermo.

#### Bloccare lo schermo

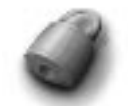

Per bloccare lo schermo, procedere come segue:

- Scegliere Azioni  $\rightarrow$  Blocca schermo.
- Se il pulsante Blocca è presente in un pannello, fare clic sul pulsante.

Per aggiungere il pulsante Blocca a un pannello, fare clic con il pulsante destro del mouse sul pannello. Scegliere Aggiungi al pannello → Blocco schermo.

Quando lo schermo viene bloccato viene avviato il salvaschermo. Per sbloccare lo schermo, spostare il mouse in modo da visualizzare la finestra di dialogo dello schermo bloccato. Inserire il nome utente e la password nella finestra di dialogo, quindi premere Return.

**Nota –** Per bloccare lo schermo in modo corretto deve essere abilitato un salvaschermo.

### Configurare il salvaschermo

I salvaschermo sono applicazioni che è possibile utilizzare per sostituire le immagini sullo schermo quando il sistema è inutilizzato. I salvaschermo possono operare nei seguenti modi:

- Si attivano dopo un determinato periodo di tempo.
- Si attivano al blocco dello schermo.
- Gestiscono i consumi del monitor quando il sistema è in pausa.

Per configurare il salvaschermo, procedere come segue:

1. Fare clic con il pulsante destro del mouse sul pulsante Blocca, quindi scegliere Proprietà dal menu popup. Viene visualizzata la finestra di dialogo di **XScreenSaver**.

Se il pulsante Blocca non è presente nel pannello, è possibile aggiungerlo. Per aggiungere il pulsante Blocca a un pannello, fare clic con il pulsante destro del mouse sul pannello. Scegliere Aggiungi al pannello  $\rightarrow$  Blocco schermo.

2. Per configurare il salvaschermo, usare gli elementi della scheda **Modalità di visualizzazione**. La tabella seguente descrive gli elementi della scheda in oggetto:

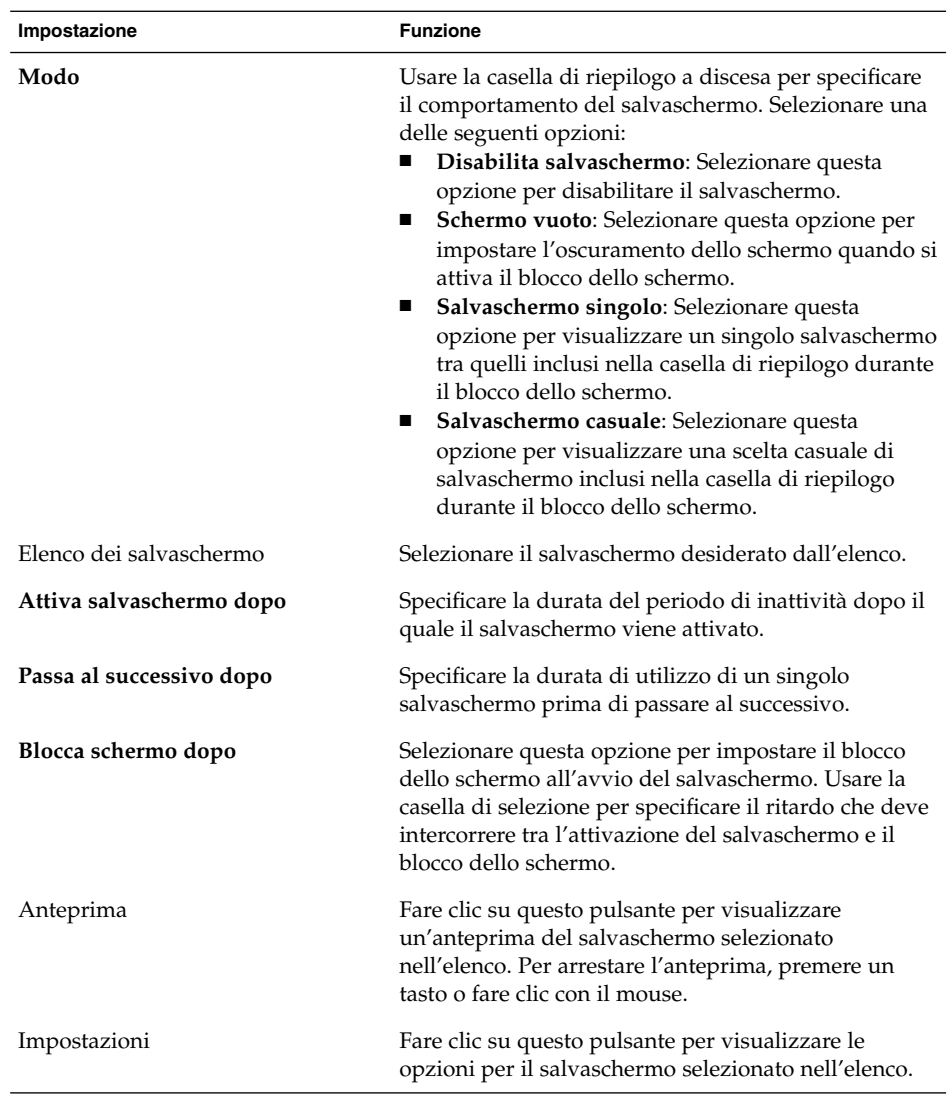

3. Per configurare le opzioni avanzate, fare clic sulla scheda **Avanzate**. La tabella seguente descrive gli elementi contenuti nella scheda **Avanzate**:

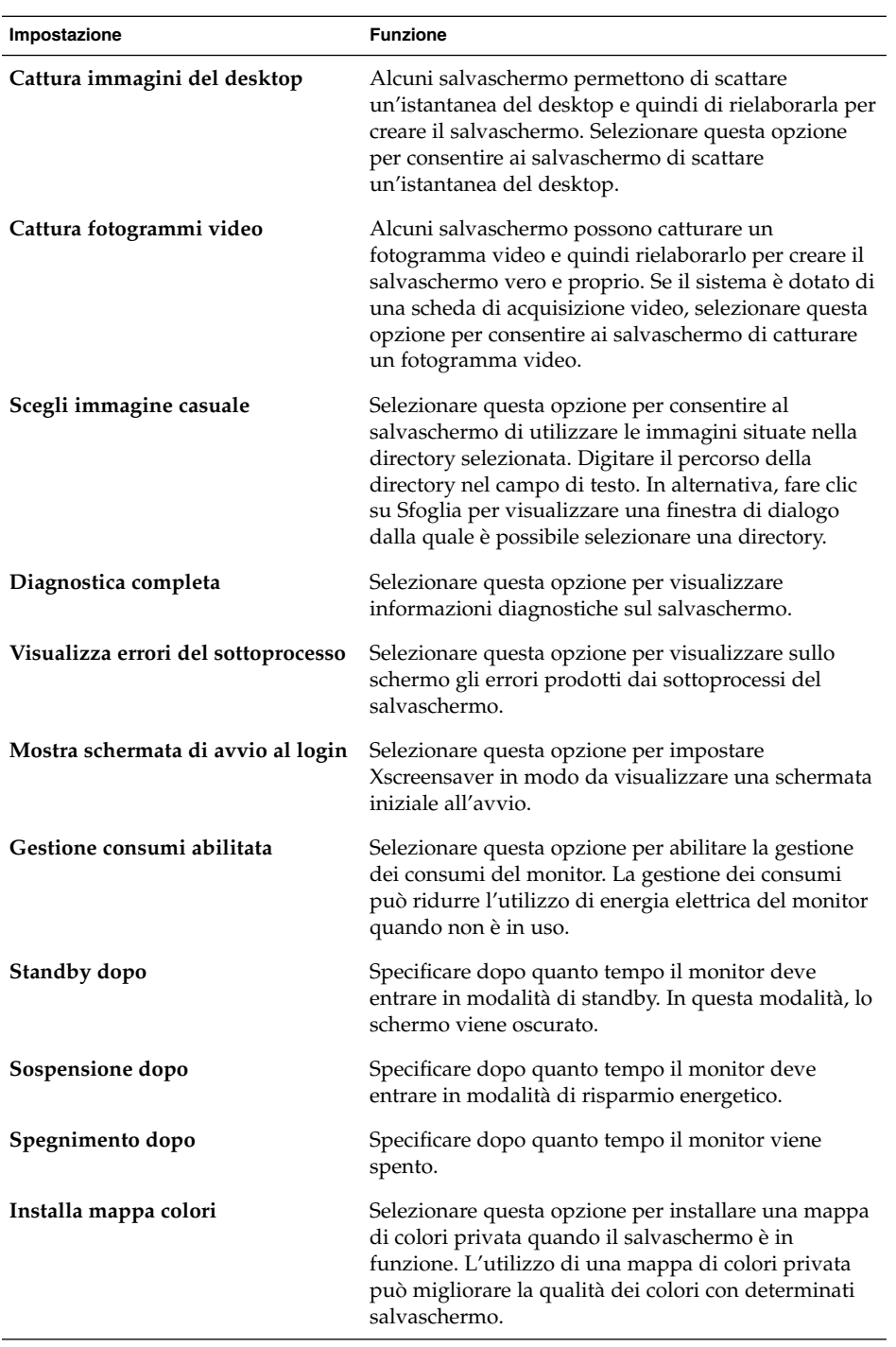

<span id="page-51-0"></span>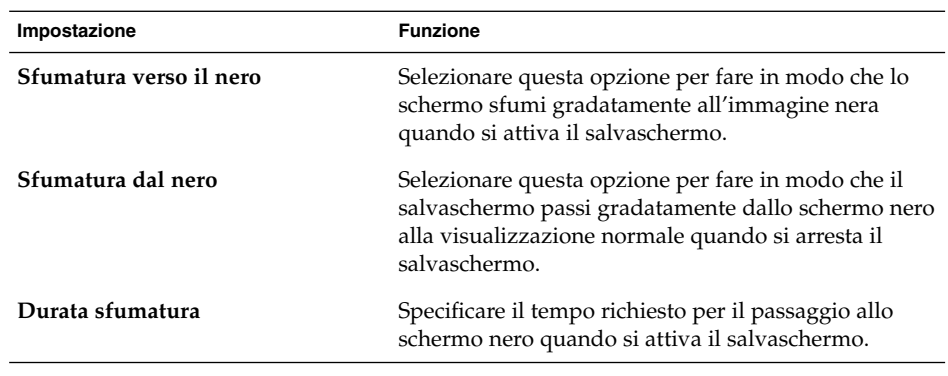

4. Fare clic sul pulsante della cornice Chiudi finestra per chiudere la finestra di dialogo di **XScreenSaver**.

# Gestione delle sessioni

Per configurare la gestione delle sessioni nel desktop GNOME, scegliere Applicazioni  $\rightarrow$  Preferenze del desktop  $\rightarrow$  Avanzate  $\rightarrow$  Sessioni. La finestra di preferenze Sessioni riconosce i seguenti tipi di applicazioni:

- Applicazioni gestite dalla sessione. Quando si salvano le impostazioni di una sessione, la gestione delle sessioni memorizza tutte le applicazioni gestite della sessione. Se si chiude e quindi si riavvia una sessione, la gestione delle sessioni avvia automaticamente tutte le applicazioni gestite dalla sessione.
- Applicazioni non gestite dalla sessione. Quando si salvano le impostazioni di una sessione, la gestione delle sessioni non salva le applicazioni non gestite dalla sessione. Se si chiude e quindi si riavvia una sessione, la gestione delle sessioni non riavvia automaticamente le applicazioni non gestite dalla sessione. Queste applicazioni devono essere riavviate manualmente. In alternativa, è possibile usare la finestra di preferenze Sessioni per specificare le applicazioni non gestite dalla sessione che si intende avviare automaticamente.

### Definizione del comportamento della sessione all'avvio e alla chiusura

Per impostare il comportamento di una sessione all'avvio e alla chiusura, scegliere Applicazioni → Preferenze del desktop → Avanzate → Sessioni. Apportare le modifiche richieste nella scheda **Opzioni sessione**. Ad esempio, è possibile selezionare una schermata iniziale da visualizzare all'avvio.

### Impostare l'avvio automatico delle applicazioni

È possibile configurare le sessioni in modo che alcune applicazioni non gestite dalla sessione vengano avviate automaticamente. Per configurare le applicazioni non gestite da avviare, scegliere Applicazioni  $\rightarrow$  Preferenze del desktop  $\rightarrow$  Avanzate  $\rightarrow$  Sessioni. Usare la scheda **Programmi all'avvio** per aggiungere, modificare ed eliminare le applicazioni. Se si salvano le impostazioni e si chiude la sessione, al successivo avvio della sessione tutte le applicazioni specificate verranno avviate automaticamente.

### Visualizzare le applicazioni della sessione corrente

Per visualizzare le applicazioni presenti nella sessione corrente, scegliere Applicazioni → Preferenze del desktop → Avanzate → Sessioni . La scheda **Sessione corrente** contiene le seguenti voci:

- Tutte le applicazioni GNOME in esecuzione in quel momento, in grado di connettersi alla gestione delle sessioni e di salvare lo stato dell'applicazione.
- Tutte le finestre di preferenze in grado di connettersi alla gestione delle sessioni e di salvare il proprio stato.

È possibile utilizzare la scheda **Sessione corrente** per eseguire alcune azioni sulle proprietà della sessione di un'applicazione o di una finestra di preferenze. Ad esempio, è possibile modificare l'ordine di avvio e lo stile di riavvio di tutte le applicazioni GNOME o delle finestre di preferenze comprese nell'elenco.

### Salvare le impostazioni della sessione

Per salvare le impostazioni di una sessione, procedere come segue:

- 1. Configurare la sessione in modo che memorizzi automaticamente le impostazioni all'uscita. Per configurare la sessione, scegliere Applicazioni → Preferenze del desktop → Avanzate → Sessioni. Viene avviata la finestra di preferenze Sessioni. Selezionare l'opzione **Salva automaticamente le modifiche alla sessione** nella scheda **Opzioni sessione**.
- 2. Terminare la sessione.

Se l'opzione **Salva automaticamente le modifiche alla sessione** non è selezionata, alla chiusura della sessione una finestra di dialogo chiede se si intende memorizzare le impostazioni. Per salvare le impostazioni, selezionare l'opzione appropriata e proseguire la chiusura della sessione.

# <span id="page-53-0"></span>Termine di una sessione

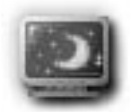

Per terminare la sessione, chiudere tutti i processi attivi ed eseguire una delle azioni seguenti:

- Fare clic sul pulsante Chiudi sessione.
- Scegliere Azioni → Chiudi sessione.
- Aprire il Menu GNOME, quindi scegliere Chiudi sessione.

Prima di terminare una sessione può essere opportuno memorizzare le impostazioni in modo che possano essere ripristinate in un secondo momento. Al momento della chiusura, una finestra di dialogo richiede il salvataggio delle impostazioni. Nella finestra di preferenze Sessioni, è possibile impostare il salvataggio automatico delle impostazioni correnti.

CAPITOLO **4**

# Utilizzo dei pannelli

Le informazioni presentate in questo capitolo descrivono l'utilizzo dei pannelli.

- "Introduzione ai pannelli" a pagina 55
- ["Gestione dei pannelli"](#page-56-0) a pagina 57<br>■ "Oggetti dei pannelli" a pagina 64
- ["Oggetti dei pannelli"](#page-63-0) a pagina 64
- ["Pulsanti di avvio"](#page-67-0) a pagina 68
- *"*Menu" [a pagina 73](#page-72-0)<br>■ *"Applet"* a pagina 6
- "Applet" [a pagina 67](#page-66-0)
- "Cassetti" [a pagina 74](#page-73-0)
- ["Pulsante Chiudi sessione"](#page-76-0) a pagina 77
- ["Pulsante Blocca"](#page-76-0) a pagina 77

# Introduzione ai pannelli

I pannelli sono aree del desktop che consentono di avviare le applicazioni, le applet e di eseguire altre attività. Quando si avvia una sessione per la prima volta, il desktop contiene i seguenti pannelli:

- Pannello dei menu
- Pannello situato nella parte inferiore del desktop

Le sezioni seguenti descrivono questi pannelli.

### Pannello dei menu

Il Pannello dei menu occupa il lato superiore dello schermo per tutta la sua lunghezza e include menu in formato testo anziché grafico. La Figura 4–1 mostra il Pannello dei menu. L'amministratore di sistema può avere configurato il Pannello dei menu predefinito in base ad esigenze specifiche, in questo caso il pannello potrà essere leggermente diverso da quello qui descritto.

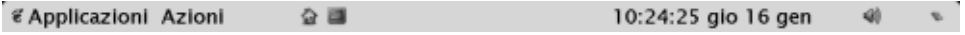

**FIGURA 4–1** Pannello dei menu tipico

Il Pannello dei menu generalmente contiene i seguenti oggetti:

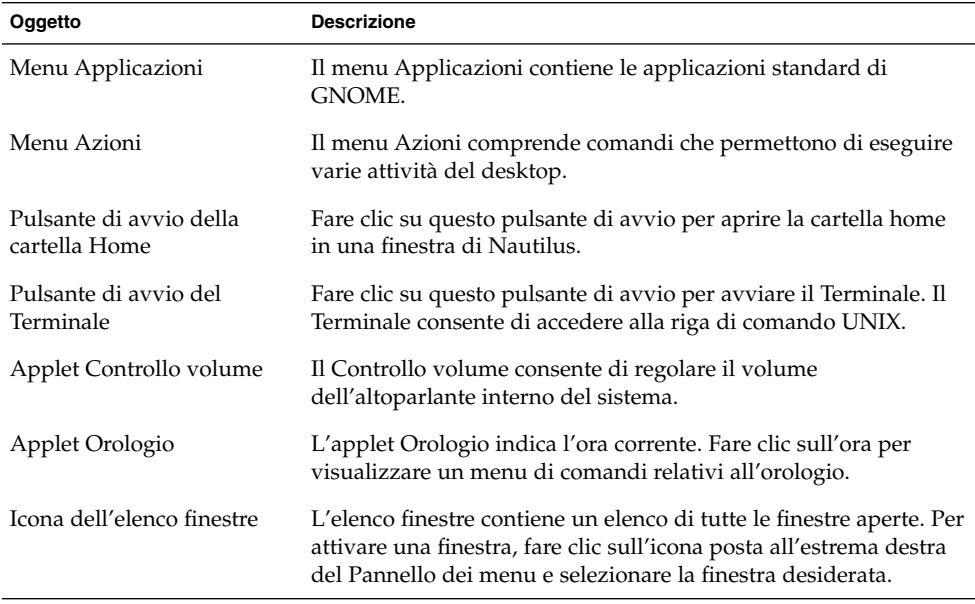

A differenza di quanto accade con altri tipi di pannelli, è possibile visualizzare un solo Pannello dei menu sul desktop.

### Pannello inferiore

All'avvio, viene visualizzato un pannello che occupa tutta la lunghezza dello schermo nella sua parte inferiore. La Figura 4–2 mostra un esempio di questo tipo di pannello. L'amministratore di sistema può avere configurato il pannello inferiore predefinito in base ad esigenze specifiche, in questo caso il pannello potrà essere leggermente diverso da quello qui descritto.

<span id="page-56-0"></span>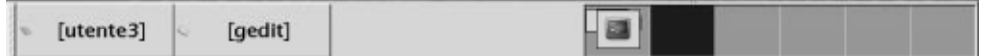

**FIGURA 4–2** Pannello inferiore tipico

Il pannello inferiore contiene le seguenti applet:

- Elenco finestre: Visualizza un pulsante per ogni finestra aperta sul desktop. L'Elenco finestre consente di ridurre a icona e ingrandire le finestre.
- Selettore aree di lavoro: Consente di spostarsi all'interno delle aree di lavoro.

È possibile modificare il comportamento e l'aspetto del pannello inferiore in base alle proprie esigenze. È anche possibile aggiungere o rimuovere gli oggetti dal pannello inferiore. Possono essere create altre copie del pannello ed è possibile assegnarvi diverse proprietà, oggetti e sfondi. I pannelli possono anche essere nascosti.

# Gestione dei pannelli

Le sezioni seguenti descrivono l'utilizzo dei pannelli.

### Aggiungere un nuovo pannello

È possibile aggiungere diversi tipi di pannelli al desktop. La Tabella 4–1 elenca i tipi di pannelli che è possibile aggiungere e le loro caratteristiche.

**TABELLA 4–1** Tipi di pannelli

| Tipo di pannello  | Tipo di aggancio                                                                                                    | <b>Dimensione</b>                                                                       |
|-------------------|----------------------------------------------------------------------------------------------------|-----------------------------------------------------------------------------------------|
| Pannello d'angolo | Si aggancia ad un lato dello<br>schermo, ma può agganciarsi solo<br>al centro dell'angolo.                                                                             | Si dimensiona automaticamente in<br>base alla dimensione degli oggetti<br>che contiene. |
| Pannello laterale | Si aggancia ad uno dei lati dello<br>schermo. Il pannello che viene<br>visualizzato all'avvio nella parte<br>bassa dello schermo è un esempio<br>di pannello laterale. | Occupa tutta la lunghezza del lato<br>dello schermo a cui è agganciato.                 |

#### **TABELLA 4–1** Tipi di pannelli *(Continua)*

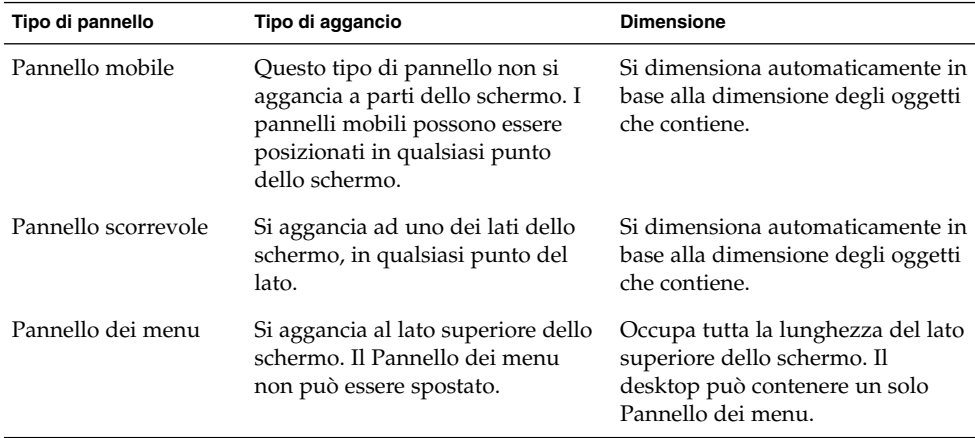

Per aggiungere un pannello, procedere come segue:

- 1. Fare clic con il pulsante destro del mouse su un pannello, quindi scegliere Nuovo pannello.
- 2. Scegliere il tipo di pannello appropriato. Il nuovo pannello viene aggiunto al desktop. Il nuovo pannello non contiene nessuno oggetto, fatta eccezione per il Pannello dei menu.

Il pannello può essere personalizzato in base alle proprie esigenze.

#### Interagire con i pannelli

Per interagire con un pannello, fare clic con uno dei pulsanti del mouse su uno spazio libero del pannello. È anche possibile fare clic con il pulsante centrale, o destro, su uno dei pulsanti di riduzione per selezionare il pannello, se questo non dispone di spazi liberi. Se i pulsanti di riduzione non sono visibili, modificare le proprietà del pannello in modo da visualizzarli.

I pulsanti del mouse permettono di interagire con un pannello nel modo seguente:

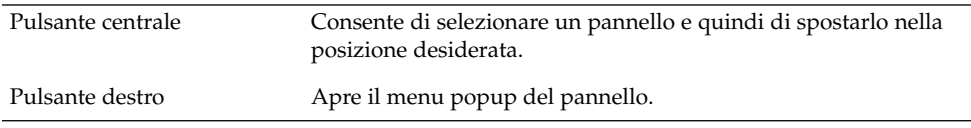

### Spostare un pannello

I pannelli possono essere spostati in diversi punti del desktop. Per spostare un pannello, fare clic con il pulsante centrale del mouse in un punto libero del pannello, quindi trascinare il pannello nella nuova posizione.

Quando si trascina un pannello mobile, il pannello segue il puntatore. Questo tipo di pannello non si aggancia a una parte del desktop. Quando si trascina un pannello d'angolo, un pannello laterale o un pannello scorrevole, il pannello si aggancia al lato dello schermo in cui viene spostato.

**Nota –** Il Pannello dei menu non può essere spostato.

### Nascondere un pannello

È possibile nascondere o mostrare tutti i pannelli, fatta eccezione per il Pannello dei menu. Per nascondere un pannello, usare il pulsante di riduzione. Se i pulsanti di riduzione non sono visibili, modificare le proprietà del pannello in modo da visualizzarli.

Questi pulsanti si trovano alle due estremità dei pannelli. I pulsanti di riduzione possono contenere una freccia (opzionale). L'illustrazione seguente mostra i pulsanti di riduzione.

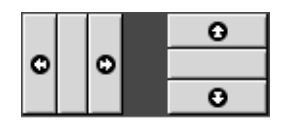

Per nascondere un pannello, fare clic su uno dei pulsanti di riduzione. Il pannello si riduce nella direzione della freccia visualizzata sul pulsante di riduzione. Il pulsante di riduzione posto all'altra estremità del pannello resta visibile.

Per mostrare di nuovo il pannello che è stato nascosto, fare clic sul pulsante di riduzione visibile. Il pannello si espande nella direzione indicata sulla freccia del pulsante. Entrambi i pulsanti sono ora visibili.

È possibile anche impostare i pannelli in modo che si riducano automaticamente. Quando questa impostazione è attiva, il pannello si riduce automaticamente quando il puntatore del mouse non è al suo interno. Il pannello riappare quando si sposta il mouse nella parte del schermo in cui risiede il pannello. Per configurare un pannello in questo modo, modificarne le proprietà.

**Nota –** Nei pannelli d'angolo, il comportamento dei pulsanti di riduzione è leggermente diverso. Se il pannello è fissato ad uno degli angoli dello schermo, i pulsanti di riduzione possono essere utilizzati come segue:

- Per nascondere il pannello, fare clic sul pulsante di riduzione posto più vicino all'angolo dello schermo, come di consueto.
- Per spostare il pannello nell'angolo opposto dello schermo, fare clic sul pulsante di riduzione posto più lontano dal lato dello schermo.

### Modificare le proprietà dei pannelli

Per modificare le preferenze di tutti i pannelli, scegliere Applicazioni → Preferenze del desktop → Avanzate → Pannello, quindi apportare le modifiche desiderate. Ad esempio, specificare le varie impostazioni legate all'aspetto e al comportamento degli oggetti dei pannelli.

È anche possibile modificare le proprietà di un singolo pannello. Possono essere modificate le caratteristiche, ad esempio il tipo di pannello, il suo comportamento e l'aspetto.

**Nota –** Non è possibile modificare le proprietà del Pannello dei menu.

Per modificare le proprietà di un pannello, procedere come segue:

1. Fare clic con il pulsante destro del mouse in uno spazio libero del pannello, quindi scegliere Proprietà per visualizzare la finestra di dialogo **Proprietà del pannello**. La figura seguente mostra la finestra di dialogo **Proprietà del pannello** relativa al pannello laterale nella parte bassa del desktop.

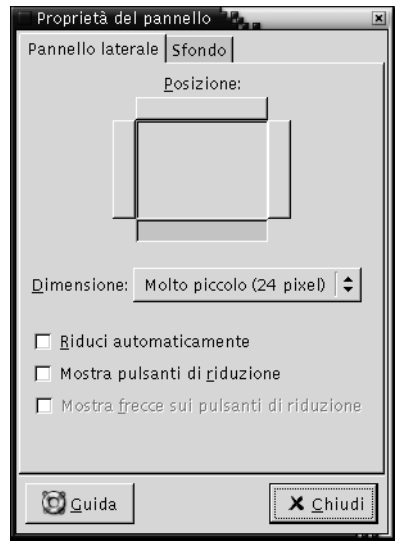

La finestra di dialogo **Proprietà del pannello** contiene le seguenti schede:

- **Pannello** *tipo\_di\_pannello*
- **Sfondo**
- 2. Per modificare la dimensione, la posizione e le proprietà di riduzione del pannello, fare clic sulla scheda **Pannello** *tipo\_di\_pannello*. La tabella seguente descrive gli elementi presenti nella scheda **Pannello** *tipo\_di \_pannello*:

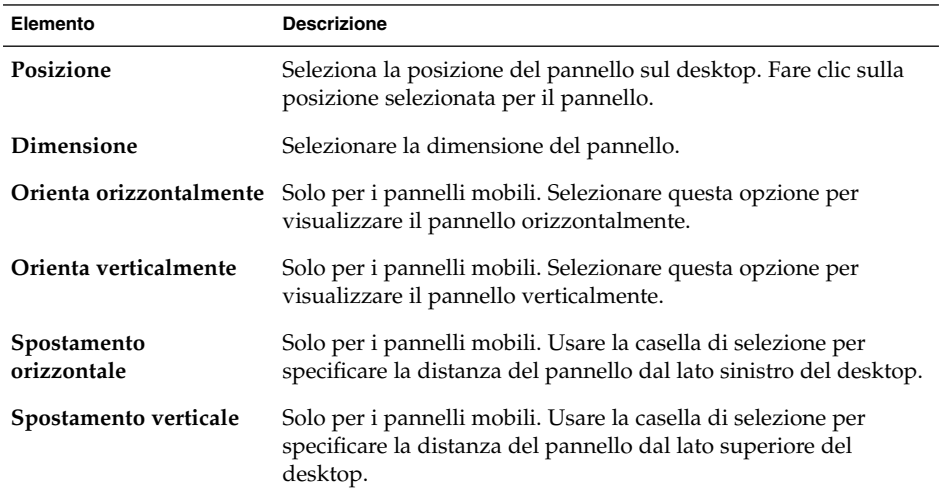

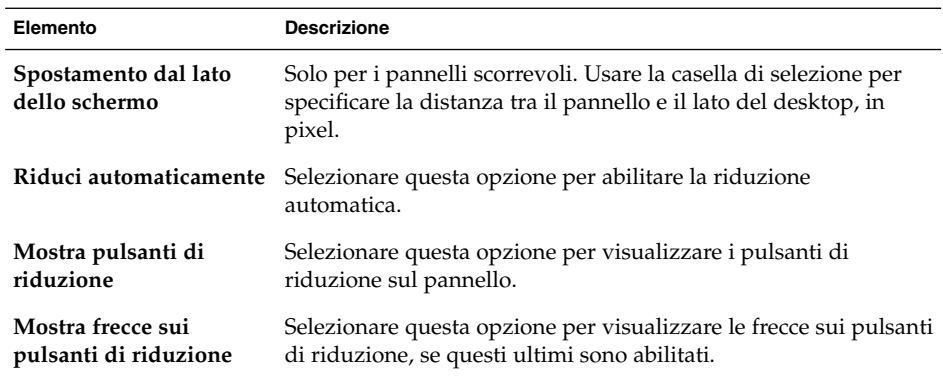

3. Per modificare lo sfondo del pannello, fare clic sulla scheda **Sfondo**, che contiene i seguenti elementi:

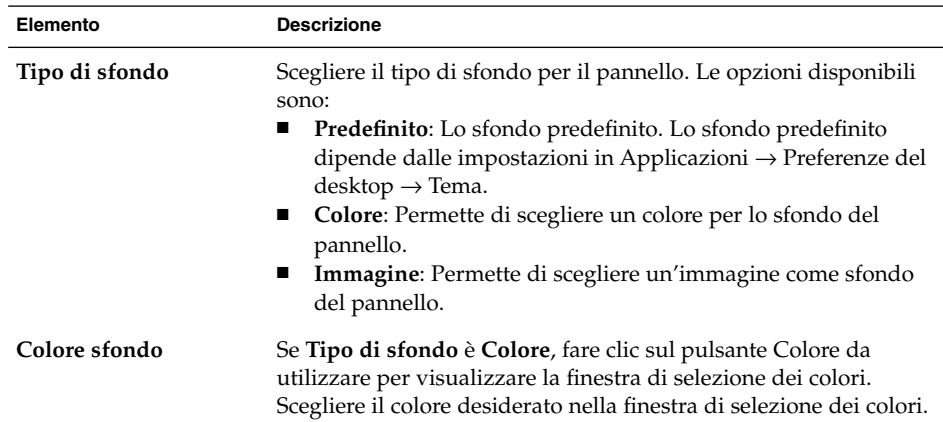

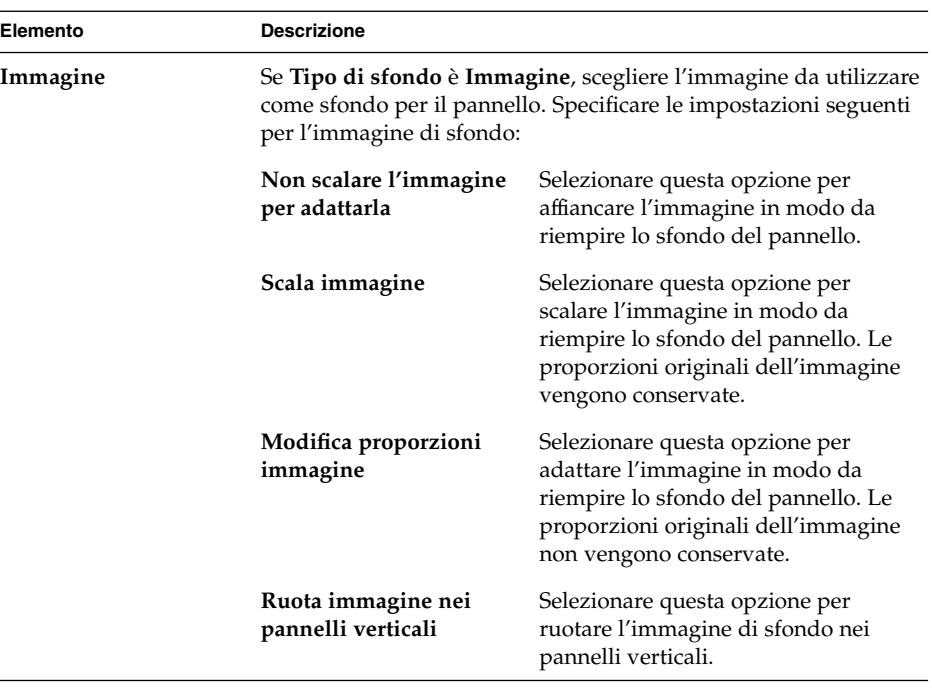

È anche possibile trascinare un colore o un'immagine su un pannello per impostarli come sfondo del pannello. Per altre informazioni, vedere "Trascinare un colore o un'immagine sullo sfondo del pannello" a pagina 63.

4. Fare clic su Chiudi per chiudere la finestra di dialogo **Proprietà del pannello**.

#### Trascinare un colore o un'immagine sullo sfondo del pannello

È possibile trascinare un colore o un'immagine su un pannello per impostarli come sfondo del pannello. Il colore o l'immagine possono provenire da varie applicazioni. Ad esempio, è possibile trascinare un colore da Nautilus su un pannello per impostarlo come sfondo. I colori possono essere tratti anche dalle finestre di selezione dei colori.

È possibile trascinare un'immagine su un pannello per impostarla come sfondo. Le immagini di modello possono esser trascinate da Nautilus per impostare lo sfondo del pannello.

### Eliminare un pannello

 $\overline{a}$ 

Per eliminare un pannello dal desktop, fare clic con il pulsante destro del mouse sul pannello da eliminare, quindi scegliere Elimina pannello.

<span id="page-63-0"></span>**Nota –** Il desktop deve sempre contenere almeno un pannello. Se sul desktop è presente un solo pannello, questo non può essere eliminato.

# Oggetti dei pannelli

Questa sezione descrive gli oggetti che è possibile aggiungere e utilizzare nei pannelli.

### Interazione con gli oggetti dei pannelli

I pulsanti del mouse permettono di interagire con un oggetto del pannello nel modo seguente:

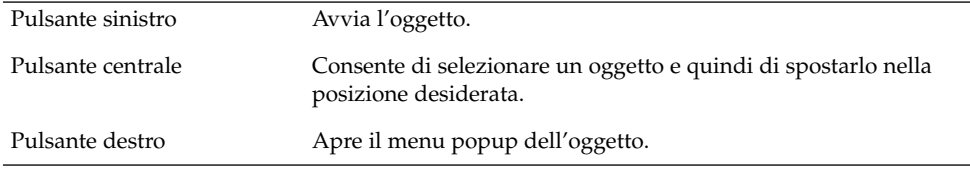

L'interazione con gli oggetti dei pannelli si svolge in diversi modi. Per maggiori informazioni, vedere ["Selezionare un'applet"](#page-66-0) a pagina 67.

# Aggiungere un oggetto a un pannello

Sono disponibili diversi metodi per aggiungere un oggetto a un pannello:

■ Dal menu popup del pannello

Fare clic con il pulsante destro del mouse in uno spazio libero del pannello per aprire il relativo menu popup. Il menu popup del pannello contiene un sottomenu Aggiungi al pannello. Il sottomenu Aggiungi al pannello consente di aggiungere i seguenti oggetti ai pannelli:

- Applet degli accessori
- Applet di divertimento
- Applet Internet
- Applet multimediali
- Applet di utilità
- Pulsanti di avvio
- Pulsanti di avvio dai menu
- Menu GNOME
- Cassetti
- Pulsante Chiudi sessione
- Pulsante Blocca
- Da qualsiasi menu

Quando si fa clic con il pulsante destro su un pulsante di avvio posto in qualsiasi menu, viene aperto il menu popup relativo a quell'oggetto. Questo menu popup può essere usato per aggiungere il pulsante di avvio a un pannello.

I menu, i pulsanti di avvio e le applet possono anche essere trascinate dai menu ai pannelli.

■ Dalla gestione di file

Ogni pulsante di avvio o applet corrisponde a un file .desktop. Il file .desktop può essere trascinato sul pannello per aggiungere il pulsante di avvio o l'applet al pannello.

Ogni menu corrisponde a una directory. Questa directory può essere trascinata sui pannelli per aggiungerla come oggetto menu.

### Modificare le proprietà di un oggetto

Alcuni oggetti dei pannelli dispongono di un insieme di proprietà specifiche. Le proprietà sono differenti per ogni tipo di oggetto. Tali proprietà specificano ad esempio le seguenti informazioni:

- Il comando usato per eseguire un pulsante di avvio.
- La posizione dei file sorgenti del menu.
- L'icona che rappresenta l'oggetto.

Per modificare le proprietà di un oggetto, procedere come segue:

1. Fare clic con il pulsante destro del mouse sull'oggetto per aprire il relativo menu popup, come indicato nella Figura 4–3.

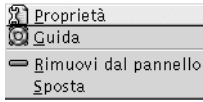

**FIGURA 4–3** Menu popup degli oggetti dei pannelli

- 2. Scegliere Proprietà. Usare la finestra di dialogo **Proprietà** per modificare le proprietà come richiesto. Le proprietà riportate nella finestra di dialogo **Proprietà** dipendono dal tipo di oggetto selezionato al punto 1.
- 3. Fare clic su OK per applicare le modifiche, quindi chiudere la finestra di dialogo **Proprietà**.

### Spostare gli oggetti dei pannelli

Gli oggetti possono essere spostati all'interno di un pannello e tra un pannello e l'altro. Possono anche essere spostati dai pannelli ai cassetti e viceversa.

Per spostare un oggetto, fare clic con il pulsante centrale del mouse e trascinarlo in una nuova posizione. Quando si rilascia il pulsante centrale del mouse, l'oggetto si blocca nella nuova posizione.

In alternativa, è possibile spostare l'oggetto usando il relativo menu popup, come segue:

- 1. Fare clic con il pulsante destro del mouse sull'oggetto, quindi scegliere Sposta.
- 2. Spostare il puntatore nella nuova posizione scelta per l'oggetto, quindi fare clic con uno qualsiasi dei pulsanti del mouse per bloccare l'oggetto in quel punto. La posizione prescelta può essere un punto qualsiasi di un pannello presente sul desktop.

Lo spostamento di un oggetto ha effetto sulla posizione degli altri oggetti nello stesso pannello. Per controllare il modo in cui gli oggetti si spostano all'interno del pannello è possibile specificare una modalità di spostamento. Per specificare la modalità di spostamento, premere uno dei seguenti tasti durante lo spostamento dell'oggetto:

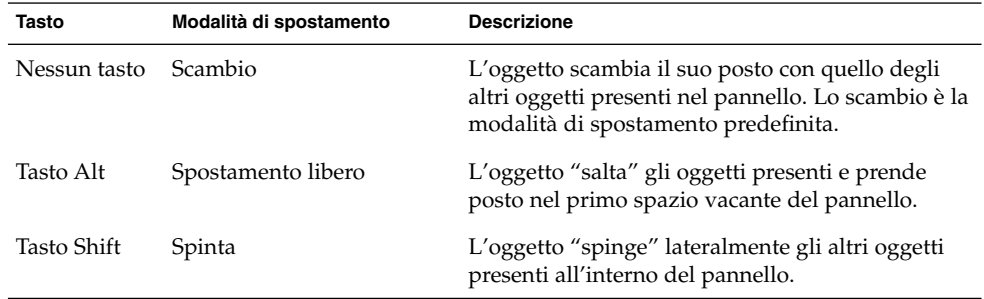

### Rimuovere gli oggetti dei pannelli

Per rimuovere un oggetto da un pannello, fare clic con il pulsante destro del mouse sul pannello per aprire il relativo menu popup, quindi scegliere Rimuovi dal pannello.

# <span id="page-66-0"></span>Applet

Un'applet è una piccola applicazione la cui interfaccia utente risiede in un pannello. Gli oggetti dei pannelli di tipo applet vengono usati per interagire con l'applet. Ad esempio, la figura seguente mostra le seguenti applet, da sinistra a destra:

- Lettore CD: Consente di controllare il lettore di compact disc del sistema.
- Elenco finestre: Visualizza graficamente le finestre aperte sul sistema.
- Controllo volume: Consente di controllare il volume dell'altoparlante interno del sistema.

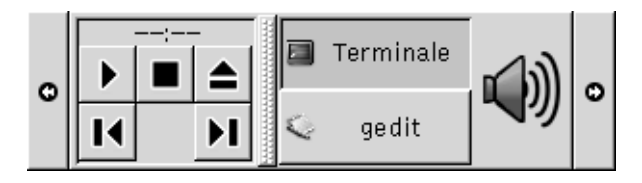

### Aggiungere un'applet a un pannello

Il menu popup del pannello consente di aggiungere le applet ai pannelli. Fare clic con il pulsante destro del mouse in uno spazio libero del pannello per aprire il menu popup. Scegliere Aggiungi al pannello, quindi scegliere l'applet da aggiungere da uno dei seguenti sottomenu:

- Accessori
- **Divertimento**
- Internet
- Multimedia
- Utilità

In alternativa, trascinare l'applet dal sottomenu sul pannello.

### Selezionare un'applet

Per modificare le proprietà di un'applet, per prima cosa fare clic con il pulsante destro del mouse sull'applet per aprire il relativo menu popup. Per spostare un'applet, fare clic con il pulsante centrale del mouse.

Esistono alcune limitazioni riguardo al punto in cui è possibile fare clic in un'applet per visualizzare il menu popup o spostare l'applet, elencate qui di seguito:

- <span id="page-67-0"></span>■ Alcune applet dispongono di menu popup specifici che si aprono quando si fa clic con il pulsante destro del mouse su un punto particolare dell'applet. Ad esempio, l'applet Elenco finestre include un'area di spostamento verticale sulla sinistra e speciali pulsanti che rappresentano le finestre sulla destra. Per aprire il menu popup dell'oggetto dell'applet Elenco finestre, è necessario fare clic con il pulsante destro del mouse sull'area di spostamento verticale. Se si fa clic clic con il pulsante destro del mouse su uno dei pulsanti posti sulla destra, viene aperto il menu popup del pulsante.
- Le aree di alcune applet non possono essere utilizzate per selezionare l'applet. Ad esempio, l'applet Riga di comando contiene un campo in cui vengono inseriti i comandi. Non è possibile fare clic con il pulsante destro o centrale del mouse in questo punto per selezionare l'applet. Fare clic con il pulsante destro o centrale del mouse in un altro punto.

### Modificare le preferenze di un'applet

Per modificare le preferenze di un'applet, procedere come segue:

- 1. Fare clic con il pulsante destro del mouse sull'applet, quindi scegliere Preferenze. Usare la finestra di dialogo **Preferenze** per apportare le modifiche richieste. Le preferenze visualizzate sono differenti per ogni applet.
- 2. Fare clic su Chiudi per chiudere la finestra di dialogo **Preferenze**.

# Pulsanti di avvio

Quando si fa clic su un pulsante di avvio, si esegue una delle seguenti azioni:

- Si avvia un'applicazione.
- Si esegue un comando.
- Si apre una cartella in una finestra della gestione di file.
- Si apre un browser ad un *URL* (Uniform Resource Locator) particolare. L'URL è l'indirizzo di una determinata posizione sul Web.

I pulsanti di avvio si possono trovare nei seguenti punti del desktop:

- Pannelli: Sui pannelli, i pulsanti di avvio hanno la forma di icone.
- Menu: Nei menu, i pulsanti di avvio hanno la forma di voci di menu. Le voci di menu, in genere, hanno un'icona posta accanto alla voce.
- Sfondo del desktop: Nello sfondo del desktop, i pulsanti di avvio hanno la forma di icone.

Alcune proprietà di un pulsante di avvio possono essere modificate. Esempi di proprietà di un pulsante di avvio sono il nome, l'icona e la modalità di esecuzione del programma.

### Aggiungere un pulsante di avvio a un pannello

Sono disponibili diversi metodi per aggiungere un pulsante di avvio a un pannello:

■ Dal menu popup del pannello

Per creare un nuovo pulsante di avvio, fare clic con il pulsante destro del mouse in uno spazio libero del pannello, quindi scegliere Aggiungi al pannello → Pulsante di avvio. Viene visualizzata la finestra di dialogo **Crea pulsante di avvio**. Per maggiori informazioni su come compilare questa finestra di dialogo, vedere "Creare un pulsante di avvio con la finestra di dialogo Crea pulsante di avvio" a pagina 69.

In alternativa, per aggiungere al pannello un pulsante di avvio esistente, scegliere Aggiungi al pannello → Pulsanti di avvio dal menu dal menu popup del pannello. Scegliere dal menu il pulsante di avvio da aggiungere.

■ Da qualsiasi menu

Per aggiungere un pulsante di avvio a un pannello prelevandolo da un menu, procedere come segue:

- Aprire il menu che contiene il pulsante di avvio desiderato dal pannello in cui si vuole trasferire il pulsante di avvio. Fare clic con il pulsante destro del mouse sul titolo del pulsante di avvio. Scegliere Aggiungi questo pulsante di avvio al pannello.
- Aprire un menu che contiene il pulsante di avvio. Trascinare il programma sul pannello.
- Dalla gestione di file

Per aggiungere un pulsante di avvio a un pannello prelevandolo dalla gestione di file, individuare il file .desktop relativo al pulsante di avvio nel file system. Per aggiungere il pulsante di avvio, trascinare il file .desktop sul pannello.

#### Creare un pulsante di avvio con la finestra di dialogo Crea pulsante di avvio

Per creare un pulsante di avvio con la finestra di dialogo **Crea pulsante di avvio**, procedere come segue:

1. Fare clic con il pulsante destro del mouse in qualsiasi punto di un pannello per aprire il menu popup del pannello. Scegliere Aggiungi al pannello → Pulsante di avvio per visualizzare la finestra di dialogo **Crea pulsante di avvio**. La finestra di dialogo visualizza la scheda **Generale**.

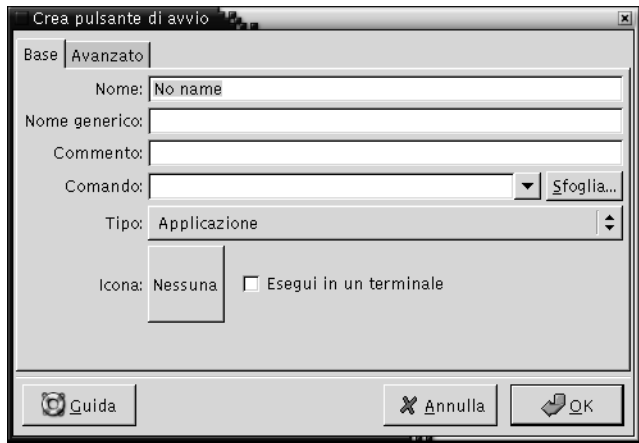

2. Inserire le proprietà del pulsante di avvio nella finestra di dialogo. La tabella seguente descrive gli elementi della finestra di dialogo **Generale**:

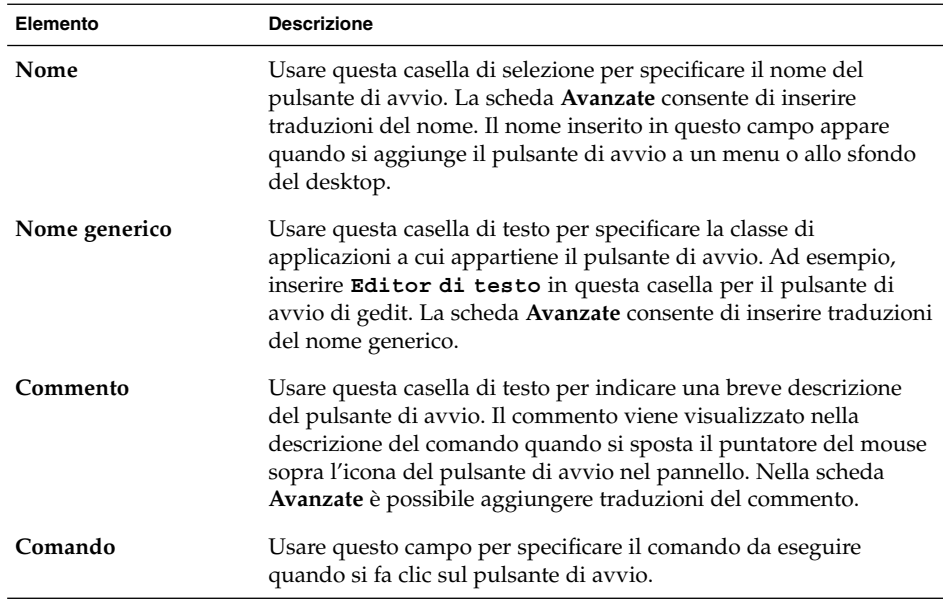

**70** Manuale utente del desktop GNOME 2.0 per l'ambiente operativo Solaris • maggio 2003

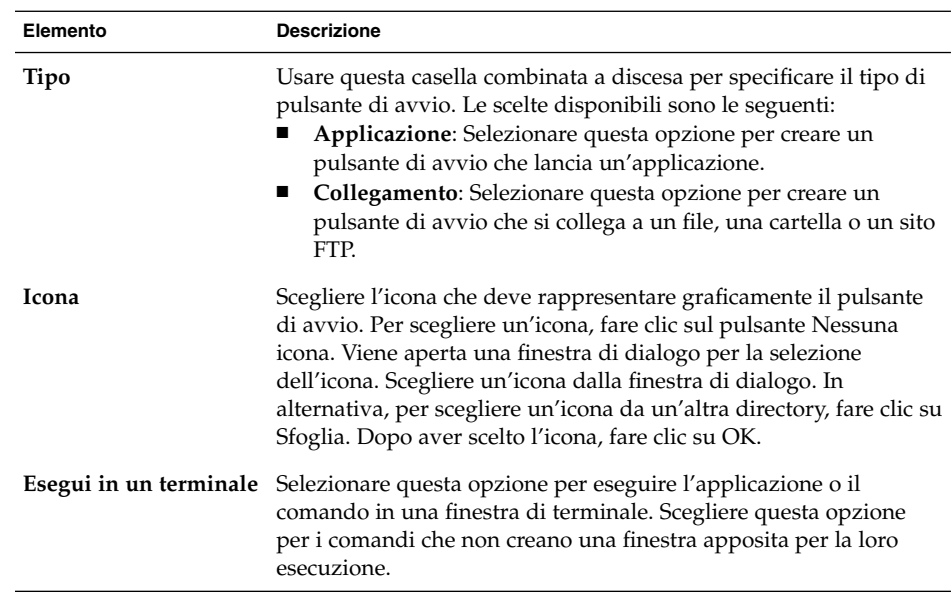

3. Per impostare le proprietà avanzate del pulsante di avvio, fare clic sulla scheda **Avanzate**. La finestra di dialogo **Proprietà pulsante di avvio** visualizza la scheda **Avanzate**.

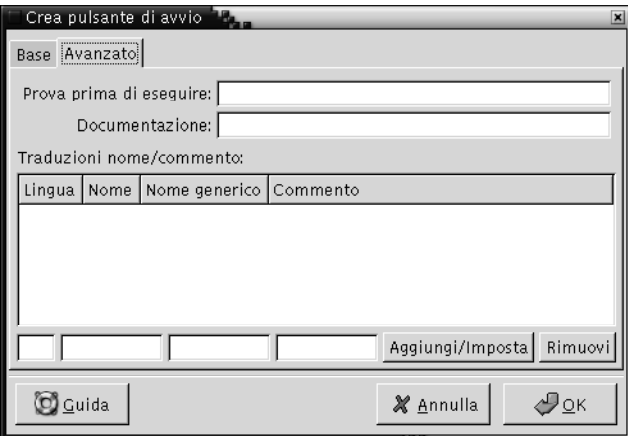

4. Inserire le proprietà avanzate che si desidera modificare nella finestra di dialogo. La tabella seguente descrive gli elementi della finestra di dialogo nella parte superiore della scheda **Avanzate**:

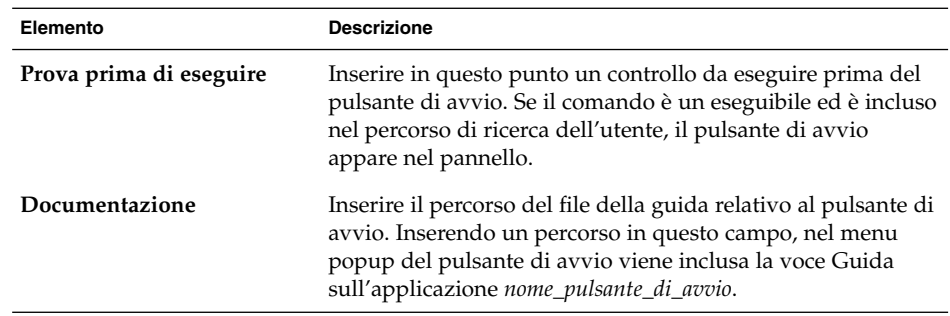

5. In questa finestra è possibile inserire una traduzione dei campi **Nome**, **Nome generico** e **Commento** della scheda **Generale**. Per aggiungere una traduzione, inserirla nella tabella **Traduzioni Nome/Commento** in base alle seguenti indicazioni:

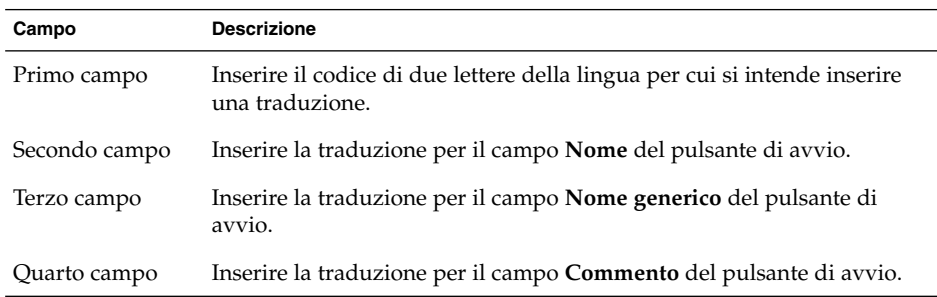

Quindi fare clic sul pulsante Aggiungi/Imposta.

Per modificare una traduzione, selezionarla. Il testo tradotto appare nella parte inferiore della finestra di dialogo. Apportare le necessarie modifiche, quindi fare clic sul pulsante Aggiungi/Imposta.

Per rimuovere una traduzione, selezionarla, quindi fare clic sul pulsante Rimuovi.

6. Per creare il pulsante di avvio e chiudere la finestra di dialogo **Proprietà pulsante di avvio**, fare clic su OK.

### Modificare le proprietà di un pulsante di avvio

Per modificare le proprietà di un pulsante di avvio, procedere come segue:

1. Fare clic con il pulsante destro del mouse sul pulsante di avvio per aprire il menu popup dell'oggetto.
- 2. Scegliere Proprietà. Usare la finestra di dialogo **Proprietà pulsante di avvio** per modificare le proprietà come richiesto. Per maggiori informazioni sulla finestra di dialogo **Proprietà pulsante di avvio**, vedere ["Creare un pulsante di avvio con la](#page-68-0) [finestra di dialogo Crea pulsante di avvio"](#page-68-0) a pagina 69.
- 3. Fare clic su Chiudi per chiudere la finestra di dialogo **Proprietà pulsante di avvio**.

# Menu

È possibile aggiungere i seguenti tipi di menu ai pannelli:

- Menu di sistema: I menu di sistema contengono le applicazioni e gli strumenti standard richiesti per l'utilizzo del desktop. I menu Applicazioni e Azioni sono menu di sistema. Per aggiungere un menu di sistema a un pannello, fare clic con il pulsante destro del mouse su un pulsante di avvio nel menu, quindi scegliere Tutto il menu → Aggiungi come menu al pannello.
- Menu GNOME: Il menu GNOME permette di accedere a quasi tutte le applicazioni standard, i comandi e le opzioni di configurazione. Per aggiungere il menu GNOME a un pannello, fare clic con il pulsante destro del mouse in uno spazio libero del pannello, quindi scegliere Aggiungi al pannello → Menu GNOME. È possibile aggiungere il numero desiderato di oggetti menu GNOME ai pannelli. Nell'impostazione predefinita, il menu GNOME è rappresentato da un'icona stilizzata dell'impronta un piede, mostrata qui di seguito:

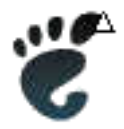

I menu aggiunti ai pannelli sono rappresentati graficamente da un'icona con una freccia. La freccia indica che l'icona è un menu, o un cassetto. La Figura 4–4 mostra l'aspetto tipico dei menu nei pannelli.

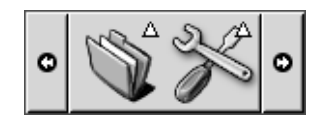

**FIGURA 4–4** Esempi di oggetti menu in un pannello

# Cassetti

Un "cassetto" è un'estensione di un pannello. È possibile aprire e chiudere i cassetti in modo analogo a quanto accade con i pannelli. Un cassetto può contenere qualsiasi oggetto, inclusi i pulsanti di avvio, i menu, le applet, altri oggetti del pannello e altri cassetti. Quando si apre un cassetto, gli oggetti che contiene possono essere utilizzati allo stesso modo di quelli del pannello.

La figura seguente mostra un cassetto aperto che contiene due oggetti del pannello.

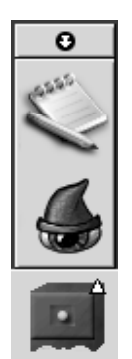

La freccia sul cassetto indica che l'icona rappresenta graficamente un cassetto o un menu.

È possibile aggiungere, spostare e rimuovere gli oggetti dai cassetti nello stesso modo in cui si opera con gli oggetti dei pannelli.

### Aprire e chiudere un cassetto

Per aprire un cassetto, fare clic sull'oggetto del cassetto nel pannello. Per chiudere un cassetto seguire uno dei metodi qui indicati:

- Fare clic sul cassetto.
- Fare clic sul pulsante di riduzione del cassetto.

#### Aggiungere un cassetto a un pannello

Sono disponibili i seguenti metodi per aggiungere un cassetto a un pannello:

■ Dal menu popup del pannello

Fare clic con il pulsante destro del mouse su uno spazio libero del pannello, quindi scegliere Aggiungi al pannello → Cassetto.

■ Da qualsiasi menu

I menu possono essere aggiunti come oggetti di tipo cassetto ai pannelli.

Per aggiungere un menu come cassetto a un pannello, aprire il menu dal pannello. Fare clic con il pulsante destro del mouse su uno dei pulsanti di avvio del menu, quindi scegliere Tutto il menu  $\rightarrow$  Aggiungi come cassetto al pannello.

### Aggiunta di un oggetto a un cassetto

Gli oggetti possono essere aggiunti ai cassetti seguendo le stesse procedure in uso per i pannelli. Per maggiori informazioni, vedere ["Aggiungere un oggetto a un pannello"](#page-63-0) [a pagina 64.](#page-63-0)

## Modificare le proprietà dei cassetti

Per modificare le preferenze di tutti i pannelli e i cassetti, scegliere Applicazioni → Preferenze del desktop → Avanzate → Pannello, quindi apportare le modifiche desiderate. È possibile, ad esempio, modificare una serie di opzioni legate all'aspetto e al comportamento dei pannelli e dei cassetti. È possibile anche selezionare opzioni che si riferiscono in modo specifico ai cassetti. Ad esempio, impostare la chiusura dei cassetti quando si fa clic su un pulsante di avvio incluso nel cassetto.

È anche possibile modificare le proprietà di un singolo cassetto. Possono essere modificate alcune caratteristiche, ad esempio l'aspetto del cassetto e la presenza dei pulsanti di riduzione.

Per modificare le proprietà di un cassetto, procedere come segue:

1. Fare clic con il pulsante destro del mouse sul cassetto, quindi scegliere Proprietà per visualizzare la finestra di dialogo **Proprietà del pannello**. La finestra di dialogo visualizza la scheda **Cassetto**.

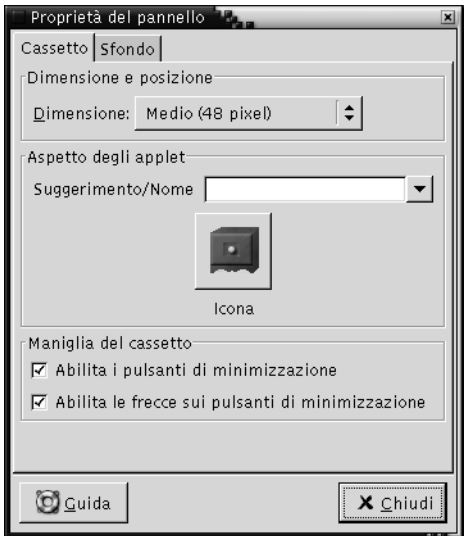

2. Selezionare le proprietà del cassetto nella finestra di dialogo. La tabella seguente descrive gli elementi della finestra di dialogo **Cassetto**:

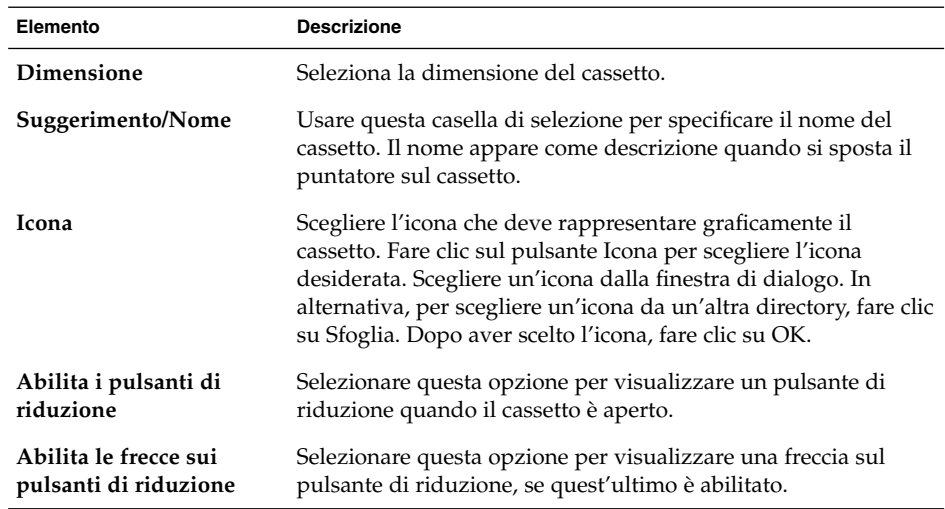

- 3. Usare la scheda **Sfondo** per impostare lo sfondo del cassetto. Per informazioni sulla compilazione della scheda **Sfondo**, vedere il punto relativo a questo argomento in ["Modificare le proprietà](#page-59-0) dei pannelli" a pagina 60. È anche possibile trascinare un colore o un'immagine su un cassetto per impostare il colore o l'immagine come sfondo del cassetto. Per altre informazioni, vedere "Trascinare un
- **76** Manuale utente del desktop GNOME 2.0 per l'ambiente operativo Solaris maggio 2003

[colore o un'immagine sullo sfondo del pannello"](#page-62-0) a pagina 63.

4. Fare clic su Chiudi per chiudere la finestra di dialogo **Proprietà del pannello**.

# Pulsante Chiudi sessione

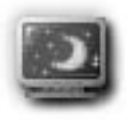

Il pulsante Chiudi sessione avvia la chiusura della sessione di GNOME.

Per aggiungere un pulsante Chiudi sessione a un pannello, fare clic con il pulsante destro del mouse in uno spazio vuoto nel pannello. Scegliere Aggiungi al pannello → Pulsante di chiusura sessione. Per chiudere la sessione o spegnere il sistema, fare clic sul pulsante Chiudi sessione.

# Pulsante Blocca

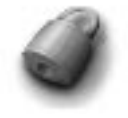

Il pulsante Blocca blocca lo schermo e attiva il salvaschermo. Per accedere nuovamente alla sessione è necessario inserire la password. Per bloccare lo schermo in modo corretto deve essere abilitato un salvaschermo.

Per aggiungere un pulsante Blocca a un pannello, fare clic con il pulsante destro del mouse in uno spazio vuoto nel pannello. Scegliere Aggiungi al pannello → Blocco schermo.

Fare clic con il pulsante destro del mouse sul pulsante Blocca per aprire il menu popup del salvaschermo. La [Tabella 4–2](#page-77-0) descrive i comandi disponibili nel menu.

#### <span id="page-77-0"></span>**TABELLA 4–2** Voci del menu Blocca schermo

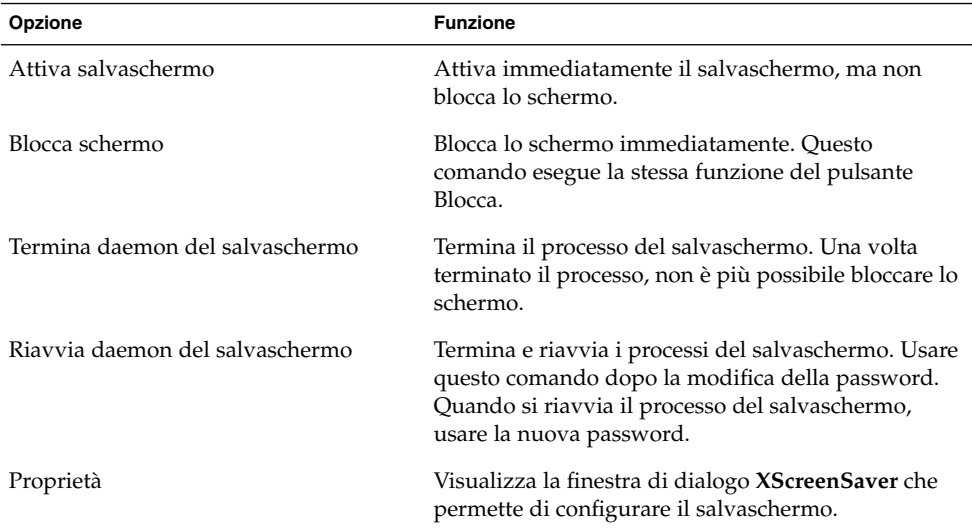

#### CAPITOLO **5**

# Uso dei menu

Questo capitolo spiega come usare i menu nel desktop.

- "Introduzione ai menu" a pagina 79
- ["Funzioni dei menu"](#page-79-0) a pagina 80
- ["Menu Applicazioni"](#page-81-0) a pagina 82
- ["Menu Azioni"](#page-81-0) a pagina 82
- ["Menu GNOME"](#page-84-0) a pagina 85

# Introduzione ai menu

Tutte le funzioni del desktop possono essere attivate utilizzando i menu. Il Pannello dei menu contiene questi menu, che possono essere usati in combinazione con i pannelli per svolgere le varie attività. È possibile eseguire diversi tipi di operazioni, ad esempio copiare le voci di menu nei pannelli.

Dal desktop è possibile accedere ai seguenti menu:

- Menu Applicazioni: Permette di accedere a molte delle applicazioni, dei comandi e delle opzioni di configurazione disponibili sul desktop. Le finestre di preferenze sono accessibili anche attraverso il menu Applicazioni.
- Menu Azioni: Contiene vari comandi che permettono di eseguire una serie di operazioni sul desktop. Ad esempio, contiene i comandi per avviare l'applicazione Cerca file o per uscire dal desktop.
- Menu GNOME: Permette di accedere alle voci di menu Applicazioni e Azioni. È possibile includere nei pannelli molti pulsanti del menu GNOME.

È anche possibile fare clic con il pulsante destro del mouse sullo sfondo del desktop per aprire il menu Sfondo desktop. Il menu Sfondo desktop permette di eseguire varie operazioni sullo sfondo del desktop.

<span id="page-79-0"></span>Tutti questi menu offrono vari metodi per eseguire le operazioni e permettono di usare il desktop nel modo preferito.

# Funzioni dei menu

I menu possono contenere i seguenti elementi:

- **Sottomenu**
- Voci o pulsanti di avvio

Una freccia a destra di una voce indica la presenza di un sottomenu. Puntando al sottomenu vengono visualizzate le relative opzioni. È così possibile scegliere le opzioni desiderate dal sottomenu.

Quando si sceglie un pulsante di avvio, viene avviata un'applicazione o viene eseguito un comando. Facendo clic con il pulsante destro del mouse su un pulsante di avvio viene aperto un menu popup. Questo menu permette di aggiungere l'elemento a un pannello e di eseguire altre operazioni. Per maggiori informazioni sul menu popup, vedere la sezione successiva.

È anche possibile modificare l'aspetto dei menu cambiando il tema della sessione. Per cambiare il tema, scegliere Applicazioni  $\rightarrow$  Preferenze del desktop  $\rightarrow$  Tema.

#### Menu popup delle voci dei menu

Le voci dei menu sono associate a un menu popup che permette di eseguire varie operazioni. Facendo clic con il pulsante destro del mouse su una voce di un menu, viene aperto il menu popup associato a quella voce. Il menu popup contiene anche un sottomenu che permette di eseguire altre operazioni.

I menu popup associati alle voci dei menu permettono di:

- Aggiungere ai pannelli nuove voci di menu come pulsanti di avvio.
- Rimuovere le voci esistenti dai menu.
- Aprire la finestra di dialogo **Esegui programma** che contiene il comando associato alla voce del menu.
- Aggiungere un menu a un pannello. I menu possono essere aggiunti come oggetti menu o come oggetti cassetto.
- Aggiungere nuove opzioni ai menu.
- Cambiare le proprietà dei sottomenu e delle voci del menu.

La Figura 5–1 mostra il menu popup.

**<sup>80</sup>** Manuale utente del desktop GNOME 2.0 per l'ambiente operativo Solaris • maggio 2003

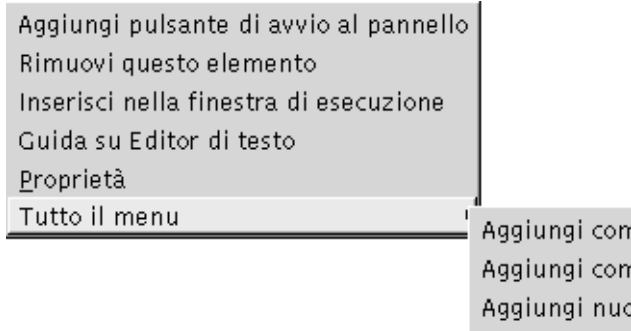

ne cassetto al pannello ne menu al pannello ovi elementi a questo menu Proprietà

**FIGURA 5–1** Menu popup delle voci dei menu

La Tabella 5–1 descrive i menu popup delle voci dei menu.

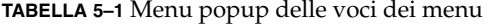

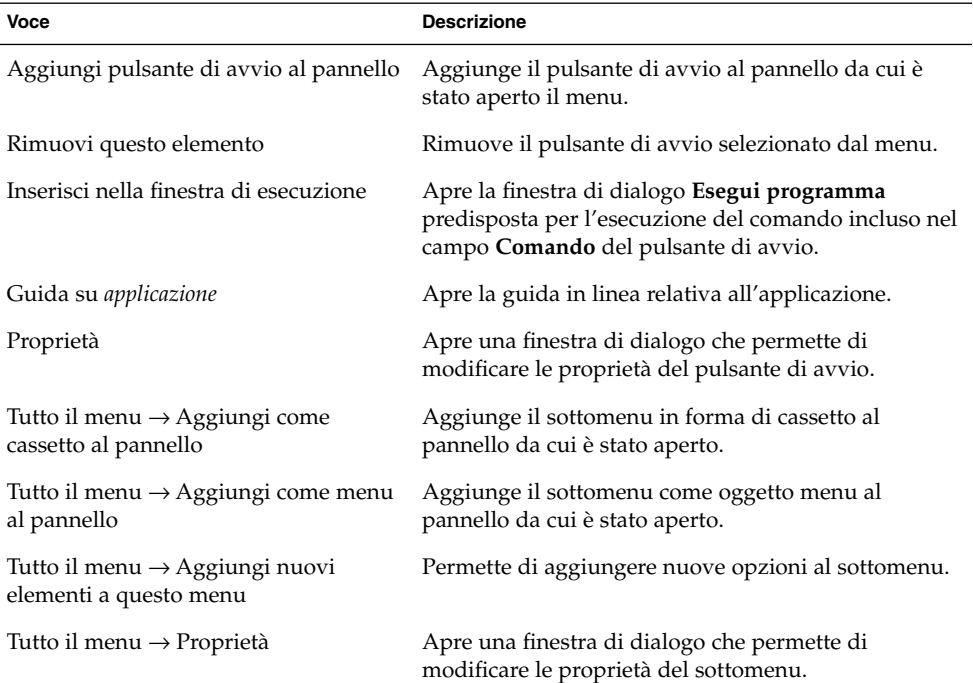

# <span id="page-81-0"></span>Menu Applicazioni

Il menu Applicazioni contiene una gerarchia di sottomenu da cui è possibile avviare le applicazioni e le finestre di preferenze standard di GNOME. Il menu Applicazioni contiene il menu Preferenze del desktop. Questo menu permette di accedere alle finestre di preferenze per il desktop. Il menu Applicazioni contiene inoltre la gestione di file e il browser della guida.

Il menu Applicazioni si trova nelle seguenti posizioni:

- Pannello dei menu
- Posizione **Avvia** di Nautilus
- Menu GNOME

# Menu Azioni

Il menu Azioni contiene vari comandi che permettono di eseguire una serie di operazioni sul desktop. La Tabella 5–2 descrive i comandi disponibili nel menu Azioni.

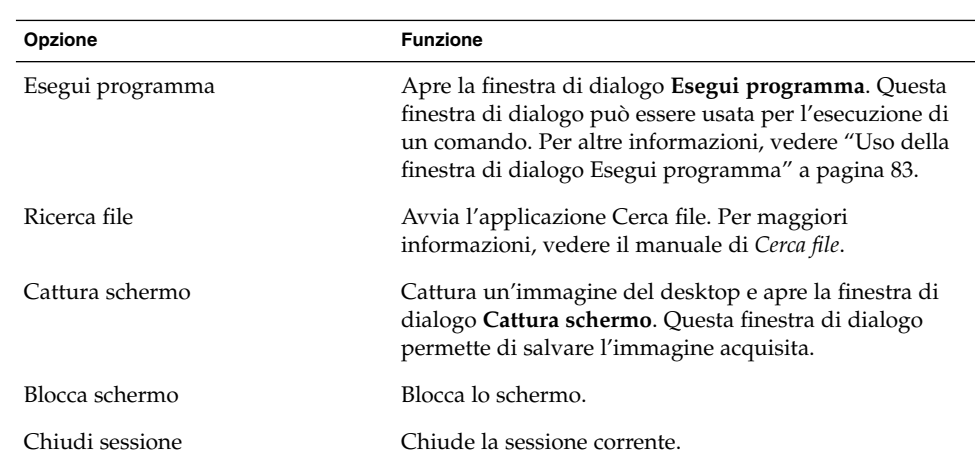

**TABELLA 5–2** Comandi del menu Azioni

Il menu Azioni si trova nelle seguenti posizioni:

- Pannello dei menu.
- Menu GNOME: Le opzioni del menu Azioni si trovano al primo livello del menu GNOME.

**<sup>82</sup>** Manuale utente del desktop GNOME 2.0 per l'ambiente operativo Solaris • maggio 2003

# <span id="page-82-0"></span>Uso della finestra di dialogo Esegui programma

La finestra di dialogo **Esegui programma** permette di accedere alla riga di comando. Eseguendo un comando nella finestra di dialogo **Esegui programma**, tuttavia, non è possibile ricevere l'output di quel comando.

Per eseguire un comando dalla riga di comando, procedere come segue:

- 1. Aprire la finestra di dialogo **Esegui programma**. Per aprire la finestra di dialogo **Esegui programma** si può procedere nei modi seguenti:
	- Dal Pannello dei menu

Scegliere Azioni → Esegui programma.

■ Dal menu GNOME

Aprire il menu GNOME e scegliere Esegui programma.

■ Usare le scelte rapide appropriate

La scelta rapida predefinita per l'apertura della finestra di dialogo **Esegui programma** è Alt + F2. La scelta rapida predefinita può essere modificata dalla finestra di preferenze Preferenze del desktop. Per cambiare la combinazione di scelta rapida, scegliere Applicazioni → Preferenze del desktop → Impostazioni della tastiera.

■ Da un menu popup di una voce di menu

Fare clic con il pulsante destro del mouse su una voce di un menu e scegliere **Inserisci nella finestra di avvio** dal menu popup. Viene aperta la finestra di dialogo **Esegui programma** con il comando del menu nel campo del comando. Viene visualizzata la finestra di dialogo **Esegui programma.**

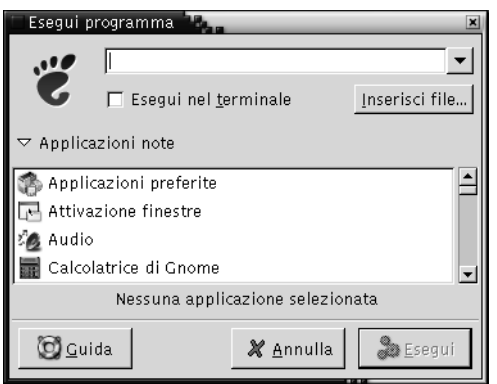

2. Inserire il comando da eseguire nel campo vuoto. In alternativa, per scegliere un comando già eseguito in precedenza, fare clic sulla freccia in giù vicino al campo del comando e scegliere il comando da eseguire.

Oppure, fare clic sul pulsante Applicazioni note per visualizzare l'elenco delle applicazioni disponibili.

È anche possibile usare il pulsante Inserisci file per scegliere un file da aggiungere alla riga di comando. Ad esempio, è possibile inserire emacs come comando e scegliere un file da modificare.

Scegliere la voce **Esegui in terminale** per eseguire l'applicazione o il comando in una finestra di terminale. Scegliere questa opzione per i comandi che non creano una finestra apposita per la loro esecuzione.

3. Fare clic sul pulsante Esegui nella finestra di dialogo **Esegui programma**.

## Acquisire un'immagine dello schermo

Per acquisire un'immagine dello schermo si può procedere nei seguenti modi:

■ Usare il menu Azioni

Per acquisire un'immagine dell'intero schermo, scegliere Azioni → Cattura schermo. Viene aperta la finestra di dialogo **Cattura schermo**. Per salvare l'immagine, scegliere la voce **Salva schermata nel file**. Inserire il percorso e il nome del file in cui salvare l'immagine nella casella combinata a discesa. In alternativa, per salvare l'immagine in un'altra directory, fare clic su Sfoglia. Dopo aver selezionato la directory, fare clic su OK.

È anche possibile salvare l'immagine sullo sfondo del desktop. Per salvare l'immagine sullo sfondo del desktop, selezionare la voce **Salva schermata sul desktop**.

Usare le scelte rapide appropriate

Per acquisire un'immagine, usare le seguenti scelte rapide:

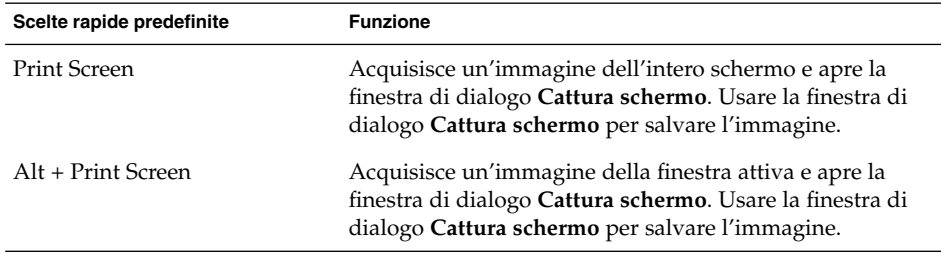

Per modificare le scelte rapide predefinite è possibile usare la finestra di preferenze Scelte rapide.

■ Usare un comando

Per acquisire un'immagine dello schermo è possibile usare il comando gnome-panel-screenshot. Il comando gnome-panel-screenshot acquisisce un'immagine dell'intero schermo e visualizza la finestra di dialogo **Cattura schermo**. Usare la finestra di dialogo **Cattura schermo** per salvare l'immagine.

**<sup>84</sup>** Manuale utente del desktop GNOME 2.0 per l'ambiente operativo Solaris • maggio 2003

<span id="page-84-0"></span>È inoltre possibile usare le seguenti opzioni del comando gnome-panelscreenshot:

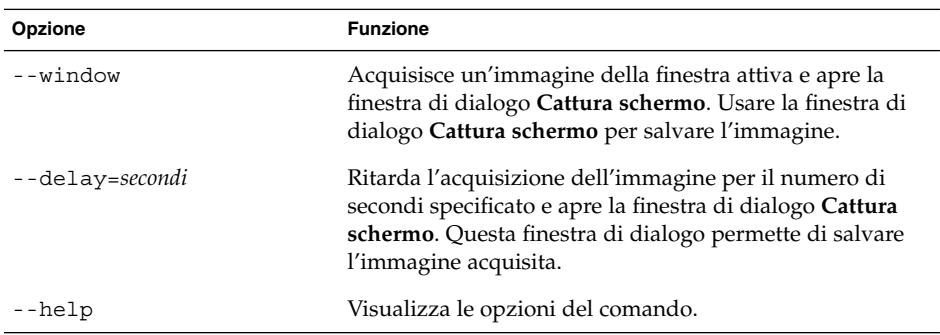

# Menu GNOME

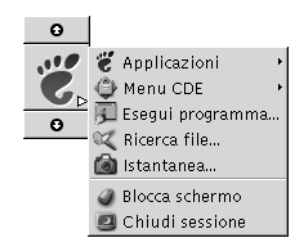

Il menu GNOME permette di accedere a quasi tutte le applicazioni, i comandi e le opzioni di configurazione standard.

Il menu GNOME contiene i menu di primo livello e le opzioni speciali seguenti:

- Applicazioni: Contiene tutte le applicazioni e le finestre di preferenze disponibili. Il menu contiene anche la gestione di file e il sistema di visualizzazione della guida.
- Azioni: Contiene vari comandi per l'esecuzione di operazioni sul desktop, ad esempio i comandi Blocca schermo e Chiudi sessione. Le opzioni del menu Azioni si trovano al primo livello del menu GNOME.

I pulsanti del menu GNOME possono essere aggiunti ai pannelli. Nell'impostazione predefinita, il menu GNOME è rappresentato da un'icona stilizzata dell'impronta un piede, mostrata qui di seguito:

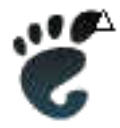

## Aprire il menu GNOME

Per aprire il menu GNOME si può procedere nei modi seguenti:

- Da un pannello con un menu GNOME Fare clic sul menu GNOME.
- Usare le scelte rapide appropriate

Per aprire il menu GNOME usare la relativa combinazione di scelta rapida. Utilizzando questo metodo, il menu GNOME compare in corrispondenza del puntatore del mouse.

La combinazione di scelta rapida predefinita per l'apertura del menu GNOME è Alt + F1. Per modificarla, scegliere Applicazioni → Preferenze del desktop → Scelte rapide.

# Aggiungere il menu GNOME a un pannello

È possibile aggiungere qualsiasi numero di pulsanti del menu GNOME ai pannelli del desktop. Per aggiungere un menu GNOME a un pannello, fare clic con il pulsante destro del mouse in uno spazio vuoto nel pannello. Scegliere Aggiungi al pannello → menu GNOME.

# Personalizzazione dei menu

È possibile modificare il contenuto dei seguenti menu:

- Menu Applicazioni
- Menu Preferenze del desktop

Per personalizzare i menu si possono utilizzare i seguenti componenti del desktop:

- Menu dei pannelli
- **86** Manuale utente del desktop GNOME 2.0 per l'ambiente operativo Solaris maggio 2003

■ Gestione di file Nautilus

Per personalizzare i menu attraverso i pannelli, occorre usare il menu popup della voce del menu. Per maggiori informazioni, vedere ["Menu popup delle voci dei menu"](#page-79-0) [a pagina 80.](#page-79-0)

Per personalizzare i menu con Nautilus, occorre accedere al menu Applicazioni o al menu Preferenze del desktop dall'interno di Nautilus. Per accedere al menu Applicazioni del menu Preferenze del desktop, aprire una finestra di Nautilus. Scegliere Vai a → Avvia. Fare doppio clic sull'oggetto **Applicazioni** o sull'oggetto **Preferenze del desktop**. Per maggiori informazioni su Nautilus, vedere *La gestione file Nautilus*.

## Aggiungere un menu

Per aggiungere un menu, procedere come segue:

- 1. In una finestra di Nautilus, spostarsi nel punto in cui si desidera aggiungere il menu. Ad esempio, per aggiungere un menu al menu Applicazioni, scegliere Vai a → Avvia e fare doppio clic sull'oggetto **Applicazioni**.
- 2. Scegliere File  $\rightarrow$  Nuova cartella. Nel riquadro di visualizzazione viene aggiunta una cartella senza titolo. Il nome della cartella appare selezionato.
- 3. Digitare un nome per la cartella e premere Return.

Al login successivo, il menu comparirà nella posizione designata.

## Aggiungere un pulsante di avvio a un menu

Per aggiungere un pulsante di avvio a un menu, procedere come segue:

- 1. Fare clic con il pulsante destro del mouse sull'opzione del menu a cui si desidera aggiungere il pulsante di avvio.
- 2. Scegliere Tutto il menu → Aggiungi nuovi elementi a questo pannello. Viene visualizzata la finestra di dialogo **Crea pulsante di avvio**.
- 3. Inserire le proprietà del pulsante di avvio nella finestra di dialogo. Per maggiori informazioni sugli elementi della finestra di dialogo **Crea pulsante di avvio**, vedere *Uso dei pannelli*.
- 4. Fare clic su OK.

#### Aggiungere un pulsante di avvio a un menu vuoto

Per aggiungere un pulsante di avvio a un menu vuoto, procedere come segue:

1. Aprire una finestra di Nautilus e scegliere Vai a → Avvia. In alternativa, fare doppio clic sull'oggetto **Avvia** sullo sfondo del desktop. Viene visualizzata la posizione **Avvia**.

- 2. Nella finestra di Nautilus, fare doppio clic sull'oggetto che rappresenta il menu a cui deve essere aggiunto il pulsante di avvio.
- 3. Scegliere File → Nuovo pulsante di avvio. Viene aperta la finestra di dialogo **Crea pulsante di avvio**.
- 4. Inserire le proprietà del pulsante di avvio nella finestra di dialogo. Per maggiori informazioni sugli elementi della finestra di dialogo **Crea pulsante di avvio**, vedere *Uso dei pannelli*.
- 5. Fare clic su OK.

#### Copiare un pulsante di avvio in un menu

Per copiare un pulsante di avvio in un menu, procedere come segue:

- 1. In una finestra di Nautilus, spostarsi nel punto da cui si desidera copiare il pulsante di avvio. Ad esempio, per copiare un menu dal menu Applicazioni, scegliere Vai a → Avvia e fare doppio clic sull'oggetto **Applicazioni**.
- 2. Selezionare il pulsante di avvio da copiare e scegliere Modifica → Copia file.
- 3. In una finestra di Nautilus, spostarsi nel punto in cui si desidera copiare il pulsante di avvio.
- 4. Scegliere Modifica → Incolla i file. Il pulsante di avvio viene aggiunto nella nuova posizione.

In alternativa, è possibile trascinare il pulsante di avvio dalla posizione di origine alla destinazione designata.

Al login successivo, il pulsante di avvio comparirà nella posizione designata.

## Modificare le proprietà di un menu

Per modificare le proprietà di un menu, procedere come segue:

- 1. Fare clic con il pulsante destro del mouse sulla voce del menu che si desidera modificare.
- 2. Scegliere Tutto il menu  $\rightarrow$  Proprietà. Viene visualizzata la finestra di dialogo **Proprietà pulsante di avvio**.
- 3. Usare la finestra di dialogo **Proprietà pulsante di avvio** per apportare le modifiche richieste. Per maggiori informazioni sugli elementi della finestra di dialogo **Proprietà pulsante di avvio**, vedere *Uso dei pannelli*.
- 4. Fare clic su OK.

# Modificare una voce di menu

Per modificare una voce di un menu, procedere come segue:

- 1. Fare clic con il pulsante destro del mouse sulla voce da modificare.
- 2. Scegliere Proprietà. Viene visualizzata la finestra di dialogo **Proprietà pulsante di avvio**.
- 3. Usare la finestra di dialogo **Proprietà pulsante di avvio** per apportare le modifiche richieste. Per maggiori informazioni sugli elementi della finestra di dialogo **Proprietà pulsante di avvio**, vedere *Uso dei pannelli*.
- 4. Fare clic su OK.

#### Eliminare una voce da un menu

Per eliminare una voce da un menu, usare il menu popup di quella voce. Per eliminare una voce da un menu, procedere come segue:

- 1. Fare clic con il pulsante destro del mouse sulla voce da eliminare.
- 2. Scegliere Rimuovi questo elemento.

Manuale utente del desktop GNOME 2.0 per l'ambiente operativo Solaris • maggio 2003

#### CAPITOLO **6**

# Uso delle finestre

Questo capitolo spiega come usare le finestre nel desktop. Il desktop di GNOME permette di usare diversi sistemi di gestione delle finestre, ad esempio Metacity e Sawfish. Molte delle funzioni di Metacity sono disponibili anche in Sawfish. Questo capitolo spiega le funzioni associate al gestore di finestre Metacity.

- "Finestre e aree di lavoro" a pagina 91
- "Tipi di finestre" [a pagina 92](#page-91-0)
- ["Menu e applet per operare con](#page-95-0) finestre e aree di lavoro" a pagina 96
- ["Operazioni generali sulle](#page-99-0) finestre" a pagina 100
- ["Operazioni generali sulle aree di lavoro"](#page-103-0) a pagina 104

# Finestre e aree di lavoro

Il desktop consente la visualizzazione contemporanea di più finestre. Le finestre vengono visualizzate in speciali spazi del desktop denominati aree di lavoro. Le aree di lavoro sono spazi delimitati in cui è possibile eseguire vari tipi di operazioni. Ogni area di lavoro sul desktop presenta lo stesso sfondo, gli stessi pannelli e gli stessi menu. Tuttavia, in ognuna è possibile eseguire applicazioni differenti e aprire finestre differenti. Sul desktop è possibile visualizzare una sola area di lavoro alla volta, ma è possibile avere finestre aperte in altre aree di lavoro.

L'applet Selettore aree di lavoro presenta una rappresentazione visiva delle finestre e delle aree di lavoro, come appare dalla Figura 6–1.

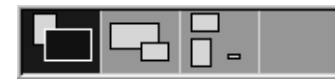

**FIGURA 6–1** L'applet Selettore aree di lavoro

<span id="page-91-0"></span>Se le aree di lavoro correnti non sono sufficienti, è possibile aggiungerne di nuove. Per aggiungere un'area di lavoro al desktop, fare clic con il pulsante destro del mouse sull'applet Selettore aree di lavoro e scegliere Preferenze. Viene aperta la finestra di dialogo **Preferenze del selettore aree di lavoro**. Usare la casella di riepilogo **Numero di aree di lavoro** per specificare il numero di aree di lavoro necessarie.

## Comportamento della gestione finestre

La gestione finestre controlla l'aspetto e il comportamento delle finestre sullo schermo. In particolare, gestisce la posizione delle finestre, le modalità di attivazione e il tema della cornice. La cornice contiene i pulsanti per le operazioni più comuni, ad esempio lo spostamento, la chiusura e il ridimensionamento delle finestre.

Alcune impostazioni possono essere configurate nella finestra di preferenze Attivazione finestre. Questo manuale descrive le funzioni associate alla configurazione predefinita della gestione finestre Metacity. La configurazione predefinita è specificata nella finestra di preferenze Attivazione finestre. Questo manuale descrive inoltre le funzioni predefinite del tema Crux.

# Tipi di finestre

Il desktop utilizza i seguenti tipi di finestre:

Finestre delle applicazioni

Quando si avvia un'applicazione, viene aperta un'apposita finestra. La gestione finestre applica una cornice alla finestra dell'applicazione. Nella configurazione predefinita, il bordo superiore della finestra contiene la barra del titolo. La barra del titolo contiene alcuni pulsanti che possono essere utilizzati con le finestre. I pulsanti situati nella cornice della finestra dell'applicazione permettono ad esempio di aprire il Menu della finestra o di chiudere la finestra. Il Menu della finestra contiene una serie di opzioni utilizzabili per la gestione della finestra.

La figura seguente mostra un esempio di finestra di applicazione.

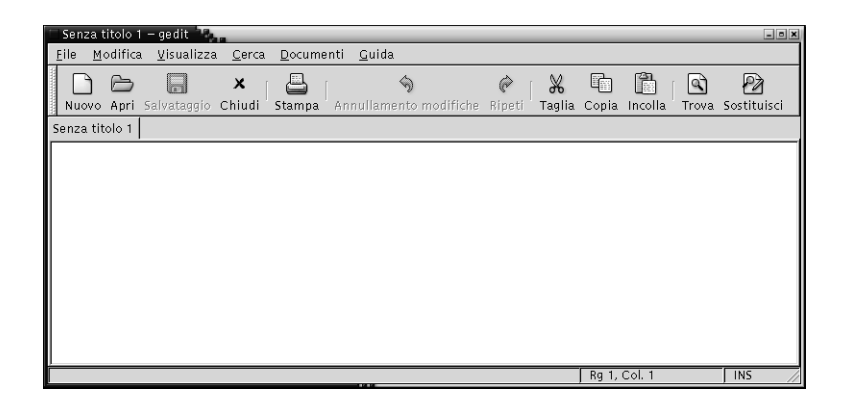

■ Finestre di dialogo

Una finestra di dialogo è una finestra popup in cui è possibile inserire informazioni o comandi. Le finestre di dialogo appaiono all'interno della cornice della finestra da cui sono state richiamate.

Il bordo superiore della cornice può essere usato per eseguire varie operazioni sulla finestra. Ad esempio, è possibile usare la barra del titolo per spostare la finestra di dialogo. La cornice contiene inoltre i pulsanti che consentono di eseguire le seguenti operazioni:

- Aprire il Menu della finestra
- Chiudere la finestra di dialogo

In genere, le finestre di dialogo vengono aperte dalle finestre delle applicazioni. All'apertura, le finestre di dialogo vengono solitamente visualizzate in primo piano e vengono rese attive. Alcune finestre di dialogo non consentono di usare l'applicazione finché non vengono chiuse.

La figura seguente mostra un esempio di finestra di dialogo.

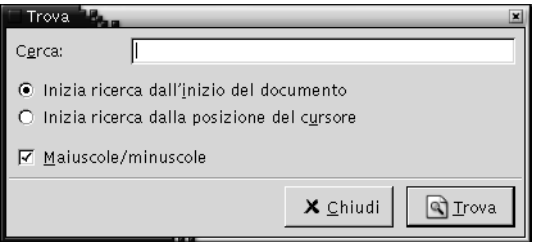

# Cornici delle finestre

La cornice è il bordo che circonda una finestra. La parte superiore della cornice è occupata dalla barra del titolo. La barra del titolo contiene alcuni pulsanti che possono essere utilizzati con le finestre.

#### Temi

È possibile applicare vari temi alle cornici delle finestre. Il tema è l'elemento che determina l'aspetto della cornice. Per scegliere un tema da applicare a tutte le cornici, scegliere Applicazioni → Preferenze del desktop → Tema.

Il tema predefinito è Crux. Questo manuale descrive le funzioni associate al tema Crux.

#### Elementi di controllo

La cornice delle finestre permette di eseguire diverse operazioni. In particolare, la barra del titolo contiene una serie di pulsanti. La figura seguente mostra la barra del titolo della finestra di un'applicazione:

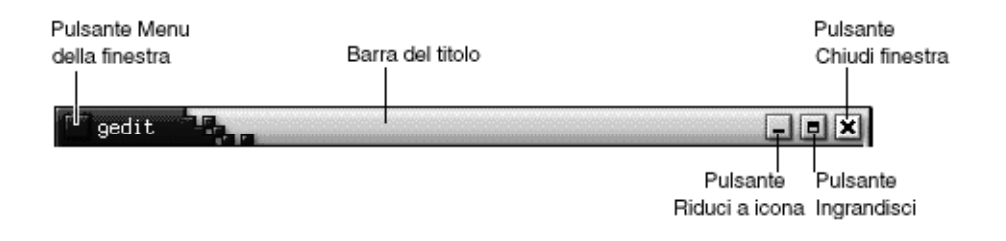

Anche le finestre di dialogo contengono alcuni elementi di controllo. La Tabella 6–1 descrive gli elementi di controllo attivi situati nelle cornici delle finestre, da sinistra a destra.

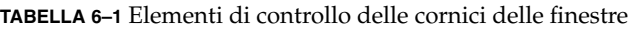

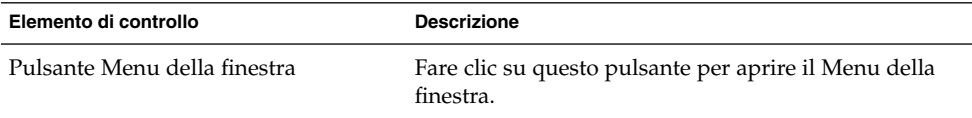

| Elemento di controllo    | <b>Descrizione</b>                                                                                                    |
|--------------------------|----------------------------------------------------------------------------------------------------|
| Barra del titolo         | La barra del titolo permette di eseguire le seguenti<br>operazioni:<br>Per attivare la finestra, fare clic sulla barra del<br>titolo.<br>Per spostare la finestra, agganciare la barra del<br>п<br>titolo e trascinarla nella nuova posizione<br>desiderata.<br>Per arrotolare la finestra, fare doppio clic sulla<br>■<br>barra del titolo. Per srotolare la finestra, fare<br>nuovamente doppio clic sulla barra del titolo.                                                                                                    |
| Pulsante Riduci a icona  | Fare clic sul pulsante Riduci a icona per ridurre a<br>icona la finestra.                                                                                                    |
| Pulsante Ingrandisci     | Fare clic sul pulsante Ingrandisci per ingrandire la<br>finestra alla dimensione originale.                                                                                                    |
| Pulsante Chiudi finestra | Fare clic sul pulsante Chiudi finestra per chiudere la<br>finestra.                                                                                                    |
| Bordo                    | Il bordo è la parte esterna della cornice. Con il bordo è<br>possibile eseguire le seguenti operazioni:<br>Per ridimensionare la finestra, agganciare il bordo<br>п<br>e trascinarlo fino a raggiungere la dimensione<br>desiderata.<br>Per aprire il Menu della finestra, fare clic con il<br>п<br>pulsante destro del mouse sul bordo.                                                                                                    |
| Contenuto della finestra | Il contenuto occupa l'area della finestra all'interno<br>della cornice. Il contenuto della finestra permette di<br>eseguire le seguenti operazioni:<br>Per spostare una finestra, premere Alt, fare clic<br>$\blacksquare$<br>nell'area del contenuto e trascinare la finestra nella<br>nuova posizione.<br>Per ridimensionare una finestra, premere Alt e fare<br>п<br>clic con il pulsante centrale in un punto vicino<br>all'angolo da usare per il ridimensionamento. Per<br>ridimensionare la finestra, trascinare il puntatore<br>dall'angolo su cui si è fatto clic.<br>Per aprire il Menu della finestra, premere Alt e fare<br>ш<br>clic con il pulsante destro del mouse nell'area del<br>contenuto. |

**TABELLA 6–1** Elementi di controllo delle cornici delle finestre *(Continua)*

# <span id="page-95-0"></span>Menu e applet per operare con finestre e aree di lavoro

Questa sezione descrive i menu e le applet che permettono di operare con le finestre e le aree di lavoro.

# Menu di controllo della finestra

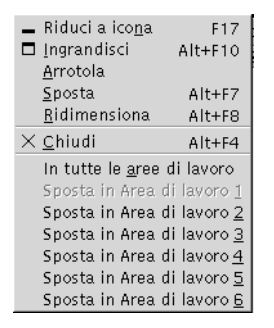

Il Menu della finestra contiene i comandi che è possibile usare per operare con le finestre. Per aprire il Menu della finestra, procedere in uno dei modi seguenti:

- Fare clic sul pulsante Menu della finestra della finestra su cui si desidera operare.
- Premere Alt + barra spaziatrice.
- Premere Alt e fare clic con il pulsante destro del mouse nel punto della finestra su cui si desidera operare.

La Tabella 6–2 descrive i comandi e i sottomenu disponibili nel Menu della finestra.

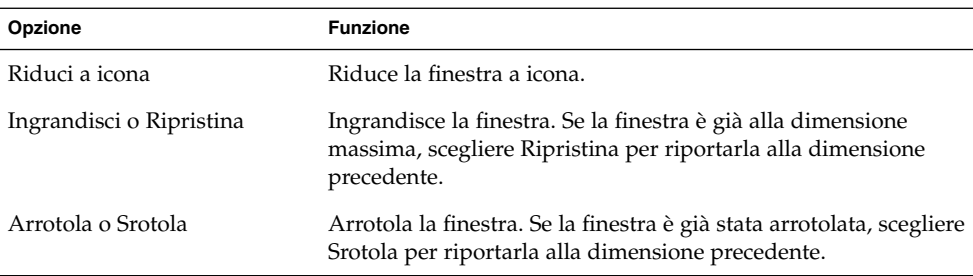

**TABELLA 6–2** Comandi e sottomenu del Menu della finestra

**<sup>96</sup>** Manuale utente del desktop GNOME 2.0 per l'ambiente operativo Solaris • maggio 2003

**TABELLA 6–2** Comandi e sottomenu del Menu della finestra *(Continua)*

| Opzione                                                            | <b>Funzione</b>                                                                                                    |
|--------------------------------------------------------------------|----------------------------------------------------------------------------------------------------|
| Sposta                                                             | Permette di usare i tasti freccia per spostare la finestra.                                                                                                    |
| Ridimensiona                                                       | Permette di usare i tasti freccia per ridimensionare la finestra.                                                                                                    |
| Chiudi                                                             | Chiude la finestra.                                                                                                    |
| Sopra a tutte le aree di lavoro<br>o Solo in questa area di lavoro | Colloca la finestra in tutte le aree di lavoro. Se la finestra si<br>trova già in tutte le aree di lavoro, scegliere Solo in questa area<br>di lavoro per includerla solo nell'area di lavoro corrente.    |
| Sposta in area_di_lavoro o Solo<br>su area_di_lavoro               | Sposta la finestra nell'area di lavoro selezionata. Se la finestra<br>si trova già in tutte le aree di lavoro, scegliere Solo su<br>area_di_lavoro per includerla solo nelle aree di lavoro<br>desiderate. |

## L'applet Elenco finestre

L'applet Elenco finestre visualizza un pulsante per ogni finestra aperta. Questa applet permette di eseguire le seguenti operazioni:

■ Ridurre a icona una finestra

Fare clic sul pulsante che rappresenta la finestra.

■ Ripristinare una finestra ridotta a icona

Fare clic sul pulsante che rappresenta la finestra.

■ Attivare una finestra

Fare clic sul pulsante che rappresenta la finestra.

Quando si apre la finestra di un'applicazione, l'applet Elenco finestre visualizza un pulsante che la rappresenta. I pulsanti mostrano quali finestre sono aperte. In questo modo è possibile sapere quali finestre sono aperte anche se alcune sono ridotte a icona o nascoste da altre sovrapposte. I pulsanti dell'applet Elenco finestre possono riferirsi solo alle finestre dell'area di lavoro corrente o a quelle di tutte le aree di lavoro. Per selezionare questa opzione, è necessario modificare le preferenze relative a Elenco finestre.

È anche possibile fare clic con il pulsante destro del mouse su uno dei pulsanti dell'elenco delle finestre per aprire il Menu della finestra della finestra rappresentata. Quando si apre il Menu della finestra dall'applet Elenco finestre, il menu non contiene i comandi relativi alle aree di lavoro. Per maggiori informazioni sui comandi del Menu della finestra, vedere ["Menu di controllo della](#page-95-0) finestra" a pagina 96.

La [Figura 6–2](#page-97-0) mostra l'applet Elenco finestre con le seguenti finestre aperte:

- gedit
- Dizionario
- <span id="page-97-0"></span>■ GHex
- Terminale GNOME

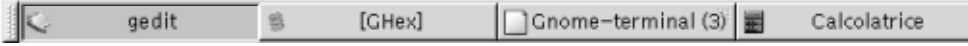

**FIGURA 6–2** L'applet Elenco finestre

I pulsanti dell'applet permettono di identificare lo stato delle finestre. La Tabella 6–3 descrive le informazioni fornite dai pulsanti riguardo alle finestre aperte. Gli esempi della Tabella 6–3 fanno riferimento alla Figura 6–2.

**TABELLA 6–3** Informazioni sullo stato delle finestre fornite dai pulsanti di Elenco finestre

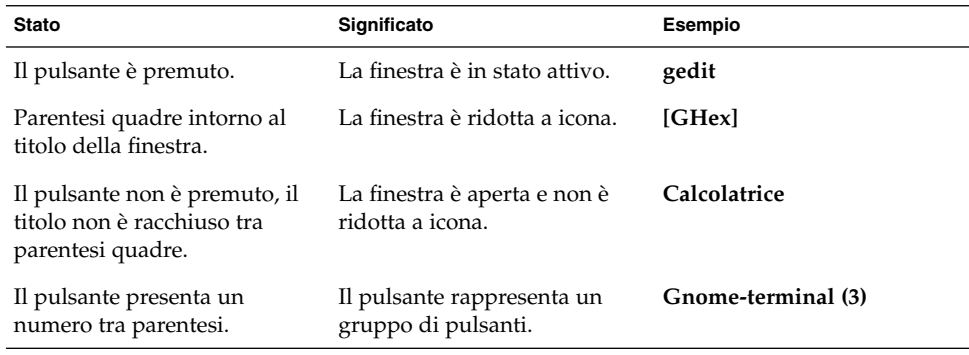

#### Pulsanti di raggruppamento

L'applet Elenco finestre può raggruppare i pulsanti che rappresentano finestre della stessa classe in un unico pulsante. Il pulsante Gnome-terminal nella Figura 6–2 è un esempio di pulsante che rappresenta un gruppo di pulsanti. La figura seguente mostra un esempio dell'applet Elenco finestre con un gruppo di pulsanti aperto:

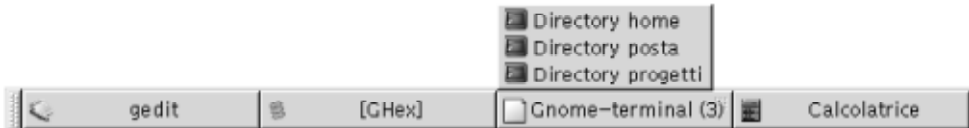

Per aprire le finestre racchiuse in un gruppo, fare clic sul pulsante che rappresenta il gruppo. Facendo clic sugli elementi della lista è possibile attivare le finestre, ridurle a icona e ripristinarle alla dimensione originaria.

Per aprire l'elenco delle finestre per una finestra appartenente a un gruppo, fare clic con il pulsante destro del mouse sul pulsante che rappresenta il gruppo. Viene visualizzato l'elenco delle finestre incluse nel gruppo. Per aprire il Menu della finestra

**98** Manuale utente del desktop GNOME 2.0 per l'ambiente operativo Solaris • maggio 2003

per una finestra appartenente al gruppo, fare clic sulla voce corrispondente nell'elenco. Quando si apre il Menu della finestra dall'applet Elenco finestre, il menu non contiene i comandi relativi alle aree di lavoro. Per maggiori informazioni sui comandi del Menu della finestra, vedere ["Menu di controllo della](#page-95-0) finestra" [a pagina 96.](#page-95-0)

## L'applet Selettore aree di lavoro

L'applet Selettore aree di lavoro mostra una rappresentazione visiva delle aree di lavoro, come appare nella Figura 6–3. La Figura 6–3 mostra l'aspetto dell'applet in una sessione di GNOME con quattro aree di lavoro. Le aree di lavoro vengono rappresentate come pulsanti. Lo sfondo del pulsante dell'applet che rappresenta lo spazio di lavoro corrente appare evidenziato. Nella Figura 6–3, l'area di lavoro corrente è la prima a sinistra. Per passare a un'altra area di lavoro, fare clic sul pulsante corrispondente nell'applet.

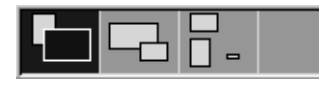

**FIGURA 6–3** L'applet Selettore aree di lavoro

L'applet Selettore aree di lavoro visualizza anche le finestre delle applicazioni e le finestre di dialogo aperte nelle aree di lavoro.

Le aree di lavoro vengono presentate da sinistra a destra lungo le righe dell'applet. Nella Figura 6–3, l'applet è configurata per visualizzare le aree di lavoro in un'unica riga. È possibile specificare il numero di righe in cui devono essere visualizzate le aree di lavoro. È possibile cambiare il comportamento predefinito dell'applet in modo da visualizzare i nomi delle aree di lavoro.

## Uso del Pannello dei menu per la gestione delle finestre

Dal Pannello dei menu è possibile visualizzare l'elenco delle finestre correntemente aperte. È anche possibile scegliere una finestra da attivare. Per visualizzare l'elenco delle finestre, fare clic sull'icona all'estrema destra del Pannello dei menu. La figura seguente mostra un esempio dell'elenco delle finestre visualizzato dal Pannello dei menu:

<span id="page-99-0"></span>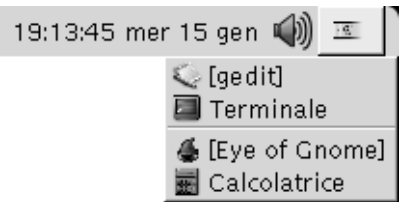

Quando si sposta l'attivazione su un'altra finestra, l'icona su cui si è fatto clic per visualizzare l'elenco delle finestre cambia aspetto. La nuova icona rappresenta la finestra correntemente attiva. Per attivare una finestra, scegliere la finestra desiderata dall'elenco.

L'elenco delle finestre si riferisce a tutte le aree di lavoro. Le finestre contenute in aree di lavoro diverse da quella corrente vengono elencate in una riga separata.

Non è possibile spostare l'icona all'estrema destra del Pannello dei menu.

# Operazioni generali sulle finestre

Questa sezione descrive le operazioni di carattere generale che è possibile eseguire sulle finestre.

## Attivare una finestra

Le finestre attive possono ricevere l'input del mouse e della tastiera. Solo una finestra per volta può essere attiva. La finestra attiva ha un aspetto differente dalle altre.

Sono disponibili i seguenti metodi per attivare una finestra:

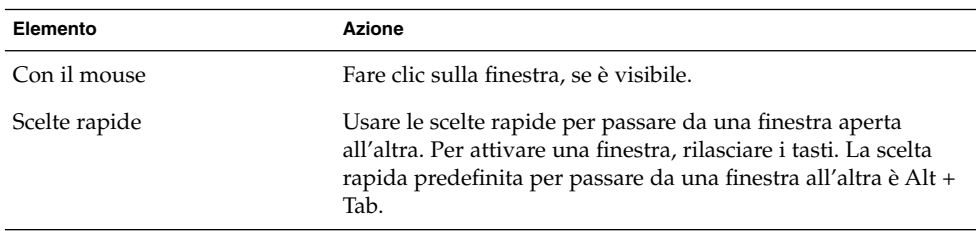

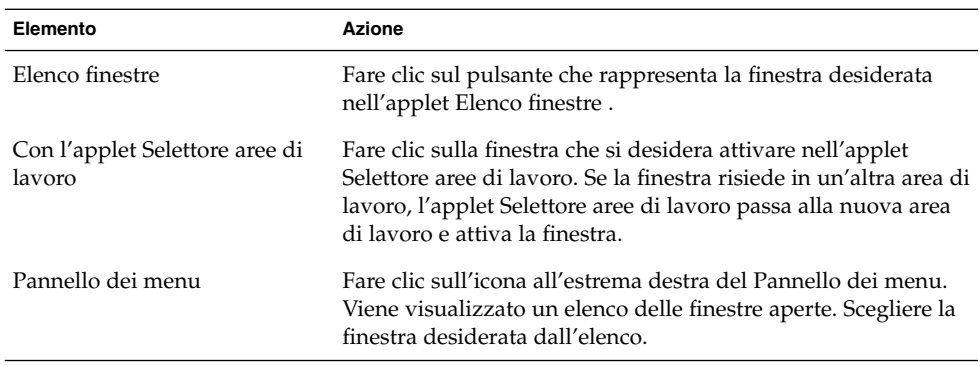

## Ridurre a icona una finestra

Per ridurre a icona una finestra, procedere in uno dei modi seguenti:

- Fare clic sul pulsante Riduci a icona nella cornice della finestra.
- Aprire il Menu della finestra e scegliere Riduci a icona.
- Se la finestra è attiva, fare clic sul pulsante che la rappresenta nell'applet Elenco finestre. Se la finestra non è attiva, fare clic due volte sul pulsante che la rappresenta.
- Fare clic con il pulsante destro del mouse sul pulsante che rappresenta la finestra nell'applet Elenco finestre e scegliere Riduci a icona dal menu popup.

#### Ingrandire una finestra

Quando si ingrandisce una finestra, questa assume la massima dimensione possibile. Per ingrandire una finestra, procedere in uno dei modi seguenti:

- Fare clic sul pulsante Ingrandisci nella cornice della finestra. In alternativa, aprire il Menu della finestra e scegliere Ingrandisci.
- Fare clic con il pulsante destro del mouse sul pulsante che rappresenta la finestra nell'applet Elenco finestre e scegliere Ingrandisci.

## Ripristinare una finestra

Per ripristinare una finestra ingrandita alla dimensione massima, procedere in uno dei modi seguenti:

- Fare clic sul pulsante Ingrandisci nella cornice della finestra.
- Aprire il Menu della finestra. Scegliere Ripristina.

■ Fare clic con il pulsante destro del mouse sul pulsante che rappresenta la finestra nell'applet Elenco finestre per aprire il Menu della finestra. Scegliere Ripristina.

Per ripristinare una finestra ridotta a icona, fare clic sul pulsante che la rappresenta nell'applet Elenco finestre.

## Chiudere una finestra

Per chiudere una finestra, procedere in uno dei modi seguenti:

- Fare clic sul pulsante Chiudi finestra nella cornice della finestra.
- Aprire il Menu della finestra. Scegliere Chiudi.
- Fare clic con il pulsante destro del mouse sul pulsante che rappresenta la finestra nell'applet Elenco finestre e scegliere Chiudi.

Se la finestra contiene dati non salvati, viene richiesto di salvarli.

## Ridimensionare una finestra

Per ridimensionare una finestra, procedere in uno dei modi seguenti:

- Spostare il puntatore su un angolo della finestra. Il puntatore del mouse cambia aspetto per indicare che è possibile ridimensionare la finestra. Agganciare l'angolo e trascinare la finestra nella nuova posizione.
- Fare clic con il pulsante destro del mouse sul pulsante che rappresenta la finestra nell'applet Elenco finestre. Scegliere Ridimensiona dal Menu della finestra. Usare i tasti freccia per ridimensionare la finestra.
- Premere Alt e quindi fare clic con il pulsante centrale del mouse vicino all'angolo da usare per il ridimensionamento. Il puntatore del mouse cambia aspetto per indicare che è possibile ridimensionare la finestra dall'angolo. Per ridimensionare la finestra, trascinare il puntatore dall'angolo su cui si è fatto clic.
- Per ridimensionare la finestra in senso orizzontale, spostare il puntatore su uno dei bordi verticali della finestra. Il puntatore del mouse cambia aspetto per indicare che è possibile ridimensionare la finestra. Agganciare il bordo e trascinare fino alla dimensione desiderata.
- Per ridimensionare la finestra in senso verticale, spostare il puntatore sul bordo inferiore della finestra. Il puntatore del mouse cambia aspetto per indicare che è possibile ridimensionare la finestra. Agganciare il bordo e trascinare fino alla dimensione desiderata.

**Nota –** Alcune finestre di dialogo non possono essere ridimensionate. Inoltre, alcune finestre delle applicazioni non possono essere ridotte oltre una certa dimensione minima.

#### Spostare una finestra

Per spostare una finestra, procedere in uno dei modi seguenti:

- Agganciare la barra del titolo e trascinare la finestra nella nuova posizione desiderata.
- Premere Alt e trascinare la finestra nella nuova posizione.
- Aprire il Menu della finestra e scegliere Sposta. Usare i tasti freccia per spostare la finestra nella nuova posizione.
- Fare clic con il pulsante destro del mouse sul pulsante che rappresenta la finestra nell'applet Elenco finestre e scegliere Sposta. Usare i tasti freccia per spostare la finestra nella nuova posizione.

## Arrotolare una finestra

Le operazioni di arrotolamento e srotolamento delle finestre hanno i seguenti effetti:

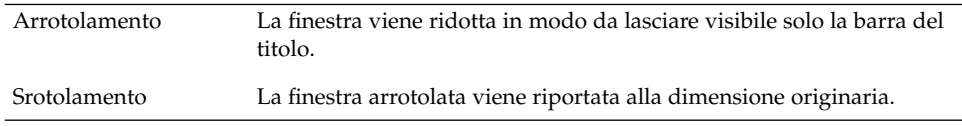

Per arrotolare una finestra, procedere in uno dei modi seguenti:

- Fare doppio clic sulla barra del titolo. Per srotolare la finestra, fare nuovamente doppio clic sulla barra del titolo.
- Aprire il Menu della finestra. Scegliere Arrotola. Per srotolare la finestra, scegliere Srotola.
- Fare clic con il pulsante destro del mouse sul pulsante che rappresenta la finestra nell'applet Elenco finestre e scegliere Arrotola. Per srotolare la finestra, scegliere Srotola.

## Collocare una finestra in tutte le aree di lavoro

Per collocare una finestra in tutte le aree di lavoro, aprire il Menu della finestra. Scegliere Sopra a tutte le aree di lavoro. Per collocare la finestra solo nell'area di lavoro corrente, scegliere Solo in questa area di lavoro.

## <span id="page-103-0"></span>Spostare una finestra in un'area di lavoro differente

Per spostare una finestra in un'altra area di lavoro, procedere in uno dei modi seguenti:

■ Usare l'applet Selettore aree di lavoro

Nell'applet Selettore aree di lavoro, trascinare la finestra nell'area di lavoro desiderata.

■ Usare il Menu della finestra

Aprire il Menu della finestra. Per spostare la finestra nell'area di lavoro successiva, scegliere Sposta in *area\_di\_lavoro*.

# Operazioni generali sulle aree di lavoro

Questa sezione descrive le operazioni di carattere generale che è possibile eseguire sulle aree di lavoro.

#### Passare da un'area di lavoro all'altra

Per spostarsi tra le aree di lavoro è possibile procedere nei modi seguenti:

- Usare l'applet Selettore aree di lavoro Fare clic sull'area di lavoro in cui spostarsi nell'applet Selettore aree di lavoro.
- Usare le scelte rapide appropriate

Le scelte rapide predefinite per lo spostamento tra le aree di lavoro sono le seguenti:

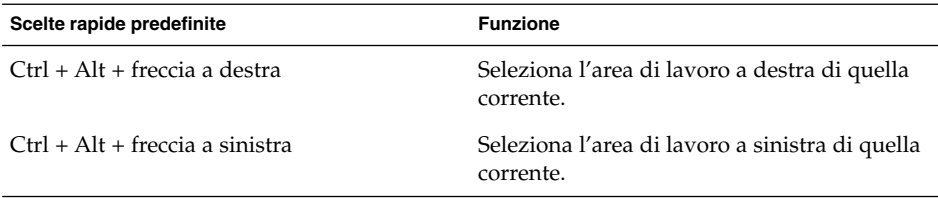

## Aggiungere uno spazio di lavoro

Per aggiungere nuove aree di lavoro al desktop, fare clic con il pulsante destro del mouse sull'applet Selettore aree di lavoro e scegliere Preferenze. Viene aperta la finestra di dialogo **Preferenze del selettore aree di lavoro**. Usare la casella di riepilogo **Numero di aree di lavoro** per specificare il numero di aree di lavoro necessarie. Le nuove aree di lavoro vengono aggiunte dopo quelle già esistenti.

#### Assegnare un nome alle aree di lavoro

I nomi predefiniti per le aree di lavoro sono Area di lavoro 1, Area di lavoro 2, Area di lavoro 3, ecc. Per assegnare nomi di propria scelta alle aree di lavoro, fare clic con il pulsante destro del mouse sull'applet Selettore aree di lavoro e scegliere Preferenze. Viene aperta la finestra di dialogo **Preferenze del selettore aree di lavoro**. Usare la casella di riepilogo **Aree di lavoro** per specificare i nomi delle aree di lavoro. Selezionare un'area di lavoro e digitare il nuovo nome desiderato.

## Eliminare un'area di lavoro

Quando si elimina un'area di lavoro, le finestre che vi erano contenute vengono spostate in un'altra area di lavoro.

Per eliminare un'area di lavoro dal desktop, fare clic con il pulsante destro del mouse sull'applet Selettore aree di lavoro e scegliere Preferenze. Viene aperta la finestra di dialogo **Preferenze del selettore aree di lavoro**. Usare la casella di riepilogo **Numero di aree di lavoro** per specificare il numero di aree di lavoro necessarie. L'applet Selettore aree di lavoro elimina le aree di lavoro necessarie per raggiungere il valore specificato, partendo dal fondo dell'elenco.

Manuale utente del desktop GNOME 2.0 per l'ambiente operativo Solaris • maggio 2003

#### CAPITOLO **7**

# La gestione di file Nautilus

Questo capitolo descrive l'uso di Nautilus per la gestione dei file.

- "Introduzione a Nautilus" a pagina 107
- ["Finestre di Nautilus"](#page-107-0) a pagina 108
- ["Navigazione nel computer"](#page-113-0) a pagina 114
- "Gestione di [file e cartelle"](#page-122-0) a pagina 123
- ["Esecuzione di script da Nautilus"](#page-129-0) a pagina 130
- ["Modifica dell'aspetto di](#page-130-0) file e cartelle" a pagina 131
- ["Assegnazione di azioni ai](#page-137-0) file" a pagina 138
- ["Personalizzazione di Nautilus"](#page-139-0) a pagina 140
- ["Uso dei supporti removibili"](#page-151-0) a pagina 152

# Introduzione a Nautilus

La gestione di file Nautilus offre un punto di accesso integrato ai file e alle applicazioni. Nautilus consente le seguenti operazioni:

- Visualizzazione dei file e delle cartelle.
- Gestione dei file e delle cartelle.
- Esecuzione di script.
- Personalizzazione dei file e delle cartelle.

Nautilus può anche gestire lo sfondo del desktop. Lo sfondo del desktop è l'area in cui vengono visualizzati tutti i componenti visibili del desktop. Si tratta di un componente attivo dell'interfaccia utente.

Le finestre di Nautilus permettono di visualizzare e gestire i file e le cartelle. Per aprire una finestra di Nautilus si può procedere in uno dei modi seguenti:

- Fare doppio clic sull'oggetto **Home** sullo sfondo del desktop.
- Scegliere Applicazioni  $\rightarrow$  Cartella iniziale.

<span id="page-107-0"></span>■ Fare clic con il pulsante destro del mouse sullo sfondo del desktop per aprire il menu Sfondo desktop. Scegliere Nuova finestra.

La finestra di Nautilus presenta il contenuto della posizione iniziale dell'utente nel riquadro di visualizzazione.

# Finestre di Nautilus

Le finestre di Nautilus permettono di visualizzare e gestire i file e le cartelle. La Figura 7–1 mostra una finestra di Nautilus che presenta il contenuto di una cartella.
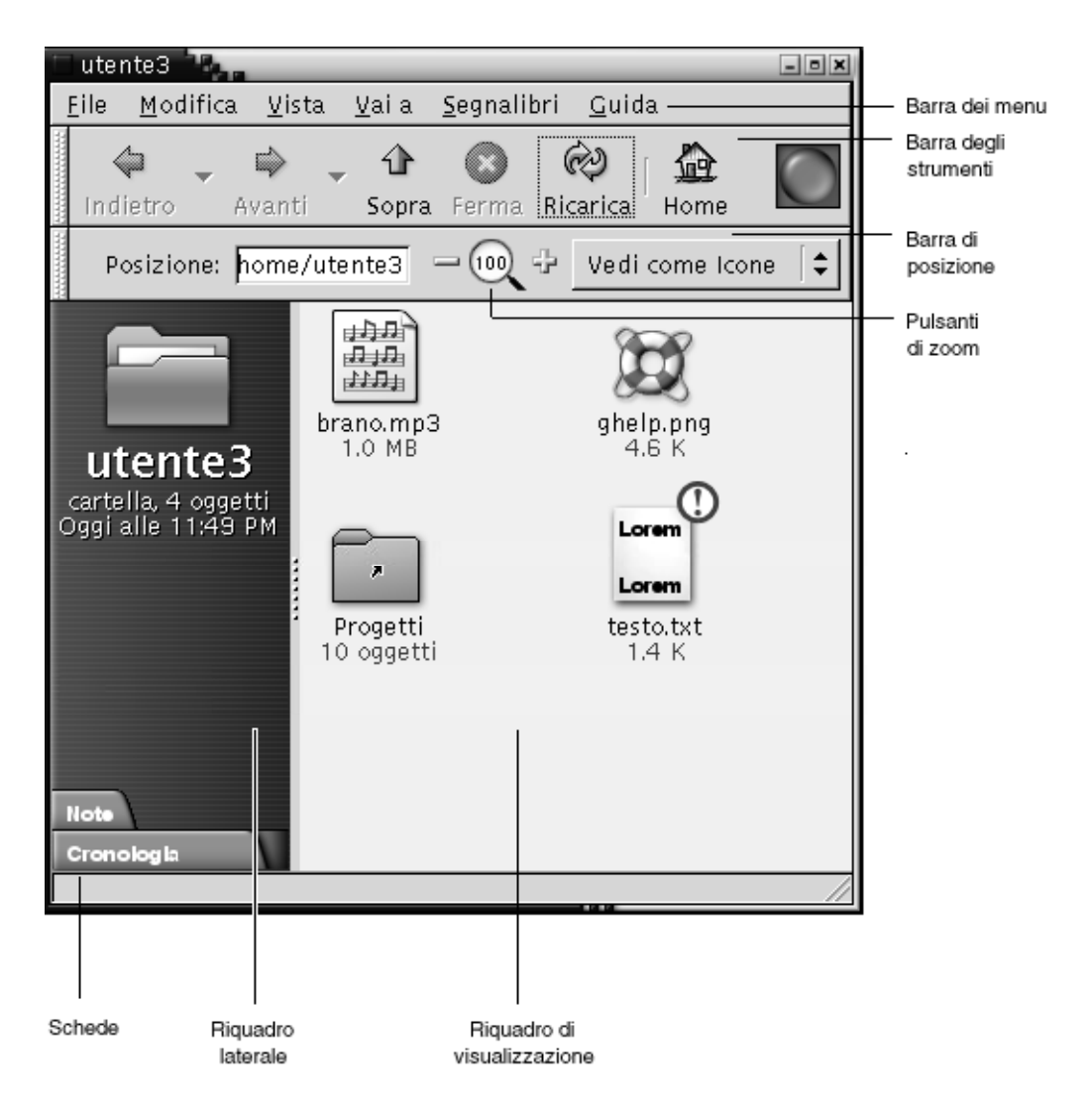

**FIGURA 7–1** Contenuto di una cartella in una finestra di Nautilus

La Tabella 7–1 descrive i componenti delle finestre di Nautilus.

**TABELLA 7–1** Componenti della finestra di Nautilus

| Componente     | <b>Descrizione</b>                                                       |
|----------------|--------------------------------------------------------------------------|
| Barra dei menu | Contiene i menu che permettono di eseguire le operazioni in<br>Nautilus. |

Componente **Descrizione** Barra degli strumenti Contiene i pulsanti che permettono di eseguire le operazioni in Nautilus. Barra di posizione Contiene i seguenti elementi: ■ Campo **Posizione** o **Vai a**: Permette di specificare un file, una cartella o un URL da visualizzare. ■ Pulsanti di Zoom: Permettono di cambiare le dimensioni degli oggetti nel riquadro di visualizzazione. ■ Casella di riepilogo a discesa **Visualizza come**: Permette di scegliere come visualizzare gli oggetti nel riquadro di visualizzazione. Riquadro laterale Svolge le seguenti funzioni: ■ Consente la navigazione all'interno del file system. ■ Visualizza informazioni sul file o sulla cartella corrente. Schede Facendo clic su una scheda viene aperta la finestra corrispondente. Il riquadro laterale contiene le seguenti schede: ■ **Cronologia** ■ **Note** ■ **Albero** Riquadro di visualizzazione Visualizza il contenuto di: ■ Tipi specifici di file ■ Cartelle ■ Siti FTP Maniglia di ridimensionamento Afferrando questa maniglia e trascinandola è possibile ridimensionare il riquadro laterale e il riquadro di visualizzazione. Barra di stato Visualizza informazioni di stato.

**TABELLA 7–1** Componenti della finestra di Nautilus *(Continua)*

Dalle finestre di Nautilus è anche possibile aprire un menu popup. Per aprire il menu popup, fare clic con il pulsante destro del mouse in una finestra di Nautilus. Le opzioni disponibili nel menu dipendono dalla posizione in cui si è fatto clic. Ad esempio, facendo clic con il pulsante destro del mouse su un file o su una cartella, vengono visualizzate opzioni che permettono di operare sul file o sulla cartella. Facendo clic con il pulsante destro del mouse sullo sfondo di un riquadro di visualizzazione, le opzioni presentate si riferiscono alla visualizzazione degli oggetti in quel riquadro.

## Riquadro di visualizzazione

Il riquadro di visualizzazione mostra il contenuto di:

■ Tipi specifici di file

- Cartelle
- Siti FTP

Nautilus contiene *componenti di visualizzazione* che permettono di visualizzare determinati tipi di file nel riquadro di visualizzazione. Ad esempio, è possibile usare un visualizzatore di immagini per visualizzare i file in formato Portable Network Graphics (PNG) nel riquadro di visualizzazione. La figura seguente mostra la visualizzazione di un file PNG.

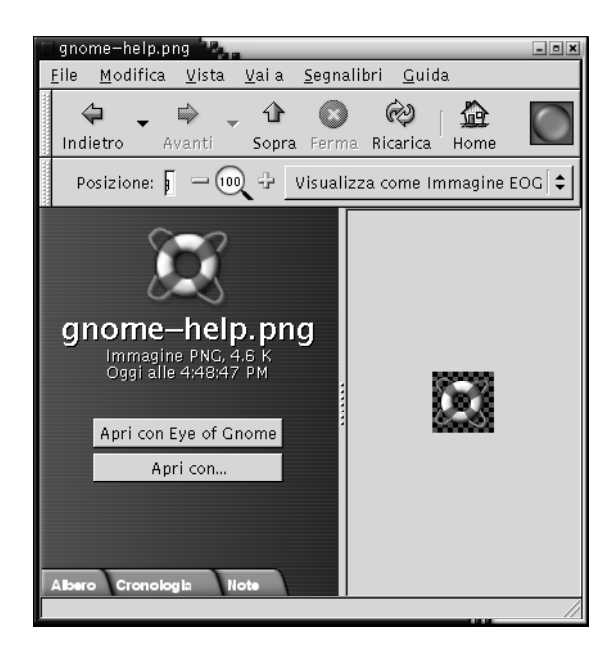

La possibilità di visualizzare i file nel riquadro di visualizzazione offre i seguenti vantaggi:

- Si utilizzano meno risorse del sistema rispetto a quelle consumate avviando un'applicazione.
- Il file viene visualizzato più velocemente rispetto all'avvio dell'applicazione appropriata.

Il riquadro di visualizzazione non consente tuttavia di modificare i file.

Nautilus utilizza inoltre una serie di *viste* che permettono di visualizzare il contenuto delle cartelle in vari modi. Ad esempio, il contenuto delle cartelle può essere visualizzato nei seguenti modi:

- Vista a icone: Visualizza gli oggetti contenuti nella cartella in forma di icone.
- Vista ad elenco: Visualizza gli oggetti contenuti nella cartella in forma di elenco.

Per scegliere il tipo di vista da applicare a una cartella, usare il menu Visualizza. Per maggiori informazioni sulle viste, vedere ["Uso delle viste per](#page-132-0) file e cartelle" [a pagina 133.](#page-132-0)

### Riquadro laterale

Il riquadro laterale può contenere i seguenti elementi:

- Un'icona che rappresenta il file o la cartella corrente. Il riquadro laterale presenta anche informazioni sul file o sulla cartella corrente.
- Schede che permettono di spostarsi tra i file.
- Se un file è visualizzato nel riquadro di visualizzazione, nel riquadro laterale compare una serie di pulsanti. Tali pulsanti permettono di eseguire sul file operazioni diverse da quella predefinita.

## Schede

Il riquadro laterale può contenere le seguenti schede:

■ **Cronologia**

Contiene un elenco cronologico dei file, delle cartelle e dei siti FTP che sono stati visitati più di recente.

■ **Note**

Permette di aggiungere note alle cartelle.

■ **Albero** 

Mostra una rappresentazione gerarchica del file system. La scheda **Albero** può essere usata per spostarsi tra i file.

La Tabella 7–2 descrive le operazioni che è possibile eseguire con le schede.

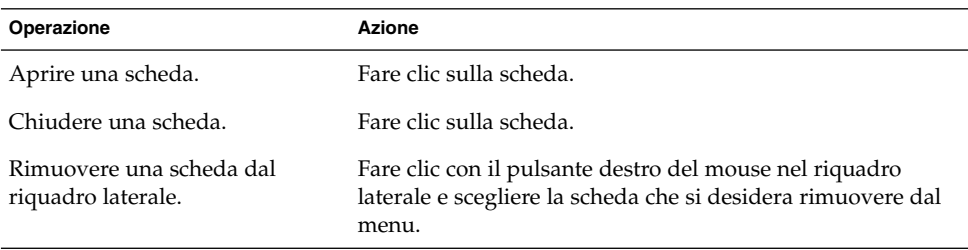

**TABELLA 7–2** Operazioni eseguibili con le schede

| <b>TABELLA 7-2 Operazioni eseguibili con le schede</b><br>(Contrnu) |                                                                                                    |
|---------------------------------------------------------------------|----------------------------------------------------------------------------------------------------|
| Operazione                                                          | Azione                                                                                                    |
| Aggiungere una scheda al<br>riquadro laterale.                      | Fare clic con il pulsante destro del mouse nel riquadro<br>laterale e scegliere la scheda che si desidera aggiungere al<br>menu. |

**TABELLA 7–2** Operazioni eseguibili con le schede *(Continua)*

## Icone ed emblemi

Nella vista a icone, Nautilus visualizza i file e le cartelle in forma di icone. Alle icone dei file e delle cartelle è possibile aggiungere degli emblemi. Un emblema è una piccola icona che è possibile aggiungere a un oggetto per contrassegnarlo visivamente. Ad esempio, per contrassegnare un file importante, è possibile aggiungere un emblema **Importante** alla sua icona per creare il seguente effetto visivo:

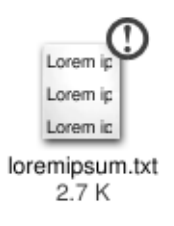

Per maggiori informazioni su come aggiungere un emblema a un'icona, vedere ["Aggiungere un emblema a un](#page-130-0) file o a una cartella" a pagina 131.

La tabella seguente descrive la struttura dell'icona del file:

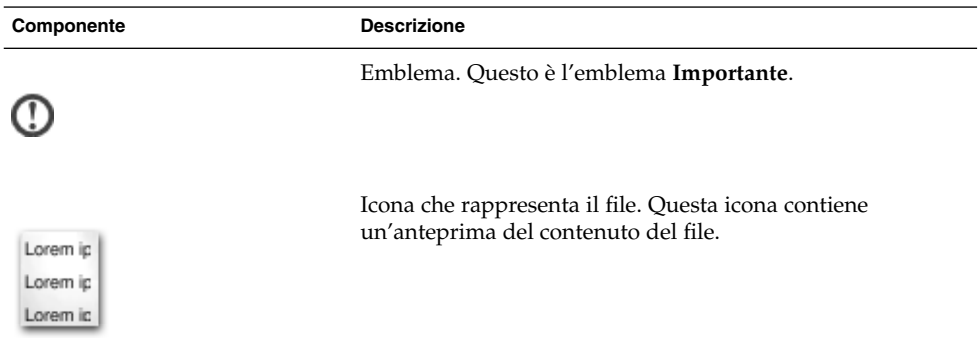

Capitolo 7 • La gestione di file Nautilus **113**

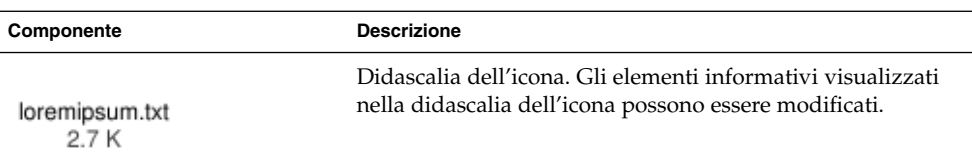

Nautilus dispone di emblemi predefiniti per i seguenti tipi di oggetti:

- Collegamenti simbolici
- Oggetti per i quali si dispone delle seguenti autorizzazioni:
	- Autorizzazioni di sola lettura
	- Nessuna autorizzazione di lettura e nessuna autorizzazione di scrittura

Gli emblemi predefiniti cambiano a seconda del tema. La tabella seguente mostra gli emblemi predefiniti del tema Predefinito.

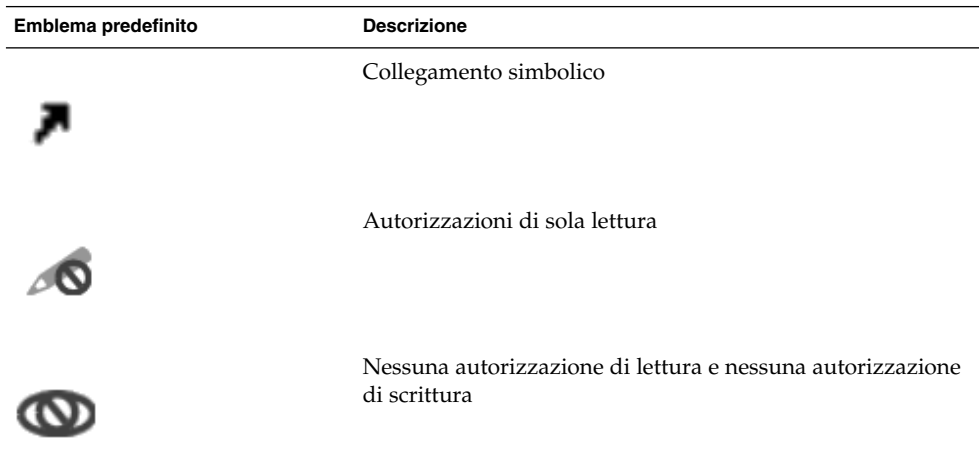

# Navigazione nel computer

Ogni finestra di Nautilus mostra il contenuto di un singolo file, di una singola cartella o di un singolo sito FTP. Questa sezione descrive le seguenti procedure:

- Visualizzare gli oggetti nelle finestre di Nautilus.
- Aprire i file dalle finestre di Nautilus.
- Spostarsi tra file e cartelle nel file system.
- Spostarsi nei siti FTP.

## Visualizzare la propria posizione iniziale

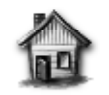

Home di utente3

Per visualizzare la propria posizione iniziale è possibile procedere in uno dei modi seguenti:

- Fare doppio clic sull'oggetto **Home** sullo sfondo del desktop.
- In una finestra di Nautilus, scegliere Vai a  $\rightarrow$  Home.
- In una finestra di Nautilus, fare clic sul pulsante Home nella barra degli strumenti.

La finestra di Nautilus mostra il contenuto della propria posizione iniziale. Per ricaricare gli oggetti visualizzati, fare clic sul pulsante Ricarica.

#### Visualizzare una cartella

Per visualizzare il contenuto di una cartella si può procedere nei modi seguenti:

- Fare doppio clic sulla cartella nel riquadro di visualizzazione.
- Nel campo **Posizione**, digitare il percorso della cartella che si desidera visualizzare a premere Return. Il campo **Posizione** dispone di una funzione di completamento automatico. Mentre si digita il percorso, Nautilus legge il file system. Quando i caratteri sono sufficienti per identificare in modo univoco una directory, Nautilus completa il nome della directory nel campo **Posizione**.
- Usare la scheda **Albero**. Per maggiori informazioni, vedere ["Uso della scheda](#page-115-0) Albero" [a pagina 116.](#page-115-0)
- Usare il pulsante Indietro e il pulsante Avanti della barra degli strumenti per spostarsi nella cronologia di navigazione.

Per spostarsi alla cartella di livello superiore rispetto a quella corrente, scegliere Vai a  $\rightarrow$  Su. In alternativa, fare clic sul pulsante Su nella barra degli strumenti.

Per ricaricare gli oggetti visualizzati, fare clic sul pulsante Ricarica.

Se non si riesce a trovare la cartella che si desidera visualizzare, è possibile usare la funzione Cerca file. Per avviare la funzione Cerca file, scegliere Azioni  $\rightarrow$  Ricerca file.

## <span id="page-115-0"></span>Uso della scheda Albero

La scheda **Albero** mostra una rappresentazione gerarchica del file system. Questa scheda offre un metodo comodo per spostarsi all'interno del file system. Nella configurazione predefinita, la scheda **Albero** non viene visualizzata nel riquadro laterale. Per aggiungerla, fare clic con il pulsante destro del mouse nel riquadro laterale e scegliere Albero dal menu popup.

La figura seguente mostra la scheda **Albero**.

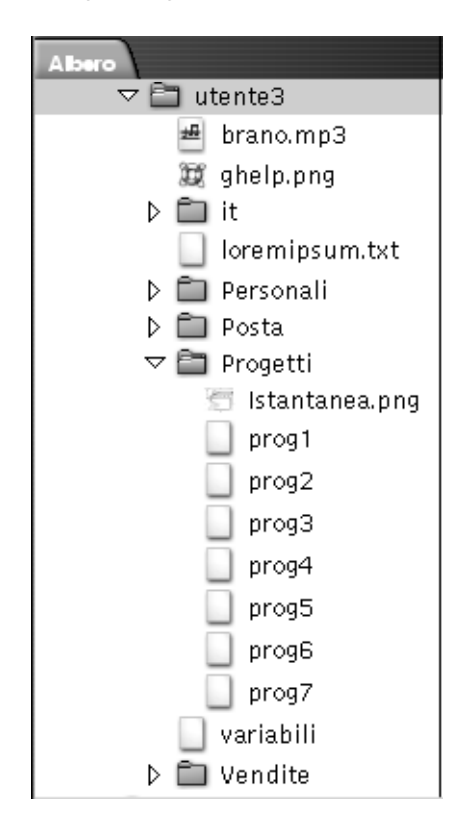

Nella scheda **Albero**, le cartelle sono rappresentate nel modo seguente:

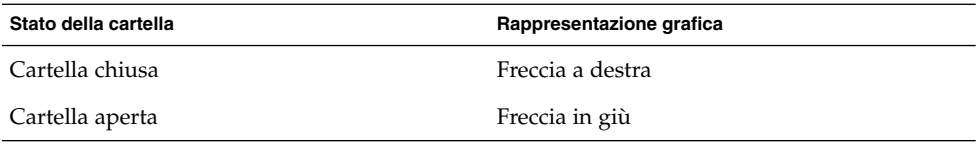

**116** Manuale utente del desktop GNOME 2.0 per l'ambiente operativo Solaris • maggio 2003

<span id="page-116-0"></span>La Tabella 7–3 descrive le operazioni che è possibile eseguire con la scheda **Albero** e la relativa procedura.

**TABELLA 7–3** Operazioni eseguibili nella scheda Albero

| Operazione                                                                    | <b>Azione</b>                                                               |
|-------------------------------------------------------------------------------|-----------------------------------------------------------------------------|
| Aprire la scheda Albero.                                                      | Fare clic sulla scheda Albero.                                              |
| Chiudere la scheda Albero.                                                    | Fare clic sulla scheda Albero.                                              |
| Aprire una cartella nella scheda Albero.                                      | Fare clic sulla freccia posta accanto alla cartella<br>nella scheda Albero. |
| Chiudere una cartella nella scheda Albero.                                    | Fare clic sulla freccia posta accanto alla cartella<br>nella scheda Albero. |
| Visualizzare il contenuto di una cartella nel<br>riquadro di visualizzazione. | Selezionare la cartella nella scheda Albero.                                |
| Visualizzare il contenuto di un file nel<br>riquadro di visualizzazione.      | Selezionare il file nella scheda Albero.                                    |

È possibile impostare le preferenze in modo che la scheda **Albero** non visualizzi i file. Per maggiori informazioni, vedere ["Impostare le preferenze per il riquadro laterale"](#page-147-0) [a pagina 148.](#page-147-0)

## Apertura dei file

Quando si apre un file, Nautilus esegue l'operazione predefinita per quel tipo di file. L'azione predefinita può essere una delle seguenti:

- Uso di un componente di visualizzazione per mostrare il contenuto del file nel riquadro di visualizzazione.
- Avvio di un'applicazione che permetta di aprire il file.

Nautilus controlla il contenuto dei file per determinarne il tipo. Se le prime righe non permettono di determinare il tipo di file, Nautilus controlla l'estensione.

Se non si riesce a trovare il file che si desidera aprire, è possibile usare la funzione Cerca file. Per avviare la funzione Cerca file, scegliere Azioni → Ricerca file.

#### Visualizzazione dei file nel riquadro di visualizzazione

Nautilus contiene componenti di visualizzazione specifici per determinati tipi di file. Ad esempio, è possibile visualizzare i seguenti tipi di file:

■ File di testo

- File PNG (Portable Network Graphics)
- File JPEG (Joint Photographic Experts Group)

Per ricaricare il contenuto del riquadro di visualizzazione, scegliere Visualizza  $\rightarrow$ Ricarica. Per interrompere un'operazione di caricamento nel riquadro di visualizzazione, scegliere Visualizza  $\rightarrow$  Interrompi.

Quando si visualizza un file nel riquadro di visualizzazione, il componente di visualizzazione aggiunge talvolta alcune opzioni specifiche ai menu di Nautilus. Tali opzioni si riferiscono al tipo di file correntemente visualizzato. Ad esempio, quando si visualizza un file PNG, il menu Visualizza presenta le opzioni Interpolazione, Retinatura e altri sottomenu.

Inoltre, quando si visualizzano alcuni tipi di file nel riquadro di visualizzazione, è possibile usare i pulsanti di zoom di Nautilus per cambiare la dimensione degli oggetti visualizzati.

#### Eseguire l'azione predefinita

Per eseguire l'azione predefinita di un file, fare doppio clic su quel file. Ad esempio, l'azione predefinita dei documenti di testo è l'apertura del file in un editor di testo. In questo caso, facendo doppio clic sul file, il documento viene aperto in un editor di testo.

È possibile impostare le preferenze di Nautilus in modo che l'azione predefinita venga eseguita facendo un singolo clic sull'oggetto. Per maggiori informazioni, vedere ["Impostare le preferenze per le viste ad icone e ad elenco"](#page-144-0) a pagina 145.

#### Eseguire un'azione diversa da quella predefinita usando il sottomenu Apri con

Per eseguire su un file un'operazione diversa da quella predefinita, procedere come segue:

- 1. Nel riquadro di visualizzazione, selezionare il file su cui si desidera eseguire l'operazione. Scegliere File → Apri con. Viene aperto il sottomenu Apri con. Le opzioni di questo sottomenu corrispondono al contenuto delle seguenti parti della finestra di preferenze Tipi di file e programmi:
	- Casella di riepilogo a discesa Azione predefinita nella finestra di dialogo **Modifica tipo di file**
	- Casella di riepilogo a discesa **Componente di visualizzazione** nella finestra di dialogo **Modifica tipo di file**
- 2. Scegliere un'azione dal sottomenu Apri con.

#### Eseguire altre azioni durante la visualizzazione di un file

Quando si visualizza un file nel riquadro di visualizzazione, il riquadro laterale può contenere alcuni pulsanti. La Figura 7–2 mostra l'aspetto del riquadro laterale quando è aperto un file di testo nel riquadro di visualizzazione.

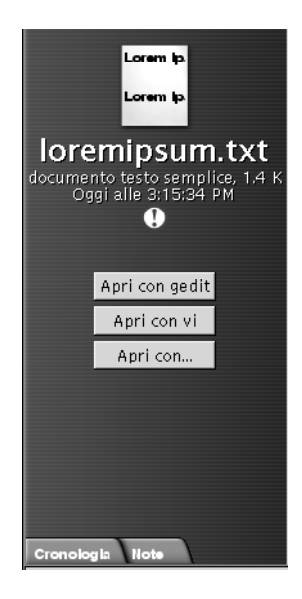

**FIGURA 7–2** Riquadro laterale con un file aperto nel riquadro di visualizzazione

I pulsanti rappresentano le azioni definite nella finestra di preferenze Tipi di file e programmi. Le azioni possono essere definite nella casella di riepilogo a discesa **Azione predefinita** della finestra di dialogo **Modifica tipo di file**, accessibile dalla finestra di preferenze Tipi di file e programmi. Fare clic su un pulsante per eseguire l'azione corrispondente. Ad esempio, si supponga che una delle azioni definite per i documenti di testo sia l'apertura del file in gedit. In questo caso, nel riquadro laterale compare il pulsante Apri con gedit. Per aprire il file nell'applicazione gedit, fare clic sul pulsante Apri con gedit.

**Nota –** I pulsanti che rappresentano le azioni non compaiono nel riquadro laterale, le azioni corrispondenti vengono eseguite nelle seguenti finestre di dialogo:

- **Apri con altra applicazione**
- **Apri con altro programma di visualizzazione**

## Uso della posizione Avvia

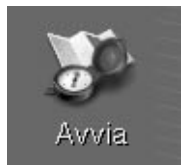

La posizione **Avvia** permette di accedere alle seguenti funzioni del desktop:

■ **Applicazioni**

Fare doppio clic su **Applicazioni** per accedere alle applicazioni principali di GNOME. Le stesse voci presenti nel menu Applicazioni sono disponibili nel menu GNOME e nel Pannello dei menu.

■ **Preferenze del desktop**

Fare doppio clic su **Preferenze del desktop** per personalizzare il desktop. Le finestre di preferenze sono accessibili anche attraverso il menu Applicazioni.

■ Programmi che consentono di configurare il sistema come server e di scegliere altre impostazioni di sistema.

Sono disponibili i seguenti metodi per accedere alla posizione **Avvia**:

■ Da una finestra di Nautilus

Scegliere Vai a → Avvia . La finestra presenta il contenuto della posizione **Avvia**.

■ Dallo sfondo del desktop

Fare doppio clic sull'oggetto **Avvia** sullo sfondo del desktop. Il contenuto della posizione **Avvia** viene visualizzato in una finestra di Nautilus.

## Accedere a un sito FTP

È possibile usare Nautilus anche per accedere a un sito FTP. Per accedere a un sito FTP, inserire l'URL del sito nel campo della barra di posizione e premere Return. Il contenuto del sito viene mostrato nel riquadro di visualizzazione. Per copiare un file dal sito FTP, trascinarlo nella nuova posizione.

Per accedere a un sito FTP che richiede un nome utente e una password, è possibile inserire l'URL nella forma seguente:

#### ftp://*nome\_utente*:*password* @*nome\_host*.*dominio*

Per ricaricare il sito FTP nel riquadro di visualizzazione, scegliere Visualizza  $\rightarrow$ Ricarica. Per interrompere il caricamento del sito FTP, scegliere Visualizza  $\rightarrow$ Interrompi.

## Uso della cronologia di navigazione

Nautilus conserva un elenco cronologico dei file, delle cartelle e dei siti FTP utilizzati. Questo elenco può essere usato per accedere velocemente ai file, alle cartelle o ai siti FTP visitati più di recente. La cronologia contiene gli ultimi dieci elementi visualizzati. Le sezioni seguenti descrivono le procedure da seguire per utilizzare il proprio elenco cronologico.

Per cancellare l'elenco cronologico, scegliere Vai a → Cancella cronologia.

#### Navigare nell'elenco cronologico usando il menu Vai a

Per visualizzare l'elenco degli oggetti visualizzati in precedenza, scegliere il menu Vai a. Nella parte inferiore del menu viene visualizzata la cronologia degli ultimi oggetti utilizzati. Per aprire un elemento dell'elenco cronologico, sceglierlo dal menu Vai a.

#### Navigare nell'elenco cronologico usando la barra degli strumenti

Per navigare nella cronologia usando la barra degli strumenti, procedere in uno dei modi seguenti:

- Per aprire il file, la cartella o l'URL precedente nell'elenco cronologico, fare clic sul pulsante Indietro nella barra degli strumenti.
- Per aprire il file, la cartella o l'URL successivo nell'elenco cronologico, fare clic sul pulsante Avanti nella barra degli strumenti.
- Per visualizzare l'elenco degli oggetti visualizzati in precedenza, fare clic sulla freccia in giù a destra del pulsante Indietro nella barra degli strumenti. Per aprire un elemento dell'elenco, farvi clic.
- Per visualizzare l'elenco degli oggetti visualizzati dopo quello corrente, fare clic sulla freccia in giù a destra del pulsante Avanti nella barra degli strumenti. Per aprire un elemento dell'elenco, farvi clic.

### Navigare nella cronologia usando la scheda Cronologia

Per visualizzare la scheda **Cronologia**, fare clic su **Cronologia** nel riquadro laterale. La scheda **Cronologia** mostra l'elenco degli oggetti visualizzati in precedenza.

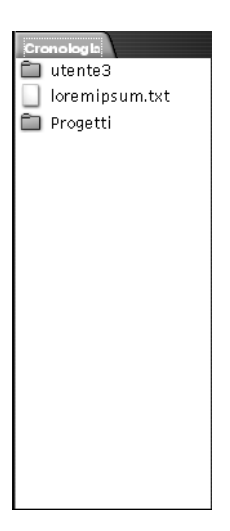

Per visualizzare un elemento della cronologia nel riquadro di visualizzazione, fare clic sull'elemento desiderato nella scheda **Cronologia**.

## Contrassegnare con un segnalibro le posizioni preferite

Per accedere a un elemento contrassegnato con un segnalibro, selezionarlo dal menu Segnalibri. Il menu Segnalibri permette di creare un elenco delle proprie posizioni preferite. È possibile contrassegnare con un segnalibro i file e le cartelle del file system oppure i siti FTP.

#### Aggiungere un segnalibro

Per aggiungere un segnalibro, visualizzare l'elemento che si desidera contrassegnare nel riquadro di visualizzazione. Scegliere Segnalibri → Aggiungi segnalibro.

#### Modificare un segnalibro

Per modificare un segnalibro, procedere come segue:

- 1. Scegliere Segnalibri → Modifica segnalibri. Viene aperta la finestra di dialogo **Modifica segnalibri**.
- 2. Per modificare un segnalibro, selezionarlo nella parte sinistra della finestra di dialogo **Modifica segnalibri**. Modificare le informazioni relative al segnalibro nella parte destra della finestra di dialogo **Modifica segnalibri** come segue:

**122** Manuale utente del desktop GNOME 2.0 per l'ambiente operativo Solaris • maggio 2003

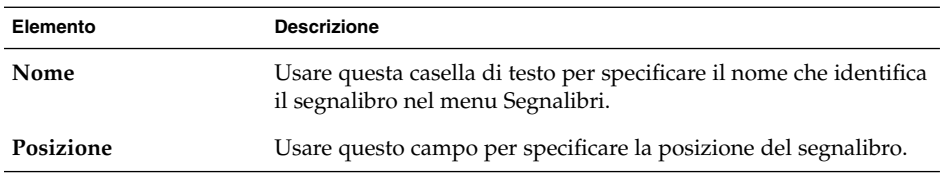

3. Per eliminare un segnalibro, selezionarlo nella parte sinistra della finestra di dialogo. Fare clic su **Elimina**.

## Gestione di file e cartelle

Questa sezione spiega come operare su file e cartelle.

## Operazioni di trascinamento e rilascio in Nautilus

La tecnica di "trascinamento e rilascio" può essere usata per eseguire diverse operazioni in Nautilus. Quando si utilizza questo metodo, il puntatore del mouse fornisce indicazioni sull'operazione eseguita. La Tabella 7–4 descrive le operazioni che è possibile eseguire trascinando e rilasciando gli oggetti. La tabella mostra inoltre i puntatori del mouse che compaiono durante le operazioni di trascinamento e rilascio.

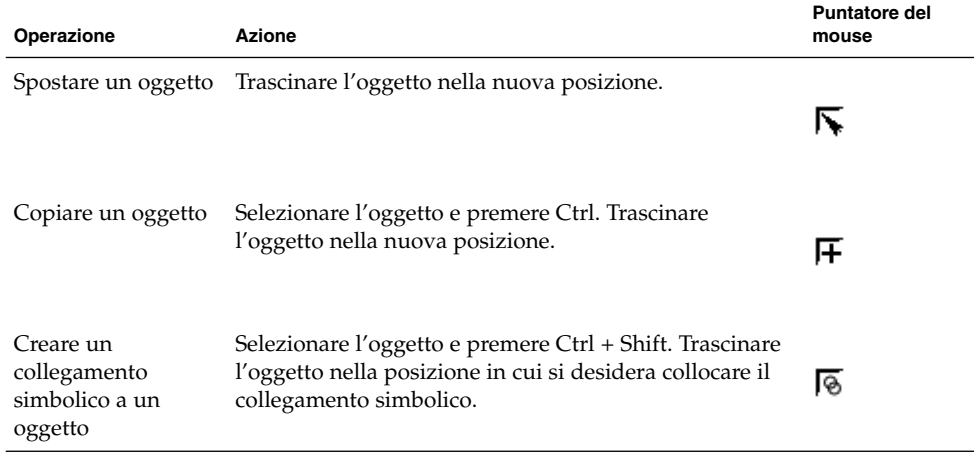

**TABELLA 7–4** Operazioni di trascinamento e rilascio in Nautilus

| Operazione                                        | <b>Azione</b>                                                                                                    | <b>Puntatore del</b><br>mouse |
|---------------------------------------------------|----------------------------------------------------------------------------------------------------|-------------------------------|
| Chiedere cosa fare<br>con l'oggetto<br>trascinato | Selezionare l'oggetto e premere Alt. Trascinare l'oggetto<br>nel punto di destinazione. Rilasciare il pulsante del<br>mouse. Viene aperto un menu popup. Scegliere dal<br>menu una delle opzioni seguenti:<br>Sposta qui<br>Sposta l'oggetto nella posizione designata.<br>Copia qui<br>■<br>Copia l'oggetto nella posizione designata.<br>Obiettivo del collegamento<br>п<br>Crea un collegamento simbolico all'oggetto nella<br>posizione designata.<br>Imposta come sfondo<br>$\blacksquare$<br>Se l'oggetto è un'immagine, la imposta come<br>sfondo. Questo comando può essere usato per<br>impostare lo sfondo del desktop e dei riquadri di<br>visualizzazione.<br>Annulla<br>■ | 1?                            |
|                                                   | Annulla l'operazione.                                                                                                    |                               |

**TABELLA 7–4** Operazioni di trascinamento e rilascio in Nautilus *(Continua)*

## Selezionare file e cartelle

In Nautilus sono disponibili vari metodi per selezionare file e cartelle. La Tabella 7–5 descrive i metodi disponibili per selezionare gli oggetti nelle finestre di Nautilus e sullo sfondo del desktop.

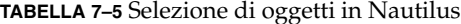

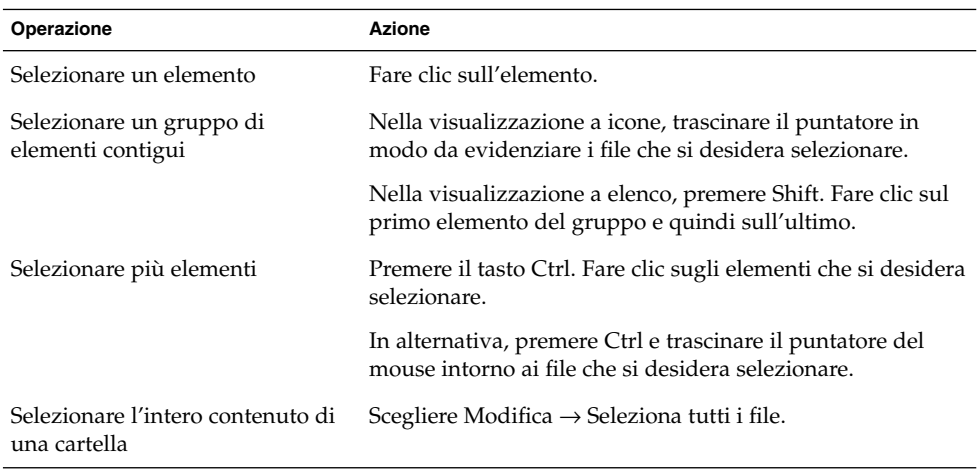

Per eseguire l'operazione predefinita su un oggetto, farvi doppio clic. È possibile impostare le preferenze di Nautilus in modo da operare come segue:

- Fare clic una sola volta su un file per eseguire l'azione predefinita.
- Spostare il puntatore su un elemento per selezionarlo.

Per maggiori informazioni, vedere ["Impostare le preferenze per le viste ad icone e ad](#page-144-0) elenco" [a pagina 145.](#page-144-0)

#### Spostare un file o una cartella

Le sezioni seguenti descrivono i metodi disponibili per spostare un file o una cartella.

#### Trascinare l'oggetto nella nuova posizione in un riquadro di visualizzazione

Per trascinare un file o una cartella in una nuova posizione in un riquadro di visualizzazione, procedere come segue:

- 1. Aprire una finestra di Nautilus. Scegliere File → Nuova finestra per aprire una seconda finestra di Nautilus.
- 2. In una finestra, selezionare la cartella di origine del file o della cartella. Nell'altra finestra, selezionare la cartella di destinazione del file o della cartella.
- 3. Trascinare il file o la cartella da spostare nella nuova posizione nella seconda finestra.

Se il file o la cartella devono essere spostati in una cartella di livello superiore rispetto a quella corrente, non è necessario aprire una nuova finestra. È infatti possibile trascinare il file o la cartella nella nuova posizione all'interno della stessa finestra.

#### Tagliare e incollare l'oggetto nella nuova posizione

Per tagliare un file o una cartella e incollarli in un'altra cartella, procedere come segue:

- 1. Selezionare il file o la cartella da spostare e scegliere Modifica → Taglia file.
- 2. Aprire la cartella in cui si desidera spostare il file o la cartella e scegliere Modifica  $\rightarrow$  Incolla i file.

### Copiare un file o una cartella

Le sezioni seguenti descrivono i metodi disponibili per copiare un file o una cartella.

#### Trascinare l'oggetto nella nuova posizione in un riquadro di visualizzazione

Per copiare un file o una cartella, procedere come segue:

- 1. Aprire una finestra di Nautilus. Scegliere File → Nuova finestra per aprire una seconda finestra di Nautilus.
- 2. In una finestra, selezionare la cartella da cui si desidera copiare il file o la cartella. Nell'altra finestra, selezionare la cartella in cui si desidera copiare il file o la cartella.
- 3. Selezionare il file o la cartella e premere Ctrl. Trascinare il file o la cartella nella nuova posizione nell'altra finestra.

Se il file o la cartella devono essere copiati in una cartella di livello superiore rispetto a quella corrente, non è necessario aprire una nuova finestra. Selezionare il file o la cartella e premere Ctrl. Trascinare il file o la cartella nella nuova posizione nella stessa finestra.

#### Copiare e incollare nella nuova posizione

Per copiare un file o una cartella e incollarli in un'altra cartella, procedere come segue:

- 1. Selezionare il file o la cartella da copiare e scegliere Modifica → Copia file.
- 2. Aprire la cartella in cui si desidera copiare il file o la cartella e scegliere Modifica → Incolla i file.

## Duplicare un file o una cartella

Per creare una copia di un file o di una cartella nella cartella corrente, procedere come segue:

- 1. Selezionare il file o la cartella che si desidera duplicare nel riquadro di visualizzazione.
- 2. Scegliere Modifica → Duplica. In alternativa, fare clic con il pulsante destro del mouse sul file o sulla cartella nel riquadro di visualizzazione e scegliere Duplica.

Nella cartella corrente viene creata una copia del file o della cartella.

## Creare una cartella

Per creare una cartella, procedere come segue:

- 1. Selezionare la cartella in cui si desidera creare quella nuova.
- 2. Scegliere File  $\rightarrow$  Nuova cartella. In alternativa, fare clic con il pulsante destro del mouse sullo sfondo del riquadro di visualizzazione e scegliere Nuova cartella.
- **126** Manuale utente del desktop GNOME 2.0 per l'ambiente operativo Solaris maggio 2003

Nel riquadro di visualizzazione viene creata una cartella **senza titolo**. Il nome della cartella appare selezionato.

3. Digitare un nome per la cartella e premere Return.

#### Cambiare nome a un file o a una cartella

Per rinominare un file o una cartella, procedere come segue:

- 1. Selezionare il file o la cartella che si desidera rinominare nel riquadro di visualizzazione.
- 2. Scegliere Modifica → Rinomina. In alternativa, fare clic con il pulsante destro del mouse sul file o sulla cartella nel riquadro di visualizzazione e scegliere Rinomina. Il nome del file o della cartella appare selezionato.
- 3. Digitare un nuovo nome per il file o per la cartella e premere Return.

## Spostare un file o una cartella nel Cestino

Per spostare un file o una cartella nel **Cestino** procedere come segue:

- 1. Selezionare il file o la cartella che si desidera spostare nel **Cestino** nel riquadro di visualizzazione.
- 2. Scegliere Modifica  $\rightarrow$  Sposta nel cestino. In alternativa, fare clic con il pulsante destro del mouse sul file o sulla cartella nel riquadro di visualizzazione e scegliere Sposta nel cestino.

Oppure, è possibile trascinare il file o la cartella dal riquadro di visualizzazione sull'oggetto **Cestino** nel desktop.

## Eliminare un file o una cartella

Quando si elimina un file o una cartella, l'oggetto non viene spostato nel **Cestino**, bensì viene eliminato immediatamente dal file system. L'opzione Elimina è disponibile solo se si seleziona l'opzione **Includi un comando Elimina che escluda il Cestino** nella finestra di dialogo **Preferenze**.

Per eliminare un file o una cartella, procedere come segue:

- 1. Selezionare il file o la cartella che si desidera eliminare nel riquadro di visualizzazione.
- 2. Scegliere Modifica  $\rightarrow$  Elimina. In alternativa, fare clic con il pulsante destro del mouse sul file o sulla cartella nel riquadro di visualizzazione e scegliere Elimina.

## Creare un collegamento simbolico a un file o a una cartella

Un collegamento simbolico è un tipo speciale di file che punta a un altro file o a una cartella. Quando si esegue un'operazione su un collegamento simbolico, l'operazione viene eseguita sul file o sulla cartella a cui punta il collegamento. Tuttavia, quando si elimina un collegamento simbolico, viene eliminato solo il collegamento, non il file a cui punta.

Per creare un collegamento simbolico a un file o a una cartella, selezionare il file o la cartella per la quale si desidera creare il collegamento. Scegliere Modifica → Crea collegamento. Viene creato un collegamento al file o alla cartella nella cartella corrente.

In alternativa, selezionare l'oggetto verso il quale si desidera creare il collegamento e premere Ctrl + Shift. Trascinare l'oggetto nella posizione in cui si desidera collocare il collegamento.

Nella configurazione predefinita, Nautilus aggiunge un emblema ai collegamenti simbolici.

### Cambiare le autorizzazioni

Per cambiare le autorizzazioni di un file o di una cartella, procedere come segue:

- 1. Selezionare il file o la cartella di cui si desidera modificare le autorizzazioni.
- 2. Scegliere File → Proprietà. Viene aperta una finestra di dialogo di proprietà.
- 3. Fare clic sulla scheda **Permessi**. Nella scheda **Permessi**, usare le caselle di riepilogo a discesa e le caselle di controllo per cambiare le autorizzazioni di file e cartelle.
- 4. Fare clic su Chiudi per chiudere la finestra di dialogo di proprietà.

## Uso del Cestino

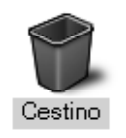

È possibile spostare nel **Cestino** i seguenti oggetti:

- File
- **128** Manuale utente del desktop GNOME 2.0 per l'ambiente operativo Solaris maggio 2003
- Cartelle
- Oggetti dello sfondo del desktop

Se occorre recuperare un file dal **Cestino**, è possibile visualizzare il contenuto e spostare al di fuori del **Cestino** il file desiderato. Quando si vuota il **Cestino**, il suo contenuto viene eliminato in modo permanente.

#### Visualizzare il contenuto del Cestino

Per visualizzare il contenuto del **Cestino** si può procedere nei seguenti modi:

- Da una finestra di Nautilus
	- Scegliere Vai a → Cestino. Il contenuto del **Cestino** viene visualizzato nella finestra.
- Dallo sfondo del desktop Fare doppio clic sull'oggetto **Cestino** sullo sfondo del desktop.

#### Vuotare il Cestino

Per vuotare il **Cestino** si può procedere come segue:

- Da una finestra di Nautilus Scegliere File → Svuota Cestino.
- Dallo sfondo del desktop

Fare clic con il pulsante destro del mouse sull'oggetto **Cestino** e scegliere Svuota Cestino.

## Aggiunta di note alle cartelle

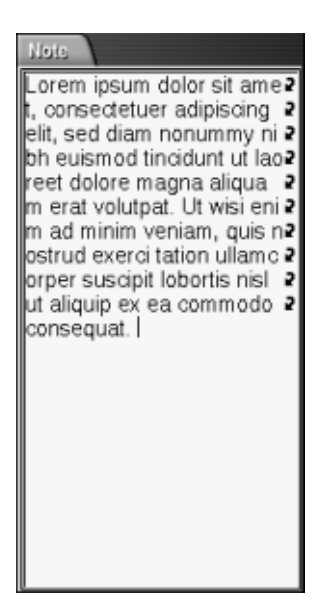

La scheda **Note** permette di aggiungere una nota a una cartella. Per aggiungere una nota a una cartella, procedere come segue:

- 1. Aprire la cartella nel riquadro di visualizzazione.
- 2. Fare clic sulla scheda **Note**. Viene aperta la scheda **Note**.
- 3. Digitare la nota nella scheda **Note**.

## Esecuzione di script da Nautilus

Nautilus dispone di una cartella speciale per la memorizzazione degli script. Quando si aggiunge un file eseguibile a questa cartella, il file viene aggiunto al sottomenu Script. Per eseguire uno script, scegliere File → Script, quindi scegliere lo script che si desidera eseguire dal sottomenu.

Per eseguire uno script per un determinato file, selezionare il file nel riquadro di visualizzazione. Scegliere File → Script, quindi scegliere lo script che si desidera eseguire dal sottomenu. È anche possibile selezionare più file su cui eseguire uno script.

Per visualizzare il contenuto della cartella degli script, scegliere File  $\rightarrow$  Script  $\rightarrow$  Apri la cartella Scripts.

## <span id="page-130-0"></span>Modifica dell'aspetto di file e cartelle

Nautilus permette di modificare l'aspetto dei file e delle cartelle in vari modi, come descritto nelle sezioni seguenti.

## Aggiungere un emblema a un file o a una cartella

Per aggiungere un emblema a un file o a una cartella, procedere come segue:

- 1. Selezionare l'oggetto a cui si desidera aggiungere l'emblema.
- 2. Fare clic con il pulsante destro del mouse sull'oggetto e scegliere Proprietà. Viene aperta una finestra di dialogo di proprietà.
- 3. Fare clic sulla scheda **Emblemi**.

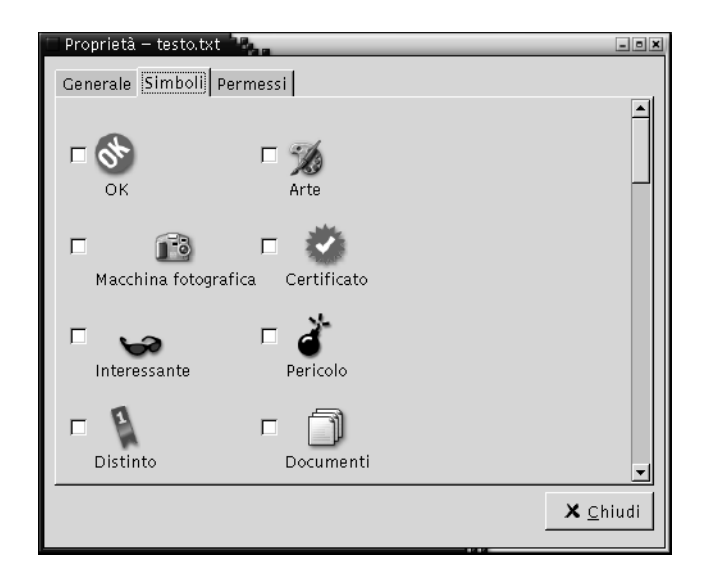

- 4. Selezionare l'emblema da aggiungere all'oggetto.
- 5. Fare clic su Chiudi per chiudere la finestra di dialogo di proprietà.

## Modificare l'icona di un file o di una cartella

Per cambiare l'icona che rappresenta un singolo file o una singola cartella, procedere come segue:

1. Selezionare il file o la cartella di cui si desidera cambiare l'icona.

- 2. Scegliere File → Proprietà. Viene aperta una finestra di dialogo di proprietà.
- 3. Nella scheda **Generale**, fare clic sul pulsante Seleziona icona personalizzata. Viene aperta la finestra di dialogo **Seleziona un'icona**.
- 4. Usare la finestra di dialogo per scegliere l'icona con cui rappresentare il file o la cartella.
- 5. Fare clic su Chiudi per chiudere la finestra di dialogo di proprietà.

Per cambiare l'icona che rappresenta un tipo di file, usare la finestra di preferenze Tipi di file e programmi. Per aprire la finestra di preferenze Tipi di file e programmi, scegliere Applicazioni → Preferenze del desktop → Avanzate → Tipi di file e programmi.

Per ripristinare l'icona predefinita specificata nella finestra di preferenze Tipi di file e programmi, fare clic con il pulsante destro del mouse sull'icona e scegliere Rimuovi icona personalizzata. In alternativa, fare clic sul pulsante **Rimuovi icona personalizzata** nella finestra di dialogo **Proprietà**.

### Cambiare le dimensioni degli oggetti

È possibile cambiare le dimensioni degli oggetti visualizzati. In particolare, è possibile cambiare le dimensioni di visualizzazione dei file e delle cartelle. Per cambiare la dimensione degli oggetti visualizzati, procedere come segue:

- Per ingrandire gli oggetti visualizzati, scegliere Visualizza → Zoom avanti.
- Per rendere più piccoli gli oggetti visualizzati, scegliere Visualizza  $\rightarrow$  Zoom indietro.
- **■** Per tornare alla visualizzazione normale, scegliere Visualizza  $\rightarrow$  Dimensione normale.

Per cambiare la dimensione degli oggetti in una vista è anche possibile usare i pulsanti di zoom disponibili nella barra di posizione. La Tabella 7–6 spiega come usare i pulsanti di zoom.

**TABELLA 7–6** Pulsanti di zoom

| <b>Pulsante</b> | Nome del pulsante      | <b>Descrizione</b>                                                                    |
|-----------------|------------------------|---------------------------------------------------------------------------------------|
|                 | Pulsante Zoom indietro | Fare clic su questo pulsante per ridurre la<br>dimensione degli oggetti in una vista. |

<span id="page-132-0"></span>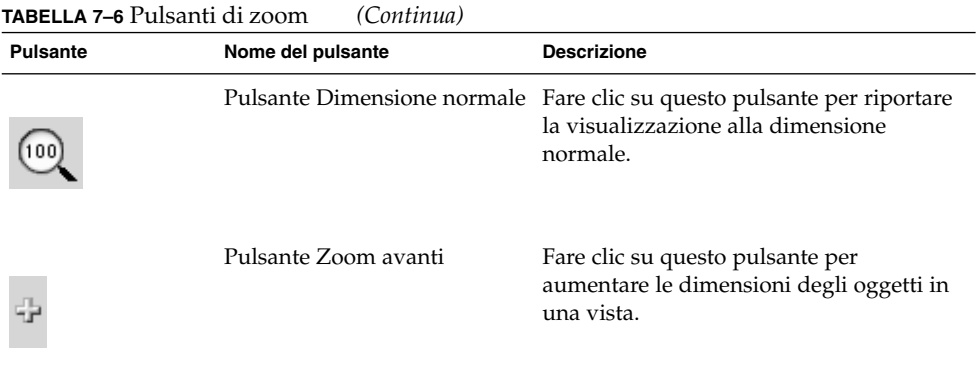

Nautilus ricorda le dimensioni degli oggetti nelle diverse cartelle. All'apertura successiva della cartella, gli oggetti vengono visualizzati nella dimensione selezionata. In altre parole, quando si cambiano le dimensioni degli oggetti in una cartella, la cartella viene personalizzata in modo da visualizzare gli oggetti con la dimensione specificata. Per tornare alla dimensione predefinita specificata nelle preferenze, scegliere Visualizza  $\rightarrow$  Ripristina visualizzazione predefinita.

## Uso delle viste per file e cartelle

Nautilus dispone di vari modi per visualizzare il contenuto dei file. Nautilus contiene componenti di visualizzazione specifici per determinati tipi di file. Ad esempio, è possibile scegliere un visualizzatore di pagine Web per mostrare i file HTML nel riquadro di visualizzazione. Oppure, è possibile usare un visualizzatore di testi per mostrare i file di testo nel riquadro di visualizzazione.

Nautilus permette inoltre di aprire un file nell'applicazione appropriata. Per maggiori informazioni, vedere ["Apertura dei](#page-116-0) file" a pagina 117.

Le viste di Nautilus permettono di visualizzare il contenuto delle cartelle in vari modi. Ad esempio, il contenuto delle cartelle può essere visualizzato nei seguenti modi:

Vista a icone

Visualizza gli oggetti contenuti nella cartella in forma di icone. La [Figura 7–1](#page-107-0) mostra una cartella a cui è applicata la vista a icone.

■ Vista ad elenco:

Visualizza gli oggetti contenuti nella cartella in forma di elenco. La Figura 7–3 mostra una cartella a cui è applicata la vista ad elenco.

| utente3                                  |                             |                    |                    | $  -$                                      |
|------------------------------------------|-----------------------------|--------------------|--------------------|--------------------------------------------|
| <b>Modifica</b><br>Vista.<br><b>File</b> | Segnalibri<br><u>V</u> aia. | Guida              |                    |                                            |
| Indietro<br>Avanti                       | Sopra<br>Ferma.             | Ricarica           | Home               |                                            |
| Posizione: /opt/home/utente3             |                             | ⊕<br>75            | Vedi come Lista    |                                            |
|                                          | Nome del file               | Dimensione         | Tipo               | Data modifica                              |
|                                          | brano.mp3                   |                    | 200.0 K Audio MP3  | Oggi alle 5:44:45 PM                       |
| utente3<br>cartella, 5 oggetti           | ghelp.png                   |                    | 4.6 K Immagine PNG | Oggi alle 4:48:47 PM                       |
| Oggi, 5:44 PM                            | Progetti                    | 8 oggetti cartella |                    | Oggi alle 4:49:15 PM                       |
|                                          | Lore<br>testo.txt           |                    |                    | 1.4 K documento testo Oggi alle 3:15:34 PM |
|                                          | variabili                   |                    |                    | 1.4 K documento testo Teri alle 6:31:45 PM |
| <b>Note</b><br>Cronolog la               |                             |                    |                    |                                            |
|                                          |                             |                    |                    |                                            |

**FIGURA 7–3** Finestra di Nautilus nella vista ad elenco

Il menu **Visualizza** permette di scegliere come visualizzare un file o una cartella. Per scegliere la modalità di visualizzazione di file o cartelle è anche possibile usare la casella di riepilogo **Visualizza come**. Quando si visualizza una cartella, è possibile specificare il modo in cui disporre o ordinare il suo contenuto. Ad esempio, è possibile modificare la dimensione degli oggetti nel riquadro di visualizzazione. Le sezioni seguenti spiegano come operare con la vista a icone, la vista ad elenco e le viste dei file.

#### Scelta di una vista per un file o una cartella

Per scegliere il tipo di vista da applicare al contenuto di un file o di una cartella è possibile usare il menu **Visualizza**.

In alternativa, per scegliere una vista, è possibile scegliere Visualizza → Visualizza come. Selezionare la vista che si desidera usare dalla finestra di dialogo **Apri con altro programma di visualizzazione** e fare clic sul pulsante Scegli.

Per scegliere il tipo di vista si può anche utilizzare la casella di riepilogo a discesa **Visualizza come**. La casella di riepilogo a discesa **Visualizza come** si trova sul lato destro della barra di posizione.

È possibile visualizzare le diverse cartelle usando viste differenti. Nautilus ricorda la vista applicata ad ogni cartella. Ogni volta che si apre una determinata cartella, Nautilus la visualizza usando la vista precedentemente selezionata. Per tornare alla vista predefinita specificata nelle preferenze, scegliere Visualizza  $\rightarrow$  Ripristina visualizzazione predefinita.

#### Disporre i file nella vista a icone

Quando si visualizza il contenuto di una cartella nella vista a icone, è possibile specificare il modo in cui disporre gli oggetti nella cartella. Per specificare la disposizione degli elementi in una vista a icone, scegliere Visualizza → Disponi elementi. Il sottomenu Disponi elementi contiene le seguenti sezioni:

- La sezione superiore contiene un'opzione che permette di disporre i file manualmente.
- La sezione centrale contiene una serie di opzioni che permettono di ordinare i file automaticamente.
- La sezione inferiore contiene le opzioni che permettono di modificare la disposizione dei file.

Scegliere le opzioni appropriate dal sottomenu come descritto nella tabella seguente:

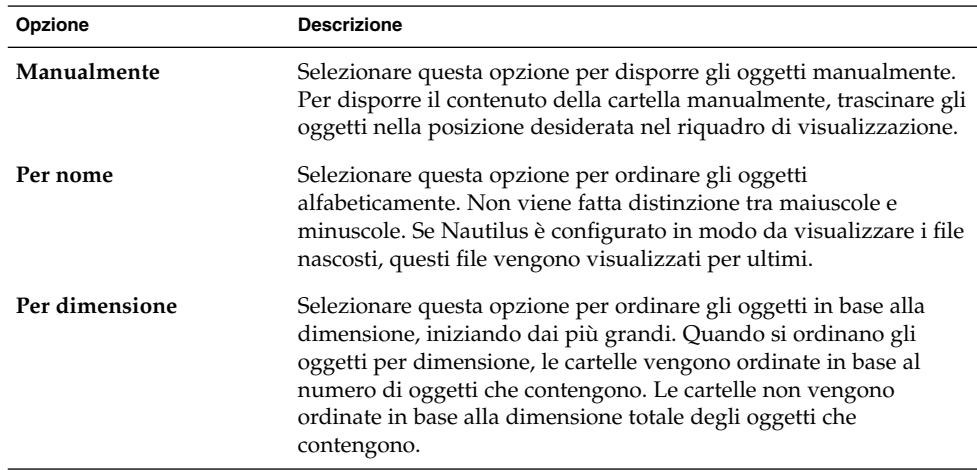

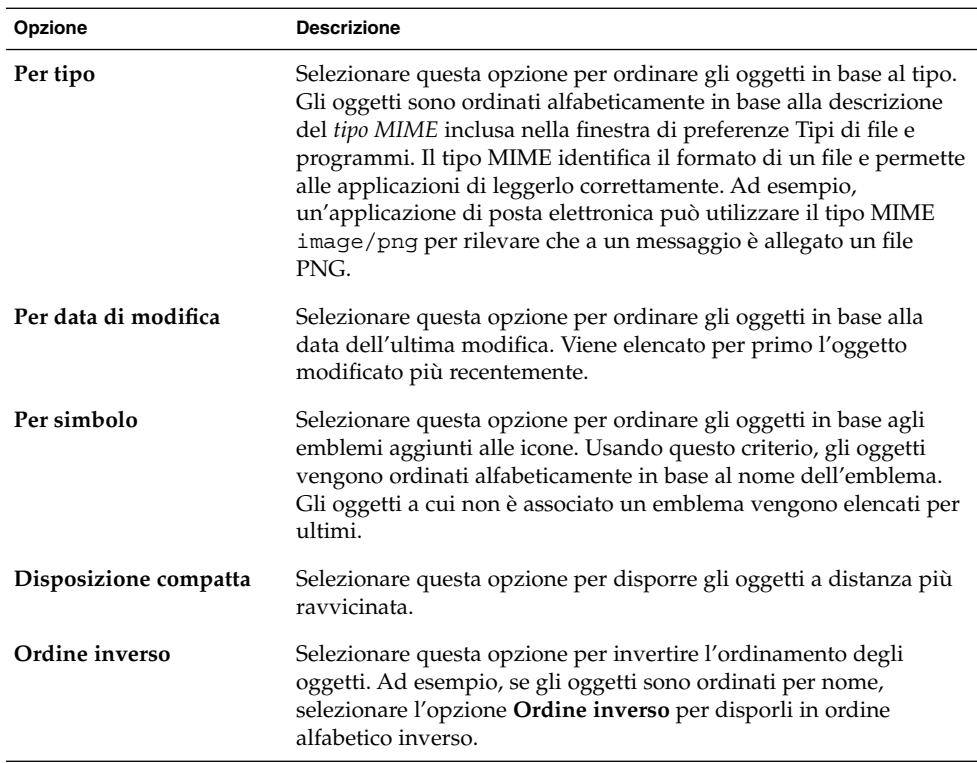

Nautilus ricorda la disposizione degli oggetti nelle diverse cartelle. All'apertura successiva della cartella, gli oggetti vengono visualizzati nella disposizione selezionata. In altre parole, quando si specifica il tipo di disposizione degli oggetti in una cartella, la cartella viene personalizzata in modo da visualizzare gli oggetti nella disposizione specificata. Per tornare alla disposizione predefinita specificata nelle preferenze, scegliere Visualizza → Ripristina visualizzazione predefinita.

#### Ridimensionare un'icona nella vista a icone

Nella vista ad icone, è possibile cambiare la dimensione dell'icona che rappresenta un oggetto visualizzato. Per cambiare le dimensioni di un oggetto nella vista ad icone, procedere come segue:

- 1. Fare clic con il pulsante destro del mouse sull'oggetto che si desidera ridimensionare e scegliere Ridimensiona icona. L'oggetto appare circondato da un rettangolo con una maniglia su ogni angolo.
- 2. Afferrare una delle maniglie e trascinare l'icona fino a raggiungere la dimensione desiderata.

Per tornare alla dimensione originaria, fare clic con il pulsante destro del mouse sull'icona e scegliere Ripristina dimensione originale dell'icona.

È anche possibile ridimensionare le icone sullo sfondo del desktop.

#### Modificare il comportamento di una vista

Il comportamento di una vista può essere modificato nei seguenti modi:

- Designando la vista come vista predefinita per un determinato file o una determinata cartella.
- Designando la vista come vista predefinita per un determinato tipo di file o per tutte le cartelle.
- Designando la vista come opzione del sottomenu Visualizza come per un determinato file o una determinata cartella.
- Designando la vista come opzione del sottomenu Visualizza come per un determinato tipo di file o per tutte le cartelle.
- Escludendo la vista dalle opzioni del sottomenu Visualizza come per un determinato file o una determinata cartella.

Per modificare il comportamento di una vista, procedere come segue:

1. Scegliere Visualizza → Visualizza come. Viene aperta la finestra di dialogo **Apri con altro programma di visualizzazione**.

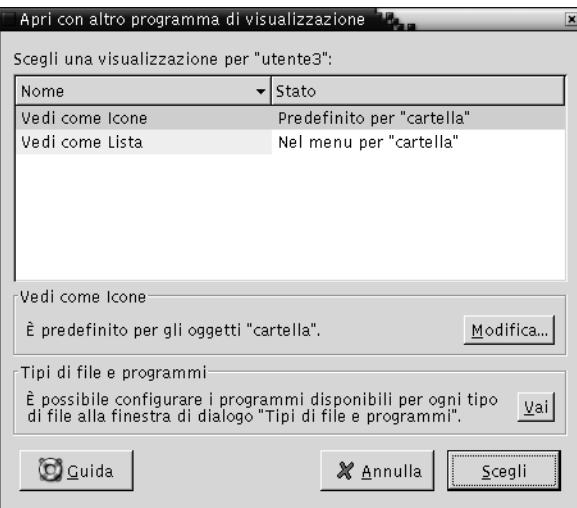

- 2. Selezionare la vista da modificare nella tabella della finestra di dialogo.
- 3. Fare clic sul pulsante Modifica. Viene aperta la finestra di dialogo **Modifica**. La tabella seguente descrive le opzioni della finestra di dialogo **Modifica**:

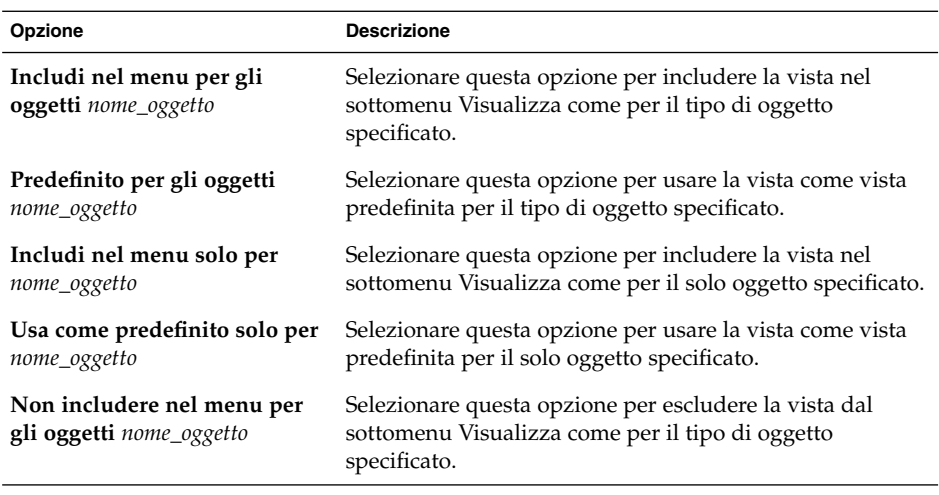

4. Fare clic su OK e quindi su Annulla per chiudere la finestra di dialogo **Apri con altro programma di visualizzazione**.

**Nota –** È anche possibile modificare le azioni associate a un determinato tipo di file usando la finestra di preferenze Tipi di file e programmi. Per aprire la finestra di preferenze Tipi di file e programmi, fare clic sul pulsante Vai lì.

## Assegnazione di azioni ai file

Quando si apre un file, Nautilus esegue l'operazione predefinita per quel tipo di file. La finestra di preferenze Tipi di file e programmi contiene una tabella con i tipi di file, le relative estensioni e le relative azioni predefinite. Questa tabella specifica cosa accade facendo doppio clic su un file in Nautilus.

È anche possibile usare Nautilus per modificare le azioni associate a un determinato file o tipo di file.

La finestra di preferenze Tipi di file e programmi permette di eseguire le seguenti operazioni:

- Specificare l'azione predefinita per un tipo di file. Nautilus consente anche di cambiare l'azione predefinita per un tipo di file.
- Associare una o più applicazioni a un determinato tipo di file. Ad esempio, l'azione predefinita può specificare l'apertura del file in un'applicazione associata a quel tipo di file.

**138** Manuale utente del desktop GNOME 2.0 per l'ambiente operativo Solaris • maggio 2003

- Associare un tipo di file a uno o più visualizzatori. Ad esempio, l'azione predefinita può specificare l'apertura del file in un visualizzatore associato a quel tipo di file.
- Associare un'estensione a un tipo MIME. Il tipo MIME specifica il formato del file per consentirne la lettura con i browser Internet e le applicazioni di posta elettronica.

## Modificare le azioni

È possibile modificare le azioni associate ai file o ai tipi di file. In particolare, è possibile:

- Designare l'azione come azione predefinita per un determinato file.
- Designare l'azione come azione predefinita per un determinato tipo di file.
- Designare l'azione come opzione del sottomenu Apri con per un determinato file.
- Designare l'azione come opzione del sottomenu Apri con per un determinato tipo di file.
- Escludere l'azione dalle opzioni del sottomenu Apri con per un determinato tipo di file.

Per modificare le azioni associate a un file o a un tipo di file, procedere come segue:

- 1. Nel riquadro di visualizzazione, selezionare il file per il quale si desidera modificare un'azione. Se si desidera modificare un'azione associata a un tipo di file, selezionare un file di quel tipo.
- 2. Scegliere File  $\rightarrow$  Apri con. Procedere in uno dei modi seguenti:
	- Scegliere Altre applicazioni. Viene aperta la finestra di dialogo **Apri con altra applicazione**.
	- Scegliere Altri visualizzatori. Viene aperta la finestra di dialogo **Apri con altro programma di visualizzazione**.
- 3. Dalla tabella della finestra di dialogo, selezionare l'applicazione o il visualizzatore di cui si desidera modificare il comportamento.
- 4. Fare clic sul pulsante Modifica. Viene aperta la finestra di dialogo **Modifica**. La tabella seguente descrive le opzioni della finestra di dialogo **Modifica**:

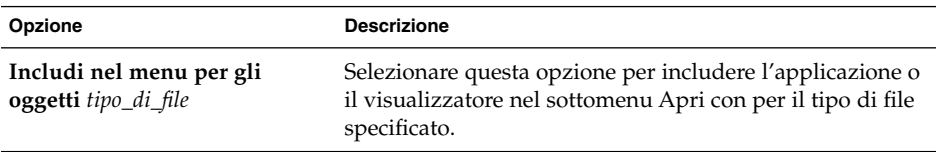

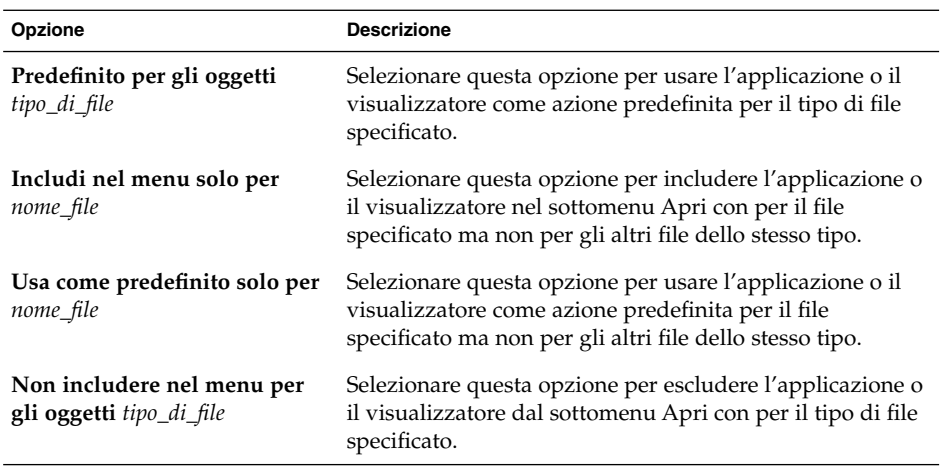

5. Fare clic su OK e quindi su Annulla per chiudere la finestra di dialogo.

**Nota –** È anche possibile modificare le azioni associate a un determinato tipo di file usando la finestra di preferenze Tipi di file e programmi. Per aprire la finestra di preferenze Tipi di file e programmi, fare clic sul pulsante Vai lì.

## Personalizzazione di Nautilus

Nautilus può essere personalizzato in base ai propri requisiti e alle proprie preferenze. Questa sezione descrive le procedure da seguire per personalizzare Nautilus.

## Impostazione delle preferenze

La finestra di dialogo **Preferenze** permette di impostare le preferenze per le finestre e lo sfondo del desktop di Nautilus. Per aprire la finestra di dialogo **Preferenze**, scegliere Modifica → Preferenze.

È possibile impostare le seguenti categorie di preferenze:

- Le impostazioni predefinite per le viste.
- L'aspetto delle finestre e dello sfondo del desktop di Nautilus.
- Il comportamento e i componenti visibili delle nuove finestre di Nautilus.
- Il comportamento dello sfondo del desktop e del **Cestino**.
- Il comportamento degli oggetti nella vista a icone e nella vista ad elenco.
- Le informazioni visualizzate nelle didascalie delle icone.
- Gli elementi visualizzati nel riquadro laterale.
- Le opzioni disponibili per migliorare le prestazioni di Nautilus.

#### Impostare le preferenze di visualizzazione

È possibile specificare una vista predefinita e le impostazioni predefinite per la vista ad icone e la vista ad elenco. Per specificare la vista predefinita per le finestre di Nautilus, scegliere Modifica → Preferenze. Scegliere **Viste** dalla finestra di dialogo **Preferenze**.

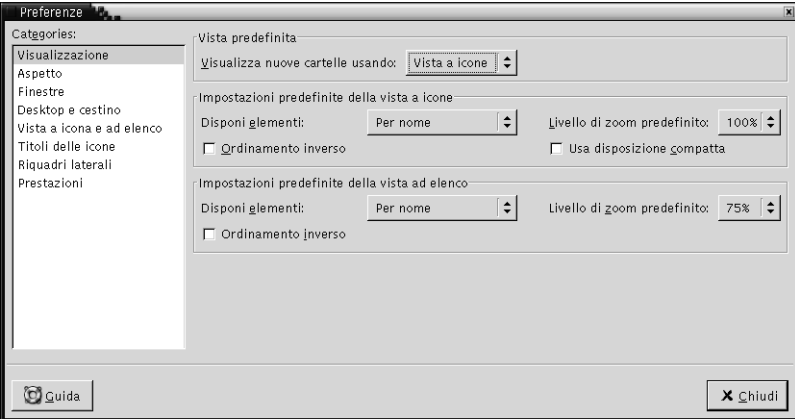

La Tabella 7–7 mostra le impostazioni di visualizzazione che è possibile modificare. La finestra di dialogo **Preferenze** contiene le caselle di gruppo **Impostazioni predefinite della vista a icone** e **Impostazioni predefinite della vista a lista**. Queste caselle di gruppo contengono molti elementi in comune. I singoli elementi della finestra di dialogo sono descritti nella Tabella 7–7.

**TABELLA 7–7** Preferenze di visualizzazione

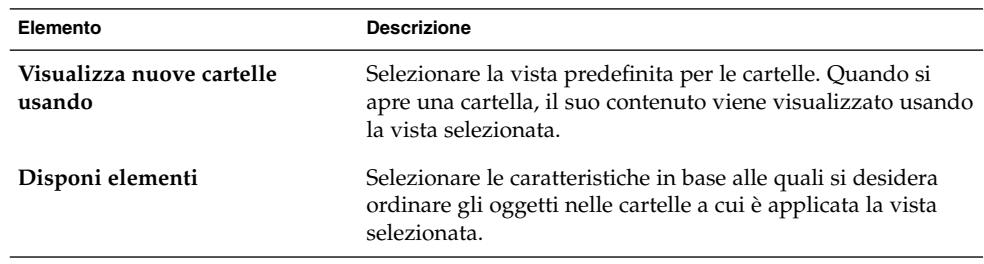

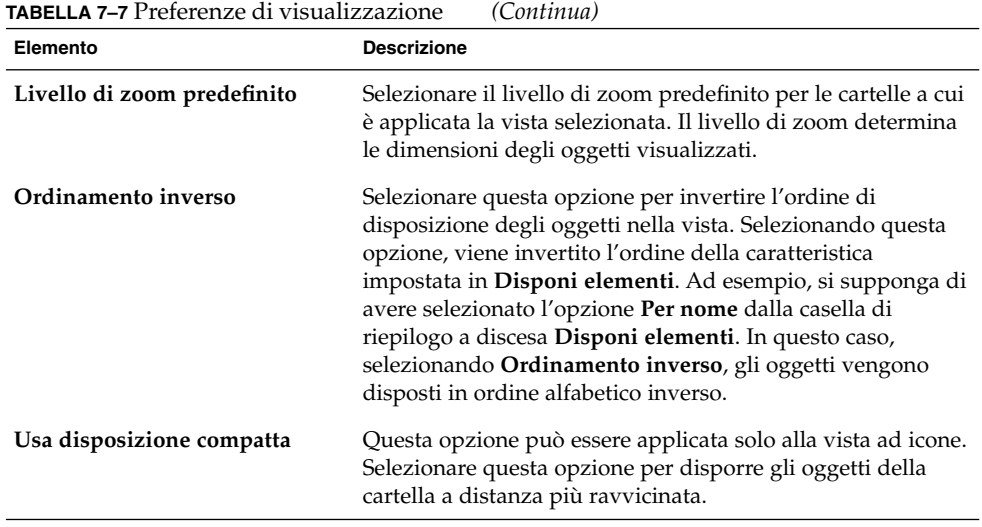

### Selezionare un tema di Nautilus

Nautilus include una serie di temi che permettono di cambiare il "look-and-feel" delle sue finestre e dello sfondo del desktop. Per impostare le preferenze relative al tipo di carattere e al tema da applicare alle finestre di Nautilus e allo sfondo del desktop, scegliere Modifica → Preferenze. Scegliere **Aspetto** dalla finestra di dialogo **Preferenze**.

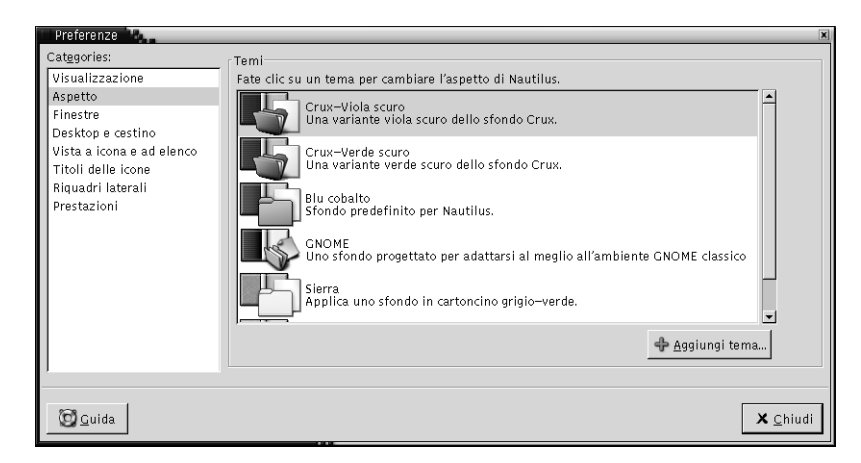

La [Tabella 7–8](#page-142-0) elenca le impostazioni che è possibile modificare in relazione al tipo di carattere e al tema.

<span id="page-142-0"></span>**TABELLA 7–8** Preferenze per l'aspetto

| <b>Elemento</b>  | <b>Descrizione</b>                                                                                                    |
|------------------|----------------------------------------------------------------------------------------------------|
| Temi di Nautilus | Per cambiare il tema di Nautilus, scegliere il tema<br>desiderato dall'elenco.                                                                                                    |
| Aggiungi tema    | Per aggiungere un nuovo tema di Nautilus, fare clic sul<br>pulsante Nuovo tema. Viene aperta una finestra di dialogo.<br>Usare la finestra di dialogo per ricercare il nuovo tema. |

## Impostare le preferenze per le nuove finestre

Per impostare le preferenze per le nuove finestre di Nautilus, scegliere Modifica → Preferenze. Scegliere **Finestre** dalla finestra di dialogo **Preferenze**.

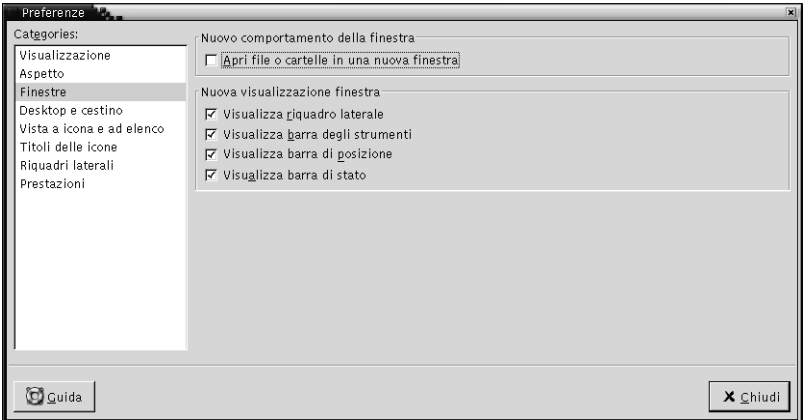

La Tabella 7–9 elenca le impostazioni delle finestre che è possibile modificare.

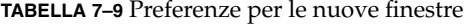

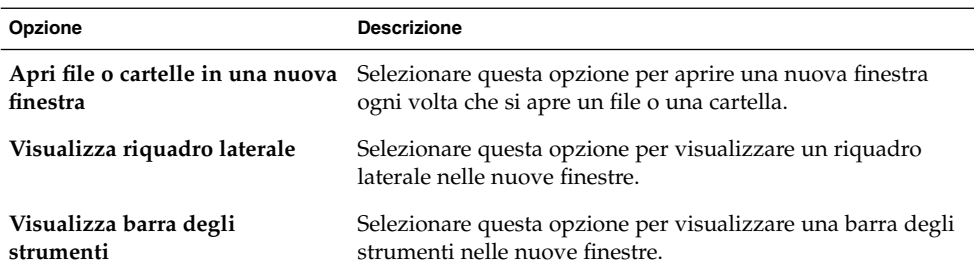

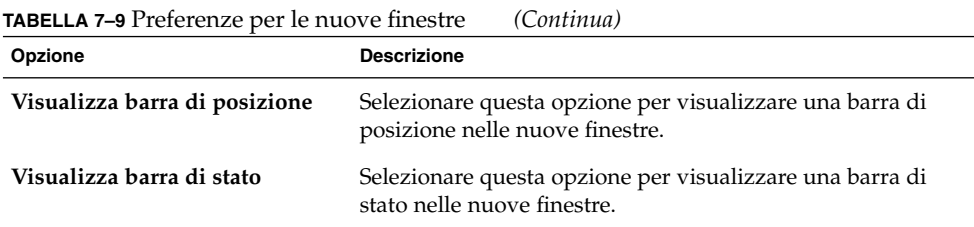

#### Impostare le preferenze per lo sfondo del desktop e il Cestino

Per impostare le preferenze per lo sfondo del desktop di Nautilus e per il **Cestino**, scegliere Modifica → Preferenze. Scegliere **Desktop e cestino** dalla finestra di dialogo **Preferenze**.

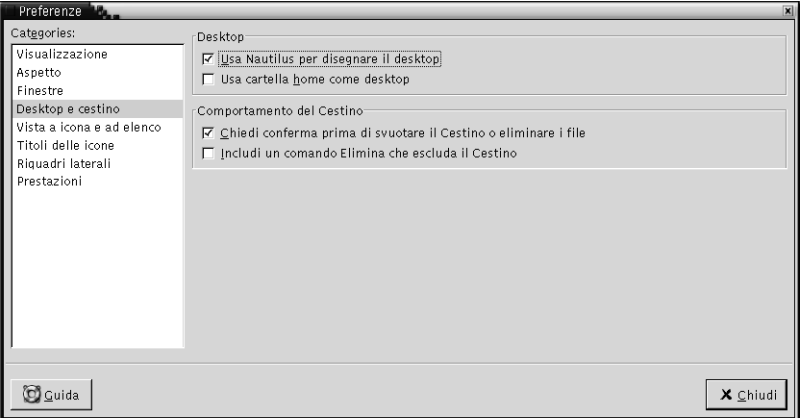

[Tabella 7–10](#page-144-0) elenca le impostazioni che è possibile modificare in relazione allo sfondo del desktop e al **Cestino**.
| Opzione                                                               | <b>Descrizione</b>                                                                                                    |
|-----------------------------------------------------------------------|----------------------------------------------------------------------------------------------------|
| Usa Nautilus per disegnare il<br>desktop                              | Selezionare questa opzione per usare Nautilus per la<br>gestione dello sfondo del desktop. Se non si utilizza<br>Nautilus per la gestione dello sfondo desktop, non è<br>possibile eseguire le operazioni seguenti:<br>Usare il menu Sfondo desktop.<br>Usare Nautilus per cambiare il motivo o il colore di<br>sfondo del desktop.<br>Usare il pulsante di avvio Home e il pulsante di avvio<br>п<br>del Cestino di Nautilus. Il pulsante di avvio Home e il<br>pulsante di avvio del Cestino non vengono visualizzati<br>sullo sfondo del desktop. |
| Usa cartella home come<br>desktop                                     | Selezionare questa opzione per usare la propria directory<br>home come directory per lo sfondo del desktop al posto<br>della directory predefinita. Selezionando questa opzione, gli<br>elementi contenuti nella directory home vengono<br>visualizzati come oggetti sullo sfondo del desktop.                                                                                                    |
| Chiedi conferma prima di<br>svuotare il Cestino o eliminare i<br>file | Selezionare questa opzione per visualizzare un messaggio di<br>conferma prima di vuotare il Cestino o prima di eliminare i<br>file.                                                                                                    |
| Includi un comando Elimina<br>che escluda il Cestino                  | Selezionare questa opzione per aggiungere una voce<br>Elimina ai seguenti menu:<br>Il menu Modifica.<br>Il menu popup che viene visualizzato facendo clic con il<br>■<br>pulsante destro del mouse su un file, una cartella o un<br>oggetto dello sfondo del desktop.                                                                                                    |
|                                                                       | Quando si seleziona un oggetto e si sceglie l'opzione<br>Elimina, l'oggetto viene eliminato immediatamente dal file<br>system.                                                                                                    |

**TABELLA 7–10** Preferenze per le finestre e lo sfondo del desktop

### Impostare le preferenze per le viste ad icone e ad elenco

Per impostare le preferenze per il contenuto della vista ad icone e della vista ad elenco, scegliere Modifica → Preferenze. Scegliere **Viste a icona e lista** dalla finestra di dialogo **Preferenze**.

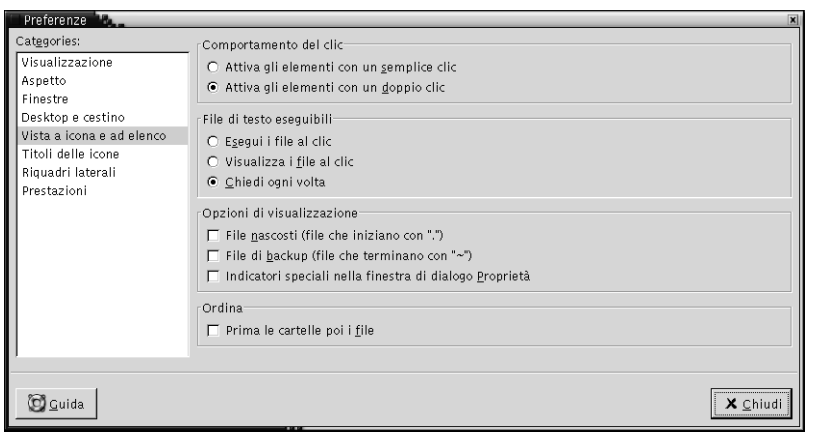

La Tabella 7–11 elenca le impostazioni che è possibile modificare per il contenuto della vista ad icone e della vista ad elenco.

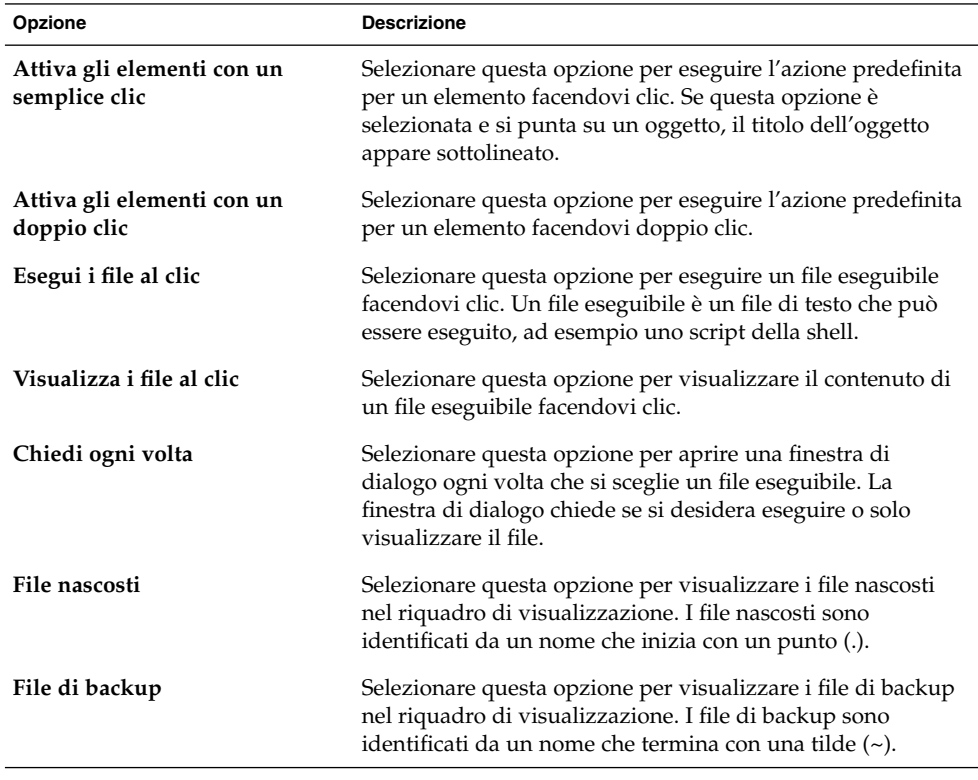

**TABELLA 7–11** Preferenze per le viste ad icone e ad elenco

**146** Manuale utente del desktop GNOME 2.0 per l'ambiente operativo Solaris • maggio 2003

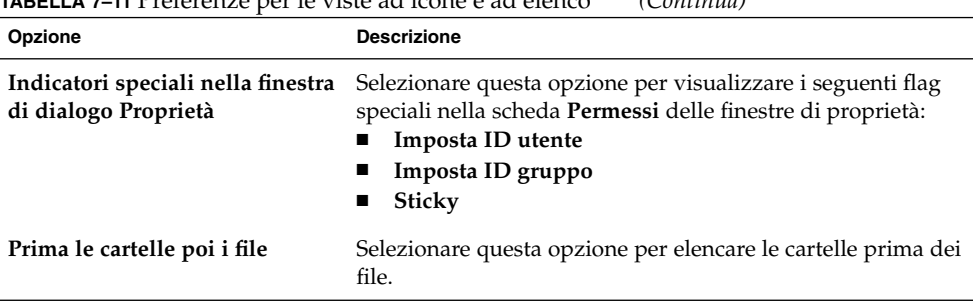

**TABELLA 7–11** Preferenze per le viste ad icone e ad elenco *(Continua)*

#### Impostare le preferenze per i titoli delle icone

Il titolo di un'icona mostra il nome del file o della cartella corrispondente nella vista ad icone. Include altri tre tipi di informazioni sul file o sulla cartella. Le informazioni aggiuntive sono visualizzate dopo il nome del file. Normalmente è visibile una sola informazione, ma ingrandendo l'icona è possibile visualizzare anche le altre. Le informazioni aggiuntive visualizzate nei titoli delle icone possono essere modificate.

Per impostare le preferenze per i titoli delle icone, scegliere Modifica →Preferenze. Scegliere **Titoli delle icone** nella finestra di dialogo **Preferenze**.

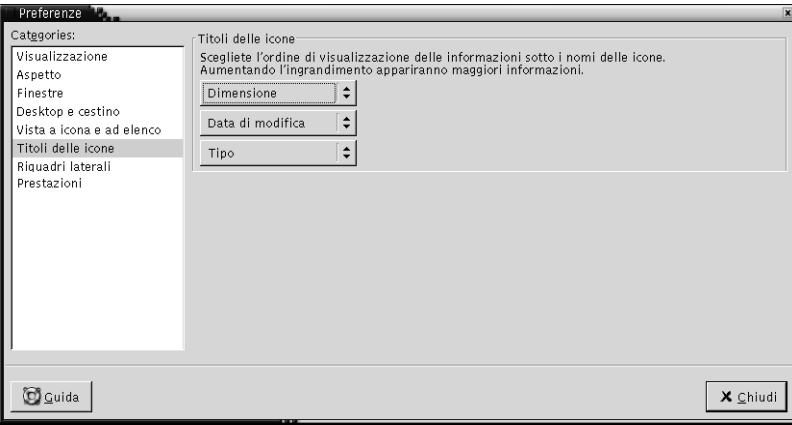

Selezionare le informazioni che si desidera visualizzare nel titolo dell'icona dalle caselle di riepilogo. Selezionare la prima informazione dalla prima casella di riepilogo, la seconda informazione dalla seconda casella di riepilogo e così via. La tabella seguente descrive le informazioni che è possibile selezionare:

Capitolo 7 • La gestione di file Nautilus **147**

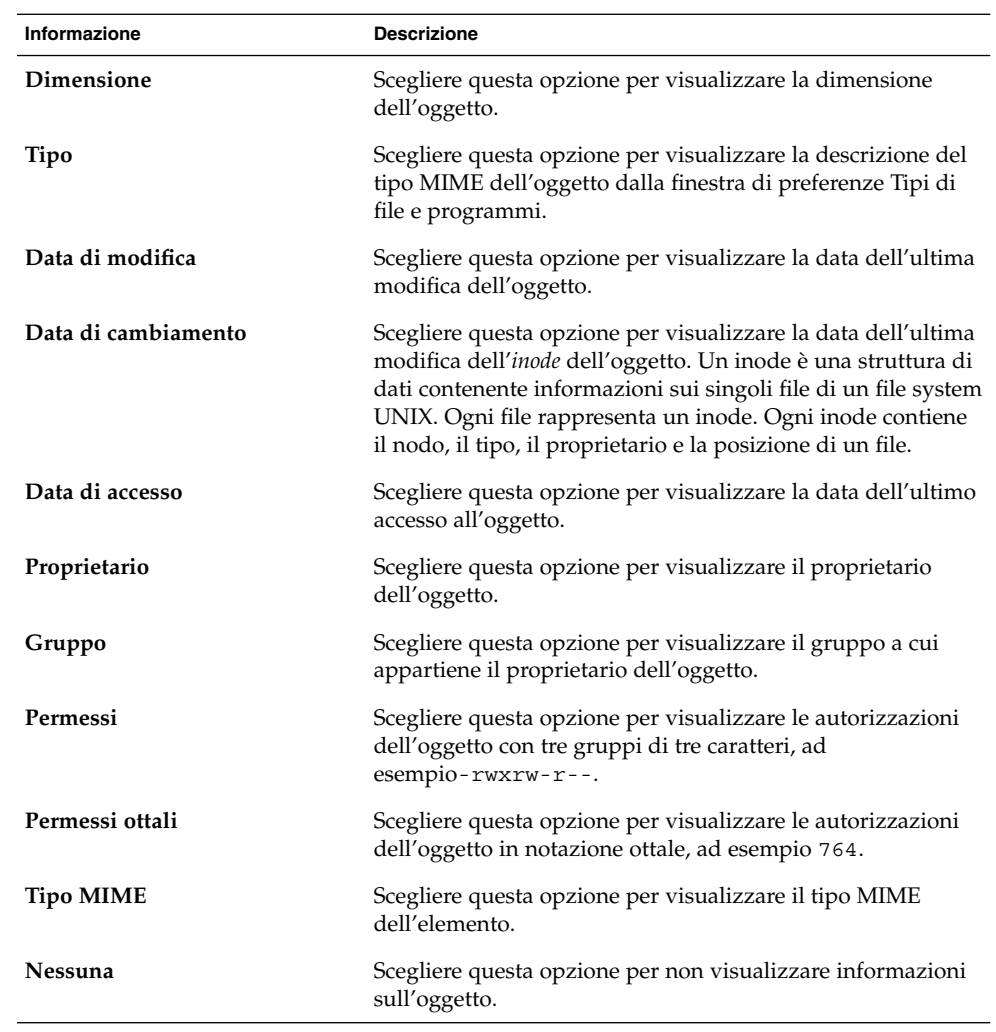

### Impostare le preferenze per il riquadro laterale

Per impostare le preferenze per il riquadro laterale, scegliere Modifica → Preferenze. Scegliere **Riquadri laterali** dalla finestra di dialogo **Preferenze**.

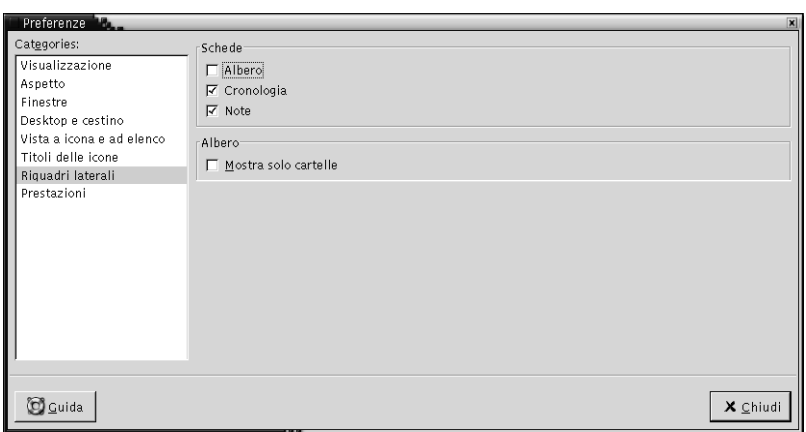

Tabella 7–12 elenca le impostazioni del riquadro laterale che è possibile modificare.

**TABELLA 7–12** Preferenze per il riquadro laterale

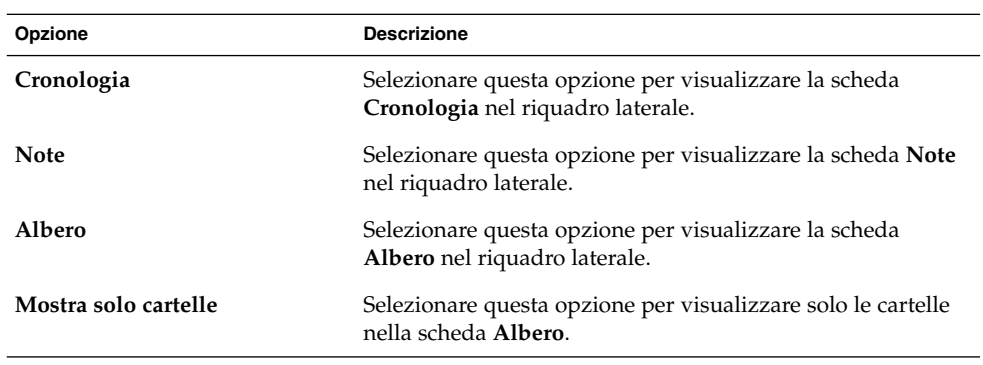

#### Impostare le preferenze relative alle prestazioni

Alcune funzioni di Nautilus possono influire sulla velocità con cui l'applicazione risponde alle richieste. Modificando il comportamento di alcune di queste funzioni è possibile migliorare la velocità di Nautilus. Per ogni preferenza, è possibile selezionare una delle opzioni descritte nella tabella seguente:

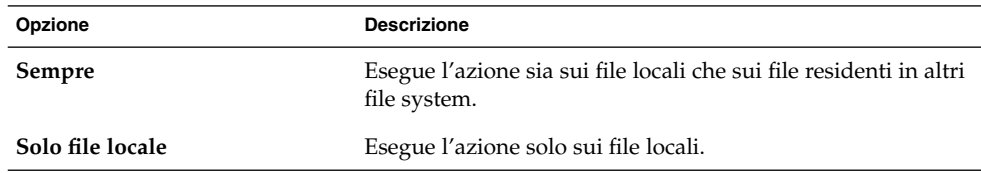

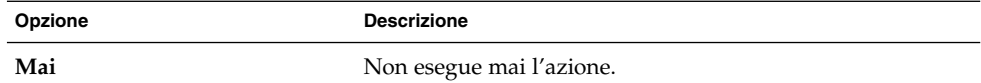

Per impostare le preferenze per le prestazioni, scegliere Modifica → Preferenze. Scegliere **Prestazioni** dalla finestra di dialogo **Preferenze**.

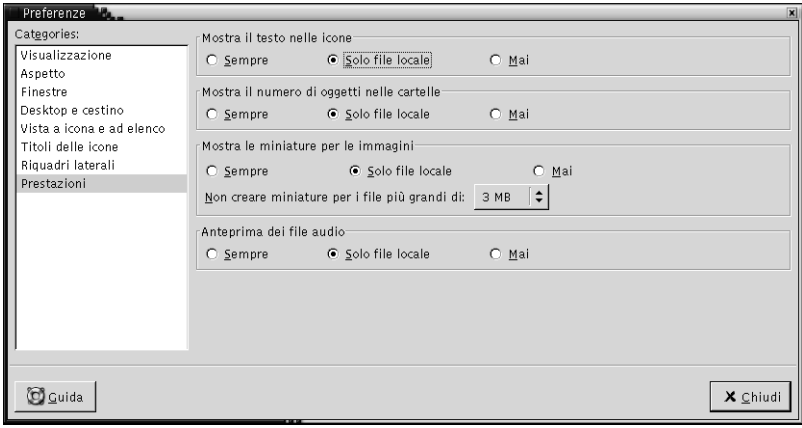

Tabella 7–13 elenca le impostazioni che è possibile modificare in relazione alle prestazioni.

**TABELLA 7–13** Preferenze per le prestazioni

| Elemento                                      | <b>Descrizione</b>                                                                                                    |
|-----------------------------------------------|----------------------------------------------------------------------------------------------------|
| Mostra il testo nelle icone                   | Selezionare un'opzione per specificare quando visualizzare<br>il contenuto dei file di testo nell'icona che li rappresenta.                                                     |
| Mostra il numero di oggetti<br>nelle cartelle | Selezionare un'opzione per specificare quando visualizzare<br>il numero di voci nelle cartelle.                                                                                 |
| Mostra le miniature per le<br>immagini        | Selezionare un'opzione per specificare quando visualizzare<br>le miniature dei file grafici. Nautilus memorizza le<br>miniature delle cartelle nella sottodirectory.thumbnails. |
|                                               | Non creare miniature per i file più grandi di: Specificare la<br>dimensione massima dei file per i quali Nautilus crea una<br>miniatura.                                        |
| Anteprima dei file audio                      | Selezionare un'opzione per specificare quando riprodurre<br>un'anteprima dei file audio.                                                                                        |

#### Modifica degli sfondi

Nautilus dispone di una serie di sfondi che permettono di cambiare il "look-and-feel" dei seguenti componenti dello schermo:

- Sfondo del desktop di Nautilus
- Riquadro laterale
- Riquadro di visualizzazione
- Pannelli, ad eccezione del Pannello dei menu

Per cambiare lo sfondo di un componente dello schermo, procedere come segue:

- 1. Scegliere Modifica → Sfondi ed emblemi. Viene aperta la finestra di dialogo **Sfondi ed emblemi**.
- 2. Per visualizzare l'elenco dei motivi che è possibile usare per lo sfondo, fare clic sul pulsante Motivi. Per visualizzare l'elenco dei colori che è possibile usare per lo sfondo, fare clic sul pulsante Colori.
- 3. Per cambiare lo sfondo usando un motivo, trascinare il motivo sul componente dello schermo. Per cambiare lo sfondo applicando un colore, trascinare il colore sul componente dello schermo.
- 4. Fare clic su Chiudi per chiudere la finestra di dialogo.

In alternativa, fare clic con il pulsante destro del mouse sullo sfondo del riquadro laterale o del riquadro di visualizzazione e scegliere Modifica sfondo. Viene aperta la finestra di dialogo **Sfondi ed emblemi**. Per ripristinare lo sfondo predefinito, fare clic con il pulsante destro del mouse sullo sfondo del riquadro e scegliere Usa sfondo predefinito.

Quando si cambia lo sfondo del riquadro laterale o del riquadro di visualizzazione di una determinata cartella, Nautilus ricorda lo sfondo prescelto. All'apertura successiva della cartella, verrà visualizzato lo sfondo selezionato. In altre parole, quando si cambia lo sfondo di una cartella, la cartella viene personalizzata in modo da usare lo sfondo selezionato.

#### Aggiungere un motivo

Per aggiungere un motivo ai motivi disponibili per i componenti dello schermo, scegliere Modifica → Sfondi ed emblemi. Fare clic sul pulsante Motivi e quindi su Aggiungi nuovo modello. Viene aperta una finestra di dialogo. Usare la finestra di dialogo per ricercare il nuovo motivo. Fare clic su OK per aggiungere il nuovo motivo alla finestra di dialogo **Sfondi ed emblemi**.

#### Aggiungere un colore

Per aggiungere un colore ai colori disponibili per i componenti dello schermo, scegliere Modifica → Sfondi ed emblemi. Fare clic sul pulsante Colori e quindi su Aggiungi nuovo colore. Viene aperta una finestra di dialogo per la selezione dei colori. Usare la ruota dei colori o i cursori per scegliere il colore desiderato. Fare clic su OK per aggiungere il nuovo colore alla finestra di dialogo **Sfondi ed emblemi**.

#### Visualizzare e nascondere i componenti delle finestre

In Nautilus, è possibile visualizzare o nascondere i componenti delle finestre come segue:

- Per nascondere il riquadro laterale, scegliere Visualizza → Riquadro laterale. Per visualizzare nuovamente il riquadro laterale, scegliere nuovamente Visualizza  $\rightarrow$ Riquadro laterale.
- Per nascondere la barra degli strumenti, scegliere Visualizza → Barra degli strumenti. Per visualizzare nuovamente la barra degli strumenti, scegliere nuovamente Visualizza  $\rightarrow$  Barra degli strumenti.
- Per nascondere la barra di posizione, scegliere Visualizza → Barra di posizione. Per visualizzare nuovamente la barra di posizione, scegliere ancora Visualizza  $\rightarrow$  Barra di posizione.
- Per nascondere la barra di stato, scegliere Visualizza → Barra di stato. Per visualizzare nuovamente la barra di stato, scegliere ancora Visualizza → Barra di stato.
- Per rimuovere una scheda dal riquadro laterale, fare clic con il pulsante destro del mouse nel riquadro laterale. Scegliere la scheda da rimuovere dal menu popup. Per aggiungere nuovamente una scheda al riquadro laterale, scegliere la scheda dal menu popup.

# Uso dei supporti removibili

Nautilus è in grado di gestire i seguenti supporti removibili:

- Dischetti
- CD-ROM
- Dischi Iomega Zip
- Dischi Iomega Jaz
- DVD (Digital Video Disc)

Quando Nautilus rileva un nuovo supporto, sullo sfondo del desktop viene aggiunto l'oggetto corrispondente. Il contenuto del supporto può essere visualizzato in una finestra di Nautilus. È possibile trascinare e rilasciare file e cartelle tra i supporti removibili.

È possibile proteggere i supporti e formattarli. È anche possibile creare slice sui supporti Zip e Jaz. Una *slice* è una partizione di un disco. Sullo sfondo del desktop viene visualizzato un oggetto per ogni slice.

**Nota –** I supporti removibili possono essere utilizzati solo con Solaris 9.

#### Visualizzare il contenuto dei supporti

Per visualizzare il contenuto dei supporti si può procedere nei seguenti modi:

- Fare doppio clic sull'oggetto che rappresenta il supporto sullo sfondo del desktop.
- Fare clic con il pulsante destro del mouse sull'oggetto che rappresenta il supporto sullo sfondo del desktop e scegliere Apri.

Il contenuto del supporto viene visualizzato in una finestra di Nautilus. Per aggiornare la visualizzazione, fare clic sul pulsante Ricarica.

#### Visualizzare le proprietà dei supporti

Per visualizzare le proprietà di un supporto removibile, fare clic con il pulsante destro del mouse sull'oggetto che lo rappresenta sullo sfondo del desktop e scegliere Proprietà supporto. Viene aperta una finestra di dialogo **Proprietà supporto**.

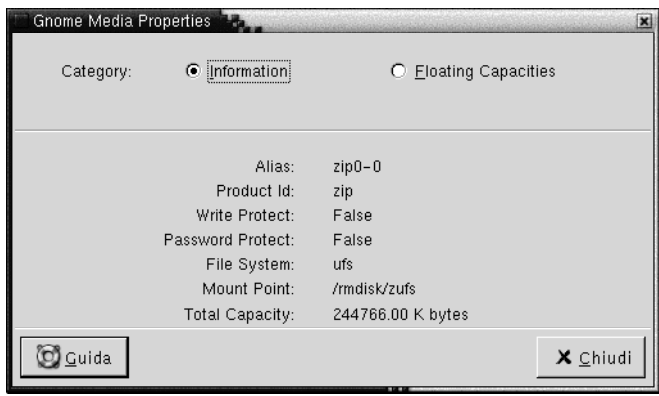

Per visualizzare informazioni generali sul supporto, selezionare l'opzione **Informazioni**. La tabella seguente descrive gli elementi della finestra di dialogo **Proprietà supporto**:

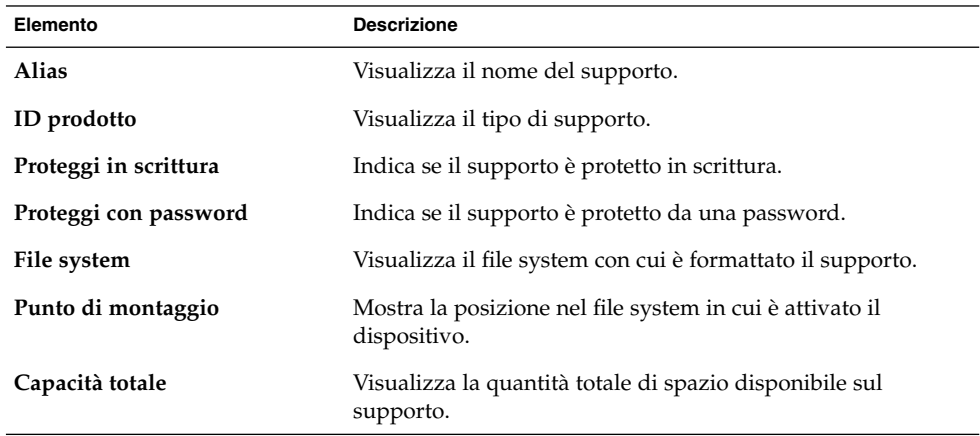

Per visualizzare la quantità di spazio utilizzato e quella di spazio disponibile sul supporto, selezionare l'opzione **Capacità variabile**. Le informazioni sullo spazio di memorizzazione vengono visualizzate nella finestra di dialogo **Proprietà supporto**.

#### Formattare un supporto

*Formattare* un supporto significa prepararlo per l'uso con un determinato file system. Quando si formatta un supporto, si sostituiscono le informazioni preesistenti. È possibile formattare i seguenti supporti:

- Dischetti
- Dischi Zip
- Dischi Jaz

Per formattare un supporto, procedere come segue:

1. Fare clic con il pulsante destro del mouse sull'oggetto che rappresenta il supporto sullo sfondo del desktop e scegliere Formatta. Viene aperta la finestra di dialogo **Formatta supporto**.

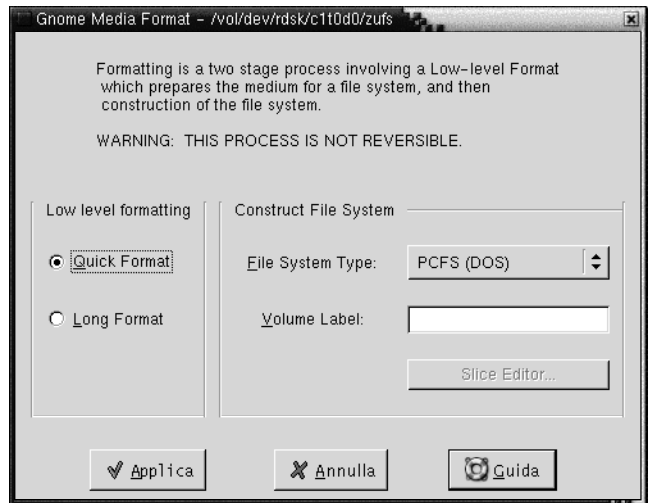

2. Selezionare le opzioni di formattazione nella finestra di dialogo **Formatta supporto**. La tabella seguente descrive gli elementi della finestra di dialogo:

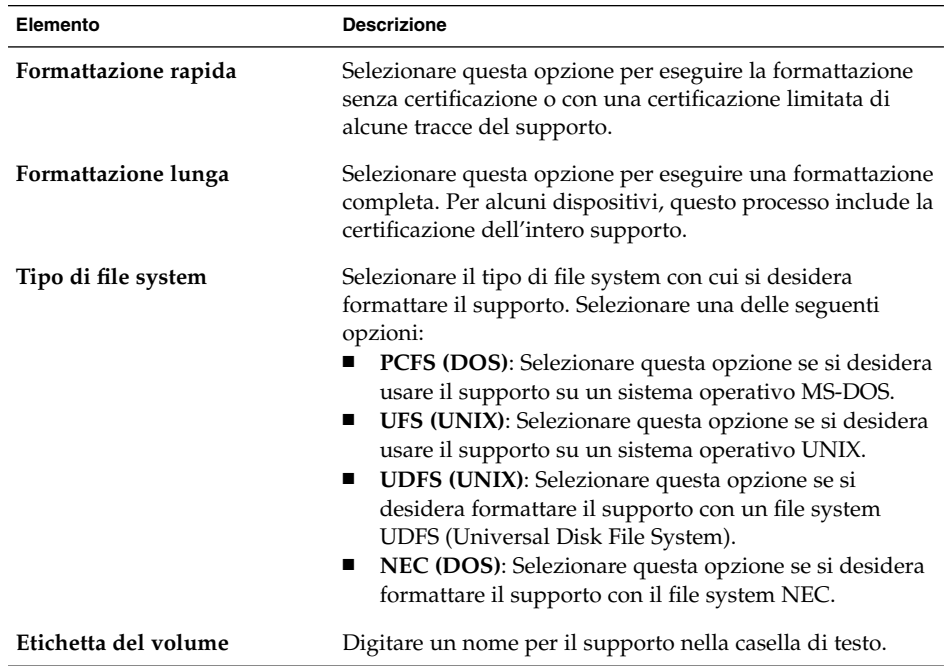

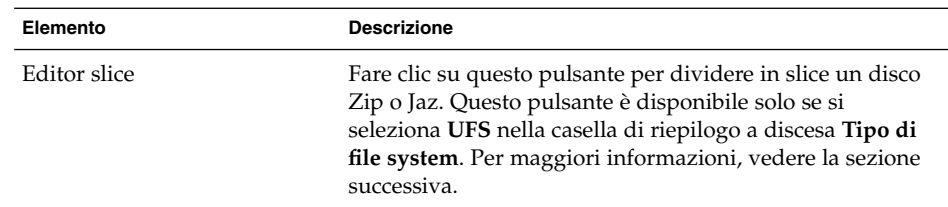

3. Fare clic su Formatta per formattare il supporto.

#### Partizionare un supporto

Le slice possono essere modificate o eliminate solo durante il processo di formattazione. È possibile partizionare i seguenti supporti:

- Dischi Zip
- Dischi Jaz

Non è possibile creare più di sette slice su ogni supporto. Nel processo di creazione delle slice, viene creata una slice di backup aggiuntiva. La slice aggiuntiva viene sempre contrassegnata con l'identificatore numerico 2. La slice 2 viene usata solo dal sistema. La slice 0 deve sempre usare il file system UFS.

Per partizionare un disco Zip o Jaz manualmente, procedere come segue:

- 1. Fare clic con il pulsante destro del mouse sull'oggetto che rappresenta il supporto sullo sfondo del desktop e scegliere Formatta.
- 2. Selezionare le opzioni di formattazione nella finestra di dialogo **Formatta supporto**. Il supporto può essere partizionato solo se viene selezionata l'opzione **UFS** nella casella di riepilogo a discesa **Tipo di file system**. Per maggiori informazioni sulle opzioni di formattazione, vedere la sezione precedente.
- 3. Fare clic sul pulsante Editor slice. Viene aperta la finestra di dialogo **Editor slice**.

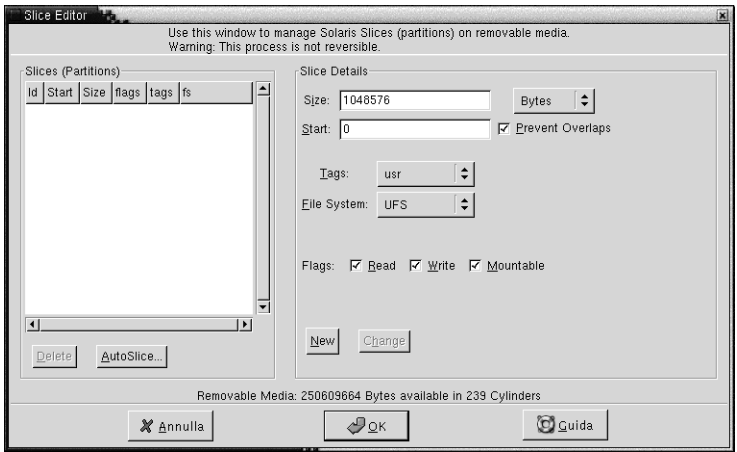

- 4. Per creare le slice automaticamente, fare clic sul pulsante AutoSlice. Viene aperta una finestra di dialogo. Digitare il numero di slice che si desidera creare sul supporto. Fare clic su OK. Le slice vengono create con dimensioni pressoché equivalenti.
- 5. Per creare una slice manualmente, inserire le opzioni desiderate nella finestra di dialogo **Editor slice** e fare clic sul pulsante Nuova. La tabella seguente descrive gli elementi della finestra di dialogo:

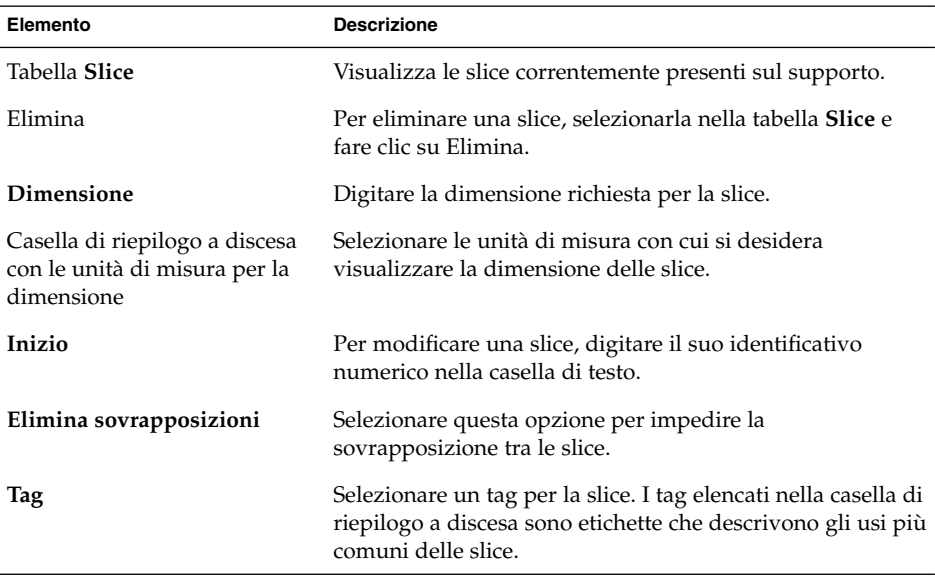

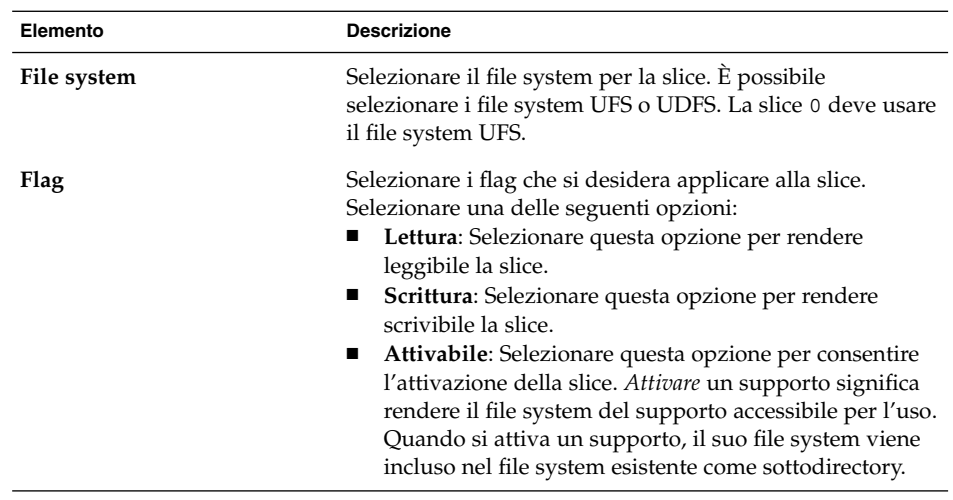

- 6. Per modificare una slice, inserire le opzioni desiderate nella finestra di dialogo **Editor slice** e fare clic sul pulsante Cambia.
- 7. Fare clic su OK per chiudere la finestra di dialogo **Editor slice**.

#### Proteggere i supporti

I supporti removibili possono essere protetti dalle sole operazioni di scrittura o dalle operazioni di lettura e scrittura. La protezione può essere applicata con o senza una password. È possibile proteggere i seguenti tipi di supporto:

- Dischi Jaz
- Dischi Zip

Per visualizzare il tipo di protezione di un supporto, fare clic con il pulsante destro del mouse sull'oggetto che lo rappresenta sullo sfondo del desktop e scegliere Proprietà supporto.

Nautilus riconosce la protezione dei supporti. Per indicare il tipo di protezione applicato a un supporto, Nautilus visualizza l'oggetto che lo rappresenta sullo sfondo del desktop con un emblema corrispondente. Nautilus può anche determinare se un dischetto è protetto in scrittura.

Per proteggere i supporti dalle operazioni di scrittura, fare clic con il pulsante destro del mouse sull'oggetto che rappresenta il supporto sullo sfondo del desktop. Scegliere Proteggi contro la scrittura.

Per proteggere i supporti dalle operazioni di lettura e di scrittura, procedere come segue:

1. Fare clic con il pulsante destro del mouse sull'oggetto che rappresenta il supporto sullo sfondo del desktop e scegliere Proteggi contro la lettura e scrittura. Viene aperta una finestra di dialogo con le opzioni di protezione.

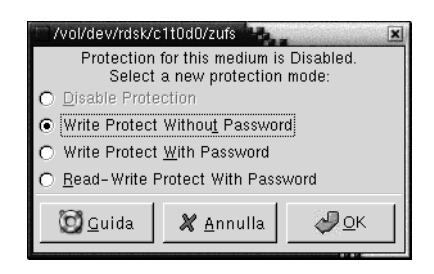

2. Selezionare una delle opzioni seguenti nella finestra di dialogo:

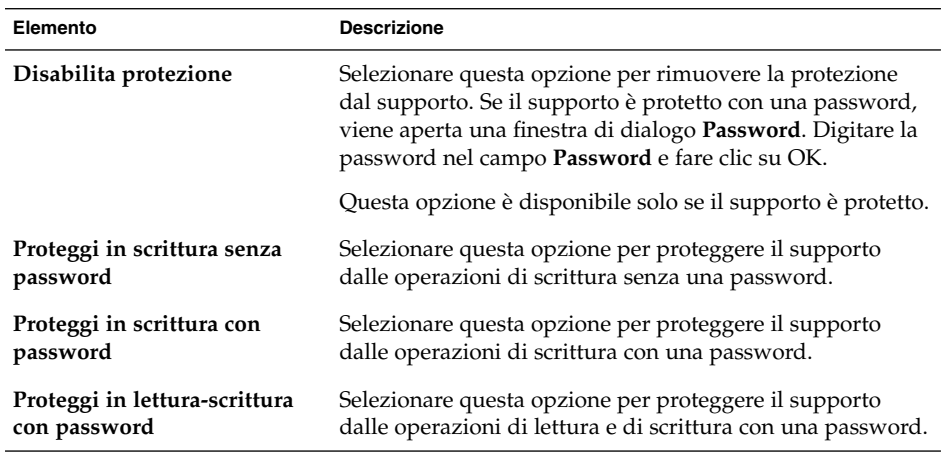

3. Fare clic su OK.

Se viene selezionata l'opzione **Proteggi in scrittura con password** o **Proteggi in lettura-scrittura con password**, viene aperta la finestra di dialogo **Password per il supporto**. Digitare due volte la password per il supporto. Fare clic su OK per impostare la password.

Per cambiare la password per il supporto, è prima necessario disabilitare la protezione sul supporto e quindi applicare la nuova password di protezione.

Per disabilitare la protezione del supporto, fare clic con il pulsante destro del mouse sull'oggetto che rappresenta il supporto sullo sfondo del desktop. Scegliere Disabilita protezione.

### Espellere un supporto

Per espellere un supporto, fare clic con il pulsante destro del mouse sull'oggetto che lo rappresenta sullo sfondo del desktop e scegliere Espelli. Se il supporto è inserito in un'unità motorizzata, viene espulso automaticamente. Se l'unità non è motorizzata, compare un messaggio indicante che è possibile espellere il supporto manualmente.

Quando si utilizza il comando Espelli, il supporto viene automaticamente disattivato.

#### CAPITOLO **8**

### Uso dello sfondo del desktop

Nella configurazione predefinita, lo sfondo del desktop viene gestito dalla gestione di file Nautilus. Se non si utilizza Nautilus per gestire lo sfondo del desktop, ignorare questo capitolo. Questo capitolo descrive infatti l'uso di Nautilus per la gestione dello sfondo del desktop.

- "Introduzione allo sfondo del desktop" a pagina 161
- ["Avvio dello sfondo del desktop"](#page-162-0) a pagina 163
- ["Oggetti dello sfondo del desktop"](#page-163-0) a pagina 164
- ["Uso del cestino sullo sfondo del desktop"](#page-168-0) a pagina 169
- ["Uso del menu dello sfondo del desktop"](#page-170-0) a pagina 171
- ["Modifica del motivo o del colore dello sfondo del desktop"](#page-171-0) a pagina 172

### Introduzione allo sfondo del desktop

Lo sfondo del desktop è l'area in cui vengono visualizzati tutti i componenti visibili del desktop. Si tratta di un componente attivo dell'interfaccia utente. Dallo sfondo è infatti possibile eseguire le seguenti operazioni:

■ Avviare le applicazioni, aprire i file e le cartelle.

È possibile aggiungere oggetti di sfondo del desktop per accedere comodamente ai file, alle cartelle e alle applicazioni di uso più frequente. Ad esempio, è possibile aggiungere allo sfondo il pulsante di avvio di un'applicazione. È possibile creare un collegamento simbolico a un file di uso frequente e quindi aggiungerlo allo sfondo del desktop. Infine, lo sfondo del desktop può anche essere usato per memorizzare file e cartelle.

■ Aprire il menu Sfondo desktop.

Fare clic con il pulsante destro del mouse sullo sfondo del desktop per aprire il menu Sfondo desktop. Il menu Sfondo desktop può essere usato per eseguire le azioni sullo sfondo del desktop.

■ Usare il **Cestino**.

È possibile spostare un oggetto nel **Cestino** e svuotare il **Cestino**.

■ Personalizzare lo sfondo del desktop.

È possibile personalizzare il disegno o il colore dello sfondo del desktop.

Nella configurazione predefinita, lo sfondo del desktop contiene tre oggetti.

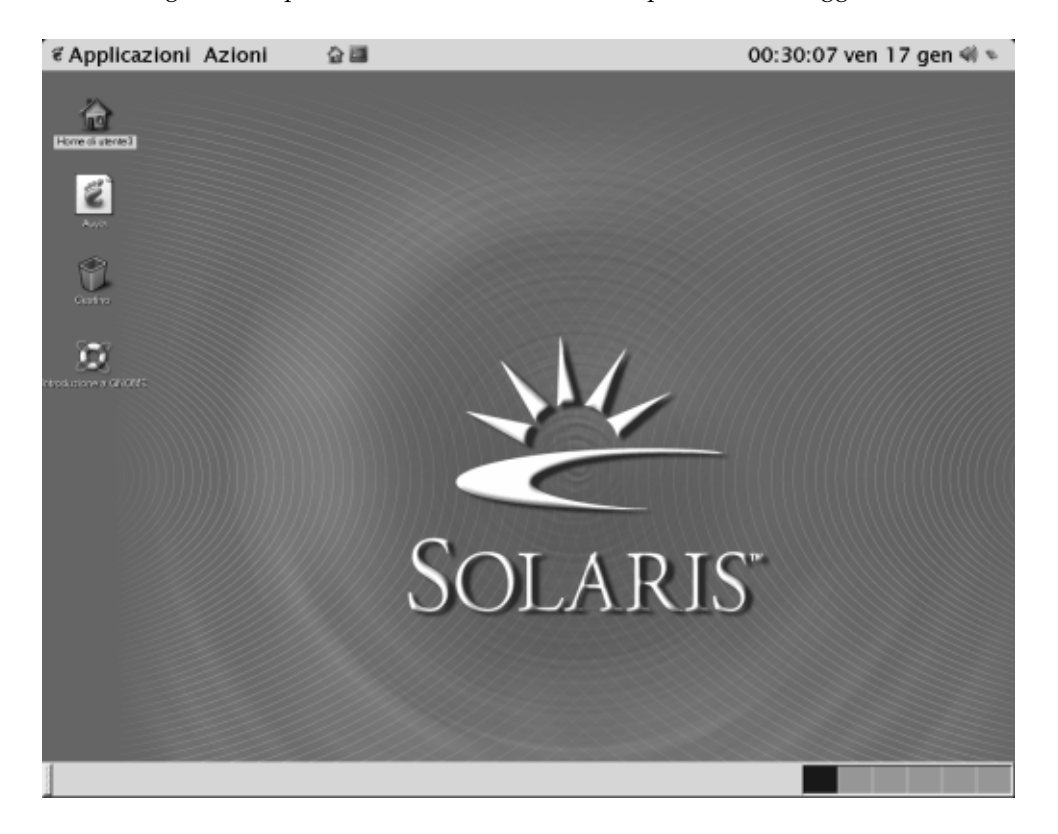

**FIGURA 8–1** Sfondo del desktop con gli oggetti predefiniti

La [Tabella 8–1](#page-162-0) descrive le funzioni degli oggetti predefiniti presenti sullo sfondo del desktop.

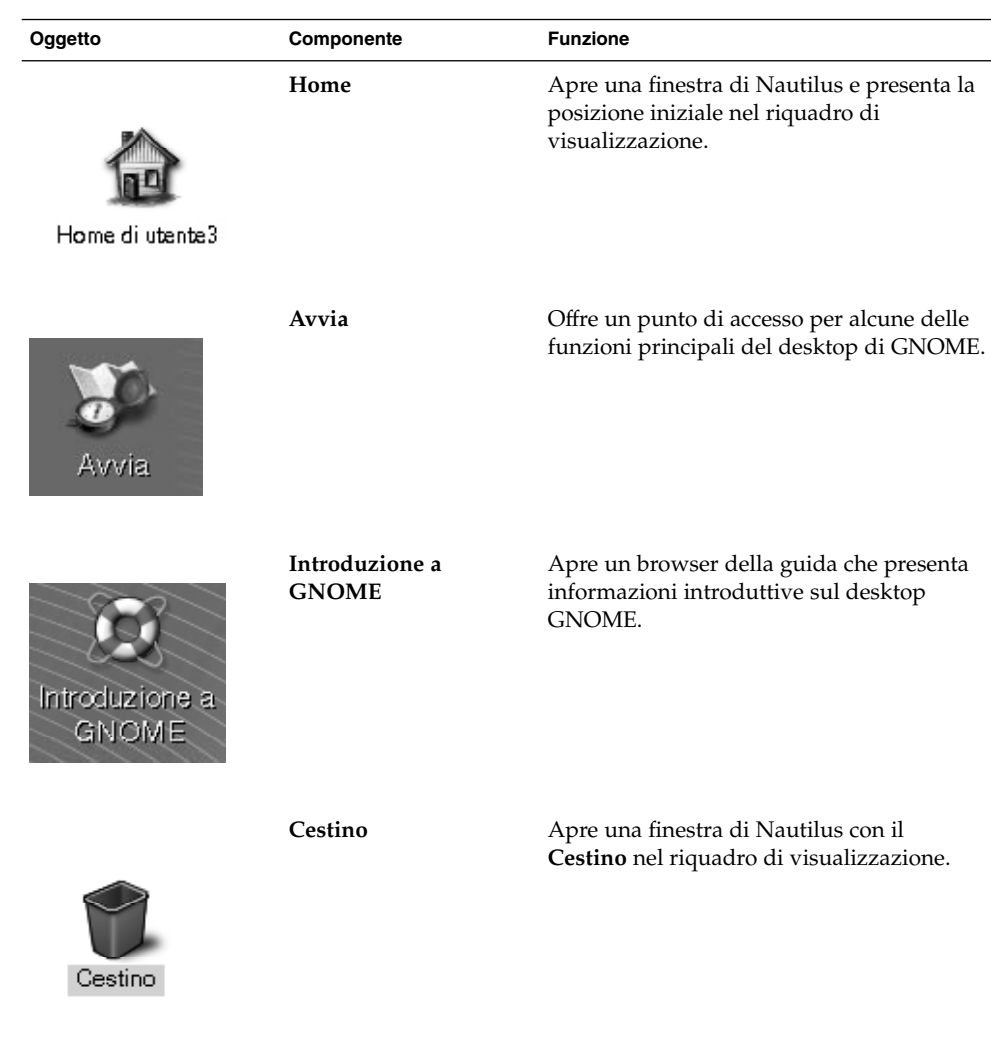

#### <span id="page-162-0"></span>**TABELLA 8–1** Funzioni degli oggetti predefiniti dello sfondo del desktop

# Avvio dello sfondo del desktop

Se lo sfondo del desktop non è attualmente gestito da Nautilus, non compaiono gli oggetti predefiniti. In questo caso, potrà essere necessario riavviare lo sfondo del desktop. Se sullo sfondo del desktop non appaiono gli oggetti predefiniti, le cause possono essere le seguenti:

- <span id="page-163-0"></span>■ Le preferenze di Nautilus sono impostate in modo da escludere la gestione dello sfondo del desktop. Per riavviare lo sfondo del desktop, è necessario impostare le preferenze di Nautilus in modo da abilitare la gestione dello sfondo del desktop.
- Si è arrestato inavvertitamente un processo dello sfondo del desktop. Per riavviare lo sfondo del desktop, è necessario impostare le preferenze di Nautilus in modo da abilitare la gestione dello sfondo del desktop.
- È stata eliminata la directory / .nautilus. Per riavviare lo sfondo del desktop, è necessario configurare Nautilus in modo da abilitare la gestione dello sfondo del desktop.

Per impostare le preferenze in modo che Nautilus gestisca lo sfondo del desktop, procedere come segue:

- 1. Scegliere Applicazioni → Cartella home. Viene aperta una finestra di Nautilus.
- 2. Scegliere Modifica → Preferenze. Viene aperta la finestra di dialogo **Preferenze**. Scegliere **Desktop e cestino** dalla finestra di dialogo **Preferenze**.
- 3. Selezionare l'opzione **Usa Nautilus per disegnare il desktop**.
- 4. Fare clic su Chiudi per chiudere la finestra di dialogo.

Per configurare Nautilus in modo da abilitare la gestione dello sfondo del desktop, procedere come segue:

- 1. Scegliere Applicazioni → Cartella home. Viene aperta la finestra di dialogo **Configurazione iniziale di Nautilus**.
- 2. La finestra di dialogo **Configurazione iniziale di Nautilus** permette di personalizzare l'ambiente di Nautilus. Seguire le istruzioni visualizzate nella finestra di dialogo **Configurazione iniziale di Nautilus**. Nella schermata **Transizione da GMC a Nautilus**, selezionare l'opzione **Usa Nautilus per disegnare il desktop**.
- 3. Quando si raggiunge la schermata **Operazione terminata**, fare clic sul pulsante Fine.

# Oggetti dello sfondo del desktop

Gli oggetti dello sfondo del desktop sono icone che permettono di aprire i file, le cartelle e le applicazioni. Tutti gli oggetti dello sfondo del desktop risiedono in un'apposita directory. Quando si sposta un oggetto sullo sfondo del desktop, l'oggetto viene spostato in questa directory. La directory per gli oggetti dello sfondo può anche essere la directory home dell'utente.

Nella configurazione predefinita, lo sfondo del desktop contiene tre oggetti. A questi è possibile aggiungere altri oggetti per disporre di un facile accesso a file, cartelle e applicazioni di uso frequente. Ad esempio, è possibile aggiungere un pulsante di avvio che permetta di aprire una determinata applicazione di uso frequente.

La Tabella 8–2 descrive i tipi di oggetti che è possibile aggiungere allo sfondo del desktop.

| Tipo di oggetto        | <b>Descrizione</b>                                                                                                    |
|------------------------|----------------------------------------------------------------------------------------------------|
| Collegamento simbolico | Un collegamento simbolico è un oggetto che punta a un altro file<br>o a una cartella. Quando si seleziona un collegamento simbolico<br>dallo sfondo del desktop, viene aperto il file o la cartella a cui<br>punta il collegamento. I collegamenti simbolici possono essere<br>spostati o copiati sullo sfondo del desktop. |
|                        | Questi oggetti sono identificati dal simbolo a freccia predefinito<br>che compare su tutti i collegamenti simbolici.                                                                                                    |
| Pulsante di avvio      | È possibile aggiungere allo sfondo del desktop i seguenti tipi di<br>programmi di avvio:<br>Applicazione: Avvia una determinata applicazione.<br>Collegamento: Oggetto che punta a un file, a una cartella o a<br>un URL.                                                                                                   |
| File                   | E possibile aggiungere anche singoli file allo sfondo del desktop.<br>I file che compaiono sullo sfondo del desktop risiedono nella<br>directory designata per gli oggetti dello sfondo del desktop.                                                                                                    |
| Cartella               | È possibile spostare una cartella oppure crearne una<br>direttamente nello sfondo del desktop. Le cartelle che compaiono<br>sullo sfondo del desktop risiedono nella directory designata per<br>gli oggetti dello sfondo del desktop.                                                                                       |

**TABELLA 8–2** Tipi di oggetti dello sfondo del desktop

Sugli oggetti dello sfondo del desktop è possibile eseguire le seguenti operazioni:

- Visualizzare le proprietà dell'oggetto.
- Rinominare l'oggetto.
- Modificare le autorizzazioni dell'oggetto.
- Cambiare l'icona che rappresenta l'oggetto.
- Ridimensionare l'icona che rappresenta l'oggetto.
- Aggiungere un emblema all'oggetto.

Le sezioni seguenti spiegano come operare sugli oggetti dello sfondo del desktop.

#### <span id="page-165-0"></span>Selezionare un oggetto sullo sfondo del desktop

Per selezionare un oggetto sullo sfondo del desktop, fare clic sull'oggetto. Per selezionare più oggetti, premere Ctrl e fare clic sugli oggetti da selezionare.

È anche possibile selezionare un'area dello sfondo del desktop per selezionare tutti gli oggetti all'interno di quell'area. Premere il pulsante sinistro del mouse sullo sfondo del desktop e trascinare il puntatore in modo da designare l'area che contiene gli oggetti da selezionare. Durante il trascinamento, compare un rettangolo grigio che delinea l'area selezionata.

Per selezionare più aree, premere Ctrl e trascinare il puntatore sulle aree da selezionare.

### Aprire un oggetto dallo sfondo del desktop

Per aprire un oggetto dallo sfondo del desktop, farvi doppio clic. In alternativa, fare clic con il pulsante destro del mouse sull'oggetto e scegliere Apri. Quando si apre un oggetto, viene eseguita l'azione predefinita associata a quell'oggetto. Ad esempio, se l'oggetto è un file di testo, il file viene aperto in una finestra di Nautilus. Le azioni predefinite per i diversi tipi di file sono specificate nella finestra di preferenze Tipi di file e programmi.

Per eseguire un'azione diversa da quella predefinita, fare clic con il pulsante destro del mouse sull'oggetto e scegliere Apri con. Scegliere un'azione dal sottomenu Apri con.

Le opzioni del sottomenu Apri con corrispondono al contenuto delle parti seguenti della finestra di preferenze Tipi di file e programmi:

- Casella di riepilogo a discesa **Azione predefinita** nella finestra di dialogo **Modifica tipo di file**
- Casella di riepilogo a discesa **Componente di visualizzazione** nella finestra di dialogo **Modifica tipo di file**

È possibile impostare le preferenze in una finestra di Nautilus in modo che l'azione predefinita venga eseguita facendo un singolo clic sull'oggetto.

#### Aggiungere un pulsante di avvio allo sfondo del desktop

Un pulsante di avvio posto sullo sfondo del desktop può avviare un'applicazione o un collegamento a un determinato file, a una cartella o a un sito FTP.

Per aggiungere un pulsante di avvio allo sfondo del desktop, procedere come segue:

- 1. Fare clic con il pulsante destro del mouse sullo sfondo del desktop e scegliere Nuovo pulsante di avvio. Viene aperta la finestra di dialogo **Crea pulsante di avvio**.
- 2. Per informazioni su come inserire le proprietà del pulsante di avvio nella finestra di dialogo **Crea pulsante di avvio**, vedere *Uso dei pannelli*.

Il comando inserito per il pulsante di avvio è quello che viene eseguito quando si seleziona l'oggetto dello sfondo del desktop. La tabella seguente mostra alcuni esempi di comandi e le relative azioni.

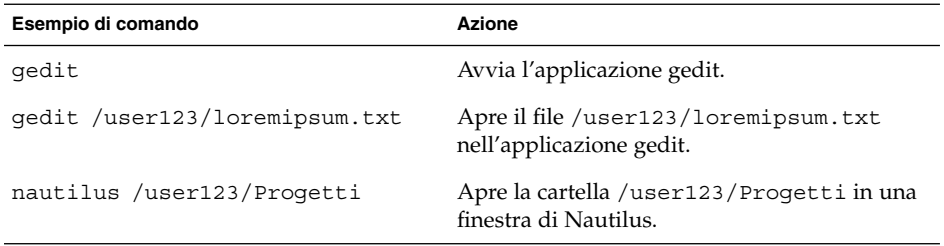

#### Aggiungere un collegamento simbolico allo sfondo del desktop

È possibile creare collegamenti simbolici sullo sfondo del desktop per eseguire le seguenti operazioni:

- Aprire un determinato file in un'applicazione specifica.
- Aprire una determinata cartella in una finestra di Nautilus.
- Eseguire un file binario o uno script.

Per creare un collegamento simbolico sullo sfondo del desktop, procedere come segue:

- 1. Visualizzare in una finestra di Nautilus il file o la cartella per la quale si desidera creare un collegamento simbolico.
- 2. Creare un collegamento simbolico al file o alla cartella. Per creare un collegamento simbolico a un file o a una cartella, selezionare il file o la cartella per la quale si desidera creare il collegamento. Scegliere Modifica → Crea collegamento. Viene creato un collegamento al file o alla cartella nella cartella corrente. Questi oggetti sono identificati dal simbolo a freccia predefinito che compare su tutti i collegamenti simbolici. La figura seguente mostra un collegamento simbolico a un file:

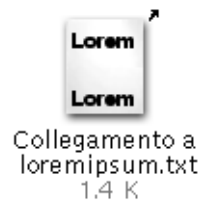

3. Trascinare il collegamento simbolico sullo sfondo del desktop. L'icona dell'oggetto viene spostata sullo sfondo del desktop.

### Aggiunta di un file o di una cartella allo sfondo del desktop

Le sezioni seguenti spiegano come aggiungere file e cartelle allo sfondo del desktop.

#### Spostare un file o una cartella sullo sfondo del desktop

È possibile spostare un file o una cartella da una finestra di Nautilus allo sfondo del desktop. Per spostare un file o una cartella sullo sfondo del desktop, procedere come segue:

- 1. Aprire una finestra di Nautilus.
- 2. Nel riquadro di visualizzazione, visualizzare il file o la cartella che si desidera spostare.
- 3. Trascinare il file o la cartella sullo sfondo del desktop. L'icona del file o della cartella viene spostata sullo sfondo del desktop. Il file o la cartella vengono spostati nella directory designata per gli oggetti dello sfondo del desktop.

In alternativa, selezionare il file o la cartella e scegliere Modifica → Taglia i file. Fare clic con il pulsante destro del mouse su qualsiasi oggetto dello sfondo del desktop e scegliere Incolla i file.

#### Copiare un file o una cartella sullo sfondo del desktop

È possibile copiare un file o una cartella da una finestra di Nautilus sullo sfondo del desktop. Per copiare un file o una cartella sullo sfondo del desktop, procedere come segue:

- 1. Aprire una finestra di Nautilus.
- 2. Nel riquadro di visualizzazione, visualizzare il file o la cartella che si desidera spostare.
- **168** Manuale utente del desktop GNOME 2.0 per l'ambiente operativo Solaris maggio 2003

<span id="page-168-0"></span>3. Premere Ctrl e trascinare il file o la cartella sullo sfondo del desktop. Sullo sfondo del desktop viene aggiunta un'icona per il file o per la cartella. Il file o la cartella vengono copiati nella directory designata per gli oggetti dello sfondo del desktop.

In alternativa, selezionare il file o la cartella e scegliere Modifica → Copia i file. Fare clic con il pulsante destro del mouse su qualsiasi oggetto dello sfondo del desktop e scegliere Incolla i file.

#### Creare un oggetto cartella sullo sfondo del desktop

Per creare un oggetto cartella, fare clic con il pulsante destro del mouse sullo sfondo del desktop per aprire il menu Sfondo desktop. Scegliere Nuova cartella. Sullo sfondo del desktop viene aggiunta una cartella **senza titolo**. Digitare il nome della nuova cartella e premere Return. La cartella viene visualizzata con il nuovo nome. La nuova cartella risiede nella directory dello sfondo del desktop.

#### Rimuovere un oggetto dallo sfondo del desktop

Per rimuovere un oggetto dallo sfondo del desktop, fare clic con il pulsante destro del mouse sull'oggetto e quindi scegliere Sposta nel cestino. In alternativa, trascinare l'oggetto nel **Cestino**.

### Eliminare un oggetto dallo sfondo del desktop

Quando si elimina un oggetto dallo sfondo del desktop, l'oggetto non viene spostato nel **Cestino** ma viene immediatamente eliminato dallo sfondo del desktop. L'opzione Elimina è disponibile solo se si seleziona l'opzione **Includi un comando Elimina che escluda il Cestino** nella finestra di dialogo **Preferenze** di Nautilus.

Per eliminare un oggetto dallo sfondo del desktop, fare clic con il pulsante destro del mouse sull'oggetto e quindi scegliere Elimina.

# Uso del cestino sullo sfondo del desktop

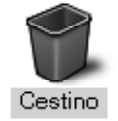

È possibile spostare nel **Cestino** i seguenti oggetti:

- File
- Cartelle
- Oggetti dello sfondo del desktop

Se occorre recuperare un file dal **Cestino**, è possibile visualizzare il contenuto del **Cestino** e spostare al di fuori il file desiderato. Quando si vuota il **Cestino**, il suo contenuto viene eliminato in modo permanente.

### Visualizzare il contenuto del Cestino

Per visualizzare il contenuto del **Cestino** si può procedere nei seguenti modi:

■ Dallo sfondo del desktop

Fare doppio clic sull'oggetto **Cestino** sullo sfondo del desktop. Il contenuto del **Cestino** viene visualizzato in una finestra di Nautilus.

■ Da una finestra di Nautilus

Scegliere Vai a → Cestino. Il contenuto del **Cestino** viene visualizzato nella finestra.

### Vuotare il Cestino

Per vuotare il **Cestino** si può procedere come segue:

■ Dallo sfondo del desktop

Fare clic con il pulsante destro del mouse sull'oggetto **Cestino** e scegliere Svuota Cestino.

■ Da una finestra di Nautilus Scegliere File → Svuota Cestino.

# <span id="page-170-0"></span>Uso del menu dello sfondo del desktop

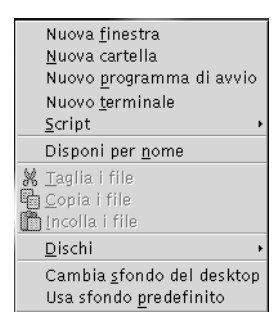

Per aprire il menu Sfondo desktop, fare clic con il pulsante destro del mouse in uno spazio vuoto sullo sfondo del desktop. Il menu Sfondo desktop può essere usato per eseguire le azioni sullo sfondo del desktop.

La Tabella 8–3 descrive le voci del menu Sfondo desktop.

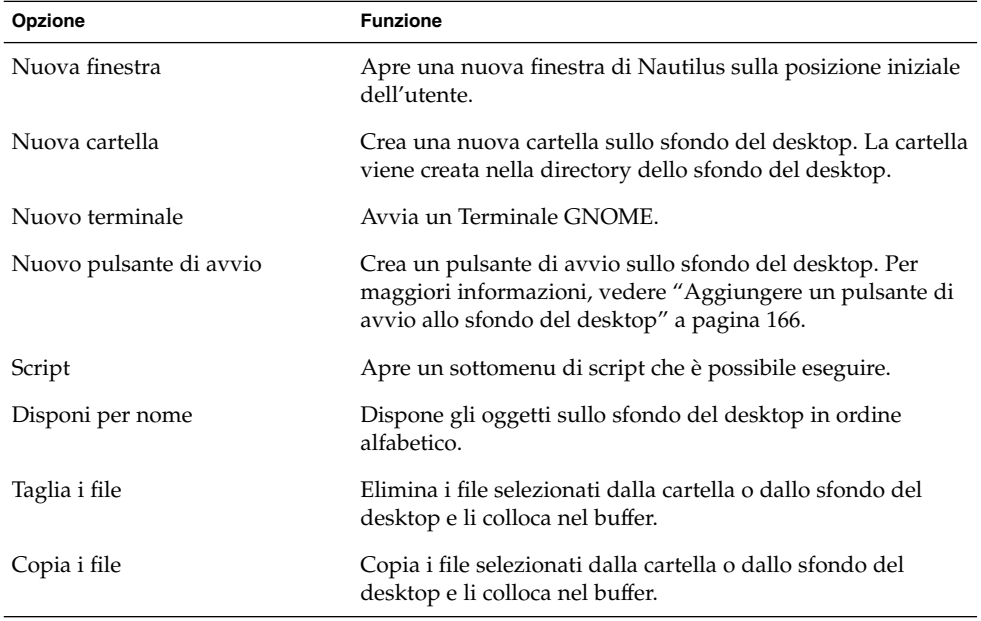

**TABELLA 8–3** Voci del menu Sfondo desktop

Capitolo 8 • Uso dello sfondo del desktop **171**

<span id="page-171-0"></span>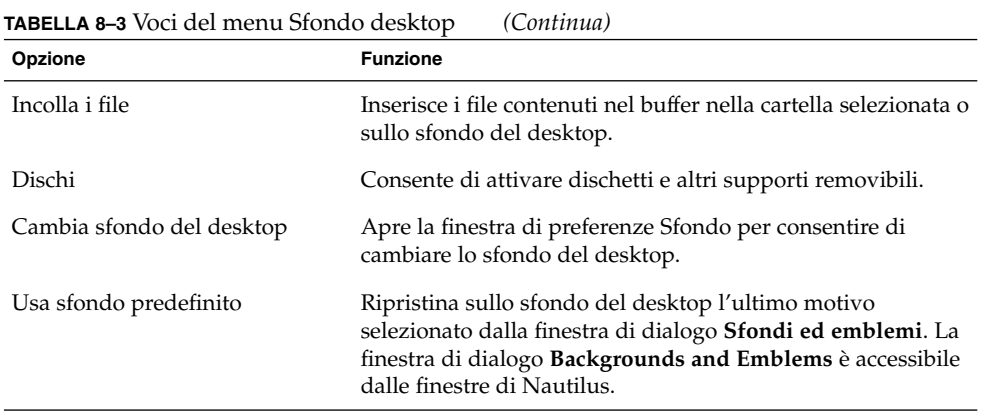

# Modifica del motivo o del colore dello sfondo del desktop

Il motivo o il colore dello sfondo del desktop possono essere cambiati in base alle proprie preferenze. Nautilus include motivi e colori di sfondo che permettono di cambiare l'aspetto dello sfondo del desktop.

Per modificare il motivo o il colore di sfondo del desktop è possibile procedere come segue:

■ Trascinare un motivo o un colore da un'altra finestra o finestra di dialogo sullo sfondo del desktop.

Se lo sfondo del desktop è un colore, è possibile creare un effetto sfumato partendo da un colore di propria scelta per arrivare al colore di sfondo. La sfumatura viene prodotta miscelando gradualmente un colore con l'altro. Per creare un effetto sfumato sullo sfondo del desktop, trascinare un colore su uno dei bordi dello schermo. Il colore viene miscelato dal bordo su cui è stato trascinato al bordo opposto dello schermo.

Prima di trascinare un colore su un bordo dello schermo, verificare se sul bordo è presente un pannello laterale. Se è presente un pannello, è necessario nasconderlo prima di trascinare il colore.

- Usare la finestra di preferenze Sfondo.
- Scegliere un motivo o un colore per lo sfondo dalla finestra di dialogo Sfondi ed **emblemi**. Per cambiare il motivo o il colore dello sfondo del desktop, procedere come segue:
	- 1. Aprire una finestra di Nautilus.
- 2. Scegliere Modifica → Sfondi ed emblemi. Viene aperta la finestra di dialogo **Sfondi ed emblemi**.
- 3. Per visualizzare l'elenco dei motivi disponibili, fare clic sul pulsante Motivi. Per visualizzare l'elenco dei colori disponibili, fare clic sul pulsante Colori.
- 4. Per cambiare lo sfondo del desktop usando un motivo, trascinare il motivo sullo sfondo del desktop. Per cambiare lo sfondo del desktop usando un colore, trascinare il colore sullo sfondo del desktop.
- 5. Fare clic su Chiudi per chiudere la finestra di dialogo.

Manuale utente del desktop GNOME 2.0 per l'ambiente operativo Solaris • maggio 2003

### Personalizzazione del desktop GNOME

#### Parte 2

Il desktop GNOME consente la personalizzazione di una serie di caratteristiche. La personalizzazione di ogni aspetto del desktop è controllata da uno strumento software dedicato denominato finestra di preferenze. Per comodità, le finestre di preferenze sono raggruppate nelle seguenti categorie:

- Base
- **Accessibilità**
- **Avanzate**

Le finestre di preferenze possono essere aperte nei due modi seguenti:

- Scegliere Applicazioni → Preferenze del desktop. Scegliere la finestra richiesta dai sottomenu.
- Fare doppio clic sull'oggetto **Avvia** sullo sfondo del desktop. Viene aperta una finestra di Nautilus nella posizione **Avvia**. Fare doppio clic sull'oggetto **Preferenze** nella finestra di Nautilus per visualizzare le finestre di preferenze. Fare doppio clic sulla categoria di interesse.

Questa parte del manuale descrive le procedure di configurazione del desktop e include i seguenti capitoli.

■ *Uso delle preferenze di base*

Leggere questo capitolo per avere maggiori informazioni sulla personalizzazione dello sfondo del desktop. Il capitolo contiene anche informazioni sulla personalizzazione delle impostazioni della tastiera e del mouse. Viene descritta la configurazione delle scelte rapide, delle preferenze audio e dei proxy di rete. Vengono fornite informazioni sulla scelta di un tema, di un tipo di carattere per il desktop e sulla personalizzazione delle barre dei menu e degli strumenti. Il capitolo contiene infine informazioni sulla personalizzazione della modalità di attivazione delle finestre.

■ *Uso delle preferenze avanzate*

Il capitolo descrive la configurazione dei tipi di file, delle applicazioni e dei pannelli. Contiene anche informazioni sulla personalizzazione delle sessioni e dei programmi avviati automaticamente.

■ *Uso delle preferenze per l'accessibilità*

Leggere questo capitolo per informazioni sulle funzioni di accessibilità disponibili nel desktop. Il capitolo descrive le funzioni di accessibilità della tastiera.

#### CAPITOLO **9**

### Uso delle preferenze di base

Le preferenze di base permettono di personalizzare lo sfondo del desktop. Ad esempio, permettono di configurare le impostazioni della tastiera e del mouse. Consentono inoltre di configurare le scelte rapide, di impostare le preferenze per i segnali acustici e di configurare il proxy di rete. Attraverso le preferenze di base è possibile scegliere un tema e i tipi di carattere da usare nel desktop e personalizzare le barre dei menu e le barre degli strumenti delle applicazioni. Infine, è possibile personalizzare le modalità di attivazione delle finestre.

Questo capitolo spiega come usare le preferenze di base per personalizzare il desktop.

- "Apertura di una finestra di preferenze di base" a pagina 177
- ["Personalizzazione dello sfondo del desktop"](#page-177-0) a pagina 178
- ["Scelta dei tipi di carattere predefiniti"](#page-179-0) a pagina 180
- ["Configurazione delle impostazioni della tastiera"](#page-180-0) a pagina 181
- ["Personalizzazione delle scelte rapide"](#page-182-0) a pagina 183
- ["Personalizzazione dei menu e delle barre degli strumenti nelle applicazioni"](#page-184-0) [a pagina 185](#page-184-0)
- ["Configurazione delle impostazioni del mouse"](#page-186-0) a pagina 187
- ["Configurazione delle impostazioni per il proxy di rete"](#page-189-0) a pagina 190
- ["Impostazione delle preferenze per il segnale acustico"](#page-190-0) a pagina 191
- ["Impostazione di temi nel desktop"](#page-193-0) a pagina 194
- ["Personalizzazione del metodo di attivazione delle](#page-195-0) finestre" a pagina 196

### Apertura di una finestra di preferenze di base

Per aprire una finestra di preferenze di base è possibile procedere nei modi seguenti:

■ Dal menu Preferenze del desktop

<span id="page-177-0"></span>Scegliere Applicazioni → Preferenze del desktop. Scegliere la categoria di preferenze desiderata dal sottomenu. Viene aperta la finestra di dialogo corrispondente.

■ Dalla posizione **Avvia** 

Aprire una finestra di Nautilus e scegliere Vai a → Avvia. In alternativa, fare doppio clic sull'oggetto **Avvia** sullo sfondo del desktop. Viene visualizzata la posizione **Avvia**. Fare doppio clic sull'oggetto **Preferenze del desktop** nella finestra di Nautilus per visualizzare le categorie di preferenze disponibili.

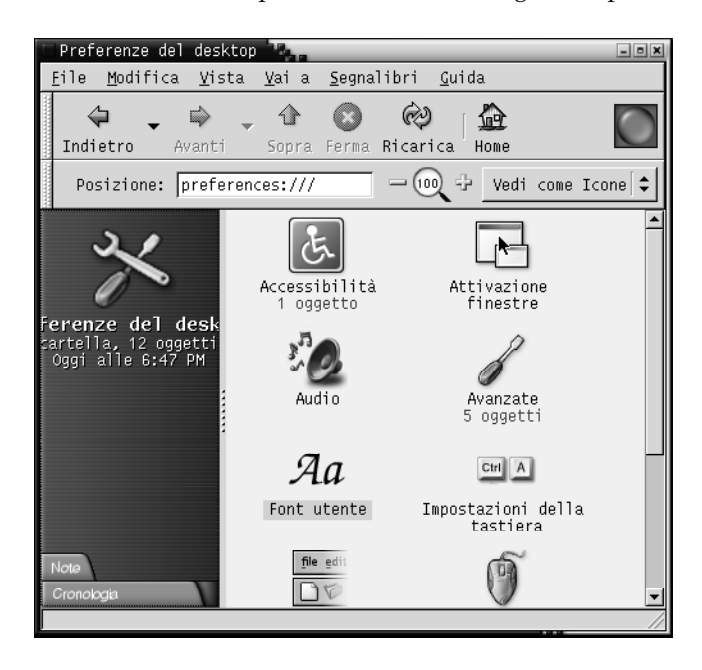

Fare doppio clic sulla categoria di interesse. Viene aperta la finestra di dialogo corrispondente.

### Personalizzazione dello sfondo del desktop

Lo sfondo è la parte del desktop che non contiene elementi dell'interfaccia grafica, ad esempio pannelli e finestre. Lo sfondo del desktop si trova sempre al di sotto degli altri elementi dell'interfaccia.

Lo sfondo del desktop può essere personalizzato nei seguenti modi:

**178** Manuale utente del desktop GNOME 2.0 per l'ambiente operativo Solaris • maggio 2003

- Selezionare un'immagine da visualizzare sullo sfondo del desktop. L'immagine viene sovrapposta al colore di sfondo del desktop. Il colore di sfondo rimane visibile se si seleziona un'immagine trasparente, oppure se l'immagine non copre l'intero sfondo del desktop.
- Selezionare un colore per lo sfondo del desktop. È possibile selezionare un colore pieno oppure creare un effetto sfumato con due colori. La sfumatura viene prodotta miscelando gradualmente un colore con l'altro.

Per cambiare l'aspetto dello sfondo del desktop si può anche utilizzare la gestione di file di Nautilus.

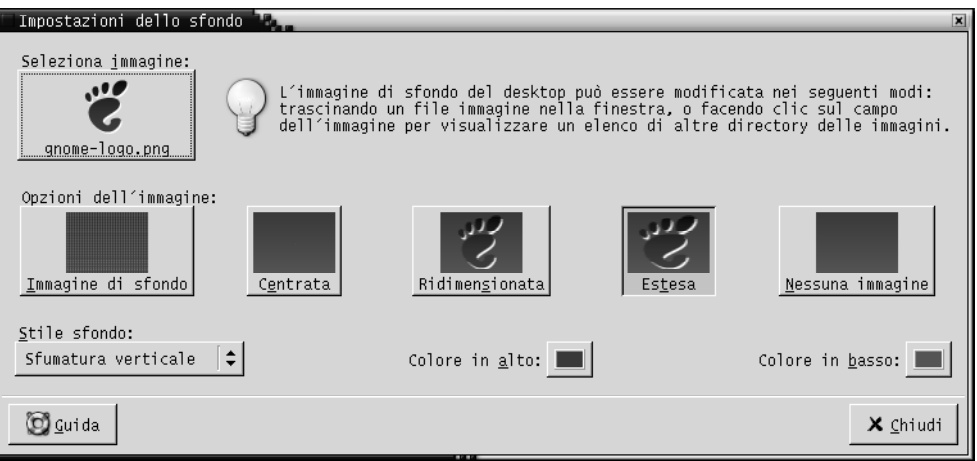

**FIGURA 9–1** Preferenze per lo sfondo del desktop

La Tabella 9–1 elenca le impostazioni che è possibile configurare per lo sfondo.

**TABELLA 9–1** Impostazioni per lo sfondo del desktop

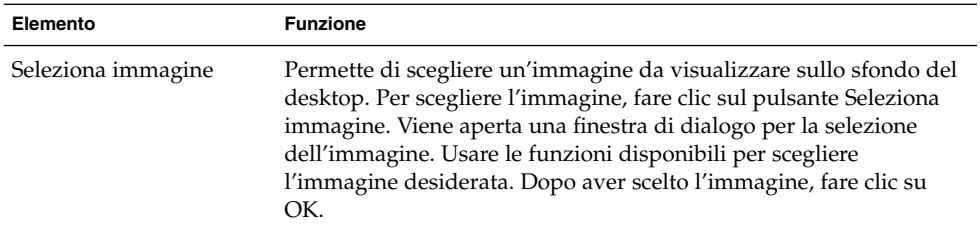

| Elemento         | <b>Funzione</b>                                                                                                    |
|------------------|----------------------------------------------------------------------------------------------------|
| Opzioni immagine | Per specificare le modalità di visualizzazione dell'immagine,<br>selezionare una delle opzioni seguenti:<br>Immagine di sfondo: Ripete l'immagine sull'intero sfondo del<br>ш<br>desktop.<br>Centrata: Visualizza l'immagine al centro dello sfondo del<br>ш<br>desktop.<br>Ridimensionata: Ingrandisce l'immagine in modo da occupare<br>l'intero schermo mantenendone le proporzioni.<br>Estesa: Ingrandisce l'immagine in modo da occupare l'intero<br>schermo senza mantenerne le proporzioni.<br>Nessuna immagine: Non visualizza nessuna immagine.<br>п                                                                                                    |
| Stile sfondo     | Per specificare uno schema di colori, usare le opzioni della casella di<br>riepilogo Stile sfondo e i pulsanti di selezione dei colori.                                                                                                    |
|                  | Per specificare lo schema di colori si può procedere nei modi<br>seguenti:<br>Scegliere Colore solido dalla casella di riepilogo a discesa Stile<br>п<br>sfondo per specificare un singolo colore per lo sfondo del<br>desktop.<br>Per scegliere il colore desiderato, fare clic sul pulsante Colore.<br>Viene aperta la finestra di dialogo Selezionare un colore.<br>Scegliere un colore e fare clic su OK.<br>Scegliere Sfumatura orizzontale dalla casella di riepilogo a<br>discesa Stile sfondo. Questa opzione crea un effetto sfumato dal<br>bordo sinistro al bordo destro dello schermo.<br>Fare clic sul pulsante Colore a sinistra per aprire la finestra di<br>dialogo Selezionare un colore. Scegliere il colore che si desidera<br>visualizzare sul bordo sinistro.<br>Fare clic su Colore a destra. Scegliere il colore che si desidera<br>visualizzare sul bordo destro.<br>Scegliere Sfumatura verticale dalla casella di riepilogo a discesa<br>ш<br>Stile sfondo. Questa opzione crea un effetto sfumato dal bordo<br>superiore al bordo inferiore dello schermo.<br>Fare clic sul pulsante Colore in alto per aprire la finestra di<br>dialogo Selezionare un colore. Scegliere il colore che si desidera<br>visualizzare sul bordo superiore.<br>Fare clic su Colore in basso. Scegliere il colore che si desidera<br>visualizzare sul bordo inferiore. |

<span id="page-179-0"></span>**TABELLA 9–1** Impostazioni per lo sfondo del desktop *(Continua)*

# Scelta dei tipi di carattere predefiniti

La finestra di preferenze Carattere permette di selezionare i caratteri da usare nelle applicazioni e sullo sfondo del desktop.
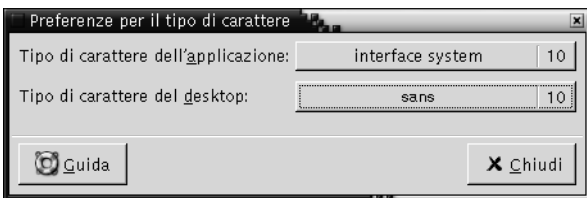

**FIGURA 9–2** Preferenze per i tipi di carattere

La Tabella 9–2 elenca i parametri che è possibile configurare per i caratteri.

**TABELLA 9–2** Impostazioni per i tipi di carattere

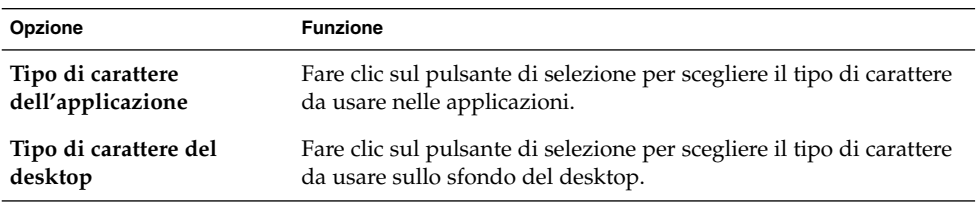

# Configurazione delle impostazioni della tastiera

La finestra di preferenze Tastiera permette di configurare le impostazioni di ripetizione automatica dei tasti e i segnali acustici da associare alla tastiera.

Le preferenze che è possibile configurare nella finestra Tastiera riguardano le seguenti aree funzionali:

- **Tastiera**
- **Audio**

#### Impostazioni per la tastiera

La scheda **Tastiera** permette di impostare le preferenze per la tastiera. Per scegliere le preferenze relative all'*accessibilità* della tastiera, vale a dire le funzioni disponibili nel tool AccessX, fare clic sul pulsante Accessibilità.

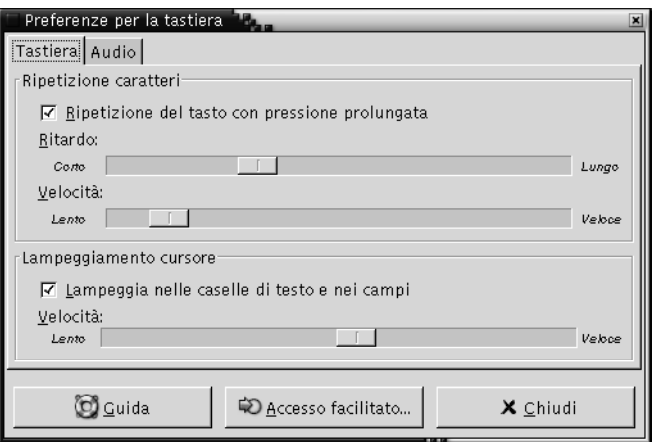

**FIGURA 9–3** Scheda Tastiera nella finestra di preferenze per la tastiera

La Tabella 9–3 elenca i parametri che è possibile configurare per la tastiera.

**TABELLA 9–3** Opzioni di configurazione della tastiera

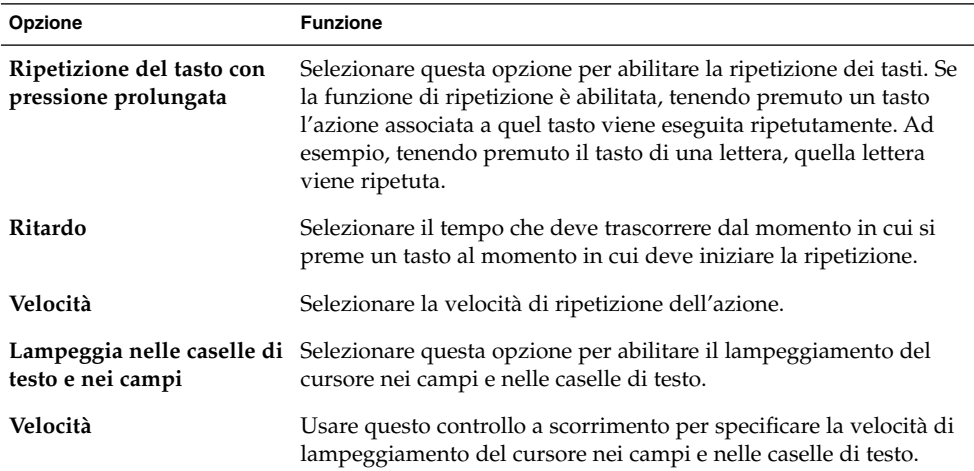

#### Impostazioni per i segnali acustici

Usare la scheda **Audio** per impostare le preferenze relative ai segnali acustici.

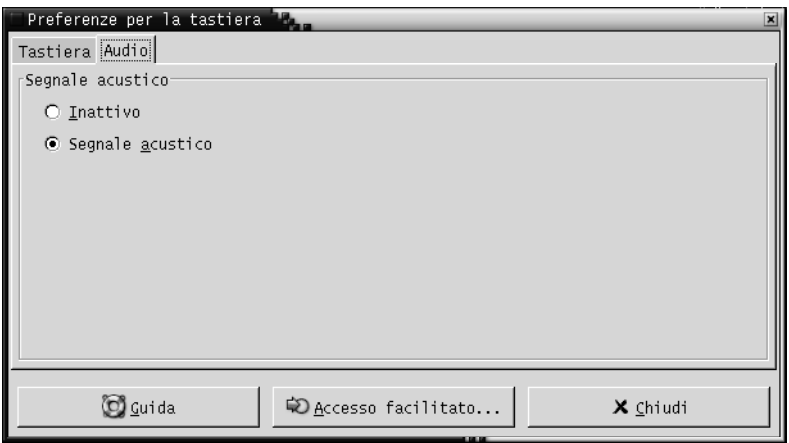

**FIGURA 9–4** Scheda Audio nella finestra di preferenze per la tastiera

Alcune applicazioni emettono un segnale acustico per indicare gli errori di input. Le opzioni della scheda **Audio** permettono di configurare tale segnale acustico. La Tabella 9–4 elenca i parametri che è possibile configurare per i suoni della tastiera.

**TABELLA 9–4** Opzioni di configurazione per i suoni della tastiera

| Opzione          | <b>Funzione</b>                                                                                |
|------------------|------------------------------------------------------------------------------------------------|
| <b>Inattivo</b>  | Selezionare questa opzione per disabilitare l'emissione di segnali<br>acustici dalla tastiera. |
| Segnale acustico | Selezionare questa opzione per abilitare l'emissione di segnali<br>acustici dalla tastiera.    |

### Personalizzazione delle scelte rapide

Una *scelta rapida* è un tasto o una combinazione di tasti alternativa al metodo standard di esecuzione di un'azione.

La finestra di preferenze Scelte rapide permette di visualizzare le scelte rapide predefinite. Le scelte rapide predefinite possono essere personalizzate in base alle proprie preferenze.

È anche possibile creare speciali *tasti di scelta*. I tasti di scelta sono combinazioni di tasti usate per l'avvio delle applicazioni.

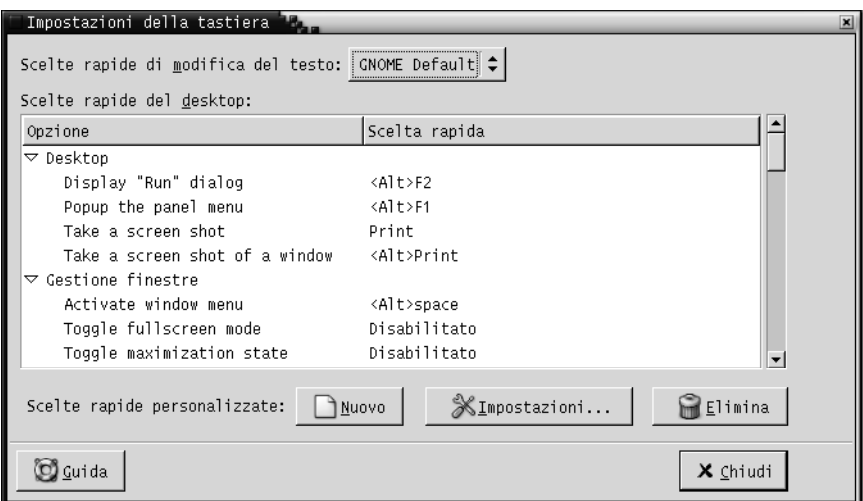

**FIGURA 9–5** Preferenze per le scelte rapide

La Tabella 9–5 elenca i parametri che è possibile configurare per le scelte rapide.

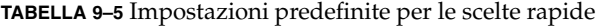

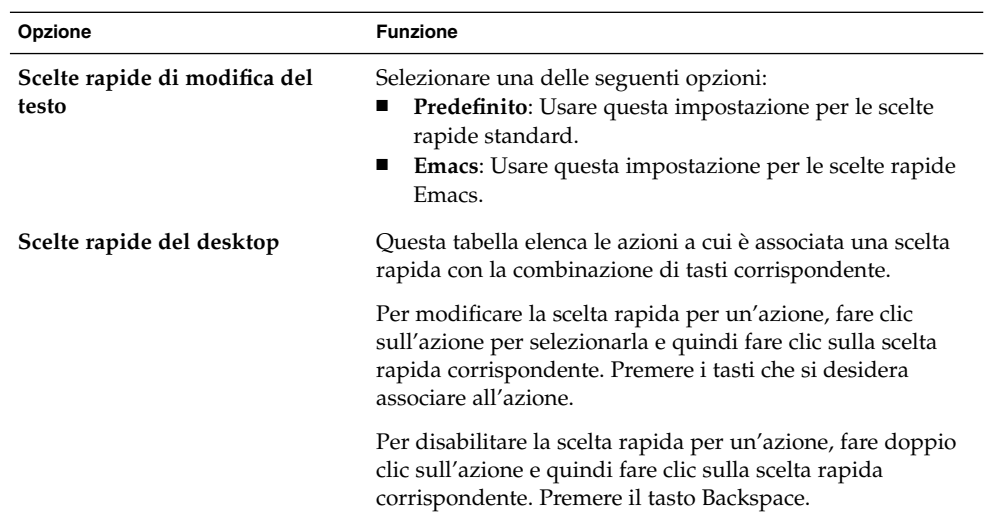

| Opzione                      | <b>Funzione</b>                                                                                                    |
|------------------------------|----------------------------------------------------------------------------------------------------|
| Scelte rapide personalizzate | Per aggiungere un tasto di scelta, procedere come segue:<br>Fare clic su Nuovo. Viene visualizzata la finestra di<br>1.<br>dialogo Associazione personalizzata. Inserire il<br>comando da associare al tasto di scelta nel campo<br>Nuovo comando. In alternativa, per cercare il comando,<br>fare clic sul pulsante Sfoglia. Dopo aver selezionato il<br>comando, fare clic su OK. Il comando viene aggiunto<br>alla sezione Scelte rapide personalizzate della tabella<br>Scelte rapide del desktop.<br>2. Fare clic nella colonna Scelta rapida del comando nella<br>sezione Associazione personalizzata della tabella<br>Scelte rapide del desktop. Premere il tasto o la<br>combinazione di tasti da associare al comando. |
|                              | Per modificare un tasto di scelta, selezionarlo nella sezione<br>Scelte rapide personalizzate della tabella Scelte rapide del<br>desktop e fare clic su Modifica. Modificare il comando<br>nella finestra di dialogo Associazione personalizzata.                                                                                                    |
|                              | Per rimuovere un tasto di scelta, selezionarlo nella sezione<br>Scelte rapide personalizzate della tabella Scelte rapide del<br>desktop e fare clic su Elimina.                                                                                                    |

**TABELLA 9–5** Impostazioni predefinite per le scelte rapide *(Continua)*

# Personalizzazione dei menu e delle barre degli strumenti nelle applicazioni

La finestra di preferenze Menu e barre degli strumenti permette di personalizzare l'aspetto dei menu, delle barre dei menu e delle barre degli strumenti delle applicazioni GNOME.

Capitolo 9 • Uso delle preferenze di base **185**

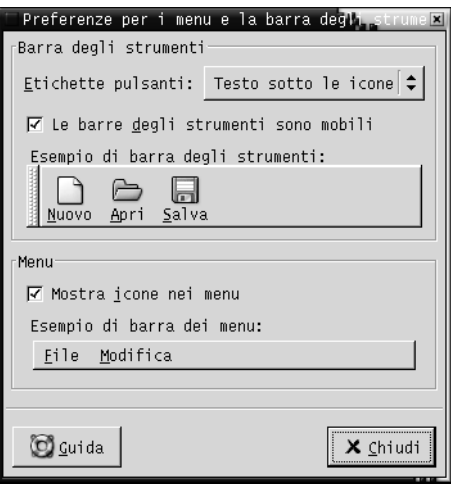

**FIGURA 9–6** Preferenze per i menu e le barre degli strumenti

La Tabella 9–6 elenca le impostazioni relative ai menu e alle barre degli strumenti che è possibile personalizzare nelle applicazioni GNOME.

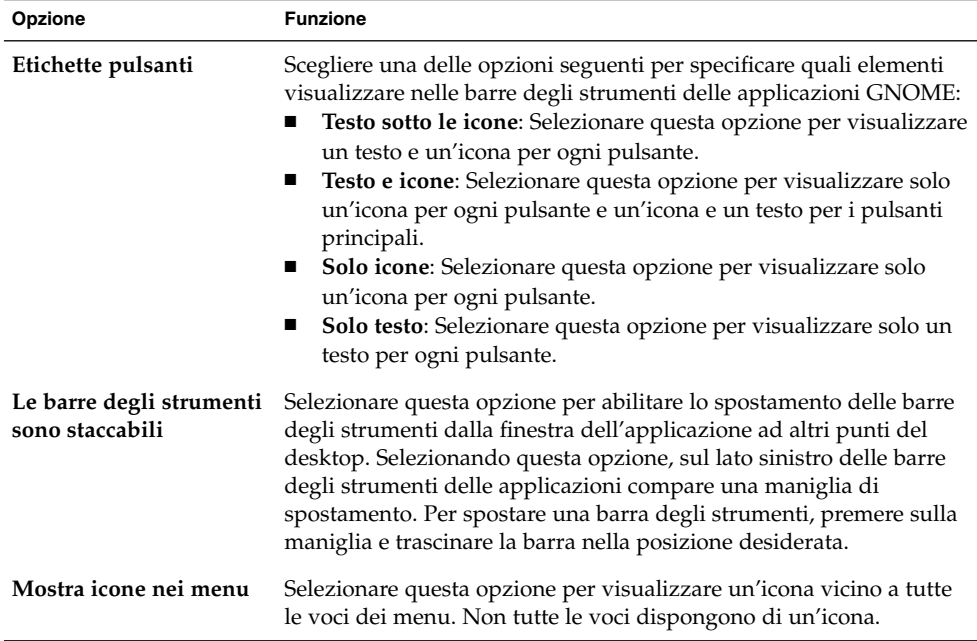

**TABELLA 9–6** Impostazioni per la personalizzazione delle applicazioni

### Configurazione delle impostazioni del mouse

La finestra di preferenze Mouse permette di configurare il mouse per l'uso con la mano destra o sinistra. Permette inoltre di specificare la velocità e la sensibilità dello spostamento del mouse.

È possibile impostare le preferenze per la categoria Mouse in relazione alle seguenti aree funzionali:

- **Pulsanti**
- **Cursori**
- **Movimento**

#### Impostazioni per i pulsanti

La scheda **Pulsanti** permette di configurare i pulsanti del mouse per l'uso con la mano sinistra. Permette inoltre di specificare l'intervallo per il doppio clic.

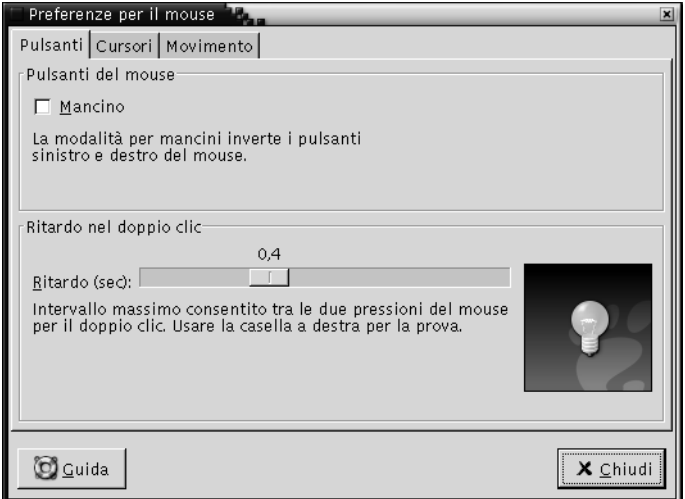

**FIGURA 9–7** Scheda Pulsanti della finestra di preferenze per il mouse

La [Tabella 9–7](#page-187-0) elenca i parametri che è possibile configurare per i pulsanti del mouse.

<span id="page-187-0"></span>**TABELLA 9–7** Opzioni di configurazione dei pulsanti del mouse

| Opzione | <b>Funzione</b>                                                                                                    |
|---------|----------------------------------------------------------------------------------------------------|
| Mancino | Selezionare questa opzione per configurare il mouse per l'uso con<br>la mano sinistra. Configurando il mouse per l'uso con la mano<br>sinistra, le funzioni del pulsante sinistro e di quello destro<br>vengono invertite.                                                                                  |
| Ritardo | Usare questo cursore per specificare il tempo che può trascorrere<br>tra due clic perché vengano accettati come un doppio clic. Se<br>l'intervallo tra la prima e la seconda pressione dei pulsanti supera<br>quello specificato in questa opzione, l'azione non viene<br>interpretata come un doppio clic. |

### Impostazioni per il puntatore

La scheda **Cursori** permette di impostare le preferenze per il puntatore del mouse.

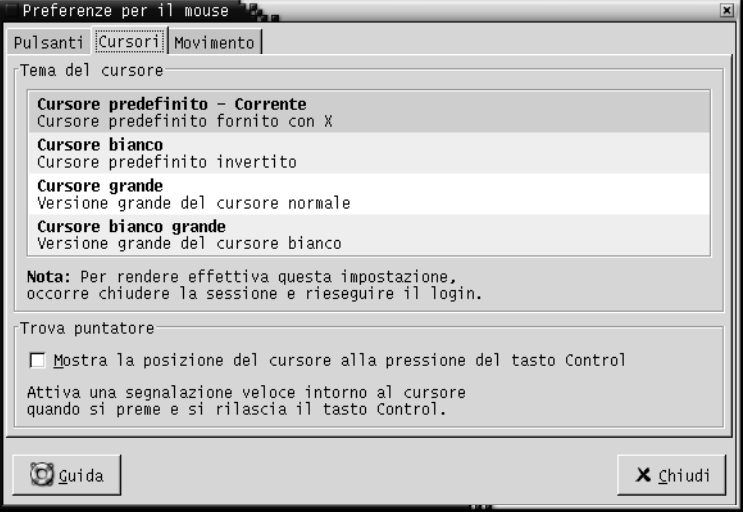

**FIGURA 9–8** Scheda Cursori della finestra di preferenze per il mouse

La [Tabella 9–8](#page-188-0) elenca i parametri che è possibile configurare per il puntatore del mouse:

<span id="page-188-0"></span>**TABELLA 9–8** Opzioni di configurazione per il puntatore del mouse

| Opzione                                                     | <b>Funzione</b>                                                                                                    |
|-------------------------------------------------------------|----------------------------------------------------------------------------------------------------|
| Tema del cursore                                            | Selezionare dalla casella di riepilogo il tema<br>desiderato per il puntatore del mouse.                                                                                                    |
| Mostra la posizione del cursore alla<br>pressione del tasto | Selezionare questa opzione per abilitare<br>l'animazione del puntatore del mouse quando<br>si preme e si rilascia il tasto Ctrl. Questa<br>funzione può essere utile per individuare il<br>puntatore del mouse sullo schermo. |

#### Impostazioni per lo spostamento

La scheda **Movimento** permette di configurare le preferenze relative allo spostamento del mouse.

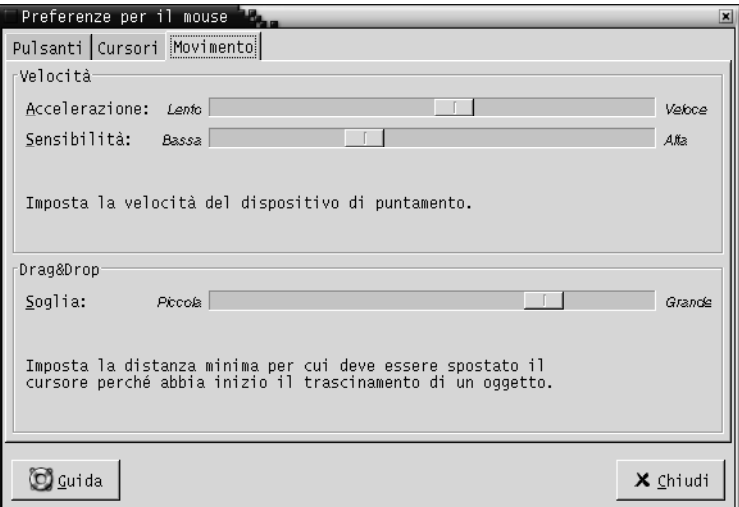

**FIGURA 9–9** Scheda Movimento della finestra di preferenze per il mouse

La [Tabella 9–9](#page-189-0) elenca i parametri che è possibile configurare per lo spostamento del mouse:

<span id="page-189-0"></span>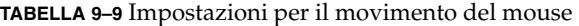

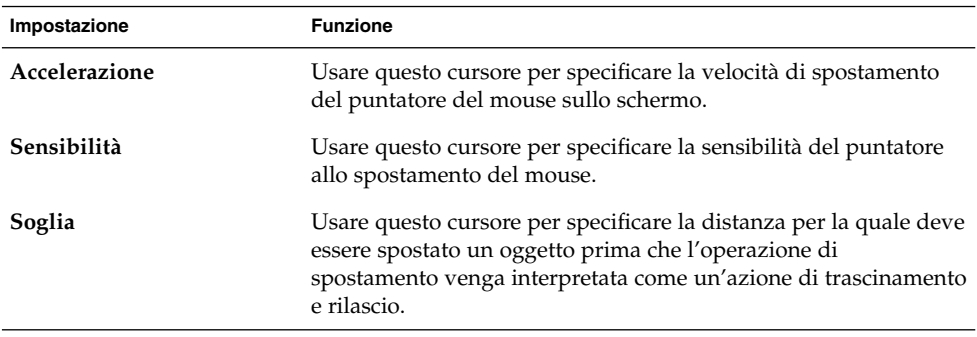

# Configurazione delle impostazioni per il proxy di rete

La finestra di preferenze Proxy di rete permette di configurare le modalità di connessione del sistema alle reti. È possibile configurare il desktop per la connessione a un *server proxy* e specificare i parametri del proxy. Un proxy è un server che intercetta le richieste dirette a un altro server e, se possibile, le esegue direttamente. È possibile inserire il nome DNS (Domain Name Service) oppure l'indirizzo IP (Internet Protocol) del server proxy. Il *nome DNS* è un nome che identifica in modo esclusivo un computer all'interno di una rete. L'*indirizzo IP* è l'identificativo numerico del computer all'interno di una rete.

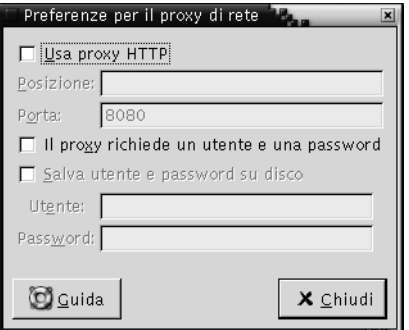

**FIGURA 9–10** Preferenze per il proxy di rete

La [Tabella 9–10](#page-190-0) elenca i parametri che è possibile configurare per il proxy di rete.

<span id="page-190-0"></span>**TABELLA 9–10** Impostazioni per il proxy di rete

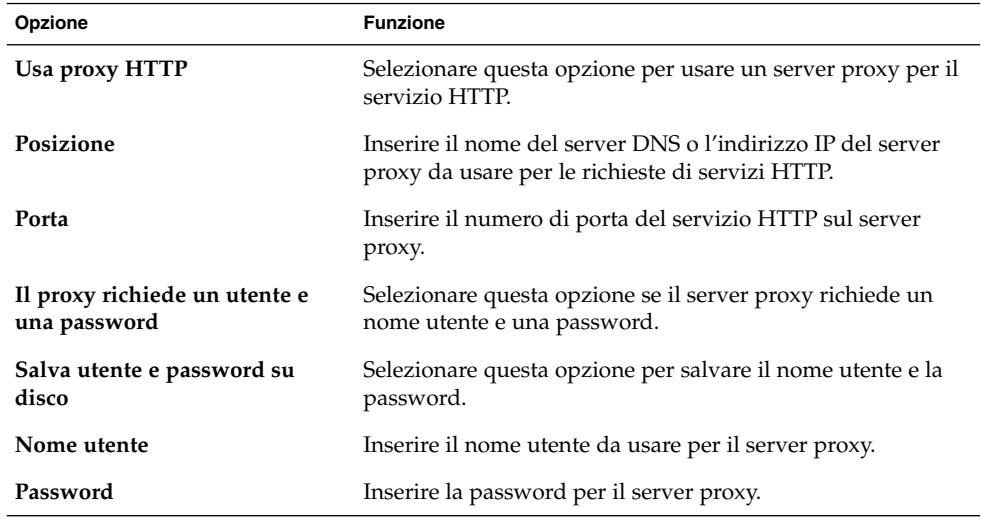

# Impostazione delle preferenze per il segnale acustico

La finestra di preferenze Audio permette di controllare l'avvio del server di suoni di GNOME. È anche possibile specificare quali suoni riprodurre in seguito a un determinato evento.

Le impostazioni disponibili nella finestra di preferenze Audio riguardano le seguenti aree funzionali:

- **Generale**
- **Eventi sonori**

#### Impostazioni generali

La scheda **Generale** della finestra di preferenze Audio permette di specificare quando avviare il server audio di GNOME. È anche possibile abilitare le funzioni audio per gli eventi.

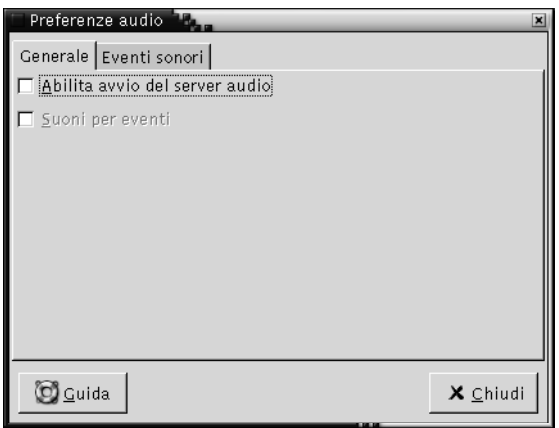

**FIGURA 9–11** Scheda Generale nella finestra di preferenze audio

La Tabella 9–11 elenca le impostazioni audio generali che è possibile configurare.

**TABELLA 9–11** Impostazioni audio

| Opzione                           | <b>Funzione</b>                                                                                                    |
|-----------------------------------|----------------------------------------------------------------------------------------------------|
| Abilita avvio del server<br>audio | Selezionare questa opzione per avviare il server di suoni all'avvio<br>di una sessione di GNOME. Quando il server audio è attivo, il<br>desktop può riprodurre dei suoni.                                         |
| Suoni per eventi                  | Selezionare questa opzione per riprodurre dei suoni quando si<br>verificano determinati eventi sul desktop. Questa opzione può<br>essere attivata solo è selezionata l'opzione Abilita avvio del<br>server audio. |

#### Impostazioni per gli eventi sonori

La scheda **Eventi sonori** della finestra di preferenze Audio permette di associare determinati suoni a eventi particolari.

**Nota –** Per poter accedere a questa scheda è necessario selezionare le opzioni **Abilita avvio del server audio** e **Suoni per eventi**.

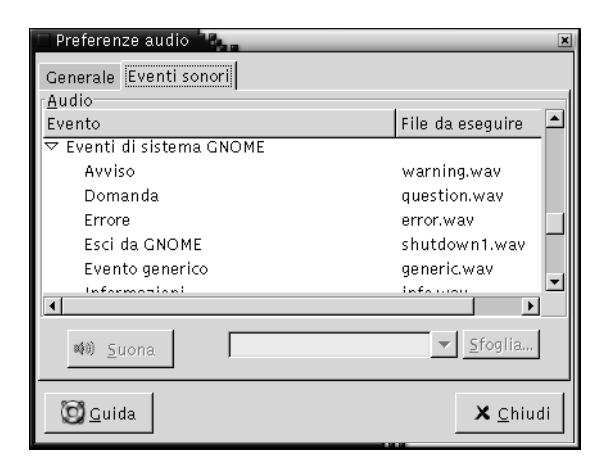

**FIGURA 9–12** Scheda Eventi sonori nella finestra di preferenze per i suoni

La Tabella 9–12 elenca le impostazioni che è possibile configurare per gli eventi sonori.

| Opzione                                                   | <b>Funzione</b>                                                                                                    |
|-----------------------------------------------------------|----------------------------------------------------------------------------------------------------|
| Tabella Suoni                                             | La tabella <b>Suoni</b> permette di associare determinati suoni ad<br>eventi particolari.                                                                                                    |
|                                                           | La colonna Evento mostra un elenco gerarchico degli eventi che si<br>possono verificare. Per espandere una categoria di eventi, fare clic<br>sulla freccia a destra accanto a una categoria di eventi.                                                                                                    |
|                                                           | La colonna <b>File da riprodurre</b> contiene i file audio che vengono<br>riprodotti al verificarsi del relativo evento.                                                                                                    |
| Riproduci                                                 | Fare clic su questo pulsante per riprodurre il file audio associato<br>all'evento selezionato.                                                                                                    |
| Casella combinata a<br>discesa dei file audio,<br>Sfoglia | Per associare un suono a un evento, selezionare l'evento nella<br>tabella Suoni. Inserire il nome del file audio che si desidera<br>associare all'evento selezionato nella casella combinata a discesa.<br>In alternativa, fare clic su Sfoglia per aprire la finestra di dialogo<br>Seleziona file audio. Questa finestra di dialogo permette di<br>specificare il file audio da associare all'evento selezionato. |
|                                                           | <b>Nota</b> $-\hat{E}$ possibile associare agli eventi solo file audio in formato<br>.wav.                                                                                                    |

**TABELLA 9–12** Opzioni di configurazione per gli eventi sonori

### Impostazione di temi nel desktop

La finestra di preferenze Tema permette di selezionare un tema per il desktop e per le cornici delle finestre. È possibile impostare le preferenze per la categoria Tema in relazione alle seguenti aree funzionali:

- **Tema del widget**
- **Cornici delle finestre**

I temi impostati per il desktop e le cornici delle finestre non sono gli unici a determinare l'aspetto del desktop. Ad esempio, Nautilus include una serie di temi che permettono di cambiare il "look-and-feel" delle finestre e dello sfondo del desktop.

#### Impostazioni per il tema del desktop

La scheda **Tema del widget** della finestra di preferenze Tema permette di selezionare un tema per il desktop. Il tema del desktop definisce l'aspetto visivo dei pannelli, dei menu e delle applet. Determina inoltre l'aspetto degli elementi dell'interfaccia delle applicazioni GNOME. Ad esempio, il tema definisce l'aspetto dei pulsanti, delle barre di scorrimento, delle caselle di controllo e così via.

È possibile scegliere un tema dall'elenco di quelli disponibili oppure installare nuovi temi. L'elenco dei temi disponibili include diverse opzioni per gli utenti portatori di handicap.

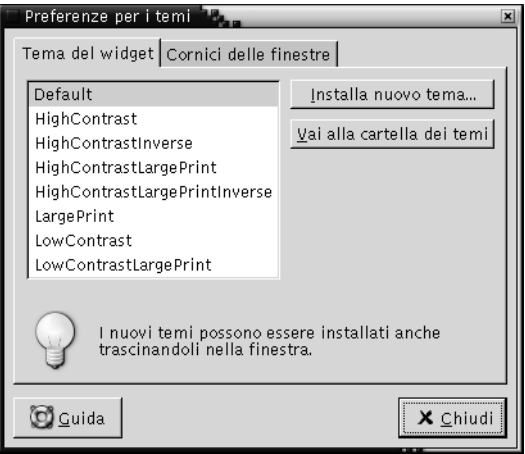

**FIGURA 9–13** Scheda Tema del widget della finestra di preferenze per i temi

La [Tabella 9–13](#page-194-0) elenca i parametri che è possibile configurare per i temi del desktop.

| Opzione                    | <b>Funzione</b>                                                                                                    |
|----------------------------|----------------------------------------------------------------------------------------------------|
| Temi disponibili           | Selezionare il tema desiderato dalla casella di riepilogo.                                                                                                    |
| Installa nuovo tema        | È possibile aggiungere un tema all'elenco dei temi<br>disponibili. Il nuovo tema deve essere una cartella non<br>compressa.                                                                                                    |
|                            | Per aggiungere un tema all'elenco, fare clic sul pulsante<br>Installa nuovo tema. Viene aperta una finestra di<br>dialogo. Inserire la posizione della cartella che contiene<br>il tema nella casella combinata a discesa. In alternativa,<br>per cercare la cartella, fare clic sul pulsante Sfoglia.<br>Dopo aver selezionato la cartella, fare clic su OK. |
|                            | È possibile reperire numerosi temi GTK su Internet.                                                                                                    |
| Vai alla cartella dei temi | Fare clic su questo pulsante per aprire una finestra<br>della gestione di file nella cartella predefinita dei temi. I<br>temi possono essere eliminati dalla finestra della<br>gestione file.                                                                                                    |

<span id="page-194-0"></span>**TABELLA 9–13** Impostazioni per i temi del desktop

#### Impostazioni per le cornici delle finestre

La scheda **Cornici delle finestre** della finestra Preferenze per i temi permette di selezionare un tema per la cornice delle finestre. È possibile scegliere un tema dall'elenco di quelli disponibili oppure installare nuovi temi. L'elenco dei temi disponibili include diverse opzioni per gli utenti portatori di handicap.

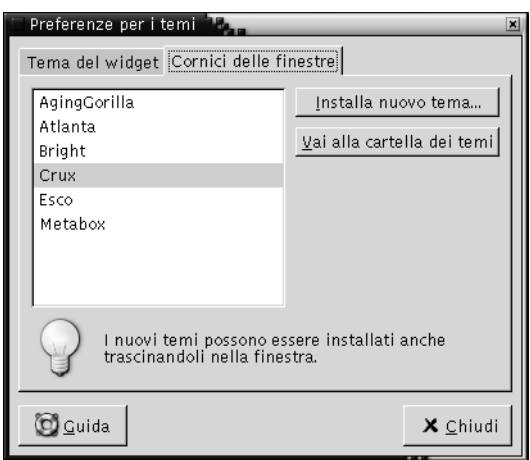

**FIGURA 9–14** Scheda Cornici delle finestre della finestra di preferenze per i temi

La Tabella 9–14 elenca i parametri che è possibile configurare per il tema della cornice delle finestre.

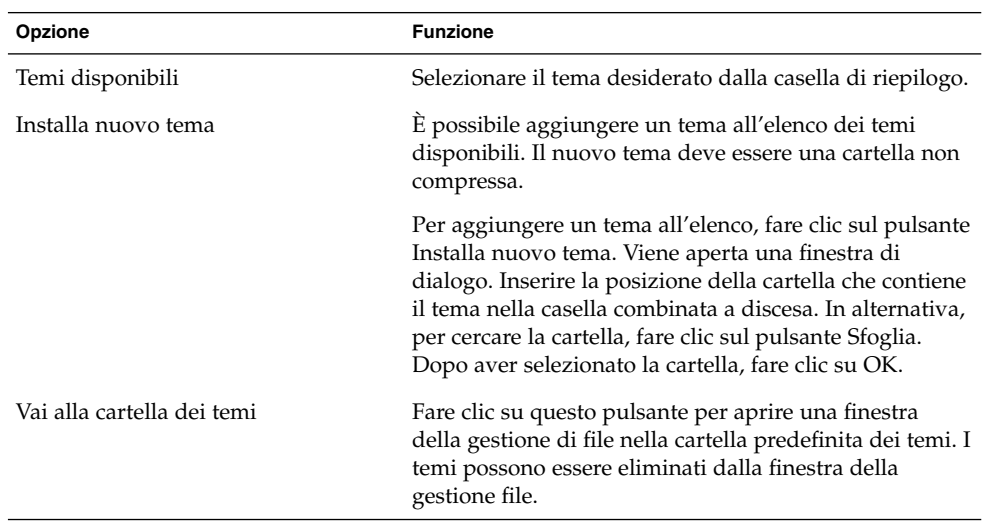

**TABELLA 9–14** Impostazioni per i temi della cornice delle finestre

## Personalizzazione del metodo di attivazione delle finestre

La finestra di preferenze Attivazione finestre permette di personalizzare le modalità di attivazione delle finestre sul desktop.

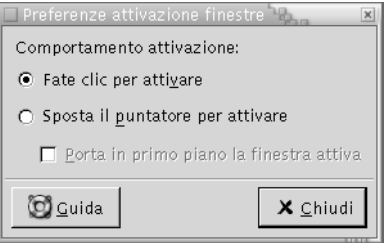

**FIGURA 9–15** Preferenze per l'attivazione delle finestre

La [Tabella 9–15](#page-196-0) elenca le impostazioni che è possibile personalizzare per l'attivazione delle finestre.

**196** Manuale utente del desktop GNOME 2.0 per l'ambiente operativo Solaris • maggio 2003

<span id="page-196-0"></span>**TABELLA 9–15** Opzioni di configurazione per l'attivazione delle finestre

| Opzione                                    | <b>Funzione</b>                                                                                                    |
|--------------------------------------------|----------------------------------------------------------------------------------------------------|
| Fate clic per attivare                     | Selezionare questa opzione per attivare le finestre facendovi clic con<br>il mouse. La finestra resterà attiva finché non si farà clic su un'altra<br>finestra.                                           |
| Sposta il puntatore per<br>attivare        | Selezionare questa opzione per attivare automaticamente la finestra<br>su cui si trova il puntatore del mouse. La finestra resterà attiva<br>finché il puntatore non verrà spostato su un'altra finestra. |
| Porta in primo piano la<br>finestra attiva | Selezionare questa opzione per portare in primo piano la finestra di<br>volta in volta attivata.                                                                                                    |

Manuale utente del desktop GNOME 2.0 per l'ambiente operativo Solaris • maggio 2003

#### CAPITOLO **10**

# Uso delle preferenze avanzate

Le finestre di preferenze **Avanzate** permettono di personalizzare il comportamento e l'aspetto delle applicazioni, dei pannelli e di altri elementi dell'interfaccia utente. Ad esempio, permettono di configurare i tipi di file, le applicazioni predefinite e i pannelli da visualizzare sul desktop. Permettono inoltre di personalizzare le sessioni e i programmi ad avvio automatico. Questo capitolo spiega come usare le preferenze **Avanzate** per personalizzare il desktop.

- "Apertura di una finestra di preferenze avanzate" a pagina 199
- ["Configurazione di un database di CD"](#page-199-0) a pagina 200
- ["Configurazione dei tipi di](#page-201-0) file e dei programmi" a pagina 202
- ["Personalizzazione dei pannelli"](#page-204-0) a pagina 205
- ["Scelta delle applicazioni preferite"](#page-205-0) a pagina 206
- ["Configurazione delle sessioni"](#page-208-0) a pagina 209

### Apertura di una finestra di preferenze avanzate

Per aprire una finestra di preferenze avanzate è possibile procedere nei seguenti modi:

■ Dal menu Preferenze del desktop

Scegliere Applicazioni → Preferenze del desktop → Avanzate. Scegliere la categoria di preferenze desiderata dal sottomenu. Viene aperta la finestra di dialogo corrispondente.

■ Dalla posizione **Avvia** 

Aprire una finestra di Nautilus e scegliere Vai a → Avvia. In alternativa, fare doppio clic sull'oggetto **Avvia** sullo sfondo del desktop. Viene visualizzata la posizione **Avvia**. Fare doppio clic sull'oggetto **Preferenze del desktop** nella finestra di Nautilus e quindi sulla cartella **Avanzate**. Vengono visualizzate le

categorie di preferenze avanzate disponibili.

<span id="page-199-0"></span>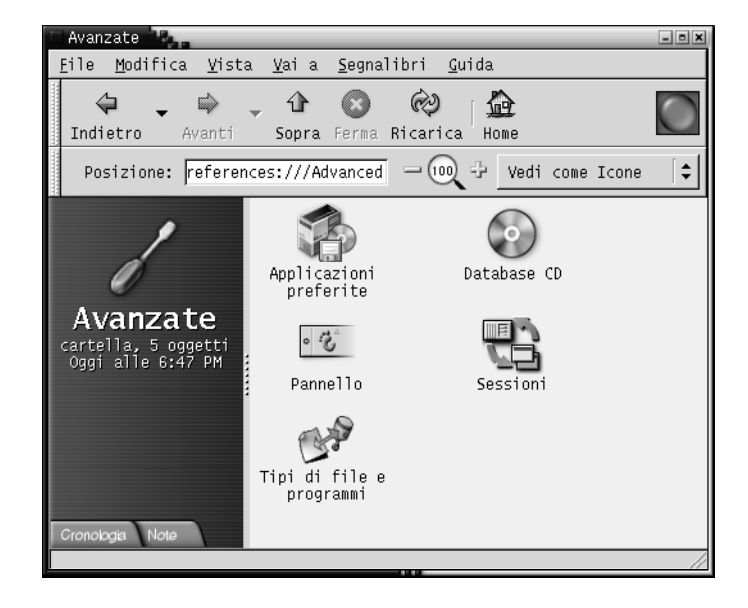

Fare doppio clic sulla categoria di interesse. Viene aperta la finestra di dialogo corrispondente.

## Configurazione di un database di CD

La finestra di preferenze Database CD permette di configurare un database di CD interrogabile dal sistema. Il database contiene informazioni sui CD quali il nome dell'artista, il titolo e l'elenco delle tracce. Quando un'applicazione riproduce un CD, può interrogare il database per ottenere informazioni sul suo contenuto e visualizzarle.

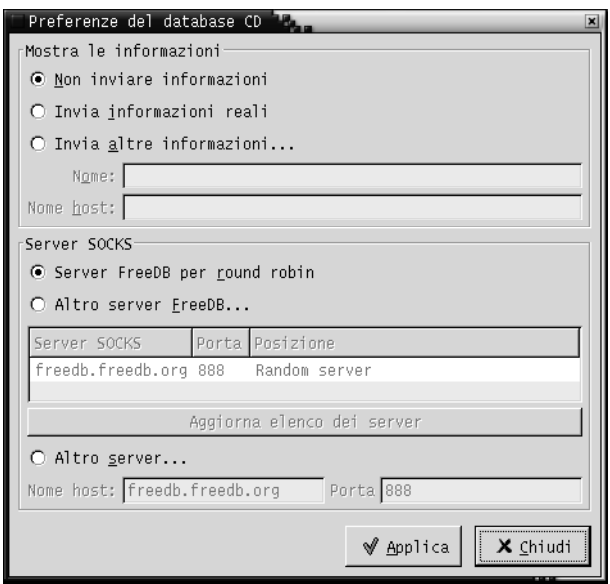

**FIGURA 10–1** Preferenze per il database dei CD

La Tabella 10–1 descrive gli elementi della finestra di preferenze Database CD.

**TABELLA 10–1** Impostazioni per il database di CD

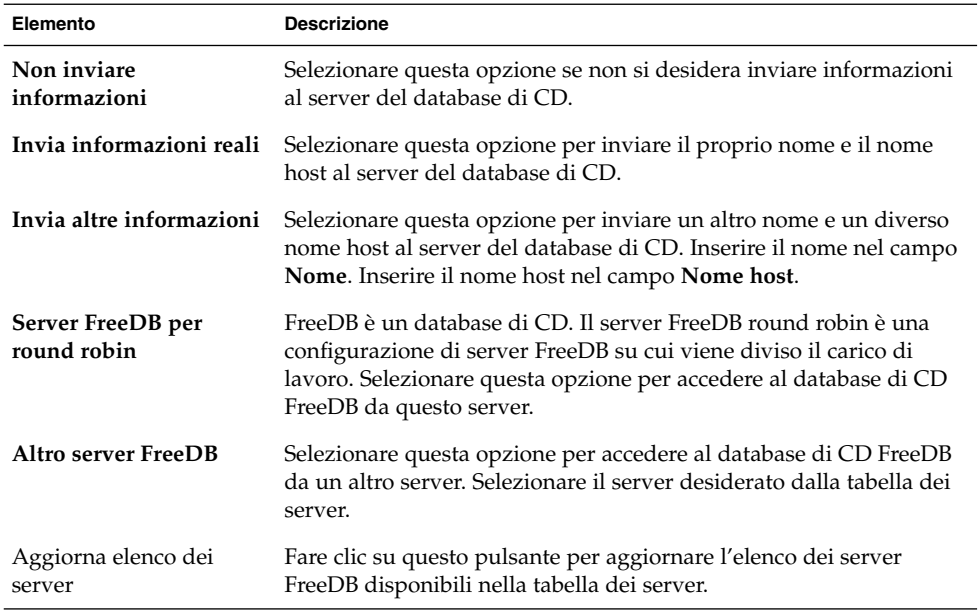

<span id="page-201-0"></span>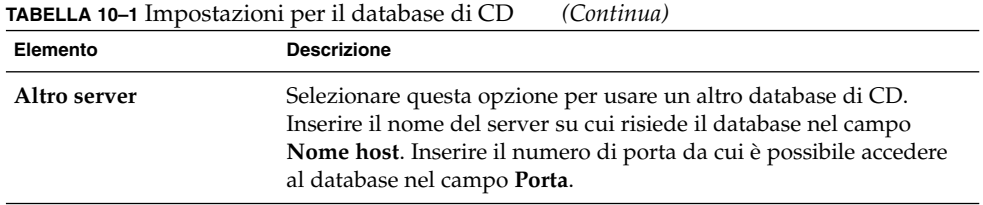

# Configurazione dei tipi di file e dei programmi

La finestra di preferenze Tipi di file e programmi permette di specificare le modalità di creazione, visualizzazione e modifica dei diversi tipi di file. Ad esempio, è possibile specificare che i file di testo vengano aperti automaticamente in un editor.

Nautilus e altre applicazioni di GNOME controllano il contenuto dei file per determinarne il tipo. Se le prime righe non permettono di determinare il tipo di file, l'applicazione controlla l'estensione.

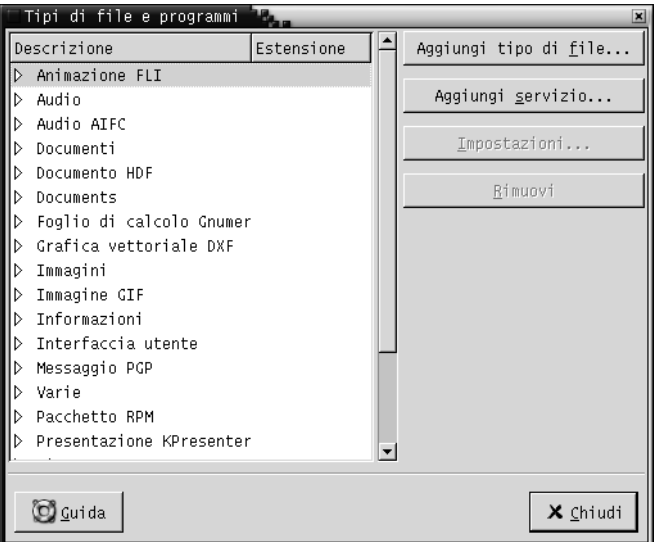

**FIGURA 10–2** Preferenze per tipi di file e programmi

La [Tabella 10–2](#page-202-0) descrive gli elementi della finestra di preferenze Tipi di file e programmi.

**202** Manuale utente del desktop GNOME 2.0 per l'ambiente operativo Solaris • maggio 2003

<span id="page-202-0"></span>**TABELLA 10–2** Elementi della finestra di preferenze per tipi di file e programmi

| Elemento              | <b>Descrizione</b>                                                                                                    |
|-----------------------|----------------------------------------------------------------------------------------------------|
| Tabella               | Per visualizzare il contenuto di una categoria di tipi di file, fare clic<br>sulla freccia a destra posta accanto al nome della categoria. La<br>categoria viene espansa e viene visualizzata una descrizione di ogni<br>tipo di file con l'estensione associata. |
|                       | Per selezionare un tipo di file, fare clic sulla voce corrispondente.                                                                                                    |
| Aggiungi tipo di file | Fare clic su questo pulsante per aggiungere un tipo di file. Per<br>maggiori informazioni, vedere "Aggiungere un tipo di file"<br>a pagina 203.                                                                                                    |
| Aggiungi servizio     | Fare clic su questo pulsante per aggiungere un servizio. Per<br>maggiori informazioni, vedere "Aggiungere un servizio"<br>a pagina 204.                                                                                                    |
| Impostazioni          | Per modificare un tipo di file, un servizio o una categoria di tipi di<br>file, selezionare la voce desiderata e fare clic su Impostazioni.                                                                                                    |
| Rimuovi               | Per rimuovere un tipo di file o un servizio, selezionare l'elemento<br>da eliminare e fare clic su Elimina.                                                                                                    |

#### Aggiungere un tipo di file

Per aggiungere un tipo di file, procedere come segue:

- 1. Scegliere Applicazioni → Preferenze del desktop → Avanzate → Tipi di file e programmi per aprire la finestra di preferenze Tipi di file e programmi.
- 2. Fare clic sul pulsante Aggiungi tipo di file. Viene aperta la finestra di dialogo **Aggiungi tipo di file**.
- 3. Inserire le proprietà del tipo di file nella finestra di dialogo. La tabella seguente descrive gli elementi della finestra di dialogo **Aggiungi tipo di file**:

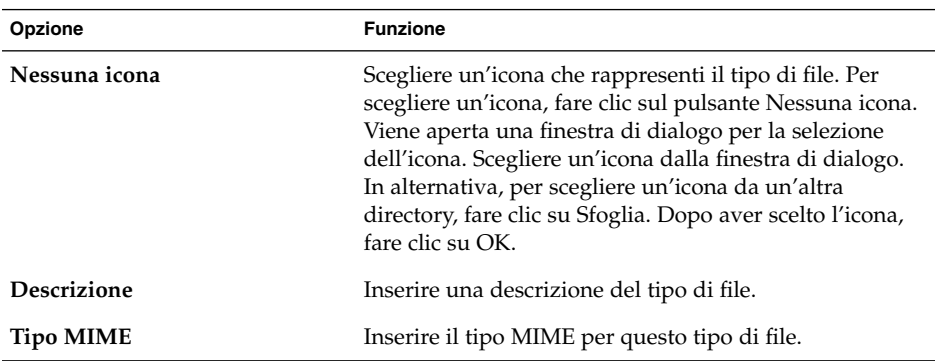

<span id="page-203-0"></span>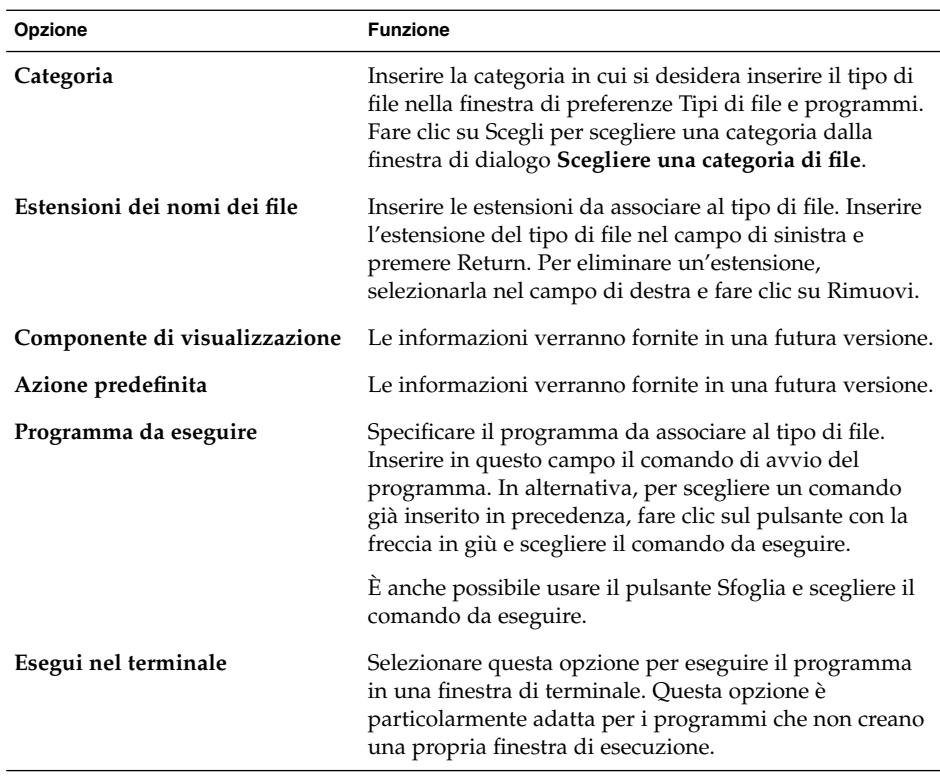

4. Fare clic su OK.

#### Aggiungere un servizio

Per aggiungere un servizio, procedere come segue:

- 1. Scegliere Applicazioni → Preferenze del desktop → Avanzate → Tipi di file e programmi per aprire la finestra di preferenze Tipi di file e programmi.
- 2. Fare clic su Aggiungi servizio. Viene aperta la finestra di dialogo **Aggiungi servizio**.
- 3. Inserire le proprietà del servizio nella finestra di dialogo. La tabella seguente descrive gli elementi della finestra di dialogo **Aggiungi servizio**:

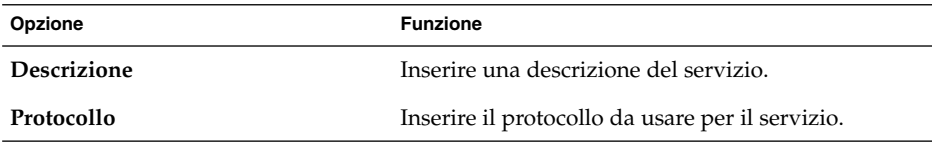

**204** Manuale utente del desktop GNOME 2.0 per l'ambiente operativo Solaris • maggio 2003

<span id="page-204-0"></span>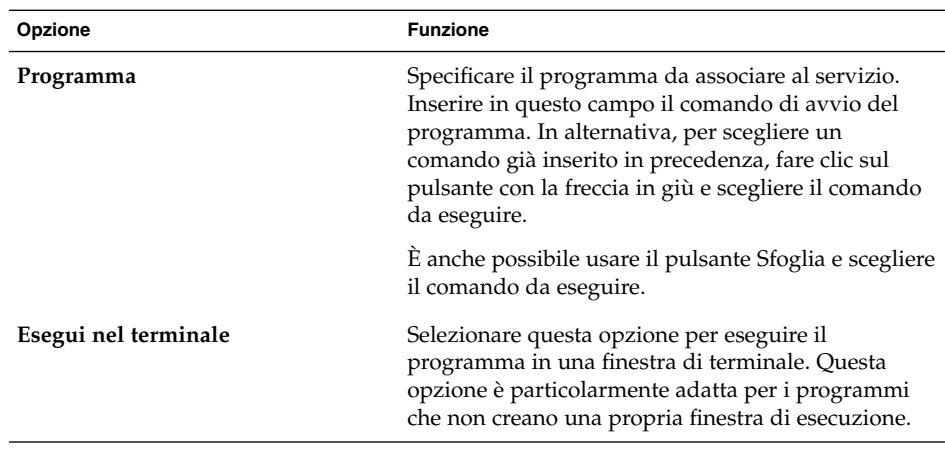

4. Fare clic su OK.

# Personalizzazione dei pannelli

La finestra di preferenze Pannello permette di configurare il comportamento dei pannelli. Le modifiche apportate nella finestra di preferenze Pannello vengono applicate a tutti i pannelli del desktop.

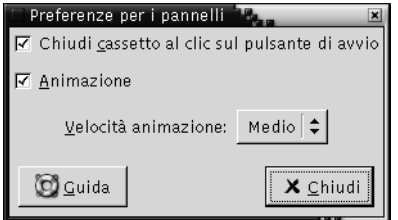

**FIGURA 10–3** Preferenze per i pannelli

**TABELLA 10–3** Impostazioni per i pannelli

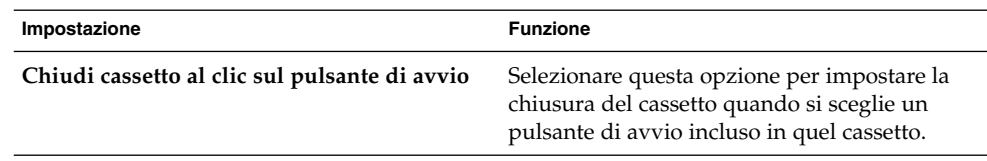

Capitolo 10 • Uso delle preferenze avanzate **205**

<span id="page-205-0"></span>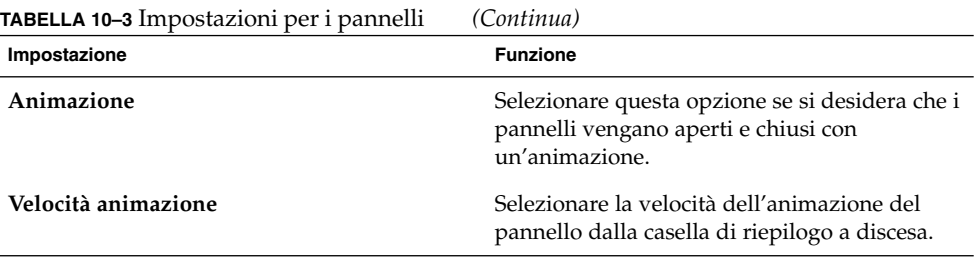

# Scelta delle applicazioni preferite

La finestra di preferenze Applicazioni preferite permette di specificare le applicazioni da utilizzare automaticamente nel desktop per l'apertura dei file. Ad esempio, è possibile specificare Xterm come applicazione di terminale preferita. Aprendo il menu Sfondo desktop e scegliendo Nuovo terminale, verrà avviato automaticamente Xterm.

Le impostazioni configurabili nella finestra di preferenze Applicazioni preferite riguardano le seguenti aree funzionali.

- **Browser Web**
- **Editor di testo**
- **Terminale**

#### Impostazioni per il browser Web

Usare la scheda Browser Web per configurare il browser Web preferito. Facendo clic su un URL viene aperto il browser Web preferito. Ad esempio, il browser Web preferito verrà avviato selezionando un URL in un'applicazione oppure selezionando il pulsante di avvio di un URL sullo sfondo del desktop.

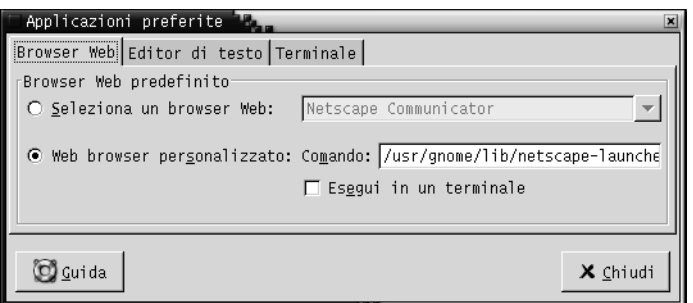

**FIGURA 10–4** Scheda Browser Web della finestra di preferenze per le applicazioni preferite

La Tabella 10–4 elenca le preferenze che è possibile configurare per il browser Web.

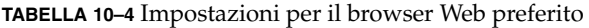

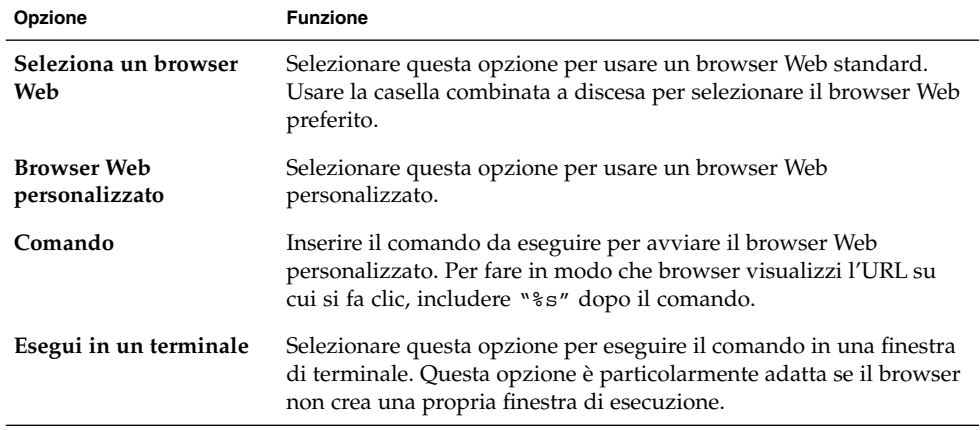

#### Impostazioni per l'editor di testo

La scheda Editor di testo permette di configurare l'editor di testo preferito.

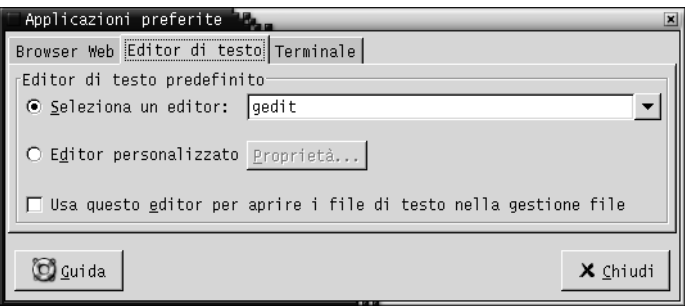

**FIGURA 10–5** Scheda Editor di testo della finestra di preferenze per le applicazioni preferite

La Tabella 10–5 elenca i parametri che è possibile configurare per l'editor di testo preferito.

| Opzione                                                                | <b>Funzione</b>                                                                                                    |
|------------------------------------------------------------------------|----------------------------------------------------------------------------------------------------|
| Selezionare un editor                                                  | Selezionare questa opzione per usare un editor di testo standard.<br>Usare la casella combinata a discesa per specificare l'editor di testo<br>preferito.                                                                                                    |
| Editor personalizzato                                                  | Selezionare questa opzione per usare un editor di testo<br>personalizzato. Viene aperta la finestra di dialogo <b>Proprietà</b><br>dell'editor personalizzato.<br>Nome: Digitare il nome dell'editor di testo personalizzato.<br>Comando: Inserire il comando da eseguire per avviare l'editor<br>п<br>di testo personalizzato.<br>Questa applicazione può aprire più file: Selezionare questa<br>opzione se l'editor di testo predefinito può aprire più file.<br>Questa applicazione deve essere eseguita in una shell:<br>Selezionare questa opzione per eseguire il comando in una<br>finestra di terminale. Questa opzione è particolarmente adatta<br>se l'editor non crea una propria finestra di esecuzione.<br>Dopo aver specificato un editor di testo personalizzato, è possibile<br>fare clic sul pulsante Proprietà per aprire la finestra di dialogo<br><b>Proprietà dell'editor personalizzato</b> . Usare la finestra di dialogo<br>per modificare le proprietà dell'editor di testo personalizzato. |
| Usa questo editor per<br>aprire i file di testo nella<br>gestione file | Selezionare questa opzione per fare in modo che la gestione di file<br>apra i file di testo usando l'editor di testo personalizzato.                                                                                                    |

**TABELLA 10–5** Impostazioni per l'editor di testo preferito

#### Impostazioni per il terminale

Usare la scheda Terminale per configurare il terminale preferito.

<span id="page-208-0"></span>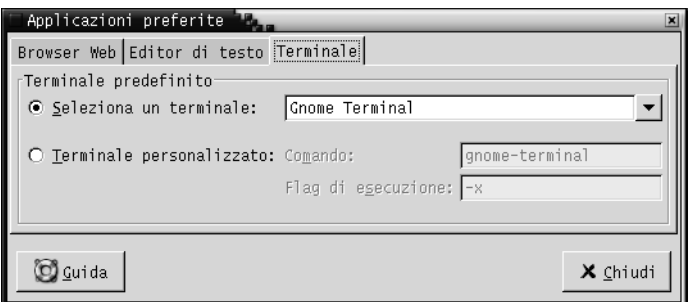

**FIGURA 10–6** Scheda Terminale della finestra di preferenze per le applicazioni preferite

La Tabella 10–6 elenca i parametri che è possibile configurare per il terminale preferito.

**TABELLA 10–6** Impostazioni per il terminale preferito

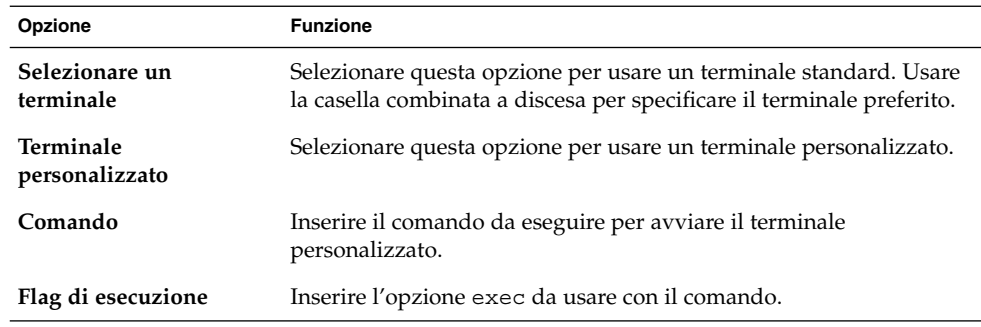

### Configurazione delle sessioni

La finestra di preferenze Sessioni permette di gestire le sessioni del desktop. È possibile impostare le preferenze per le sessioni e specificare quali applicazioni si desidera avviare all'inizio di ogni sessione. Le sessioni possono essere configurate in modo da salvare lo stato delle applicazioni sul desktop e ripristinare tale stato all'avvio della sessione successiva. Questa finestra di preferenze permette inoltre di gestire più sessioni di GNOME.

Le impostazioni per le sessioni e le applicazioni ad avvio automatico possono essere personalizzate nelle seguenti aree funzionali:

- **Opzioni sessione**
- **Sessione corrente**
- **Programmi all'avvio**

#### <span id="page-209-0"></span>Impostazione delle opzioni per le sessioni

La scheda **Opzioni sessione** permette di gestire più sessioni e di impostare le preferenze per la sessione corrente.

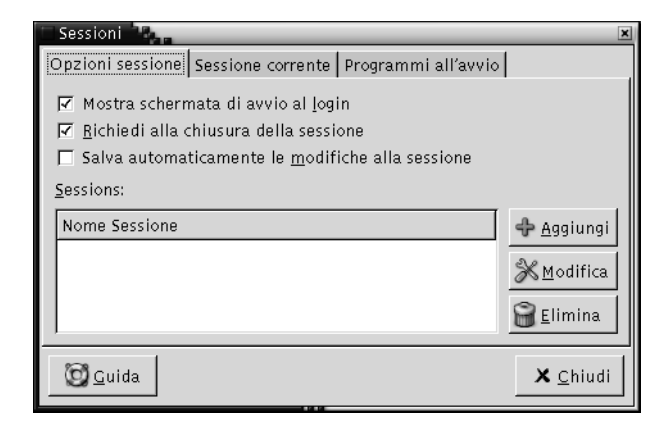

**FIGURA 10–7** Scheda Opzioni sessione della finestra di preferenze per le sessioni

La Tabella 10–7 elenca le opzioni che è possibile configurare per le sessioni.

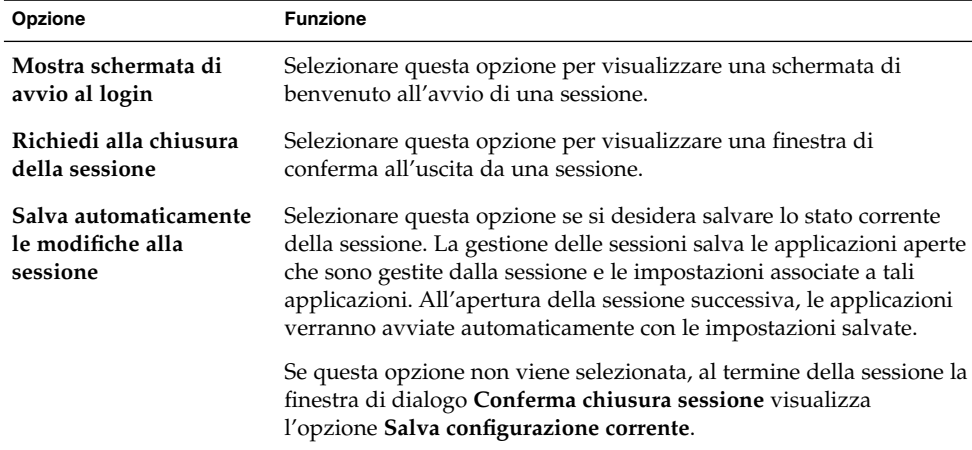

**TABELLA 10–7** Impostazione delle opzioni per le sessioni

| Opzione  | <b>Funzione</b>                                                                                                    |
|----------|----------------------------------------------------------------------------------------------------|
| Sessioni | Questa parte della finestra di dialogo permette di gestire più<br>sessioni sul desktop come segue:                                                                                                    |
|          | Per creare una nuova sessione, fare clic sul pulsante Aggiungi.                                                                                                    |
|          | Viene aperta la finestra di dialogo <b>Aggiungi nuova sessione</b> .<br>Usare questa finestra di dialogo per specificare un nome per la<br>sessione.                                                                                                    |
|          | ■ Per cambiare il nome di una sessione, selezionare la sessione<br>nella tabella Scegli sessione corrente. Fare clic su Modifica.<br>Viene aperta la finestra di dialogo <b>Modifica nome sessione</b> .<br>Inserire un nuovo nome per la sessione.<br>Per eliminare una sessione, selezionarla nella tabella Scegli<br>$\blacksquare$<br>sessione corrente. Fare clic su Elimina. |

**TABELLA 10–7** Impostazione delle opzioni per le sessioni *(Continua)*

#### Impostazione delle proprietà delle sessioni

La scheda **Sessione corrente** permette di specificare l'ordine di avvio e di scegliere le modalità di riavvio delle applicazioni gestite dalla sessione.

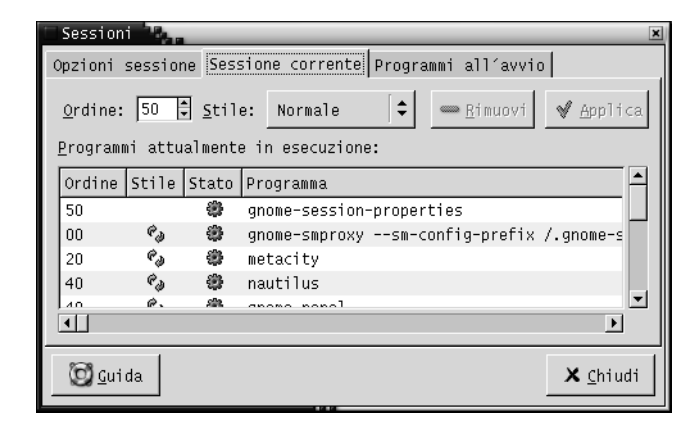

**FIGURA 10–8** Scheda Sessione corrente della finestra di preferenze per le sessioni

La [Tabella 10–8](#page-211-0) elenca le proprietà della sessione che è possibile configurare.

#### <span id="page-211-0"></span>**TABELLA 10–8** Proprietà della sessione

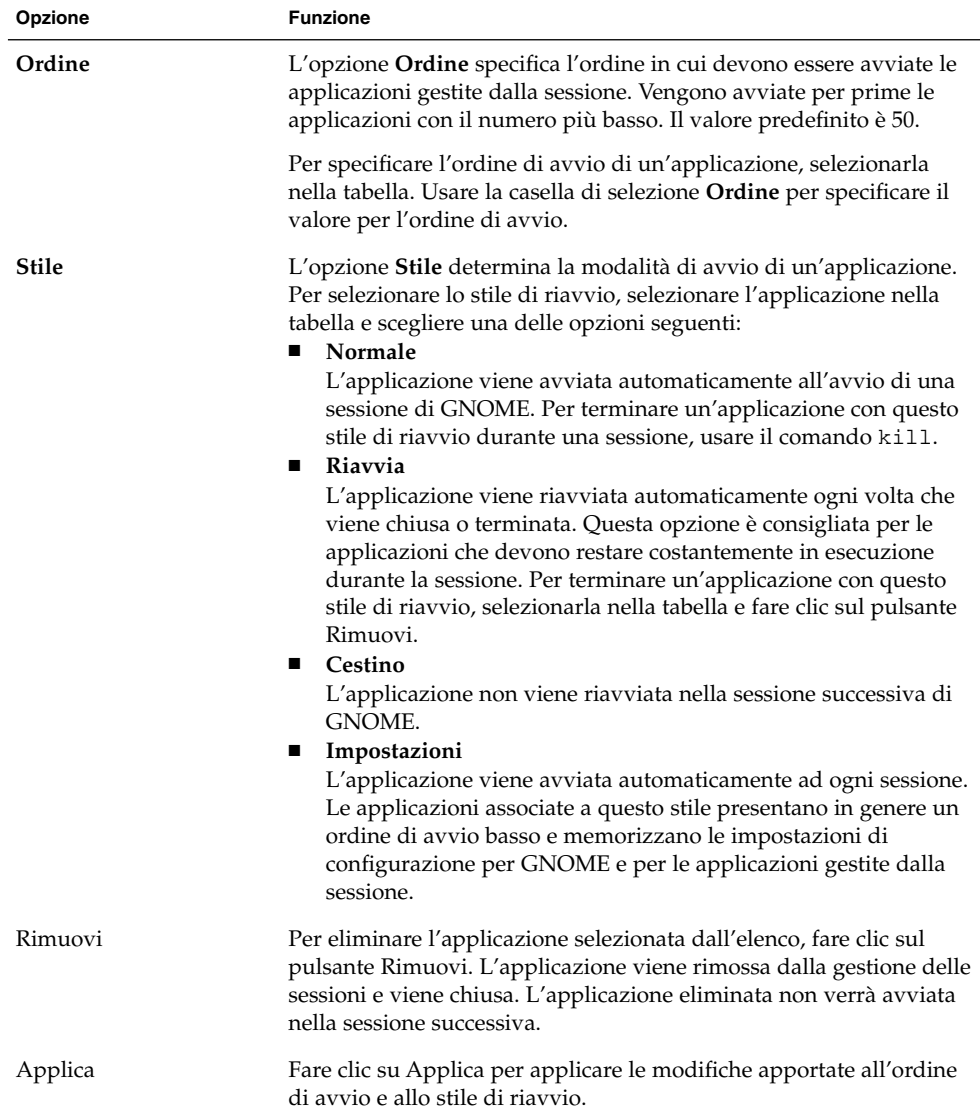

#### Configurazione delle applicazioni ad avvio automatico

La scheda **Programmi all'avvio** della finestra di preferenze Sessioni permette di specificare le *applicazioni ad avvio automatico* non gestite dalla sessione. Le applicazioni ad avvio automatico sono quelle che vengono avviate automaticamente all'inizio di

ogni sessione. La scheda **Programmi all'avvio** permette di specificare i comandi da usare per eseguire le applicazioni non gestite dalla sessione. I comandi specificati vengono eseguiti automaticamente al login.

È anche possibile avviare automaticamente le applicazioni gestite dalla sessione. Per maggiori informazioni, vedere ["Impostazione delle opzioni per le sessioni"](#page-209-0) [a pagina 210.](#page-209-0)

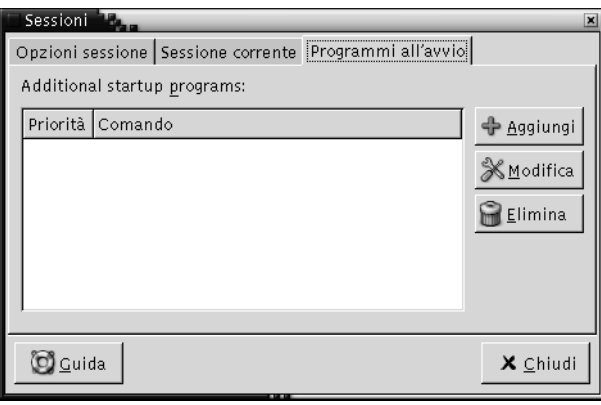

**FIGURA 10–9** Scheda Programmi all'avvio della finestra di preferenze per le sessioni

La Tabella 10–9 elenca le opzioni che è possibile configurare per le applicazioni ad avvio automatico.

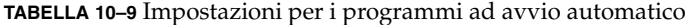

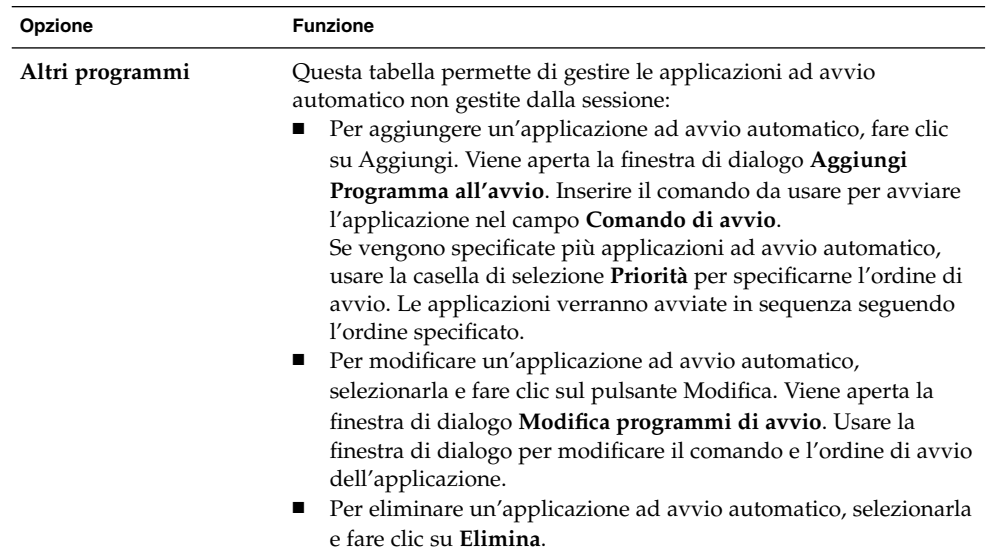

Manuale utente del desktop GNOME 2.0 per l'ambiente operativo Solaris • maggio 2003

#### CAPITOLO **11**

### Uso delle preferenze per l'accessibilità

Questo capitolo spiega come personalizzare il desktop usando le preferenze per le funzioni di **Accessibilità**.

- "Apertura delle preferenze per l'accessibilità" a pagina 215
- ["Configurazione delle opzioni di accessibilità](#page-215-0) della tastiera" a pagina 216

### Apertura delle preferenze per l'accessibilità

Per aprire le preferenze per le funzioni di **Accessibilità**, procedere come segue:

■ Dal menu Preferenze del desktop

Scegliere Applicazioni → Preferenze del desktop → Accessibilità. Scegliere la categoria di preferenze desiderata dal sottomenu. Viene aperta la finestra di dialogo corrispondente.

■ Dalla posizione **Avvia** 

Aprire una finestra di Nautilus e scegliere Vai a → Avvia. In alternativa, fare doppio clic sull'oggetto **Avvia** sullo sfondo del desktop. Viene visualizzata la posizione **Avvia**. Fare doppio clic sull'oggetto **Preferenze del desktop** nella finestra di Nautilus e quindi sulla cartella **Accessibilità**.

<span id="page-215-0"></span>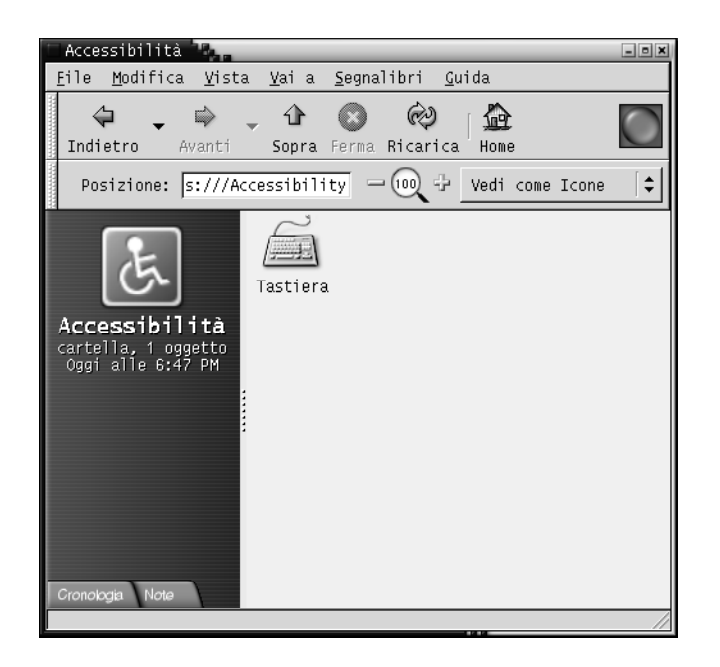

# Configurazione delle opzioni di accessibilità della tastiera

Usare la categoria Tastiera per impostare le preferenze di accessibilità della tastiera. La categoria di preferenze Tastiera contiene le funzioni del tool AccessX.
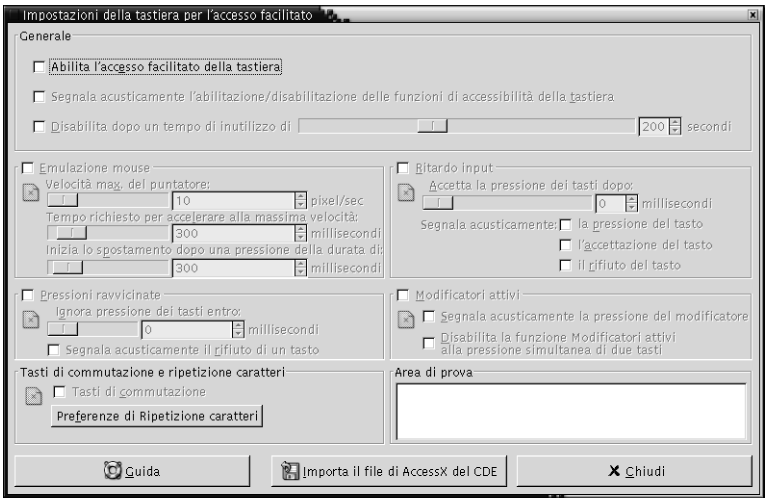

**FIGURA 11–1** Preferenze di accessibilità della tastiera

La Tabella 11–1 elenca le impostazioni di accessibilità della tastiera che è possibile modificare.

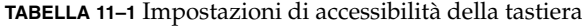

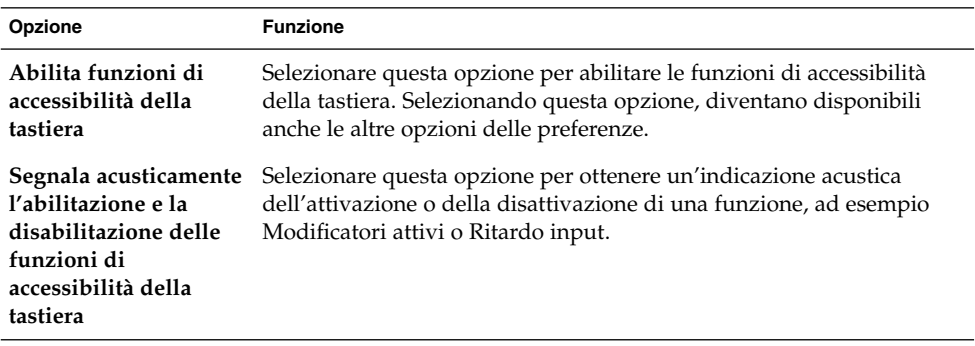

<span id="page-217-0"></span>**TABELLA 11–1** Impostazioni di accessibilità della tastiera *(Continua)*

| Opzione                                      | <b>Funzione</b>                                                                                                    |
|----------------------------------------------|----------------------------------------------------------------------------------------------------|
| Disabilita dopo un<br>tempo di inutilizzo di | Selezionando questa opzione, le preferenze per l'accessibilità della<br>tastiera vengono disattivate se la tastiera non viene utilizzata per un<br>determinato periodo di tempo. Il cursore permette di specificare per<br>quanti secondi la tastiera deve restare inattiva prima che il sistema<br>disabiliti le preferenze per l'accessibilità. Una volta trascorso il<br>numero di secondi specificato, vengono disabilitate le seguenti<br>preferenze per l'accessibilità:<br>Pressioni ravvicinate<br>■<br>Emulazione mouse<br>■<br>Ritardo input<br>ш<br>Modificatori attivi<br>■<br>Tasti di commutazione<br>п                                                                                                    |
| <b>Emulazione mouse</b>                      | Selezionare questa opzione per fare in modo che il tastierino<br>numerico emuli le azioni del mouse. È possibile specificare le<br>seguenti impostazioni:<br>Velocità max. del puntatore: Usare questa opzione per specificare<br>la velocità massima di spostamento del puntatore sullo schermo.<br>Tempo di accelerazione alla massima velocità: Usare questa<br>ш<br>opzione per specificare la durata del periodo di accelerazione del<br>puntatore.<br>Inizia lo spostamento dopo una pressione della durata di: Usare<br>ш<br>questa opzione per specificare il periodo che deve trascorrere<br>dopo la pressione di un tasto prima che il puntatore si muova.                                                                                                    |
| Ritardo input                                | Selezionare questa opzione per stabilire per quanto tempo occorre<br>premere un tasto prima che l'input venga accettato. E possibile<br>specificare le seguenti impostazioni:<br>Accetta la pressione dei tasti dopo: Usare questa opzione per<br>specificare per quanto tempo occorre premere un tasto prima che<br>l'input venga accettato.<br>Segnala acusticamente la pressione del tasto: Selezionare questa<br>opzione per ottenere un'indicazione acustica della pressione dei<br>tasti.<br>Segnala acusticamente l'accettazione del tasto: Selezionare<br>ш<br>questa opzione per ottenere un'indicazione acustica<br>dell'accettazione degli input.<br>Segnala acusticamente il rifiuto del tasto: Selezionare questa<br>ш<br>opzione per ottenere un'indicazione acustica del rifiuto dei tasti. |

| Opzione                                          | <b>Funzione</b>                                                                                                    |
|--------------------------------------------------|----------------------------------------------------------------------------------------------------|
| Pressioni ravvicinate                            | Selezionare questa opzione per accettare gli input da tastiera e<br>controllare le caratteristiche di ripetizione dei tasti. È possibile<br>specificare le seguenti impostazioni:<br>Ignora pressione dei tasti entro: Usare questa opzione per<br>specificare il tempo di attesa che deve trascorrere dalla pressione<br>iniziale del tasto prima che inizi la ripetizione automatica del<br>carattere.<br>Segnala acusticamente il rifiuto di un tasto: Selezionare questa<br>$\blacksquare$<br>opzione per ottenere un'indicazione acustica del rifiuto dei tasti.                                                                       |
| Modificatori attivi                              | Selezionare questa opzione per eseguire una combinazione di tasti<br>premendo i tasti in sequenza. È possibile specificare le seguenti<br>impostazioni:<br>Segnala acusticamente la pressione del modificatore: Selezionare<br>questa opzione per ottenere un'indicazione acustica della<br>pressione dei tasti modificatori.<br>Disabilita la funzione Modificatori attivi alla pressione<br>■<br>simultanea di due tasti: Selezionare questa opzione per<br>specificare che, premendo due tasti simultaneamente, viene<br>disabilitata la funzione di pressione dei tasti in sequenza per<br>eseguire operazioni di pressione simultanea. |
| Tasti di commutazione<br>e ripetizione caratteri | Selezionare questa opzione per ottenere un'indicazione acustica della<br>pressione dei tasti commutatori. Quando il tasto viene attivato viene<br>emesso un solo segnale acustico. Quando viene disattivato vengono<br>emessi due segnali acustici.                                                                                                    |
| Area di prova                                    | L'area di prova è un'interfaccia interattiva che permette di osservare<br>gli effetti delle impostazioni selezionate per la tastiera. Per verificare<br>l'effetto delle opzioni impostate, digitare un testo nell'area di prova.                                                                                                    |
| Importa il file di<br>AccessX del CDE            | Fare clic su questo pulsante per importare un file di configurazione<br>del tool AccessX del CDE.                                                                                                    |

<span id="page-218-0"></span>**TABELLA 11–1** Impostazioni di accessibilità della tastiera *(Continua)*

Per maggiori informazioni sulla configurazione delle preferenze di accessibilità della tastiera, vedere il manuale <*GNOME 2.0 Desktop for the Solaris Operating Environment Accessibility Guide*.

# Glossario

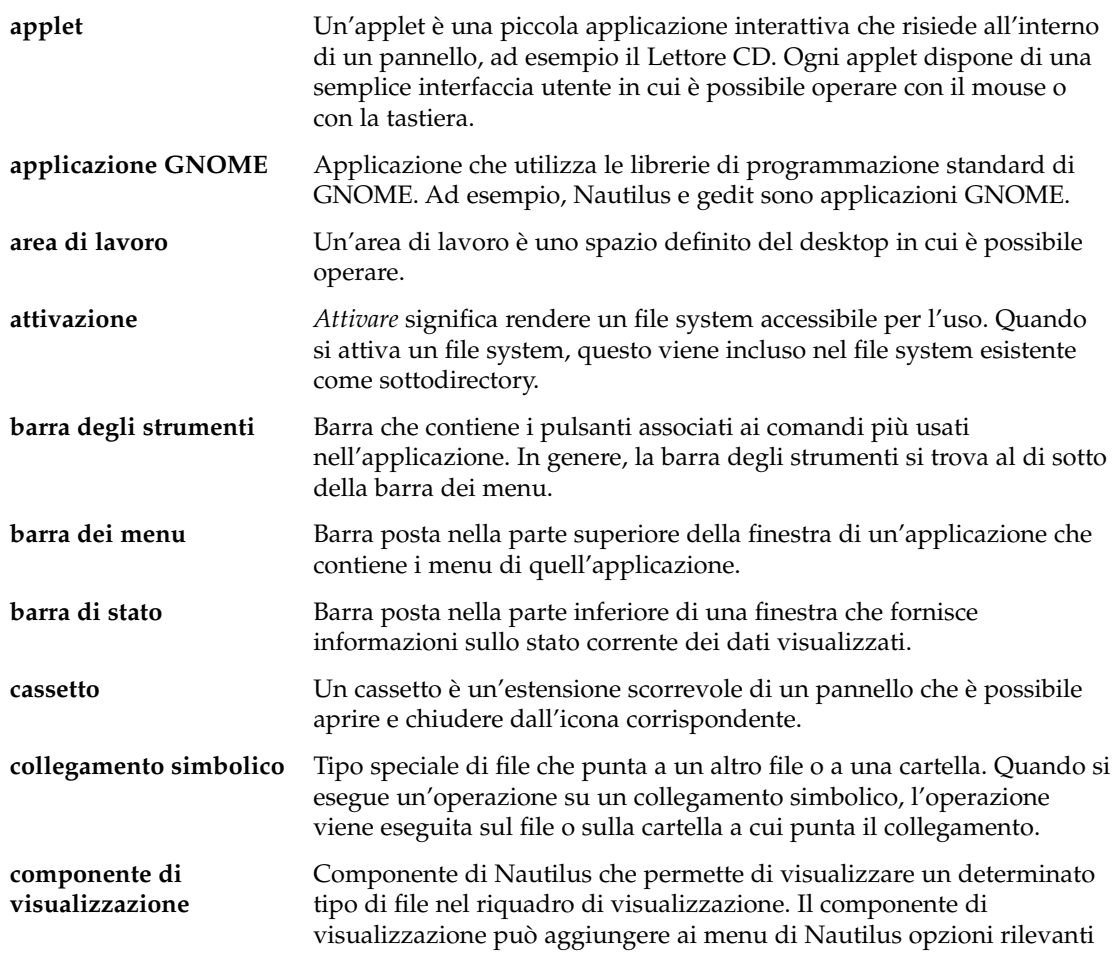

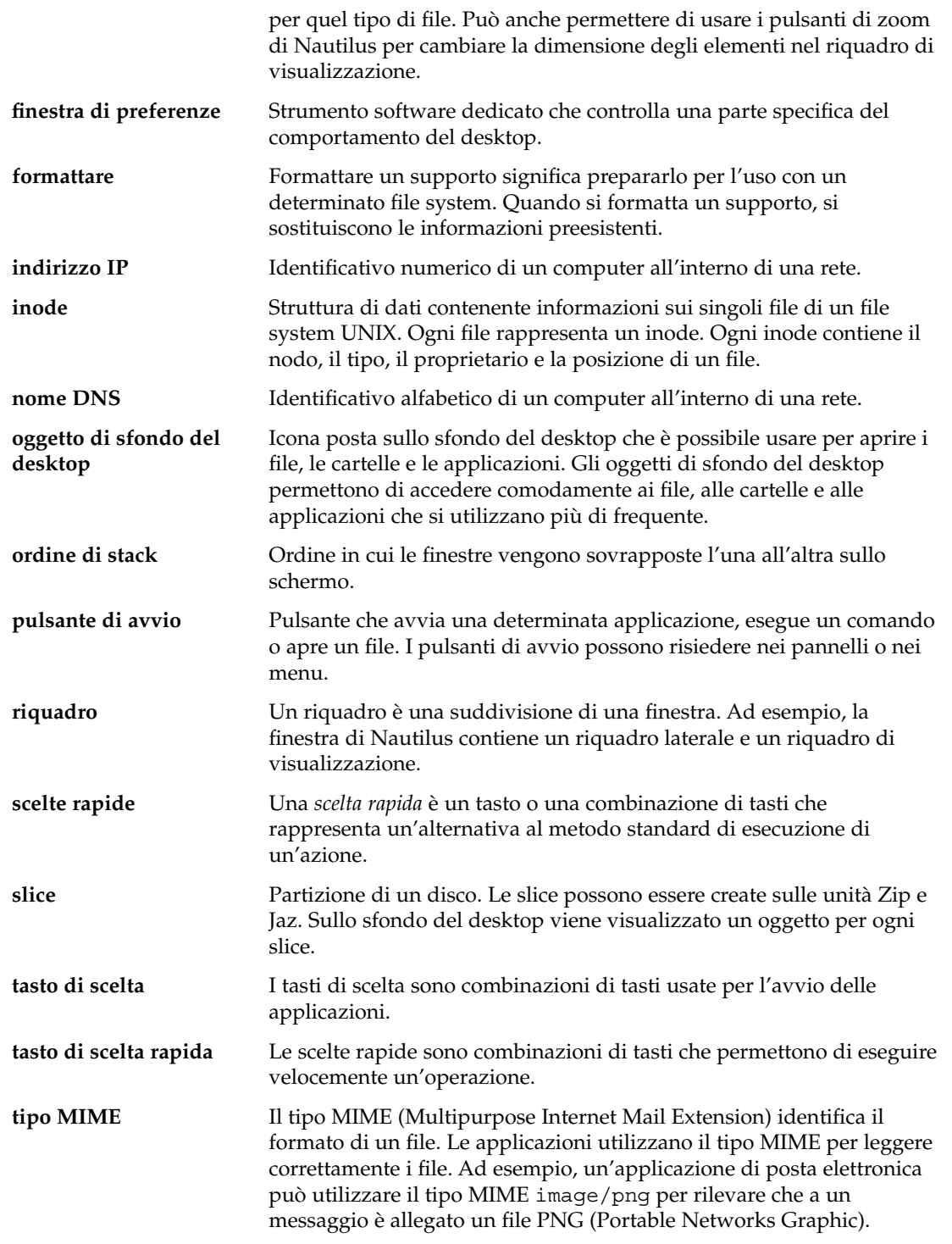

**URL (Uniform Resource** Lo Uniform Resource Locator (URL) indica un indirizzo sul Web. **Locator)**

**vista** Componente di Nautilus che permette di visualizzare una cartella in un modo particolare. Ad esempio, Nautilus contiene una vista ad icone che permette di visualizzare il contenuto di una cartella in forma di icone. Nautilus contiene inoltre una vista alternativa che consente di visualizzare il contenuto di una cartella in forma di elenco.

# Indice analitico

# **A**

accessibilità configurazione della tastiera, [216](#page-215-0) emulazione mouse, [218](#page-217-0) modificatori attivi, [219](#page-218-0) pressioni ravvicinate, [219](#page-218-0) ritardo input, [218](#page-217-0) tasti di commutazione, [219](#page-218-0) AccessX, *Vedere* preferenze, Accessibilità della tastiera Albero, scheda, uso, [116](#page-115-0) applet aggiunta a un pannello, [67](#page-66-0) Elenco finestre, [97](#page-96-0) informazioni, [46](#page-45-0) introduzione, [33,](#page-32-0) [67](#page-66-0) modifica delle preferenze, [68](#page-67-0) Selettore aree di lavoro, [99](#page-98-0) selezione, [67](#page-66-0) applicazioni guida, [46](#page-45-0) introduzione, [44](#page-43-0) applicazioni ad avvio automatico gestite dalla sessione, [52,](#page-51-0) [210,](#page-209-0) [211](#page-210-0) non gestite dalla sessione, [53,](#page-52-0) [212](#page-211-0) personalizzazione, [209](#page-208-0) applicazioni predefinite, *Vedere* applicazioni preferite applicazioni preferite browser Web, [206](#page-205-0) editor di testo, [207](#page-206-0) terminale, [208](#page-207-0)

aree di lavoro aggiunta, [105](#page-104-0) applet Selettore aree di lavoro, [99](#page-98-0) assegnazione di un nome, [105](#page-104-0) commutazione, [39,](#page-38-0) [104](#page-103-0) eliminazione, [105](#page-104-0) introduzione, [39,](#page-38-0) [91](#page-90-0) numero, [39](#page-38-0) operazioni generali, [104](#page-103-0) spostamento delle finestre tra, [104](#page-103-0) arrotolamento delle finestre, [103](#page-102-0) attivazione di una finestra, [100](#page-99-0) Avvia, posizione, uso, [120](#page-119-0)

# **B**

barre degli strumenti, personalizzazione dell'aspetto, [185](#page-184-0) blocco dello schermo, [49,](#page-48-0) [77](#page-76-0) browser Web, applicazione preferita, [206](#page-205-0)

# **C**

caratteri applicazioni, [180](#page-179-0) sfondo desktop, [180](#page-179-0) caratteri mnemonici, [26](#page-25-0) cassetti aggiunta a un pannello, [74](#page-73-0) aggiunta di oggetti, [75](#page-74-0) apertura, [74](#page-73-0)

cassetti (Continua) chiusura, [74](#page-73-0) modifica delle proprietà, [75](#page-74-0) Cestino introduzione, [128](#page-127-0) preferenze, [144](#page-143-0) spostamento di file o cartelle, [127](#page-126-0) svuotamento, [129,](#page-128-0) [170](#page-169-0) uso sullo sfondo del desktop, [169](#page-168-0) visualizzazione, [129,](#page-128-0) [170](#page-169-0) chiusura delle finestre, [102](#page-101-0) chiusura delle sessioni, [54](#page-53-0) componenti del desktop, introduzione, [29](#page-28-0) componenti di visualizzazione, [111,](#page-110-0) [117,](#page-116-0) [133](#page-132-0)

# **E**

editor di testo, applicazione preferita, [207](#page-206-0) elenchi di finestre, Pannello dei menu, [99](#page-98-0) elenco finestre, Elenco finestre, [97](#page-96-0) Elenco finestre informazioni sullo stato delle finestre, [98](#page-97-0) introduzione, [97](#page-96-0) pulsanti di raggruppamento, [98](#page-97-0) emblemi, *Vedere* gestione di file eventi, associazione di suoni agli, [191](#page-190-0)

# **F**

finestra di dialogo Esegui programma, uso, [83](#page-82-0) finestre applet e menu, [96](#page-95-0) applet Elenco finestre *Vedere* Elenco finestre arrotolamento, [103](#page-102-0) attivazione, [100](#page-99-0) chiusura, [102](#page-101-0) collocamento in tutte le aree di lavoro, [103](#page-102-0) cornici, [94](#page-93-0) elementi di controllo della cornice, [94](#page-93-0) gestione finestre, [92](#page-91-0) impostazione dei temi delle finestre, [194](#page-193-0) ingrandimento, [101](#page-100-0) introduzione, [36,](#page-35-0) [91](#page-90-0) Menu della finestra, [96](#page-95-0) operazioni generali, [100](#page-99-0)

finestre (Continua) ridimensionamento, [102](#page-101-0) ridimensionamento dei riquadri, [27](#page-26-0) riduzione a icona, [101](#page-100-0) ripristino, [101](#page-100-0) spostamento, [103](#page-102-0) spostamento in un'altra area di lavoro, [104](#page-103-0) temi, [94](#page-93-0) tipi, [92](#page-91-0) uso delle tabelle, [27](#page-26-0) finestre di preferenze, introduzione, [43](#page-42-0) funzioni di base, uso delle finestre, [27](#page-26-0)

# **G**

gestione di file apertura dei file, [117](#page-116-0) assegnazione di azioni ai file, [138](#page-137-0) Cestino *Vedere* Cestino copia di file e cartelle, [125](#page-124-0) creazione di cartelle, [126](#page-125-0) creazione di un collegamento simbolico, [128](#page-127-0) cronologia di navigazione, [121](#page-120-0) duplicazione di file e cartelle, [126](#page-125-0) eliminazione di file e cartelle, [127](#page-126-0) emblemi aggiunta, [131](#page-130-0) introduzione, [113](#page-112-0) esecuzione delle azioni predefinite dei file, [118](#page-117-0) esecuzione di altre azioni sui file, [119](#page-118-0) esecuzione di azioni diverse da quelle predefinite sui file, [118](#page-117-0) esecuzione di script, [130](#page-129-0) finestre, [108](#page-107-0) gestione di file e cartelle, [123](#page-122-0) icone espansione, [136](#page-135-0) introduzione, [113](#page-112-0) modifica, [131](#page-130-0) preferenze per i titoli, [147](#page-146-0) ingrandimento e riduzione della visualizzazione, [132](#page-131-0) introduzione, [40,](#page-39-0) [107](#page-106-0) modifica degli sfondi, [151](#page-150-0) modifica dell'aspetto di file e cartelle, [131](#page-130-0)

gestione di file (Continua) modifica delle autorizzazioni, [128](#page-127-0) modifica delle azioni, [139](#page-138-0) navigazione, [114](#page-113-0) personalizzazione, [140](#page-139-0) posizione Avvia *Vedere* Avvia, posizione *Vedere* posizione Avvia posizione iniziale *Vedere* posizione iniziale preferenze Cestino, [144](#page-143-0) introduzione, [140](#page-139-0) nuove finestre, [143](#page-142-0) prestazioni, [149](#page-148-0) riquadro laterale, [148](#page-147-0) sfondo del desktop, [144](#page-143-0) titoli delle icone, [147](#page-146-0) viste, [141](#page-140-0) viste a icone e a elenco, [145](#page-144-0) rinomina di cartelle, [127](#page-126-0) riquadro di visualizzazione *Vedere* riquadro di visualizzazione riquadro laterale introduzione, [112](#page-111-0) preferenze, [148](#page-147-0) schede Albero, [116](#page-115-0) Cronologia, [121](#page-120-0) introduzione, [112](#page-111-0) Note, [130](#page-129-0) selezione di file e cartelle, [124](#page-123-0) siti FTP *Vedere* siti FTP spostamento di file e cartelle, [125](#page-124-0) trascinamento e rilascio, [123](#page-122-0) vista a icone disposizione dei file, [135](#page-134-0) illustrazione, [108](#page-107-0) vista ad elenco illustrazione, [133](#page-132-0) preferenze, [145](#page-144-0) vista ad icone preferenze, [145](#page-144-0) viste introduzione, [133](#page-132-0) modifica del comportamento, [137](#page-136-0) preferenze, [145](#page-144-0)

gestione di file, viste (Continua) scelta, [134](#page-133-0) visualizzazione dei componenti delle finestre, [152](#page-151-0) visualizzazione dei file nel riquadro di visualizzazione, [117](#page-116-0) visualizzazione di cartelle, [115](#page-114-0) gestione file preferenze tema, [142](#page-141-0) segnalibri, [122](#page-121-0) gestore di finestre, personalizzazione, [196](#page-195-0) Gtk+, temi, *Vedere* temi guida applet, [46](#page-45-0) applicazioni, [46](#page-45-0) argomenti desktop, [45](#page-44-0) avvio del sistema di guida, [45](#page-44-0) informazioni, [45](#page-44-0)

#### **I**

immagini dello schermo, acquisizione, [84](#page-83-0) ingrandimento delle finestre, [101](#page-100-0)

#### **L**

lingua, avvio di una sessione, [48](#page-47-0) login, [48](#page-47-0)

#### **M**

menu aggiunta, [87](#page-86-0) aggiunta a un pannello, [81](#page-80-0) aggiunta al pannello, [73](#page-72-0) aggiunta di pulsanti di avvio, [87](#page-86-0) Applicazioni, [82](#page-81-0) Azioni, [82](#page-81-0) copia di un pulsante di avvio, [88](#page-87-0) eliminazione di voci, [89](#page-88-0) funzioni, [80](#page-79-0) introduzione, [36,](#page-35-0) [79](#page-78-0) Menu della finestra, [96](#page-95-0) menu dello sfondo del desktop, [171](#page-170-0)

Indice analitico **227**

menu (Continua) menu GNOME *Vedere* menu GNOME menu popup delle voci dei menu, [80](#page-79-0) modifica delle proprietà, [88](#page-87-0) modifica delle voci, [89](#page-88-0) nelle applicazioni, personalizzazione dell'aspetto, [185](#page-184-0) personalizzazione, [86](#page-85-0) menu dello sfondo del desktop descrizione, [171](#page-170-0) illustrazione, [171](#page-170-0) menu GNOME aggiunta a un pannello, [86](#page-85-0) apertura, [86](#page-85-0) introduzione, [85](#page-84-0) menu popup delle voci dei menu descrizione, [80](#page-79-0) illustrazione, [80](#page-79-0) menu popup di un oggetto del pannello, illustrazione, [65](#page-64-0) Metacity, gestore di finestre, *Vedere* gestore di finestre mouse azioni, [20](#page-19-0) configurazione, [187](#page-186-0) convenzioni per i pulsanti, [19](#page-18-0) operazioni di base, [19](#page-18-0) puntatori, [21](#page-20-0) terminologia relativa alle azioni, [21](#page-20-0)

# **N**

Nautilus, *Vedere* gestione di file note, aggiunta alle cartelle, [130](#page-129-0)

# **O**

oggetti dei pannelli aggiunta, [64](#page-63-0) applet *Vedere* applet cassetti *Vedere* cassetti interazione, [64](#page-63-0) menu, [73](#page-72-0)

oggetti dei pannelli (Continua) modifica delle proprietà, [65](#page-64-0) pulsante Blocca, [77](#page-76-0) pulsante Chiudi sessione, [77](#page-76-0) pulsanti di avvio *Vedere* pulsanti di avvio rimozione, [66](#page-65-0) spostamento, [66](#page-65-0) oggetti dello sfondo del desktop apertura, [166](#page-165-0) collegamenti simbolici, [167](#page-166-0) eliminazione, [169](#page-168-0) file e cartelle, [168](#page-167-0) programmi di avvio, [166](#page-165-0) rimozione, [169](#page-168-0) selezione, [166](#page-165-0) operazioni di base uso del mouse, [19](#page-18-0) uso della tastiera, [23](#page-22-0)

# **P**

pannelli aggiunta, [57](#page-56-0) eliminazione, [63](#page-62-0) gestione, [57](#page-56-0) interazione, [58](#page-57-0) introduzione, [32,](#page-31-0) [55](#page-54-0) modifica delle proprietà, [60](#page-59-0) modifica dello sfondo, [63](#page-62-0) nascosti, [59](#page-58-0) oggetti del pannello *Vedere* oggetti del pannello Pannello dei menu *Vedere* Pannello dei menu pannello inferiore *Vedere* pannello inferiore personalizzazione del comportamento e dell'aspetto, [205](#page-204-0) spostamento, [59](#page-58-0) Pannello dei menu contenuto predefinito, [56](#page-55-0) icona dell'elenco finestre, [56,](#page-55-0) [99](#page-98-0) introduzione, [56](#page-55-0) pannello inferiore contenuto predefinito, [57](#page-56-0) introduzione, [56](#page-55-0)

partizioni, *Vedere* slice posizione Avvia, introduzione, [43](#page-42-0) posizione iniziale, visualizzazione, [115](#page-114-0) preferenze Accessibilità della tastiera, [216](#page-215-0) applicazioni preferite, [206](#page-205-0) attivazione delle finestre, [196](#page-195-0) Background, [178](#page-177-0) Carattere, [180](#page-179-0) database di CD, [200](#page-199-0) menu e barre degli strumenti, [185](#page-184-0) mouse, [187](#page-186-0) pannelli, [205](#page-204-0) proxy di rete, [190](#page-189-0) scelte rapide, [183](#page-182-0) segnale acustico, [191](#page-190-0) sessioni, [52,](#page-51-0) [209](#page-208-0) tastiera, [181](#page-180-0) Tema, [194](#page-193-0) tipi di file e programmi, [202](#page-201-0) preferenze, gestione di file, *Vedere* gestione di file, preferenze programmi avviati automaticamente, *Vedere* applicazioni ad avvio automatico proxy di rete, impostazione delle preferenze, [190](#page-189-0) pulsante Chiudi sessione, [77](#page-76-0) pulsante di blocco, [49](#page-48-0) pulsante Lock, [77](#page-76-0) pulsanti di avvio aggiunta a un pannello, [69,](#page-68-0) [81](#page-80-0) modifica delle proprietà, [72](#page-71-0) puntatori, *Vedere* mouse, puntatori

# **R**

ridimensionamento delle finestre, [102](#page-101-0) riduzione a icona, finestre, [101](#page-100-0) ripristino, finestre, [101](#page-100-0) riquadri, ridimensionamento, [27](#page-26-0) riquadro di visualizzazione introduzione, [110](#page-109-0) visualizzazione dei file, [117](#page-116-0)

riquadro laterale, *Vedere* gestione di file

# **S**

salvaschermo, configurazione, [49](#page-48-0) scelte rapide applicazioni, [26](#page-25-0) configurazione, [183](#page-182-0) desktop, [24](#page-23-0) finestre, [24](#page-23-0) pannelli, [25](#page-24-0) schede, *Vedere* gestione di file script, esecuzione dalla gestione di file, [130](#page-129-0) segnale acustico associazione di suoni agli eventi, [191](#page-190-0) configurazione delle preferenze per la tastiera, [182](#page-181-0) impostazione delle preferenze, [191](#page-190-0) server di suoni, [191](#page-190-0) servizi aggiunta, [204](#page-203-0) modifica, [203](#page-202-0) sessioni avvio, [47](#page-46-0) avvio in diverse lingue, [48](#page-47-0) blocco dello schermo, [49](#page-48-0) chiusura, [54](#page-53-0) comportamento all'avvio, [52](#page-51-0) comportamento alla chiusura, [52](#page-51-0) configurazione del salvaschermo, [49](#page-48-0) fine, [54](#page-53-0) gestione, [52](#page-51-0) impostazione delle opzioni, [210](#page-209-0) impostazione delle proprietà, [211](#page-210-0) login, [48](#page-47-0) preferenze, [209](#page-208-0) salvataggio delle impostazioni, [53](#page-52-0) uso delle applicazioni ad avvio automatico, [53](#page-52-0) visualizzazione delle applicazioni, [53](#page-52-0) sfondi aggiunta di colori, [152](#page-151-0) aggiunta di motivi, [151](#page-150-0) modifica dei componenti, [151](#page-150-0) modifica dello sfondo del desktop, [172](#page-171-0) personalizzazione dello sfondo del desktop, [178](#page-177-0)

Indice analitico **229**

sfondo del desktop aggiunta di collegamenti simbolici, [167](#page-166-0) aggiunta di programmi di avvio, [166](#page-165-0) aggiunta di un file o di una cartella, [168](#page-167-0) apertura di oggetti, [166](#page-165-0) avvio, [163](#page-162-0) copia di un file o di una cartella, [168](#page-167-0) creazione di una cartella, [169](#page-168-0) eliminazione di oggetti, [169](#page-168-0) introduzione, [42,](#page-41-0) [161](#page-160-0) modifica del motivo o del colore, [172](#page-171-0) oggetti dello sfondo del desktop, [164](#page-163-0) personalizzazione, [178](#page-177-0) preferenze, [144](#page-143-0) rimozione di oggetti, [169](#page-168-0) selezione di oggetti, [166](#page-165-0) spostamento di un file o di una cartella, [168](#page-167-0) uso del Cestino, [169](#page-168-0) uso del menu, [171](#page-170-0) Sfondo del desktop Nautilus, *Vedere* sfondo del desktop siti FTP, accesso, [120](#page-119-0) slice, supporti removibili, [156](#page-155-0) spostamento delle finestre, [103](#page-102-0) supporti removibili creazione di slice, [156](#page-155-0) espulsione, [160](#page-159-0) formattazione, [154](#page-153-0) introduzione, [152](#page-151-0) protezione, [158](#page-157-0) visualizzazione del contenuto, [153](#page-152-0) visualizzazione delle proprietà, [153](#page-152-0)

#### **T**

tabelle, uso, [27](#page-26-0) tasti di scelta, configurazione, [183](#page-182-0) tastiera configurazione delle opzioni di accessibilità, [216](#page-215-0) configurazione delle preferenze generali, [181](#page-180-0) configurazione delle preferenze per i segnali acustici, [182](#page-181-0) operazioni di base, [23](#page-22-0) temi impostazione dei temi del desktop, [194](#page-193-0)

temi (Continua) impostazione dei temi delle finestre, [194](#page-193-0) Nautilus, [142](#page-141-0) terminale, applicazione preferita, [208](#page-207-0) tipi di file aggiunta, [203](#page-202-0) configurazione, [202](#page-201-0) modifica, [203](#page-202-0)

#### **X**

XScreenSaver, *Vedere* salvaschermo